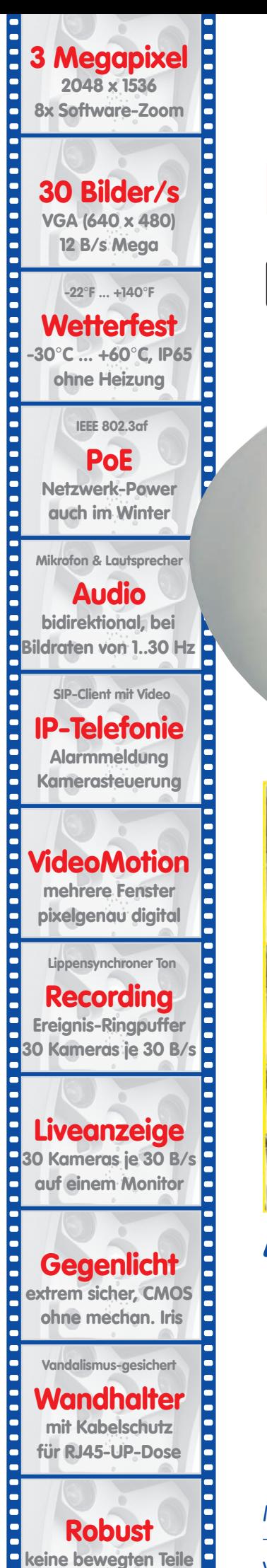

**schlagfester Kunstst.**

# **D12 Kamerahandbuch** Teil 1

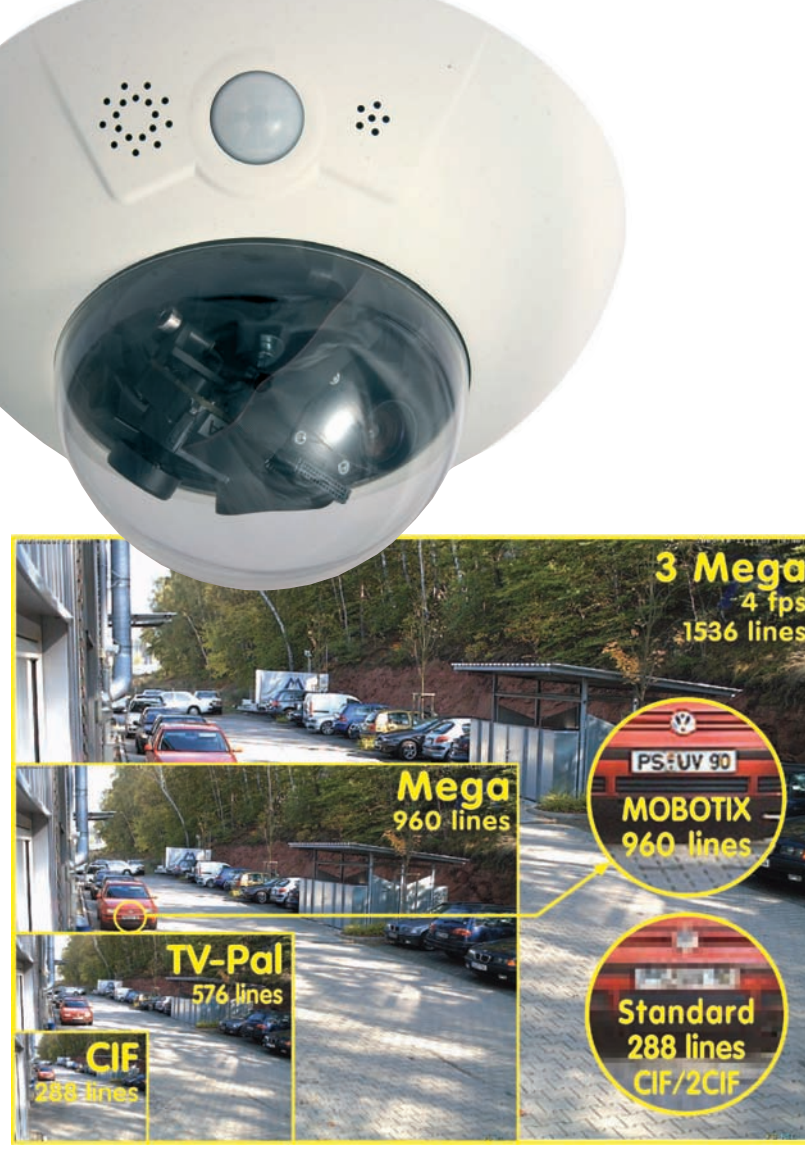

## **Alles integriert für Web und Security**

Aktuelle PDF-Datei: www.mobotix.de > Support > Betriebsanleitungen

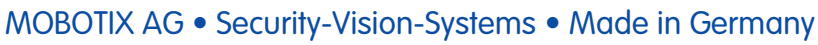

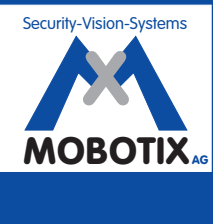

**MOBOTIX ... the new face of IP video** the new face of IP video MOBOTIX ...

www.mobotix.com • info@mobotix.com • 08.09.2008

### **D12 Kamerahandbuch Teil 1**

#### **MOBOTIX-Kameradaten**

**Tragen Sie hier die Daten Ihrer Kamera ein!**

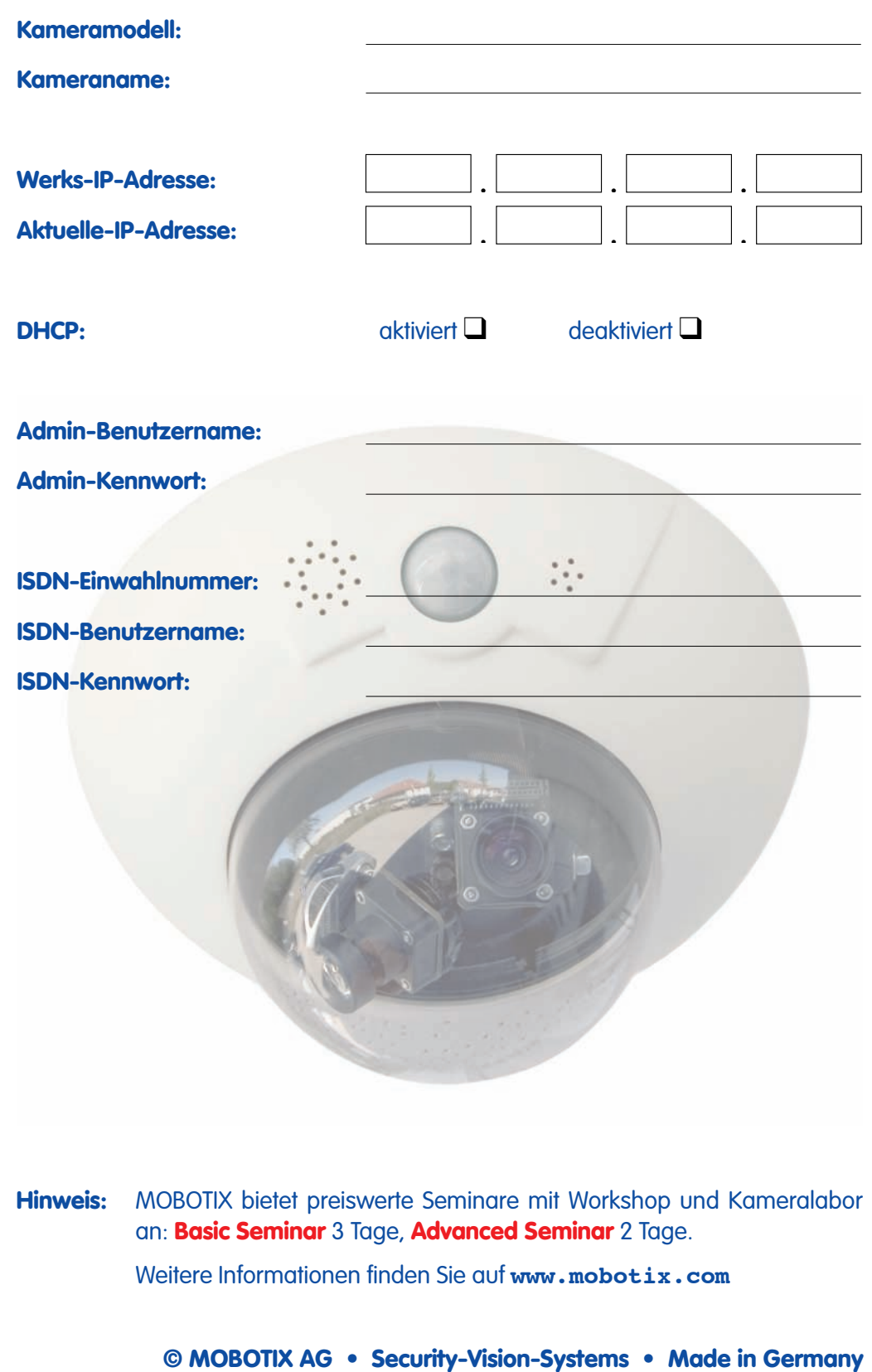

### **D12 KAMERAHANDBUCH TEIL 1**

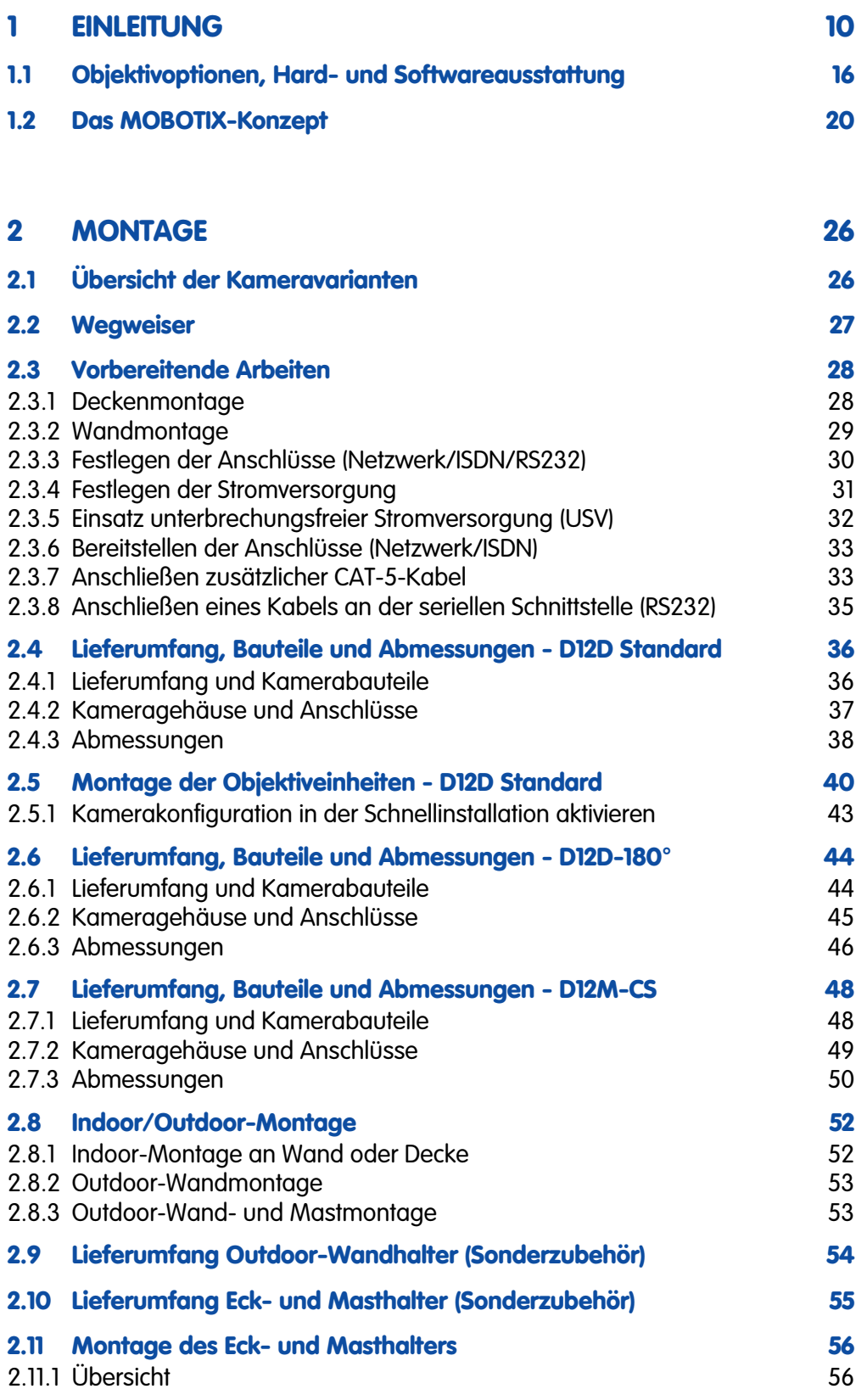

## **2/128 D12 Kamerahandbuch Teil 1**

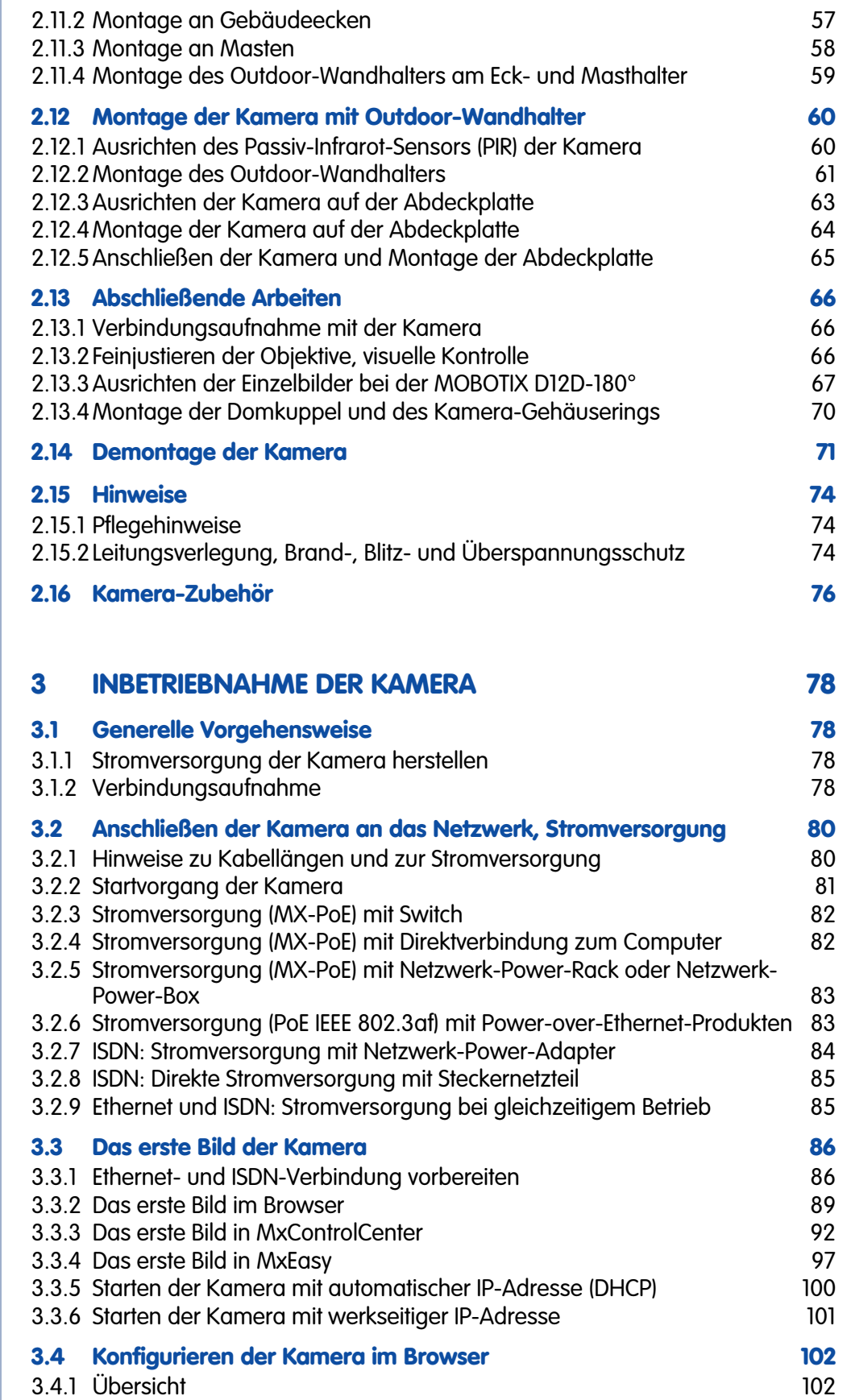

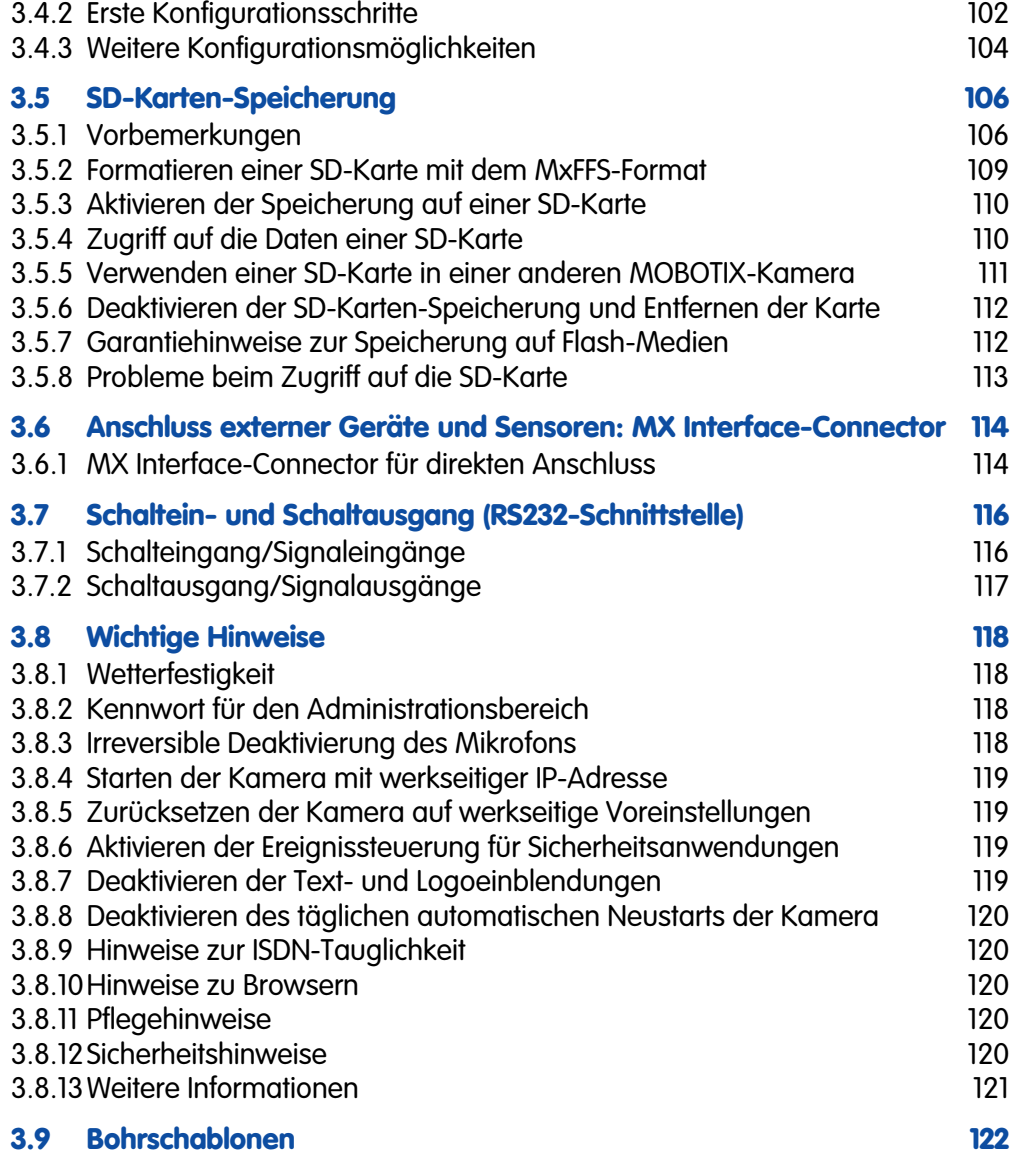

### **ANHANG: IP65-ZERTIFIKAT, KONFORMITÄTSERKLÄRUNG D12-BOHRSCHABLONEN**

**Hinweis**

Alle weiteren Kapitel (4 ff.) befinden sich im **Software Kamerahandbuch** (kurz: Softwarehandbuch). Zur Orientierung sind die Hauptüberschriften des Softwarehandbuchs auf den nächsten Seiten aufgeführt.

Die jeweils aktuelle Version dieses Handbuchs finden Sie als PDF-Datei auf www.mobotix.com unter Support > Betriebsanleitungen

### **SOFTWAREHANDBUCH TEIL 2**

#### **4 BENUTZEROBERFLÄCHE DER KAMERA**

- **4.1 Das erste Bild im Browser**
- **4.2 Das erste Bild in MxControlCenter**
- **4.3 Live-Ansicht im Browser**
- **4.4 Playback-Ansicht im Browser**
- **4.5 Multiview-Ansicht im Browser**
- **4.6 Multiwatcher-Ansicht im Browser**
- **4.7 PDA-Ansicht im Browser**
- **4.8 Gast-Ansicht im Browser**
- **4.9 Softbuttons konfigurieren und Funktionen verwalten**
- **4.10 Schnelle Videodarstellung**
- **4.11 Mehrere Kameras**

#### **5 GRUNDKONFIGURATION DER KAMERA**

- **5.1 Übersicht**
- **5.2 Schnellinstallation**
- **5.3 Verbindungstest**
- **5.4 Grundeinstellungen**
- **5.5 Bildsteuerung**
- **5.6 Logos**
- **5.7 Belichtungseinstellungen**
- **5.8 Tag/Nachteinstellung**
- **5.9 Einstellungen verwalten**
- **5.10 Erweiterte Sicherheitseinstellungen**
- **6 SOFTWARE-UPDATE**
- **6.1 Übersicht**
- **6.2 Vorbereitende Arbeiten**
- **6.3 Software-Update durchführen**
- **6.4 Update-Checkliste**

### **5/128 D12 Kamerahandbuch Teil 1**

- **7 EREIGNISSE, AKTIONEN UND MELDUNGEN**
- **7.1 Übersicht**
- **7.2 Funktionsübersicht**
- **7.3 Generelle Vorgehensweise**
- **7.4 Anzeige der Ereignissteuerung im Kamerabild**
- **7.5 Scharfschaltung**
- **7.6 Ereignisse**
- **7.7 Aktionen und Meldungen, Aktions- und Meldungsprofile**
- **7.8 Arbeiten mit Profilen**
- **7.9 Zeitsteuerung**

#### **8 AUFZEICHNUNG**

- **8.1 Übersicht**
- **8.2 Aufzeichnungsmodi**
- **8.3 Aufzeichnungsarten**

#### **9 TELEFONIE-FUNKTIONEN**

- **9.1 Übersicht**
- **9.2 VoIP-Einstellungen**
- **9.3 Kameratelefon**
- **9.4 Telefonprofile Telefonanrufe von der Kamera**
- **9.5 Spracheinwahl Telefonanrufe zur Kamera**
- **9.6 Fernsteuerung der Kamera über ein Telefon**
- **9.7 Konfigurationsbeispiele für IP-Telefonie im Internet**
- **9.8 Konfigurationsbeispiele für IP-Telefonie im LAN**
- **9.9 Video-Telefonie**

#### **10 MOBOTIX-KAMERAS IM INTERNET**

- **10.1 Übersicht**
- **10.2 Indirekter Zugriff auf MOBOTIX-Kameras aus dem Internet, FTP-Upload**
- **10.3 Direkter Zugriff auf MOBOTIX-Kameras aus dem Internet**
- **10.4 Konfiguration des Routers**
- **10.5 DynDNS**

#### **11 SOFTWARE-SCHNITTSTELLEN**

- **11.1 Übersicht**
- **11.2 Zugriff auf das Kamera-Livebild und die Ereignisbilder**
- **11.3 Zugriff auf das Kamera-Livebild über zweiten Bildkanal**
- **11.4 Videostreaming**
- **11.5 Die HTTP-API**
- **11.6 Zugriffsrechte**

#### **12 FEHLERDIAGNOSE**

**Kapitel 12 dieses Handbuchs befindet sich derzeit in Vorbereitung!**

Weitere Informationen: www.mobotix.com

#### **Hinweis**

Die jeweils aktuelle Version dieses Handbuchs finden Sie als PDF-Datei auf **www.mobotix.com** unter **Support > Betriebsanleitungen**.

#### **Änderungen und Irrtümer vorbehalten!**

#### **Copyright © 1999-2008 MOBOTIX AG, Kaiserslautern.**

Alle Rechte vorbehalten. MOBOTIX, MxPEG und MxControlCenter sind weltweit geschützte Warenzeichen der MOBOTIX AG. Microsoft, Windows und Windows Server sind registrierte Warenzeichen der Microsoft Corporation. Apple, das Apple Logo, Mac und Mac OS X sind Warenzeichen der Apple Inc. Linux ist ein Warenzeichen von Linus Torvalds. Andere verwendete Markennamen sind Warenzeichen oder Marken der jeweiligen Besitzer.

## **7/128 D12 Kamerahandbuch Teil 1**

#### **Notizen:**

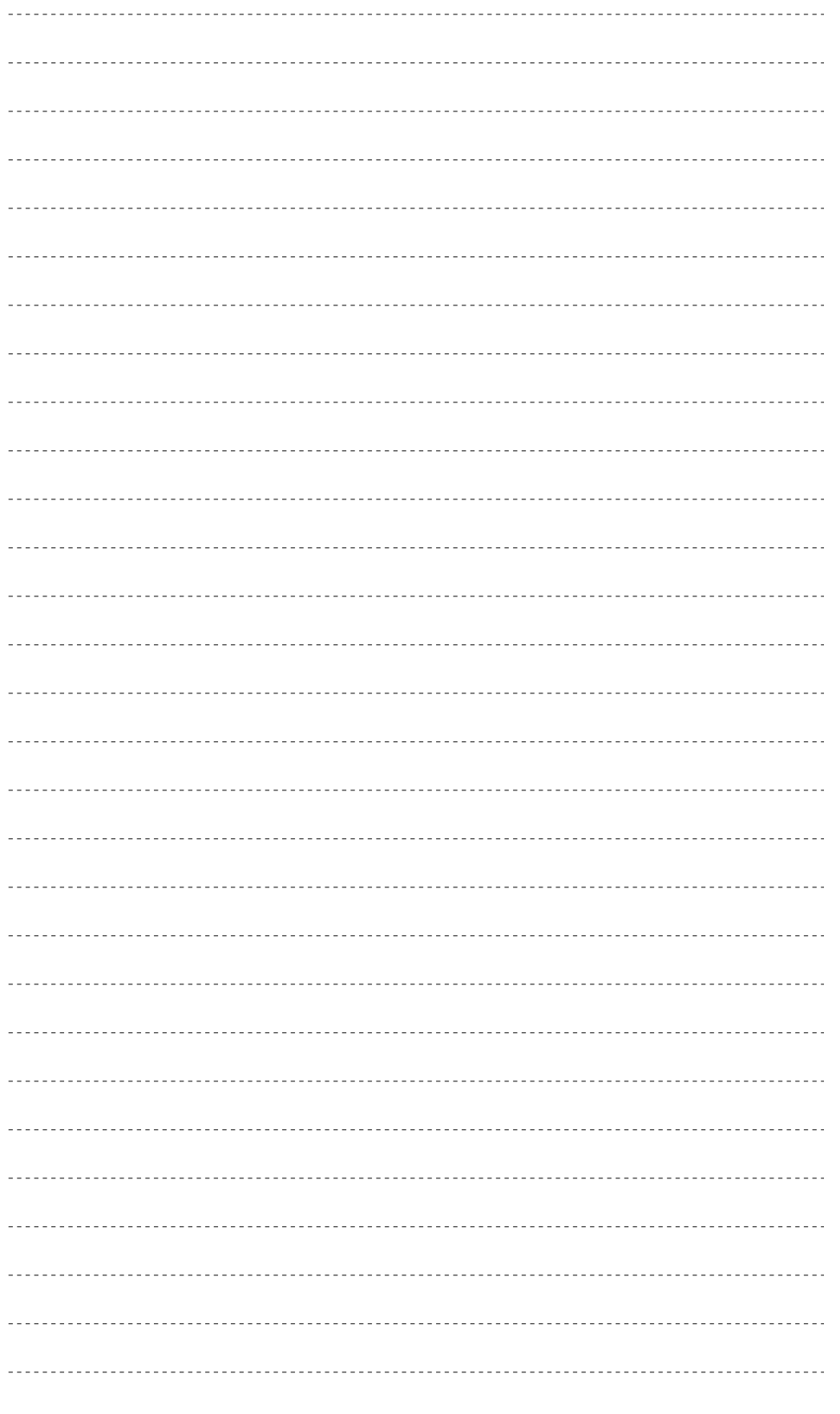

#### **© MOBOTIX AG • Security-Vision-Systems • Made in Germany**

www.mobotix.com • info@mobotix.com

### **MOBOTIX Kostenvorteile**

Überblick MOBOTIX-Kostenvorteile

#### **Höhere Detailschärfe reduziert Kameraanzahl**

Hochauflösende Sensoren mit 1536 Zeilen geben einen besseren Überblick, so dass bereits eine Kamera einen Raum vollständig überwachen kann

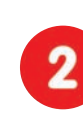

#### **Minimaler Installationsaufwand über jede Distanz**

Anschluss an Computer-Netzwerk ermöglicht den Einsatz preiswerter Komponenten aus dem IT-Bereich, sei es über Kupfer, Glas oder drahtlos

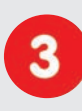

**Intelligente Speichertechnik reduziert Speicher-PCs** Dezentrale Speichertechnik durch die Software in den Kameras entlastet PCs und reduziert so die benötigten Speicher-PCs (DVR) um das 10-fache

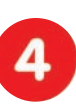

**Ereignisgesteuerte Bildrate minimiert Speicherkosten** Ereignisgesteuertes Anpassen der Bildrate bei Bewegungen im Bild, Geräuschen oder Schaltsignalen reduziert Datenmenge und Speicherbedarf

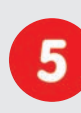

#### **Keine Stromversorgung und keine Heizung**

Beschlagfreiheit ohne Heizung ermöglicht ganzjährige Versorgung über Netzwerk-Kabel (PoE-Standard) und spart die Verlegung von Stromkabeln

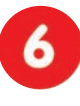

### **Notstromversorgung wird auf 1/8 reduziert**

Geringe Stromaufnahme von 3 Watt ganzjährig (keine Heizung notwendig) ermöglicht zentrale USV über Netzwerk-Kabel vom Anschlussraum

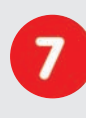

#### **Robust und wartungsfrei**

Glasfaserverstärktes Gehäuse mit verdeckter Kabelführung und Verzicht auf mechanisch bewegte Teile (keine Auto-Iris) garantiert Langlebigkeit

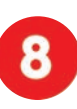

#### **Keine Software- und keine Lizenzkosten**

Leitstand- und Aufzeichnungs-Software ist Bestandteil der Kamera; neue Funktionen stehen mit Software-Updates kostenlos zum Download bereit

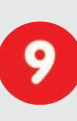

#### **Frei skalierbar und investitionssicher**

Jederzeit und im Betrieb können Kameras & Speicher ergänzt werden; Bildformat, Bildrate und Aufzeichnung sind kameraspezifisch einstellbar

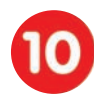

#### **Extras und Zusatzfunktionen bereits integriert**

Audio, Objektiv, Wandhalter und Wetterschutz (-30° ... +60°C) im Kamera-Lieferumfang enthalten; Mikrofon und Lautsprecher bei fast allen Modellen

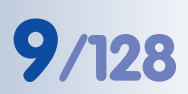

#### **MOBOTIX Technikvorteile**

#### **Progressive-scan statt Halbbild-Interferenz**

Megapixel-Sensor und Kamera-interne Bildaufbereitung mit digitalem Weißabgleich erzeugen scharfe und farbechte Bilder bei jeder Skalierung

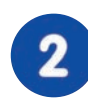

#### **Sonnen- und Gegenlichtsicher**

CMOS-Sensor ohne Autoiris, digitale Kontrastverstärkung und konfigurierbare Messfenster garantieren eine optimale Belichtungssteuerung

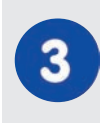

#### **Dual-Kamera-Technologie: 2-in-1**

Zwei verschiedene Blickrichtungen mit Bild-in-Bild-Technik oder 180°-Panorama; bei 2,5 Megapixeln genügt eine Dual-Fixdome-Kamera

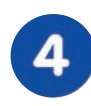

#### **Performante Terabyte-Langzeitaufzeichnung inklusive** Ereignisdetektion und Speicherung durch die Kamera selbst ermöglicht

Aufzeichnung von 40 Videoströmen auf einem PC (1.200 VGA-Bilder/s).

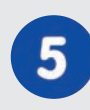

### **Live, Aufzeichnen und Recherche gleichzeitig**

Livebild an mehrere Nutzer, Aufzeichnen und Ereignisse recherchieren in Sekundenschnelle von jedem Ort der Welt mit Netzwerk-Anbindung

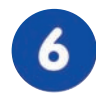

#### **Geringste Netzwerklast**

Effizienter MxPEG Video-Codec, Bewegungsdetektion und Zwischenpufferung in der Kamera garantieren die prinzipiell geringste Netzwerklast

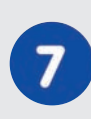

#### **Kein Aufzeichnungsverlust bei Netzwerkausfall**

Interner Kamera-Ringpuffer überbrückt minutenweise Netzwerk-Ausfälle oder Bandbreiten-Schwankungen bei drahtloser Übertragung (WLAN/UMTS)

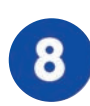

#### **Tag & Nacht wartungsfrei**

Einzigartige Day/Night-Kamera-Technologie ohne mechanische Umschaltung garantiert höhere Lichtempfindlichkeit und sichert Zuverlässigkeit

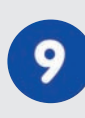

#### **Audio und SIP-Telefonie**

Lippensynchrones Audio (Live & Aufzeichnung); jede Kamera ist Video-IP-Telefon nach SIP-Standard mit Kamerasteuerung und autom. Alarmanruf

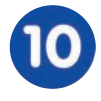

#### **MxControlCenter-Leitstand inklusive**

Dual-Screen-Technik mit Gebäudeplänen, freier Kamerapositionierung, Recherche, Bildbearbeitung, Objektiventzerrung und PTZ-Unterstützung

#### **© MOBOTIX AG • Security-Vision-Systems • Made in Germany**

Überblick MOBOTIX-Technikvorteile

#### **1 EINLEITUNG**

Herzlichen Glückwunsch zu Ihrer Entscheidung für eine außergewöhnlich leistungsfähige und robuste Netzwerkkamera "Made in Germany"! Wie alle MOBOTIX-Kameras nutzen auch die D12-Modelle einen **hochauflösenden Farb-Bildsensor mit 3,1 Megapixeln** und überzeugen durch Premiumqualität und wertvolle Funktionen.

#### **Modellvarianten**

Die D12 ist - mit unterschiedlichen Funktionen ausgestattet - in den **Modellvarianten Secure und IT** verfügbar. Neben den Standardausführungen wird die MOBO-TIX D12 in zwei weiteren **Varianten** angeboten: **D12D-180°** und **D12M-CS**.

#### **Tag & Nacht**

Die **Night**-Modelle der D12 mit einem Bildsensor (D12M-DNight) liefern kontrastreiche Schwarz/Weiß-Bilder auch bei Nacht. Die **Day-Night**-Modelle der D12 mit zwei Bildsensoren (D12D-DNight) sind mit zwei Bildsensoren ausgestattet (1x Farbe, 1x Schwarz/Weiß) und liefern brillante Farbbilder am Tag und kontrastreiche Schwarz/ Weiß-Bilder bei Nacht. In Abhängigkeit von den Lichtverhältnissen entscheidet die Kamera, welcher Bildsensor benutzt wird.

#### **180° Panoramablick mit der MOBOTIX D12D-180°**

Das Kameramodell **D12D-180°** ist mit zwei 90° Super-Weitwinkelobjektiven ausgestattet, die auf einem Bauteil montiert sind und zusammen ein 180°-Panoramabild liefern. Es ist so mit **nur einer Kamera** möglich, eine komplette Gebäudefassade und die angrenzenden Bereiche (Parkplätze, Grünflächen, ...) zu überwachen.

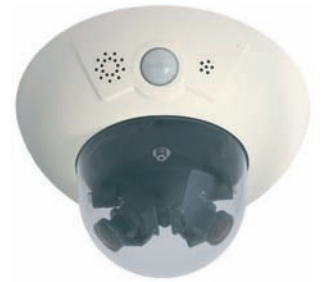

; () ≈

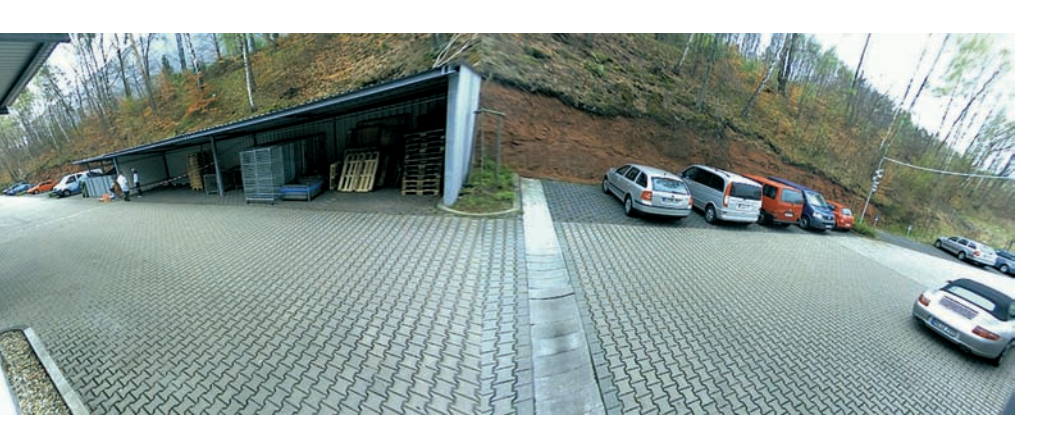

**MOBOTIX D12M-CS für beliebige CS-Mount-Objektive** Das Kameramodell **D12M-CS** ist mit einem **CS-Mount Vario-Objektiv** ausgestattet (24 - 54 mm), erlaubt aber auch die Verwendung anderer CS-Mount Objektive

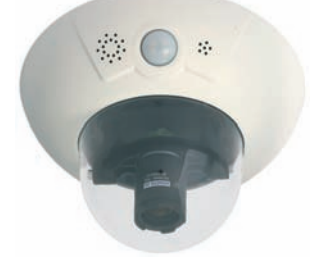

#### **D12-180°:**

Fassadenüberwachung mit einer Kamera und 2 x 90° L22 Super-Weitwinkel

Informationen zur Einrichtung der D12D-180°: Abschnitt 2.13.3

#### **D12M-CS:**

Lichtstarkes Vario-CS-Mount-Objektiv mit Brennweite 24 - 54 mm (Blende 1,6 - 2,3)

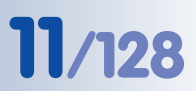

Zwei Bildsensoren können parallel oder in verschiedene Richtungen ausgerichtet werden

#### **Das Konzept der MOBOTIX D12D-Outdoor (D12 mit Outdoor-Wandhalter)**

Als innovatives Kamerasystem hat sich die MOBOTIX D12D-Outdoor einen beachtlichen Marktanteil im Bereich der netzwerkgestützten Sicherheitskameras erobert. Mit zwei Bildsensoren ausgestattet kann dieses System entweder im Tag-/Nachtlicht- oder Nacht-Objektiven zwei unterschiedliche Bereiche abdecken.

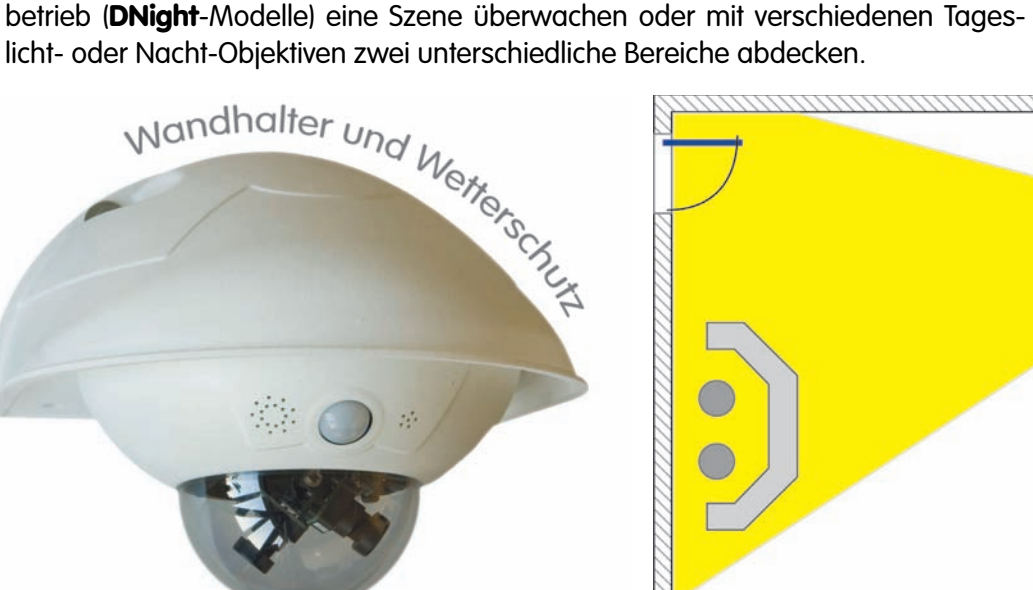

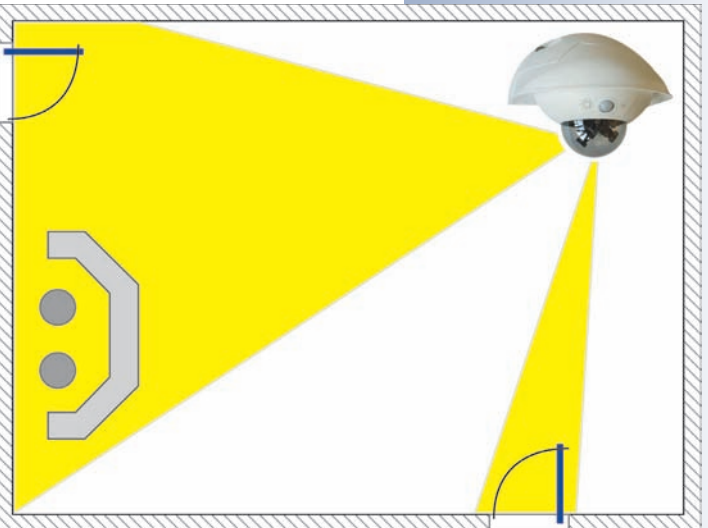

Bei Verwendung des D12 Outdoor-Wandhalters (optionales Zubehör) ist dieses einzigartige Kamerasystem im Außenbereich ideal einsetzbar. Neben den zahlreichen Vorteilen des MOBOTIX-Konzepts ergeben sich durch den Einsatz des Wandhalters **weitere Vorteile:**

#### **Perfekter Wetterschutz für ein innovatives Kamerasystem**

In Verbindung mit dem Outdoor-Wandhalter erreicht die MOBOTIX D12 die Schutzklasse **IP65** (absolut staubdicht und strahlwassergeschützt). Die Umgebungstemperaturen können zwischen -30°C und +60°C liegen, was den Einsatz an den unterschiedlichsten Standorten ermöglicht: Von der Antarktis bis zur Produktionsüberwachung im Hochofenbereich sind unzählige Anwendungsmöglichkeiten vorhanden.

#### **Einfache Montage im Außenbereich**

Da die wandseitige Form des Wandhalters und die zugehörige Dichtung für die Überdeckung von RJ45-Unter- und -Aufputzdosen im Außenbereich konzipiert wurde, kann die Installation des Netzwerkanschlusses unabhängig von der Montage der Kamera erfolgen. Nach der gemeinsamen Festlegung des Installationsortes knüpft der Errichter des MOBOTIX-Kamerasystems an einen **definierten Übergabepunkt** an, für den die entsprechenden Messprotokolle des Netzwerk-Installateurs vorliegen. Der Wandhalter ermöglicht außerdem die Unterbringung zusätzlicher Module (Akku, UMTS, WLAN, etc.).

Elegante Überdeckung von RJ45-Auf- oder Unterputzdosen

Möglichkeit der Unterbringung zusätzlicher Module im Inneren des Wandhalters

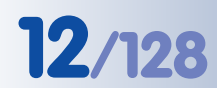

#### Kein Vergilben des Gehäuses durch Verwendung von **PBT-30GF**

#### **Unverwüstliches Design für ein langes Leben**

Wie auch andere MOBOTIX-Produkte ist der Outdoor-Wandhalter aus **PBT-30GF** (Polybutylenterephtalat mit 30% Glasfaser) gefertigt. Dieser u. a. im Automobilbau häufig eingesetzte Werkstoff zeichnet sich durch seine hohe Temperaturbeständigkeit, Festigkeit und Widerstandsfähigkeit gegen UV-Strahlen, andere Umwelteinflüsse, Chemikalien etc. aus. Verbunden mit dem rein softwarebasierten Design der MOBOTIX D12 und den kostenlosen Software-Updates ergeben sich lange Lebenszeiten für das Überwachungssystem und damit einhergehend ein hoher Investitionsnutzen (ROI).

Gleichwohl kann der Outdoor-Wandhalter durch **extreme Umwelteinflüsse** (Sand, salzhaltige Luft, Dauerregen, ...) einer gewissen Abnutzung unterliegen und ist daher periodisch auf Unversehrtheit zu überprüfen. Bei extremen Umwelteinflüssen und Erschütterungen empfiehlt sich der Einsatz der **MOBOTIX M12-Kameras**, da diese äußerst robuste Baureihe durch die werkseitig fixierten Objektive, den Verzicht auf bewegliche Teile und die geringere Masse für Anwendungen mit starken Erschütterungen (Montage am Skilift-Mast) und widrige Umwelteinflüsse (Sandstürme, Einsatz in Brandungszonen) wesentlich besser geeignet ist.

#### **Pflegeleicht**

Die Pflege der D12 mit dem Outdoor-Wandhalter beschränkt sich auf die Reinigung der Domkuppel, die je nach Verschmutzung mit einem fusselfreien Baumwolltuch und einem milden Haushaltsreiniger erfolgt.

#### **Offen für Erweiterungen**

Die Konstruktion des Outdoor-Wandhalters gestattet ohne Weiteres, WLAN- oder GSM/GPRS-Module im Gehäuse unterzubringen, ohne die Optik der Überwachungseinheit zu stören. Ebenso können Schaltrelais für Alarmsirenen oder Beleuchtungseinrichtungen sicher und elegant installiert werden.

#### **Weitere Montageoptionen mit dem MOBOTIX Eck- und Masthalter**

Für die Montage an den Außenecken eines Gebäudes oder an Masten steht ein passender Halter (optionales Zubehör) zur Verfügung, an den der Outdoor-Wandhalter sicher angebracht werden kann. Durch die einzigartige Fle-

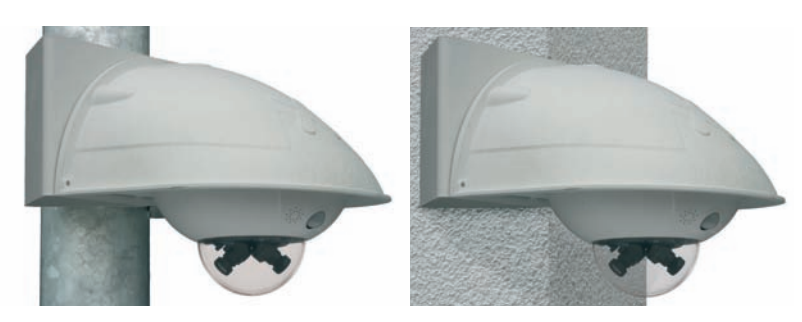

xibilität bei der Einstellung der Bildsensoren der MOBOTIX D12 können so weite Außenbereiche mit nur wenigen Kameras sicher überwacht werden.

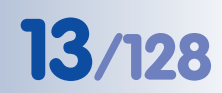

Outdoor-Wandhalter mit Eck- und Masthalter

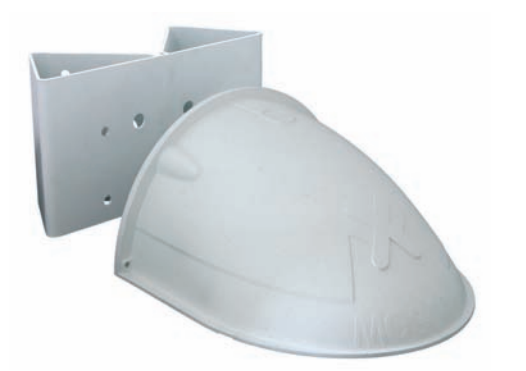

Outdoor-Wandhalter mit Eck- und Masthalter

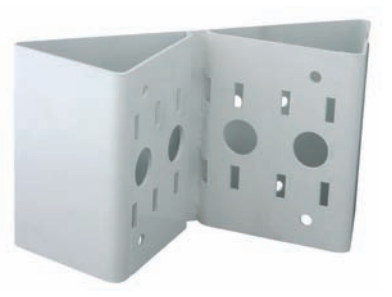

Eck- und Masthalter (Ansicht Rückseite)

#### **Produktvorteile der MOBOTIX D12 mit dem Outdoor-Wandhalter**

Über die bekannten Produktvorteile der MOBOTIX D12 hinaus ergeben sich weitere Vorteile für die MOBOTIX D12-Outdoor:

- Optisch **ansprechendes Design** für den Einsatz im Außenbereich.
- **Perfekter Wetterschutz** für die MOBOTIX D12: **IP65**, -30 bis +60°C.
- **Einfache Montage** mit Überdeckung von Auf- oder Unterputzdosen.
- **Witterungsbeständig** und **pflegeleicht** durch Werkstoff **PBT-30GF**.
- Ausreichend Raum für Installation von **Erweiterungsmodulen** (WLAN, GSM/ GPRS) im Gehäuse des Outdoor-Wandhalters.
- Hoher **Investitionsnutzen** durch das rein softwarebasierte MOBOTIX-Design und **kostenlose Updates**.
- Durch **Eck- und Masthalter** (Edelstahl, weiß lackiert) Montage an Gebäudeecken und Masten (60 bis 180 mm Durchmesser) möglich.
- Einzigartige **Flexibilität** bei der Ausrichtung der Objektive ermöglicht umfassende Videoüberwachung mit vergleichsweise wenigen Kameras.
- Gestattet als Kameramodell **D12D-180°** die Überwachung der gesamten Fassade mit nur **einer Kamera**.
- Das Kameramodell **D12M-CS** ist mit dem **CS-Mount-Objektiv** (24-54 mm) ausgestattet, kann aber auch mit anderen **CS-Mount-Objektiven** eingesetzt werden.

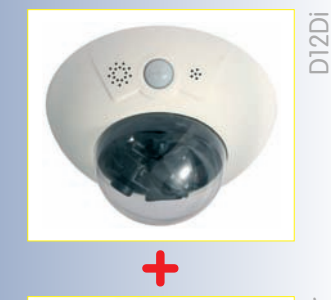

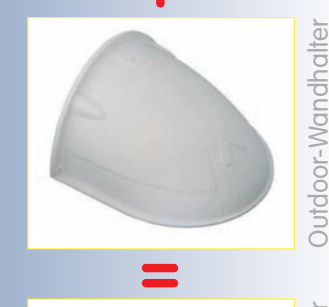

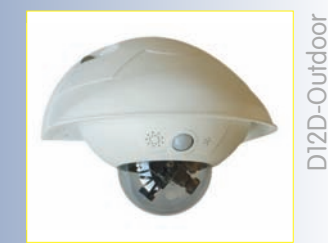

D12D-Outdoor

Robustes Netzwerk-Videosystem für den Innen- und Außenbereich

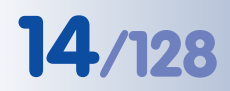

#### **30 Bilder pro Sekunde im VGA-Format**

Wie alle MOBOTIX-Kameras können auch die Kameras der D12-Modellreihe Live-Videoströme mit hohen Bildraten und bis zu 3,1 Megapixel Bildauflösung (QXGA mit 2048x1536 Pixeln) erzeugen. Im VGA-Format (640x480) werden so bis zu 30 Bilder pro Sekunde erreicht. Selbst bei Megapixel-Auflösung (1280x960 Pixel) werden noch bis zu 12 Bilder pro Sekunde generiert. Der Ton wird dabei jederzeit lippensynchron übertragen.

#### **Robust und wartungsfrei**

Die D12-Modelle haben wegen der geringen Leistungsaufnahme von nur ca. 3 Watt und dem vollständigen Verzicht auf mechanisch bewegte Teile einen sehr großen Arbeitstemperaturbereich von -30 bis +60 °C und sind absolut staubdicht und strahlwassergeschützt (mit Wandhalter: IP65; ohne Wandhalter: IP54). Da die Kameras bauartbedingt beschlagfrei sind und keine Heizung benötigen, können sie ganzjährig über das Netzwerkkabel nach PoE-Standard versorgt werden.

#### **Mehr Nutzen durch mehr Funktionen**

Wie bei allen MOBOTIX-Kameras geht auch bei der D12-Modellreihe die Leistungsfähigkeit weit über den Industriestandard hinaus. In der Kamera-Software sind vielfältige Funktionen von der Bewegungserkennung über die Langzeitspeicherung bis hin zur Alarmmeldung über Video-IP-Telefonie enthalten (Lautsprecher und Mikro-

fon in der Kamera integriert). Im Gegensatz zu anderen Kamerasystemen entfällt damit der Kauf einer Zusatz-Software.

Für die schnelle Videodarstellung vieler Kameras auf einem einzigen Monitor, zur Alarmaufschaltung mit Ton oder zur komfortablen Ereignissuche kann anstatt eines Webbrowsers auch das **MxControlCenter** kostenlos von der MOBOTIX-Webseite geladen werden.

Das neue **MxEasy** ist die plattformübergreifende Software für Windows, Macintosh und Linux, die einfache Bedienung wichtiger Funktionen durch ihre intuitiv gestaltete Oberfläche ermöglicht und so einen ganz neuen Ansatz zur Betrachtung und Steuerung von MOBOTIX-Kameras darstellt.

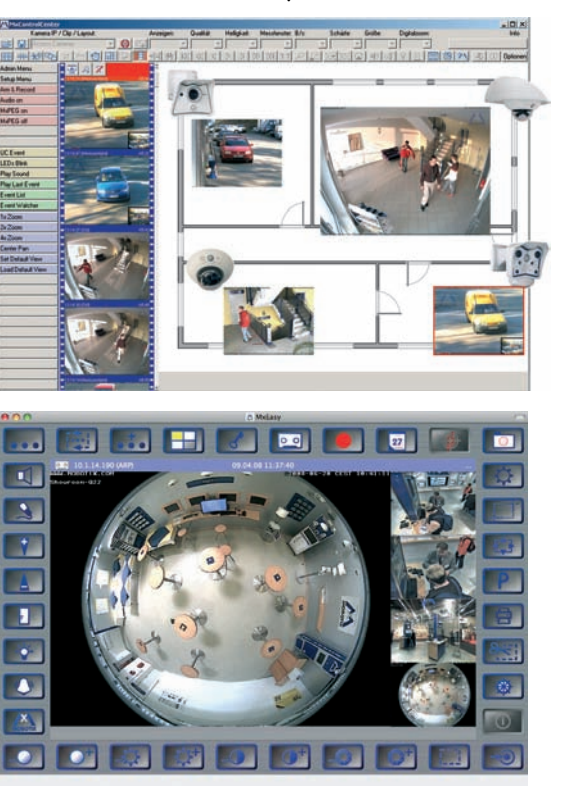

**Hohe Auflösung: QXGA-Format mit 2048x1536!**

**30 Bilder pro Sekunde im VGA-Format!**

**PoE auch im Winter!**

Alles integriert!

**MxControlCenter**: Kostenloser Download unter www.mobotix.com

Anzeige und Steuerung der MOBOTIX-Kameras:

- im Browser
- in MxControlCenter
- in MxEasy

**MxEasy** ist z. Zt. noch in Entwicklung

#### **vPTZ: Virtuelle Pan/Tilt/Zoom-Funktion**

Nachdem das **MxControlCenter** bereits seit längerem über **virtuelle PTZ-Funktionen** verfügt, stehen diese nun auch **direkt in der MOBOTIX-Kamera** zur Verfügung. Dies bedeutet, dass sich das Livebild einer MOBOTIX-Kamera direkt im Browserfenster mit dem Mausrad oder einem Joystick stufenlos vergrößern und verkleinern lässt. Beim Speichern der Bild- und Videosequenzen kann entweder der im Livebild **sichtbare Bildausschnitt** oder das **gesamte Sensorbild** gespeichert werden (**Vollbildspeicherung**). Damit lässt sich auch nachträglich noch feststellen, was sich zu einem bestimmten Zeitpunkt außerhalb des live überwachten Bildausschnitts ereignet hat.

#### **Entzerrung gekrümmter Linien**

Ein weiteres aus der Fotografie bekanntes Problem sind die speziell bei Weitwinkelobjektiven auftretenden "gekrümmten Linien". Am Bildrand verlaufende Geraden werden nach außen gekrümmt (bauchig) wiedergegeben. Die in der MOBOTIX-Kamera (und in MxControl-Center) verfügbare Bildentzerrung ermöglicht es, die gekrümmten Linien durch **Software-Funktionen zu korrigieren**.

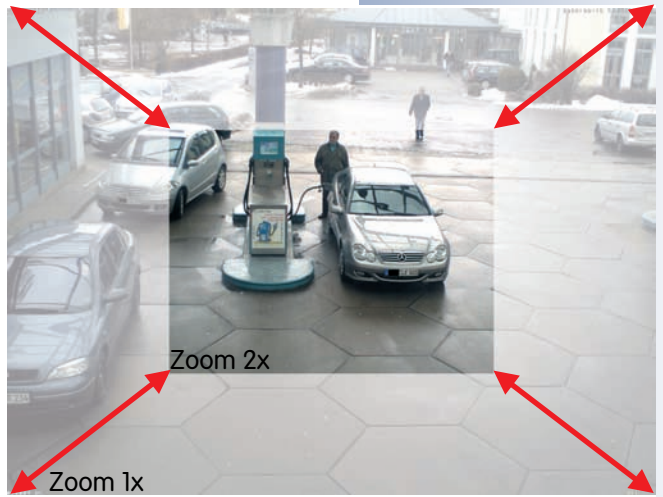

Virtueller PTZ

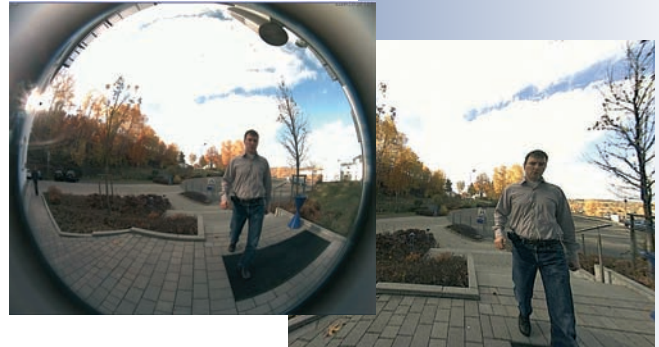

#### **Erweiterte Anschlussmöglichkeiten: MX Interface Connector D-Sub 15 HD**

Über die **D-Sub 15 HD**-Buchse der MOBOTIX M12-, D12- und V12-Modelle können weitere Sensoren angeschlossen werden, um die bereits integrierten Sensoren der Kamera je nach Aufgabenstellung zu ergänzen. Ebenso können die Schaltausgänge und Signalausgänge der Kamera zum Schalten von externen Geräten oder zur Übergabe von Alarmmeldungen z. B. an eine Alarmanlage verwendet werden. Zusätzlich ist über die **D-Sub 15 HD**-Buchse ein Audioeingang, ein Audioausgang,

Spannungsversorgung für USB-Geräte, USB-Master-Datensignale sowie einen Pin zum Anschließen einer Notstromversorgung möglich, die auch für die Versorgung per Solarpanel genutzt werden kann.

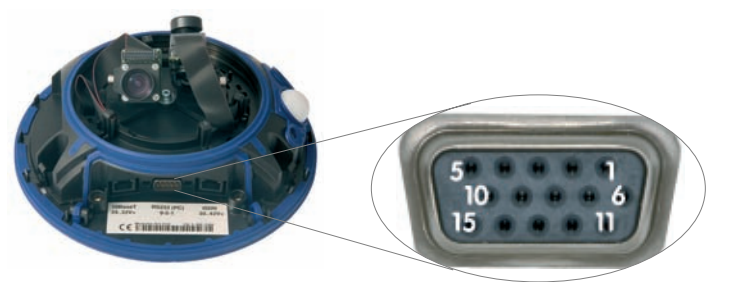

Ausschnitt mit Entzerrung gekrümmter Linien

#### **1.1 Objektivoptionen, Hard- und Softwareausstattung**

MOBOTIX bietet derzeit fünf Standard-Objektive mit M14-Gewinde an, vom **Super-Weitwinkel L22** mit 22 mm bis zum **Tele L135** mit 135 mm Kleinbild-Brennweite. Aufgrund der Gegenlichtsicherheit der MOBOTIX-Kameras wird keine mechanische Autoiris benötigt. Hierdurch sind alle MOBOTIX-Objektive robust und wartungsfrei.

- **L22 Super-Weitwinkel** 90°-Bildwinkel (horizontal)
- 
- 
- 
- 
- **L32 Weitwinkel\*** 60°-Bildwinkel (horizontal)
- **L43 Weitwinkel** 45°-Bildwinkel (horizontal)
- **L65 Tele\*** 31°-Bildwinkel (horizontal)
- **L135 Tele** 15°-Bildwinkel (horizontal)

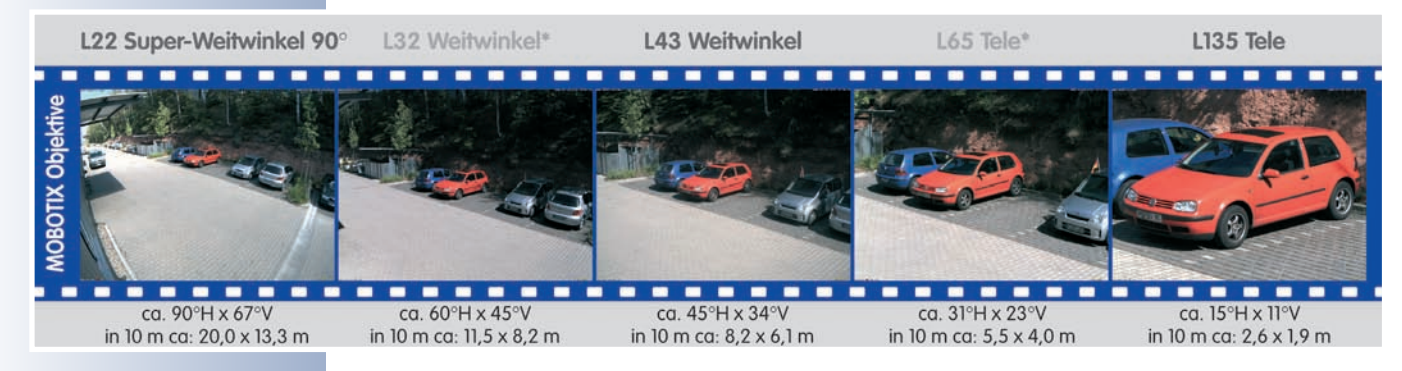

Das **L22 Super-Weitwinkel 90°** hat eine sehr geringe Verzeichnung und liefert auch im maximalen Digital-Zoom noch gute Bildqualität. Wird die Kamera mit diesem Objektiv in einer Raumecke montiert, kann der ganze Raum eingesehen werden.

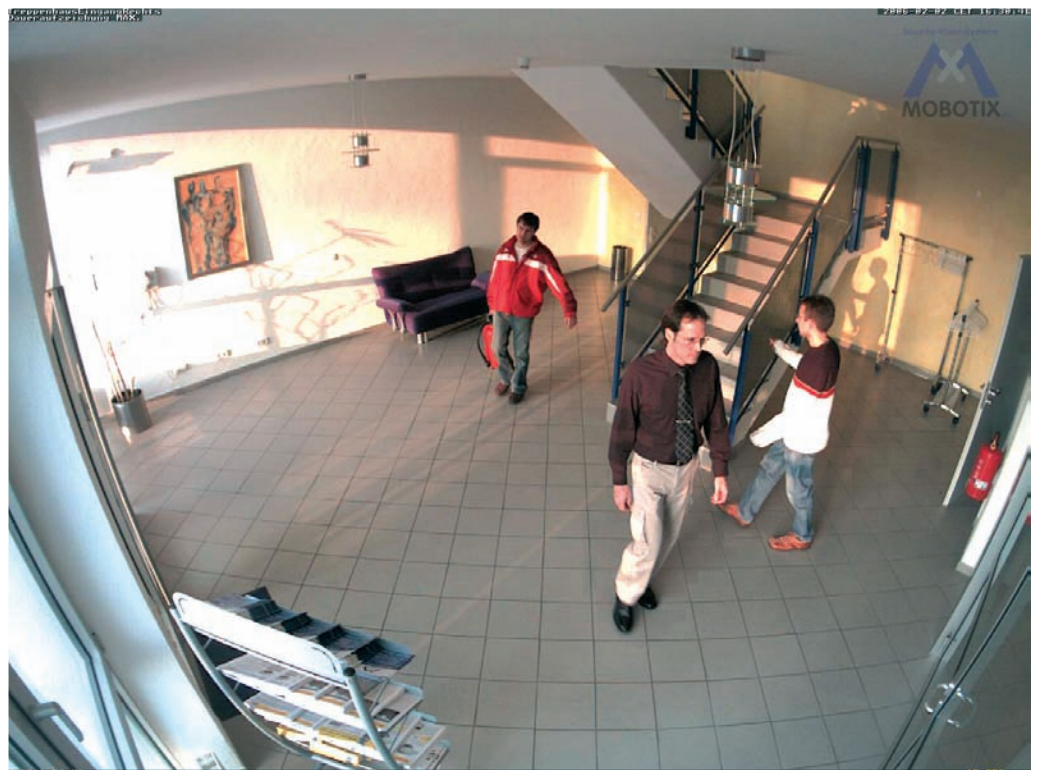

L22 Super-Weitwinkel 90°22 Super-Weitwinkel 90

**© MOBOTIX AG • Security-Vision-Systems • Made in Germany**

\*L32- und L65-Objektive sind für M12-Modelle nicht verfügbar

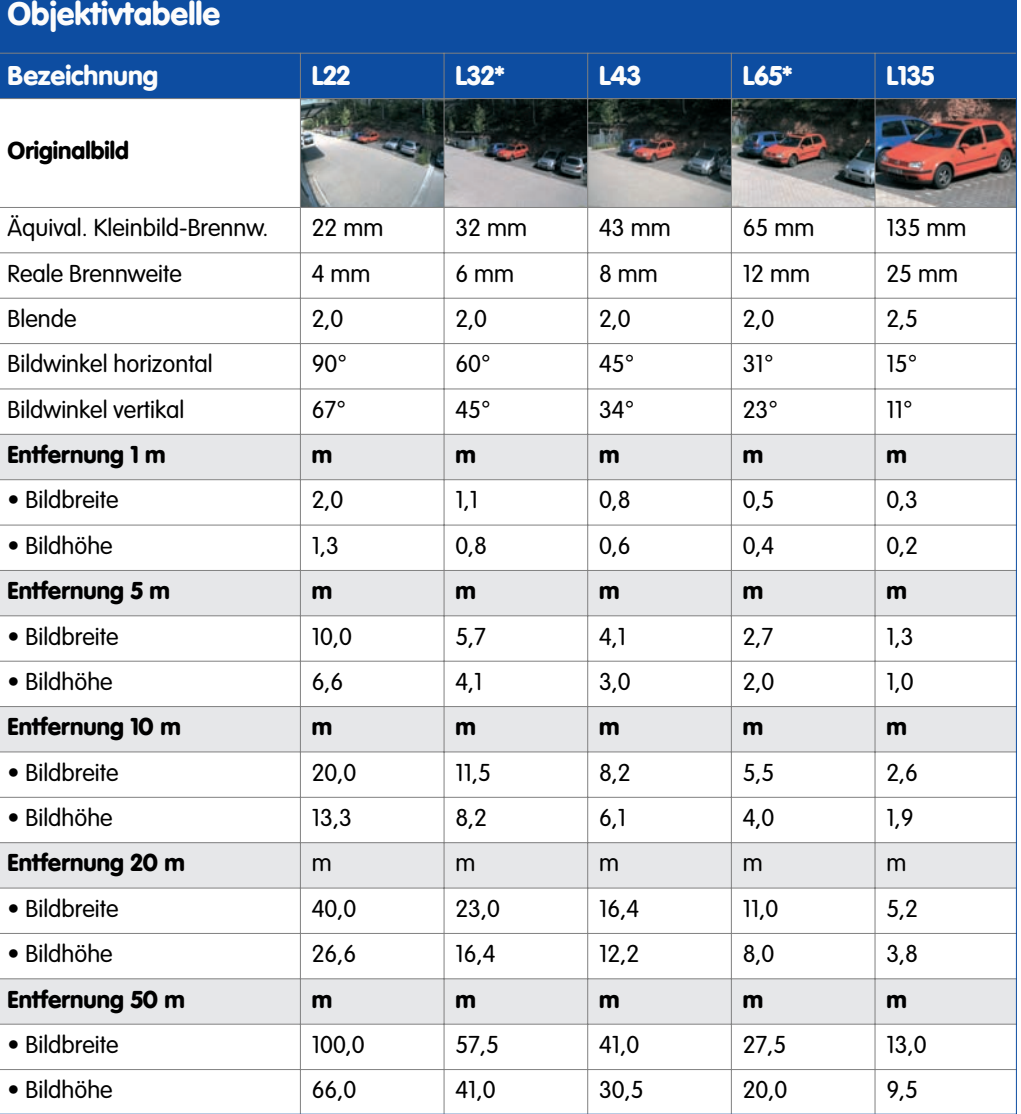

#### **Hinweis**

Bei den angegebenen Brennweiten der MOBOTIX-Objektive handelt es sich nicht um die Nominalbrennweiten, sondern die entsprechende Brennweite (Lxx mm) ist für das Kleinbildformat (35 mm) angegeben. Zum Beispiel hat das MOBOTIX L22 Super-Weitwinkel-Objektiv eine Nominalbrennweite von 4 mm, die in der Kleinbild-Fotografie einem 22 mm-Objektiv entspricht. Es wird deshalb als L22 bezeichnet.

Da die Bildsensoren in Digitalkameras unterschiedliche Größen haben, hat diese Brennweitenangabe den Vorteil, dass Bildformat und Bildwinkel einfacher berechnet und miteinander verglichen werden können. Damit ist dann auch eine einfache visuelle Überprüfung des Bildausschnitts mit einer handelsüblichen Digital- oder Kleinbildkamera möglich, indem die angegebene (Kleinbild-) Brennweite des MOBOTIX-Objektivs (L**xx**) direkt auf der Digital- oder Kleinbildkamera eingestellt wird.

\*L32- und L65-Objektive sind für M12-Modelle nicht verfügbar

Brennweiten der MOBO-TIX-Objektive beziehen sich immer auf Kleinbildformat 35 mm

Einfache Objektivauswahl durch Einstellen der Objektiv-Brennweite auf einer Kamera mit Zoomobjektiv

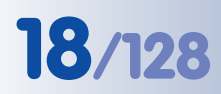

## **18/128 D12 Kamerahandbuch Teil 1**

**\*Nur D12 mit Outdoor-Wandhalter erreicht Schutzklasse IP65** <sup>†</sup>Spezielles Adapterkabel für USB erforderlich

**\*\*3 MEGA-Auflösung mit 2048x1536 Pixeln; die SW-Bildsensoren der Sec-DNight-Versionen haben Mega-Auflösung (1280x960 Pixel)**

-- **Der zweite Signalausgang ist nur in Verbindung mit MOBOTIX ExtIO verfügbar!**

\*L32- und L65-Objektive sind für M12-Modelle nicht verfügbar

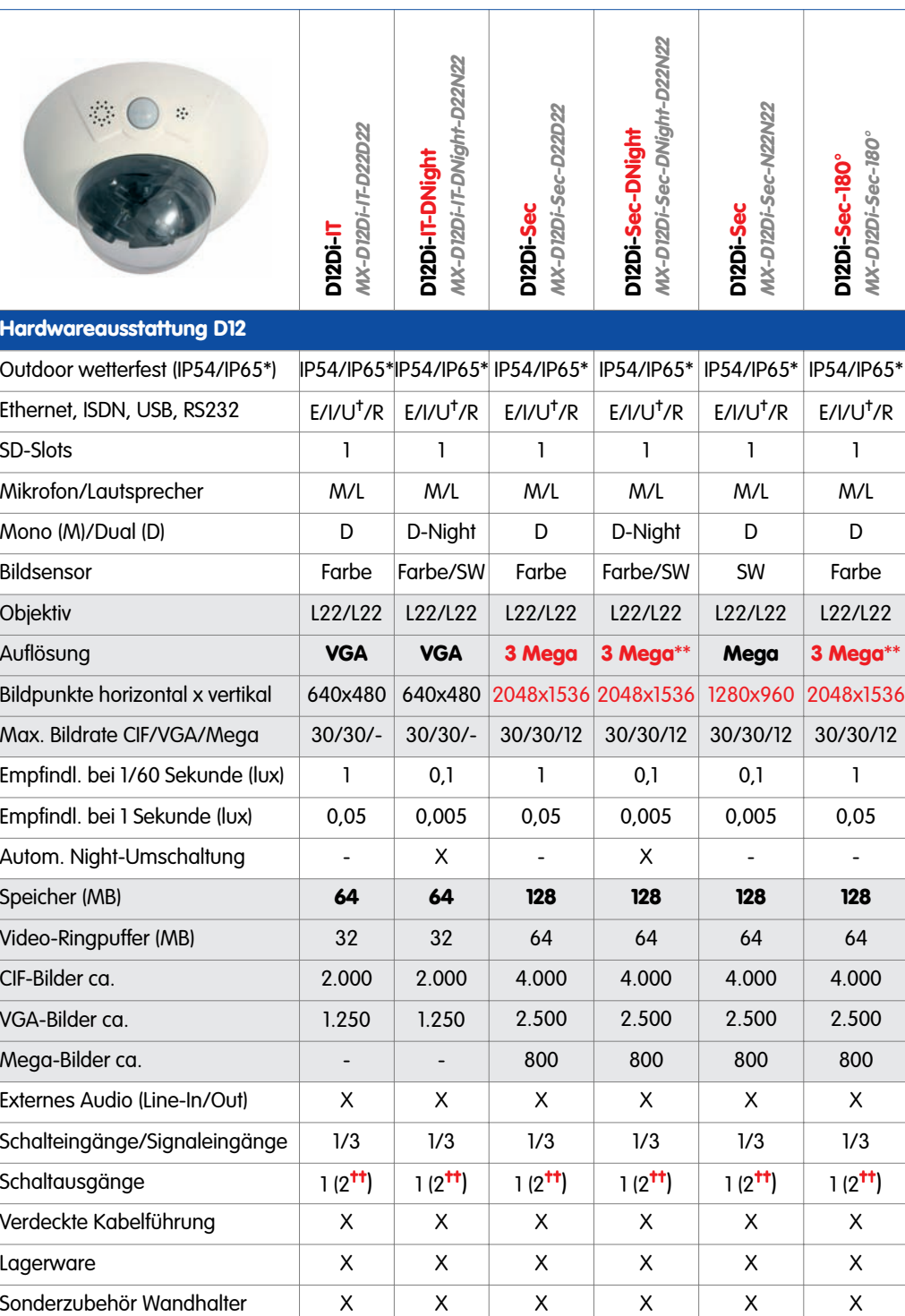

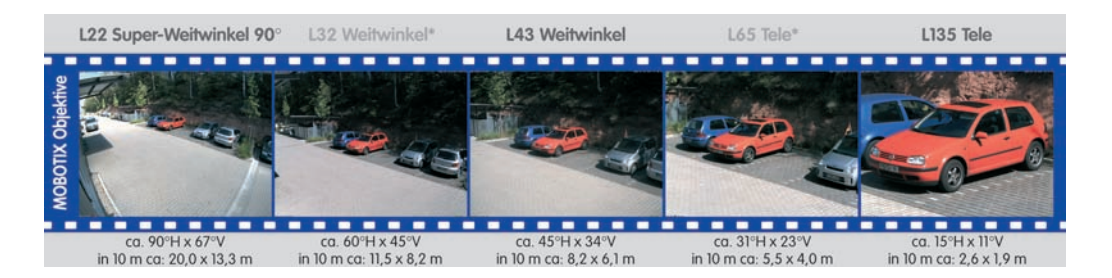

**© MOBOTIX AG • Security-Vision-Systems • Made in Germany**

www.mobotix.com • info@mobotix.com

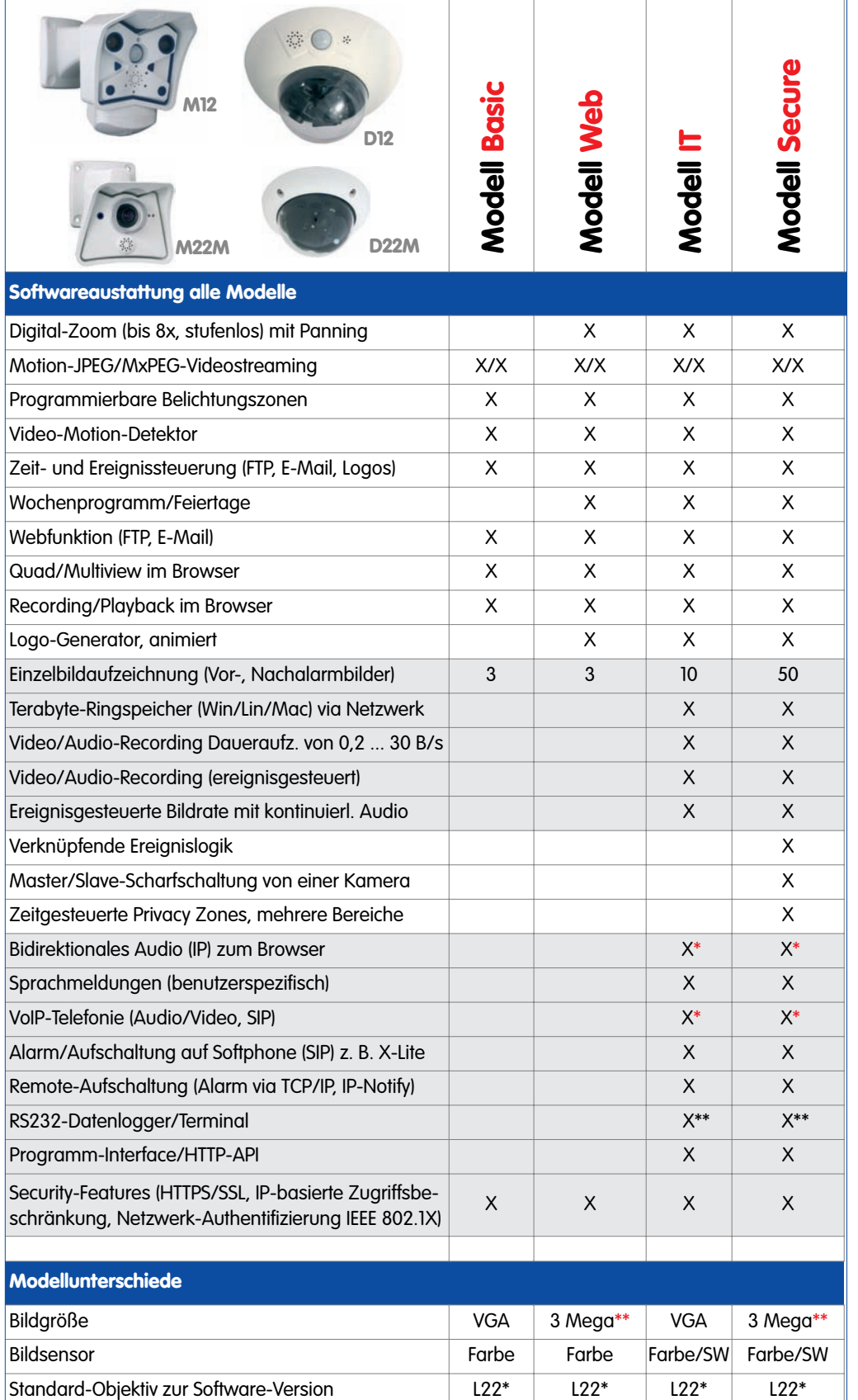

#### **© MOBOTIX AG • Security-Vision-Systems • Made in Germany**

 $-/\mathsf{L}^*$  -/L<sup>\*</sup>

M/L\* M/L\*

Audiounterstützung (Mikrofon/Lautsprecher)

**Die Web-Version ist nur für die Modellreihe M12 verfügbar**

**Die Basic-Version ist nur für die Modellreihen D22M und Q22M verfügbar**

**Die IT-Version ist für die Modellreihe Q22M nicht verfügbar**

**\*Bei D22M-IT- und Secure-Modellen besteht die Möglichkeit, externe Lautsprecher und Mikrofone anzuschließen. Werkseitig ist in der D22M kein Lautsprecher und kein Mikrofon integriert.**

**\*\*3 MEGA-**

**Auflösung mit 2048x1536 Pixeln; die SW-Bildsensoren der Sec-DNight-Versionen haben Mega-Auflösung (1280x960 Pixel)**

\*\*Bei M22M-Modellen in Verbindung mit CamIO; bei D22M-Modellen nicht verfügbar

\*M12-Modelle werden nach Kundenwunsch mit Objektiven ausgestattet

#### **1.2 Das MOBOTIX-Konzept**

Neben den im vorherigen Abschnitt beschriebenen Vorzügen der MOBOTIX D12 bietet das MOBOTIX-Konzept viele weitere Vorteile, die in diesem Abschnitt vorgestellt werden.

#### **Hochauflösendes Live-Video mit bis zu 30 Bildern/s**

Mit MOBOTIX-Kameras können flüssige Live-Videosequenzen mit lippensynchronem Ton bei geringer Bandbreite übertragen werden. Zwar kann das auch manches analoge Videosystem leisten, doch wird dessen Aufzeichnungsqualität weit übertroffen, da die MOBOTIX-Kameras die hohe Livebild-Auflösung und Bildrate ohne Qualitätsunterschied auch effizient speichern können. Die MOBOTIX-Technologie ermöglicht dabei die **simultane Daueraufzeichnung** von rund **30 Kameras mit je 30 Bildern pro Sekunde inklusive Ton auf einem Standard-PC**.

#### **Geringste Netzwerklast**

Mit dem von MOBOTIX entwickelten Streaming-Format **MxPEG** ist schnelles Live-Video und Audio bei geringer Netzwerklast (1-2 MBit/s) kein Problem. Da die Bewegungserkennung in der MOBOTIX-Kamera und nicht im Computer stattfindet, werden die Videosequenzen erst dann übertragen, wenn extern gespeichert wird.

#### **Audio über IP und ISDN**

**MxPEG** ermöglicht darüber hinaus lippensynchrones Audio und Gegensprechen zwischen Kamera und Computer. Eine Raumüberwachung kann per Browser (Internet Explorer), **MxControlCenter** oder **MxEasy** eingerichtet werden. Individuelle Alarmmeldungen auf ein Mobiltelefon sind über Internet- und ISDN-Telefonie (ISDN: M12- oder D12-Modell erforderlich) genauso möglich wie ereignisgesteuerte Ansagen aus der Kamera.

#### **Internet-Telefonie (SIP) und Video-SIP**

Mit Video-SIP kann eine Audio-/Video-Verbindung zur Kamera über den Windows Messenger oder ähnliche Programme (z. B. CounterPath X-Lite/Eyebeam) herge-

stellt werden. Damit lässt sich die Kamera per Telefontasten fernsteuern und sie kann im Alarmfall selbsttätig einen Telefonanruf durchführen.

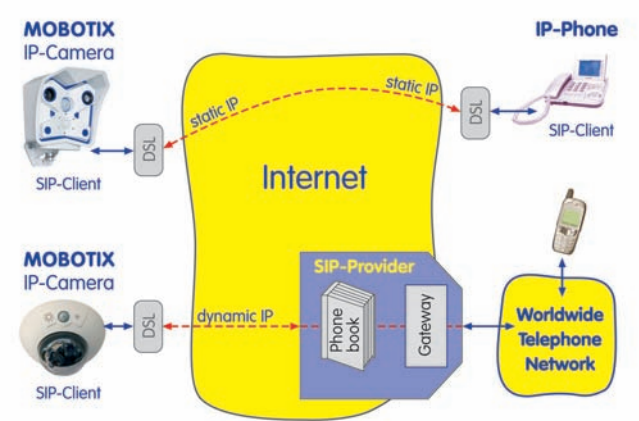

M12- und D12-Modelle ermöglichen ISDN-Telefonie

IP-Telefonie!

#### **Speicherung auf Flash-, USB- und SD-Speichermedien**

MOBOTIX-Kameras unterstützen die direkte Speicherung auf **integrierte Flash-Speichermedien, interne SD-Karten (max. 16 GB) sowie externe USB-Medien**. Besonders hervorzuheben sind die **MOBOTIX Secure-R-Versionen**, die mit **integriertem Flash-Speicher** ausgeliefert werden (z. B. **R8** mit **8 GB**). Durch den Einsatz des integrierten Flash- bzw. SD-Karten-DVR ergeben sich folgende Möglichkeiten:

- **Stand-Alone-Einsatz der Kamera** ohne Dateiserver mit **Speicherung auf dem Flash-Medium**.
- **Hochsicherheits-Anwendung** mit **Speicherung auf einem Dateiserver oder NAS/SAN**, bei der das Flash-Medium als Pufferspeicher eingesetzt wird, um auch längerfristige Ausfälle des Netzwerks oder des Dateiservers lückenlos zu überbrücken (**in einer zukünftigen Software-Version unterstützt**).
- **Herunterladen von Ereignissen** auf USB-Medien oder SD-Karten zur **Auswertung der Speicherung** auf einem Computer.

#### **Langzeitspeicherung auf Dateiservern inklusive**

Die MOBOTIX-Kameras besitzen eine integrierte Langzeitspeicherung auf Linux-, Windows- und Macintosh OS X-Systemen. Die Verwaltung des Ringpuffers in einem freigegebenen Verzeichnis übernimmt die Kamera selbständig. Dieses dezentrale MOBOTIX-Konzept lässt hochauflösende Videosysteme überhaupt erst rentabel werden, da die benötigte Netzwerkbandbreite deutlich sinkt und sich mit wenigen IT-Standardkomponenten eine sehr große Zahl an HiRes-Kameras verwalten lassen.

#### **Ereignisgesteuert und zeitgesteuert**

Ereignisgesteuerte Speicherung bei Bewegungen im Bild ist ebenso möglich wie bei Überschreiten einer vorgegebenen Lautstärke. Die tagesflexible Zeitsteuerung kann unter Beachtung von Feiertagen und Ferienzeiten z. B. Aufnahmen starten und stoppen, Bilder auf eine Website laden und Video-Clips (mit Audio) per E-Mail versenden.

#### **Fernaufschaltung**

Die MOBOTIX-Kameras verfügen standardmäßig über alle Funktionen zur automatischen ereignisgesteuerten Aufschaltung auf einen Leitstand. Dies kann über das lokale Netzwerk (auch mit WLAN), das Internet oder GSM/GPRS/UMTS erfolgen.

#### **Power-over-Ethernet integriert**

Die Stromversorgung erfolgt per **Power-over-Ethernet** über das Netzwerkkabel mit dem MOBOTIX **Power-Adapter-Set**, mit einem **Netpower-Rack** (8 oder 20 Kameras) bzw. einer **Netpower-Box** (4 Kameras) oder alternativ mit einem PoE-kompatiblen Switch (nach **PoE-Standard IEEE 802.3af**).

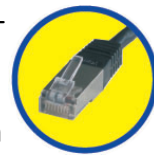

Aufgrund der geringen Leistungsaufnahme (ca. 3 Watt), des gut isolierten Kunst-

**SD-Karten bis maximal 16 GB werden ab Software-Version 3.4.2 unterstützt**

**Integrierter Flash-Speicher ist ab Werk in der MOBOTIX-Kamera eingebaut**

Keine Heizung benötigt - PoE auch im Winter kein Problem!

### **22/128 D12 Kamerahandbuch Teil 1**

stoffgehäuses und der weitgehenden Beschlagfreiheit benötigen MOBOTIX-Kameras keine Heizung. Deshalb können sie - im Gegensatz zu anderen Kameras ganzjährig innen wie außen eingesetzt und über das Netzwerkkabel mit Spannung versorgt werden.

#### **Wetterfest**

Die MOBOTIX D12-Modelle sind nach IP65 zertifiziert\* und können direkt im Außenbereich angebracht werden\*. Durch den Verzicht auf bewegliche Teile ist die D12 extrem robust und langlebig sowie hitze- und kältebeständig (-30° bis +60°C).

#### **Logos, animiert oder freestyle**

Logo-Generator

\*In Verbindung mit Wandhalter; D12-Modelle (ohne Wandhalter) erreichen Schutzklasse IP54

> Über den Logo-Generator der MOBOTIX-Kamera lassen sich zeitgesteuert oder per automatischem URL-Download Banner und Grafiken in das Kamerabild einblenden. MOBOTIX-Kameras sind die einzigen Netzwerk IP-Kameras, die animierte und auch teiltransparente Grafiken (Wasserzeichen) unterstützen.

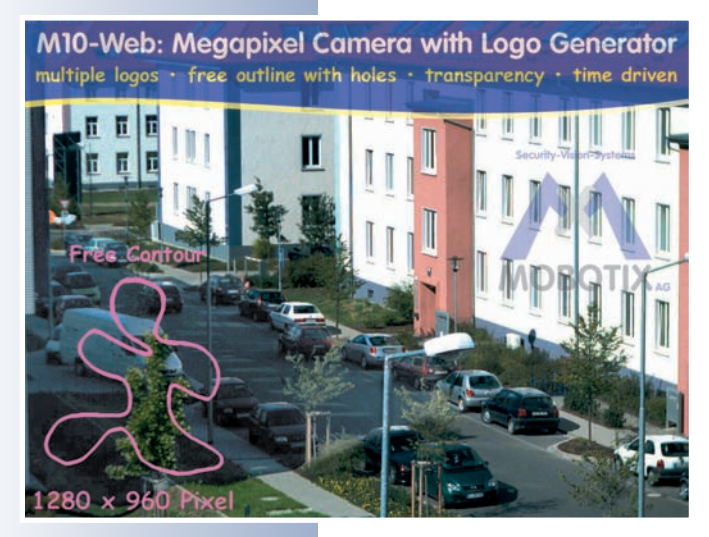

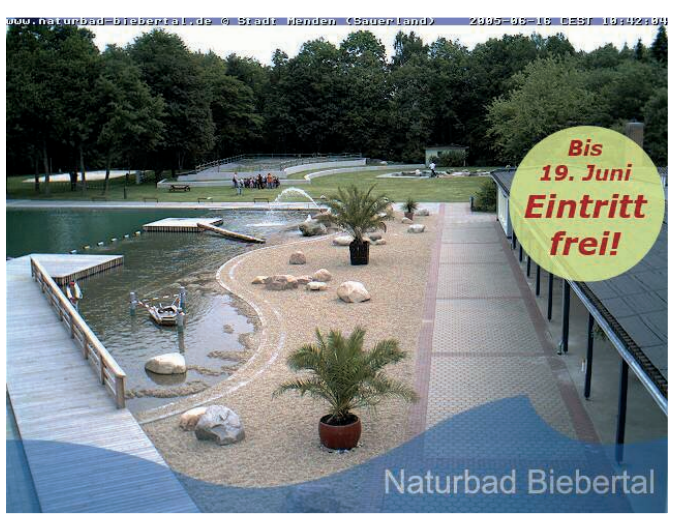

#### **30 Kameras live - mit MxControlCenter**

Für die schnelle Videodarstellung von bis zu 30 MOBOTIX-Kameras auf einem Monitor (mit Übertragung der Audio-Daten), zur Alarmaufschaltung mit Ton oder

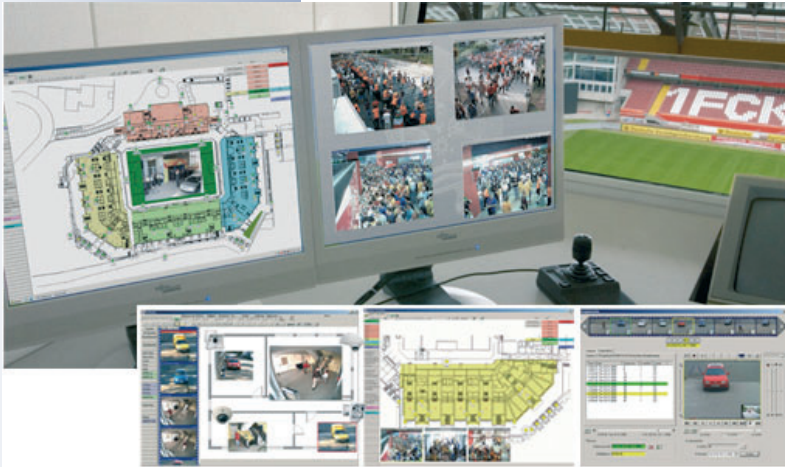

zur komfortablen Ereignissuche kann anstatt des Webbrowsers auch das kostenlose **MxControlCenter** von der MOBOTIX-Webseite geladen werden (**www.mobotix.com**, Linux- und Mac OS X-Versionen in Vorbereitung). MxControlCenter enthält einen Layout-Editor zum schnellen Zusammenstellen von Gebäudeplänen mit voller Drag&Drop-Unterstützung. Hintergrundbild laden, Kameras auf den Plan ziehen – fertig.

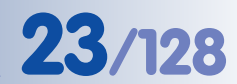

**MxEasy** ist z. Zt. noch in

Einfachste Bedienung dank MxEasy

Entwicklung

#### **MxEasy – intuitiv bedienbares Programm für Windows, Macintosh und Linux**

Das neue **MOBOTIX MxEasy** (z. Zt. noch in Entwicklung) ermöglicht durch seine intuitiv gestaltete Oberfläche eine einfache Bedienung wichtiger Kamera-Funktionen und stellt einen ganz neuen Ansatz zur Betrachtung und Steuerung von MOBOTIX-Kameras dar. In einem übersichtlichen Layout können bis zu 16 Kameras verwaltet und jeweils vier Kameras gleichzeitig angezeigt werden.

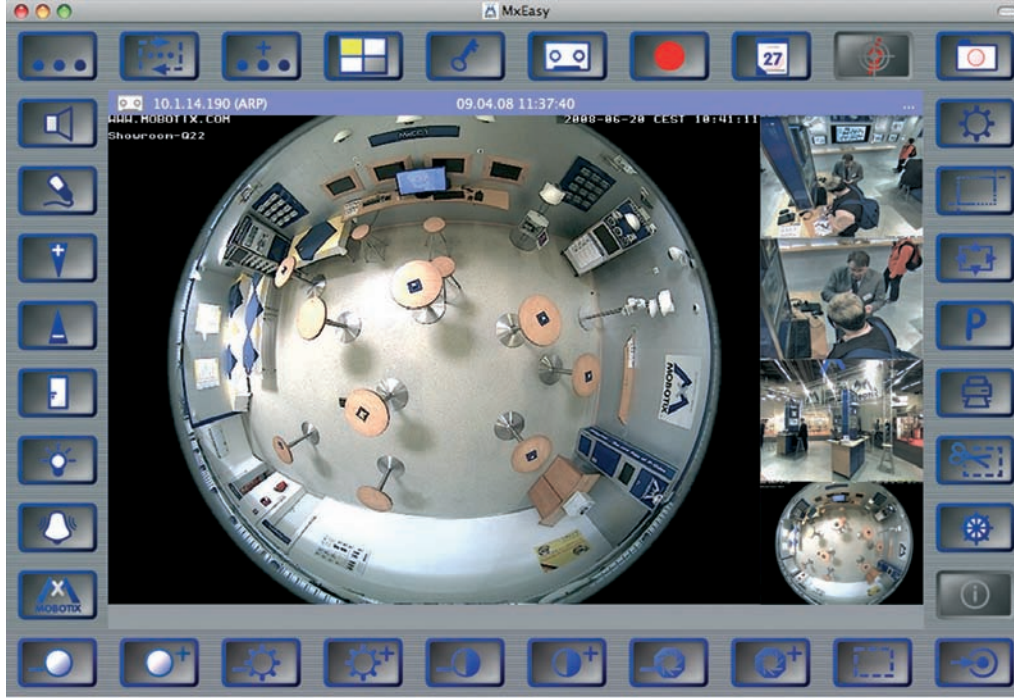

Alle in **MxEasy** gewählten Einstellungen wie z. B. Bildausschnitt, Zoom, Helligkeit, Lautstärke, Mikrofonempfindlichkeit, Bildspeicherung, Schaltausgänge sind sofort aktiv und werden unmittelbar in der Konfiguration der betreffenden Kamera

gespeichert. Mit den **Kalenderfunktionen** steht ein innovatives Werkzeug für zeitgesteuerte Einstellungen einer oder mehrerer Kameras zur Verfügung. Hiermit ist es beispielsweise erstmalig möglich, nicht nur die Aufzeichnung zeit- und datumsabhängig auszuführen, sondern unter anderem auch die Bewegungserkennung, Bild-

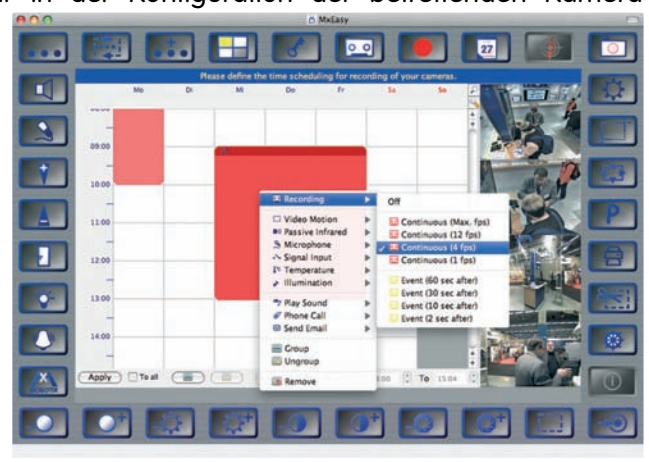

helligkeit oder das Mikrofon zeitgesteuert zu aktivieren bzw. zu deaktivieren.

Nach der Fertigstellung der ersten Version steht **MxEasy** für MS Windows-, Mac OS X- und Linux/UNIX-Betriebssysteme auf **www.mobotix.com** als kostenfreier Download zur Verfügung.

Kalenderfunktionen in **MxEasy** 

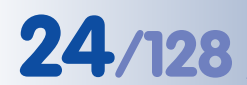

#### **Weitere Funktionen**

- **Echte Software-Skalierung**, um auch bequem kleinere Bildformate wie für PDAs (z. B. 320x240, 160x120, u. a.) erzeugen zu können.
- **Audio-/Video-Recording** mit drei unterschiedlichen Aufzeichnungsmodi: Ereignisaufzeichnung mit Audio, Daueraufzeichnung mit variabler Bildrate und Audio sowie ereignisgesteuerte Einzelbildaufzeichnung von JPEG-Bildern.
- **Speicherausfall-Überwachung** für einen Dateiserver (oder Flash-Speicher), die einen oder mehrere der definierten Meldewege für die Fehlerbenachrichtigung verwendet.
- **Player** zur Wiedergabe von aufgezeichneten Bildern/Video-Sequenzen mit Audio im integrierten Video-Management-System.
- **Multiwatcher-Ansicht** zur Darstellung und Überwachung mehrerer Kameras über das Internet, wobei nur eine einzelne Kamera öffentlich zugänglich gemacht werden muss; besonders auch für niedrige Datenübertragungsraten geeignet.
- **Multiview-Ansicht** zur Darstellung mehrerer Kameras oder Ereignisse im selben Browserfenster.
- **Alarmsignalisierung** durch E-Mail, SMS (über Diensteanbieter), Sprachbenachrichtigung (Telefonanruf), Sounds und visuelle Mittel (z. B. roter Rahmen im Livebild) über zwei verschiedene Meldewege möglich.
- **Objektverfolgung** zur Analyse von Bewegungsrichtungen bewegter Objekte im Bild.
- **Wochenprogramme** mit Sonderprogrammen für **Feiertage** und **Ferienzeiten** zum zeitbasierten Steuern der Scharfschaltung, Bildaufzeichnung, Aktionen, Meldungen, Logos, Verdecken von Bildbereichen und anderer Dienste.
- **Remote-Signalisierung** mit **Master/Slave**-Kameras, wobei die Master-Kamera die Scharfschaltung der Slave-Kameras übernehmen kann. So können z. B. alle Slave-Kameras mit einem Schlüsselschalter scharfgeschaltet werden, der an die Master-Kamera angeschlossen ist.
- **Übertragungsprofile** zur komfortablen Steuerung von Übertragungen per FTP, E-Mail, Sprachanrufen und Netzwerkmeldungen.
- **Freisprechtelefon** mit Durchsage per Kamera-Lautsprecher, Raumhören und Gegensprechfunktion.
- **Spracheinwahl** zum Fernsteuern der Kamera über Telefon mit Tonwahlfunktion (Kamerainformationen abrufen, Internetverbindung herstellen, Ansage der IP-Adresse, Gegensprechen, u. a.).
- **MxPEG-Videokomprimierung** über **MxControlCenter**. Für Internet Explorer steht ein ActiveX-Plugin auf der Kamera zur Verfügung, das die Vorteile von MxPEG auch in Verbindung mit der Browser-Oberfläche verfügbar macht (inklusive Audio-Stream von und zur Kamera).

2048x1536 Pixel

- **Routing** zur Verwendung weiterer Verbindungen neben der Standard-Verbindung.
- **DynDNS-Client** zum Zugriff auf die Kamera über das Internet über einen symbolischen Namen (z. B. mymobotixcam.dyndns.org), obwohl der Provider der Kamera bei der Einwahl ins Internet eine dynamische IP-Adresse zugewiesen hat.
- Nicht löschbares **Backup-Betriebssystem**, das nach einer fehlgeschlagenen Aktualisierung der Software die Kamera mit dem Original-Betriebssystem startet und eine erneute Aktualisierung ermöglicht.
- **Erweiterte Startoptionen** der Kamera (IP-Adresse über **DHCP** beziehen, Ansage von IP-Adresse und sonstigen Netzwerkdaten, Rücksetzen auf Werkseinstellungen).
- **Benachrichtigung bei Fehlermeldungen** bzw. **bei Neustart** ermöglicht der MOBOTIX-Kamera, eine oder mehrere Benachrichtigungen durchzuführen (z. B. Blinken der Kamera-LEDs, Audiomeldung, FTP, E-Mail, Telefonanruf, Netzwerkmeldung).
- **Erweiterte Sicherheitsfunktionen** sichern den Zugriff auf Seiten und Funktionalitäten der Kamera bzw. verhindern nicht autorisierte Zugriffe (IP-basierte Zugriffskontrolle, Intrusion Detection). Sie ermöglichen außerdem eine verschlüsselte Übertragung der Videosequenzen und Daten (SSL-Verschlüsselung und X.509-Zertifikate).

#### **Software-Update gratis**

MOBOTIX bietet regelmäßig **kostenfreie** Updates an, um die Funktionalität der Kamera zu erweitern und zu verbessern. In Kapitel 6, Software-Update, im Softwarehandbuch wird dieser Vorgang detailliert beschrieben.

Kostenfreie Software-Updates auf www.mobotix.com

### **2 MONTAGE**

#### **2.1 Übersicht der Kameravarianten**

Die **MOBOTIX D12** wird in drei Varianten angeboten:

• **D12D**: Die **Standardausführung** der D12 kann mit allen MOBOTIX-Objektiven mit M14-Gewinde kombiniert werden und ist in verschiedenen Bildsensor-Konfigurationen für Tageslichtaufnahmen (**Farbe**) und Nachtaufnahmen (**Schwarzweiß**) erhältlich (siehe auch Abschnitt 2.5, Montage der Objektiveinheiten - D12D Standard).

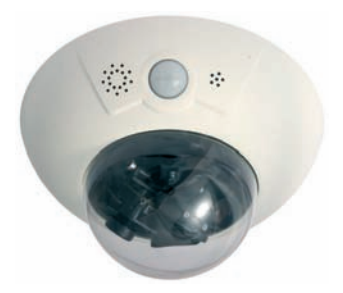

**Kurzbeschreibung: Standardausführung für universellen Einsatz mit allen MOBOTIX M14-Objektiven; fast uneingeschränkte Möglichkeiten bei der Ausrichtung der beiden Bildsensoren.**

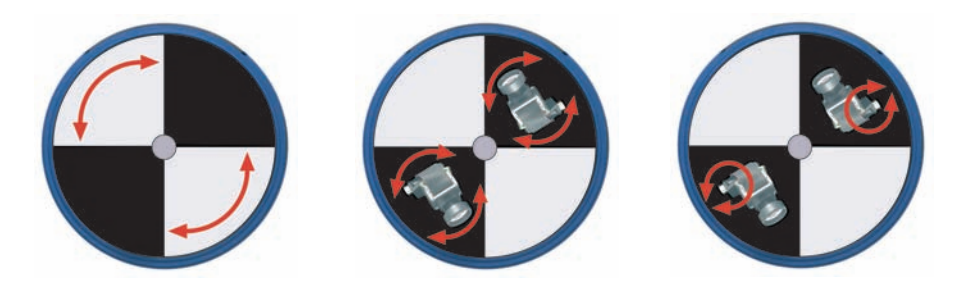

• **D12D-180°**: Die **Panorama**-Ausführung der D12 bietet einen horizontalen Bildwinkel von 180° (2 x 90° L22 Super-Weit-

winkel) und liefert Mega-Doppelbilder (max. 2560x960 Pixel Auflösung - 960 Zeilen). Diese Ausführung ist als Tagkamera (**D12D-180°**, 2 x Farb-Bildsensor) oder als Nachtausführung (**D12D-Night-180°**, 2 x Schwarzweiß-Bildsensor) erhältlich.

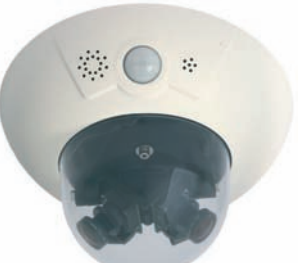

**Kurzbeschreibung: Panorama-Ausführung 2 x 90° L22 mit Doppelbild und 180° horizontalem Bildwinkel; die ideale Kamera zur Überwachung von Fassaden.**

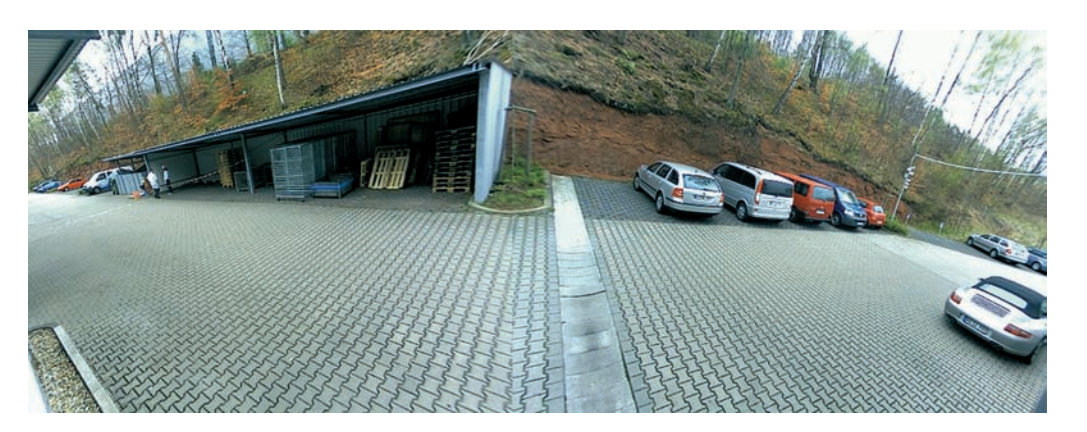

**© MOBOTIX AG • Security-Vision-Systems • Made in Germany**

Frei ausrichtbare Objektivträger bei der D12D-Standard

Fassadenüberwachung mit 2 x 90° L22 Super-Weitwinkel

**Beachten Sie die Hinweise zur optimalen Einstellung der Objektive in Abschnitt 2.13.3!**

www.mobotix.com • info@mobotix.com

**ge CS-Mount-Objektive.**

• **D12M-CS**: Die **Mono-CS**-Ausführung erlaubt die Verwendung beliebiger **CS-Mount**-Objektive (1"-Gewinde) und wird mit **CS-Mount-Objektiv** (24 - 54 mm) als Tagkamera (**D12M-CS**) und Nachtkamera (**D12M-Night-CS**) angeboten. Der Einsatz von C-Mount-Objektiven ist nicht möglich. **Kurzbeschreibung: Ausführung für beliebi-**

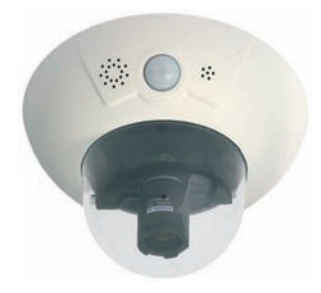

#### **2.2 Wegweiser**

Um die Montage zu erleichtern, sollten die folgenden Schritte beachtet werden:

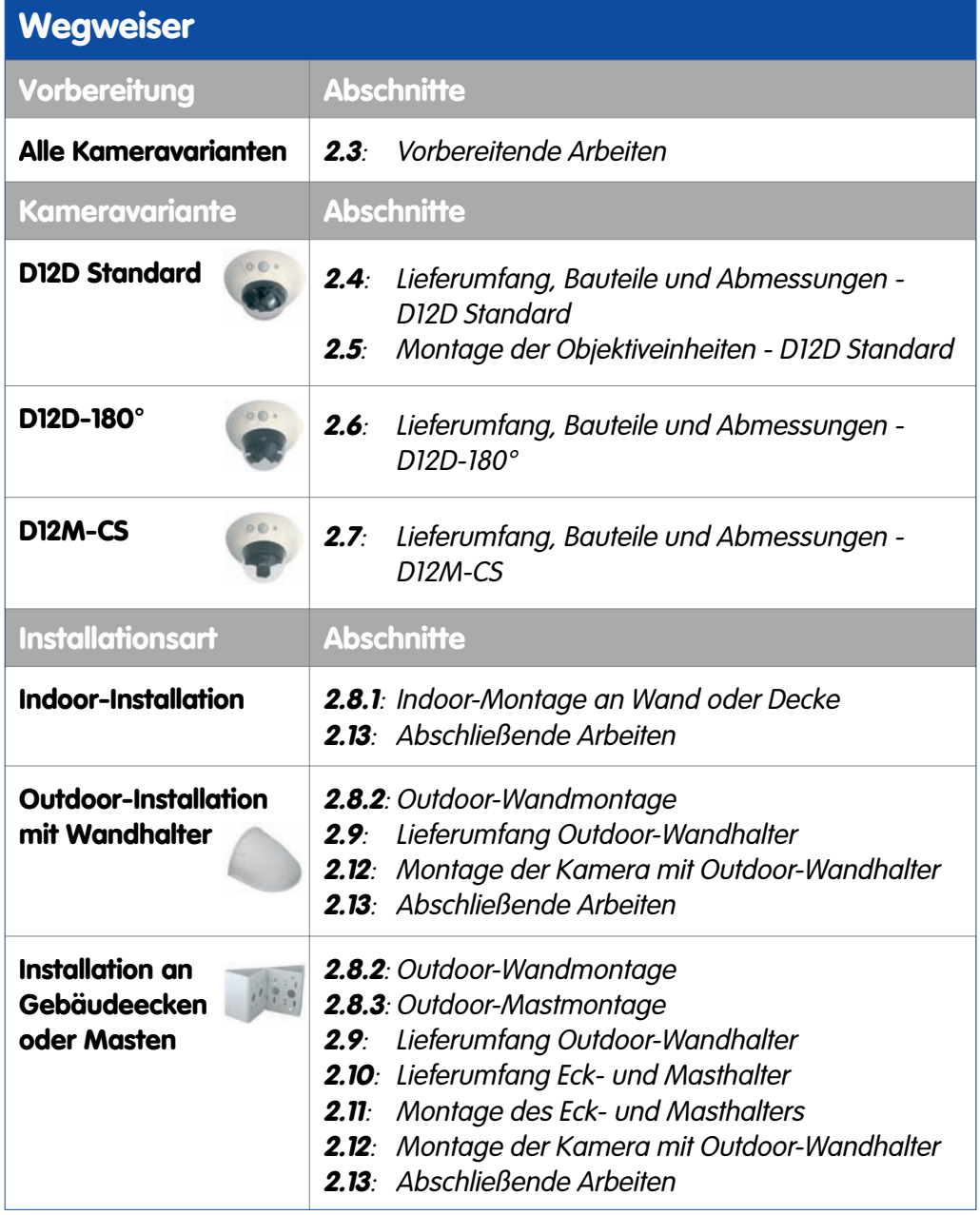

#### **© MOBOTIX AG • Security-Vision-Systems • Made in Germany**

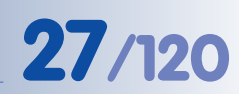

Lichtstarkes Vario-CS-Mount-Objektiv mit Brennweite 24 - 54 mm und Blende 1,6 - 2,3

#### **2.3 Vorbereitende Arbeiten**

Vor der Montage der MOBOTIX D12 und ggf. des Outdoor-Wandhalters (siehe Abschnitte 2.9 und 2.12) sind die folgenden Fragen zu klären:

- **Welche Anschlüsse** der Kamera sollen verwendet werden (Netzwerk, ISDN, RS232)?
- Wo soll die Kamera montiert werden und welchen Bereich soll der **Passiv-Infrarot-Sensor** abdecken?
- Wie erfolgt die **Stromversorgung** der Kamera (PoE-Switch; eingeschleift mit Adapter/Power-Rack; Steckernetzteil)?
- Wie werden die Anschlüsse (Netzwerk, ISDN, RS232 und die Stromversorgung) **gebäudeseitig bereitgestellt**?
- Welche **sonstigen Montageoptionen** (Eck-/Mastmontage) sind verfügbar?

#### **Hinweis**

Zur Klärung dieser und anderer Fragen empfiehlt es sich, die unter **shop.mobotix.com** verfügbaren Informationen zur **MOBOTIX D12D** bzw. der **D12D-Outdoor**, **D12D-180°** und **D12M-CS** und dem entsprechenden Zubehör abzurufen.

#### **2.3.1 Deckenmontage**

Bei der Deckenmontage ist zu beachten, dass der PIR-Sensor in die bevorzugte Überwachungsrichtung ausgerichtet sein sollte. Der PIR-Sensor hat eine Reichweite von ca. 10 m und einen Erfassungswinkel von ca. +/-15 Grad. **Der deckenseitige Kabelaustritt sollte so vorbereitet werden, dass das Kabel mittig unter dem Gehäuse austritt**.

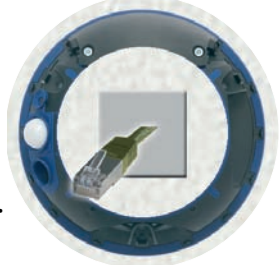

Zur späteren Endmontage verwenden Sie die mitgelieferte Bohrschablone (Faltblatt.

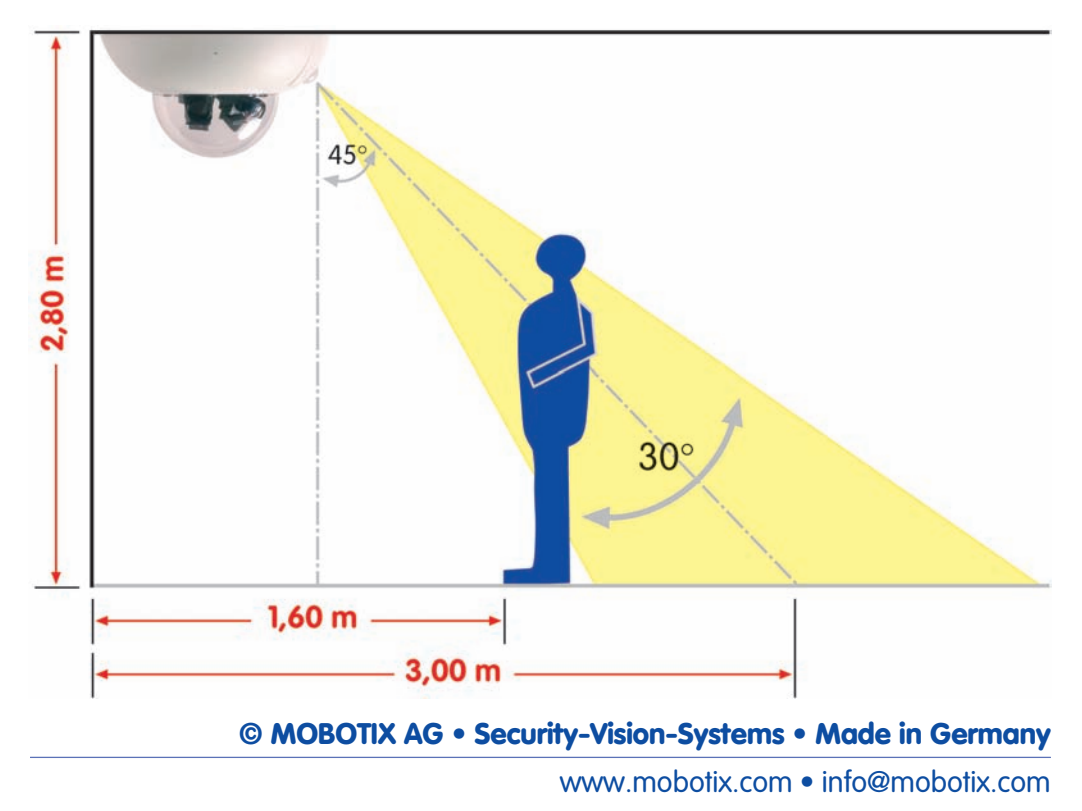

#### **2.3.2 Wandmontage**

Bei der Wandmontage ist zu beachten, dass der PIR-Sensor in der Überwachungsrichtung ausgerichtet sein sollte, in der Regel also nach unten zeigend. **Der wandseitige Kabelaustritt sollte so vorbereitet werden, dass das Kabel mittig unter dem Gehäuse austritt**.

Zur späteren Endmontage verwenden Sie die mitgelieferte Bohrschablone (Faltblatt).

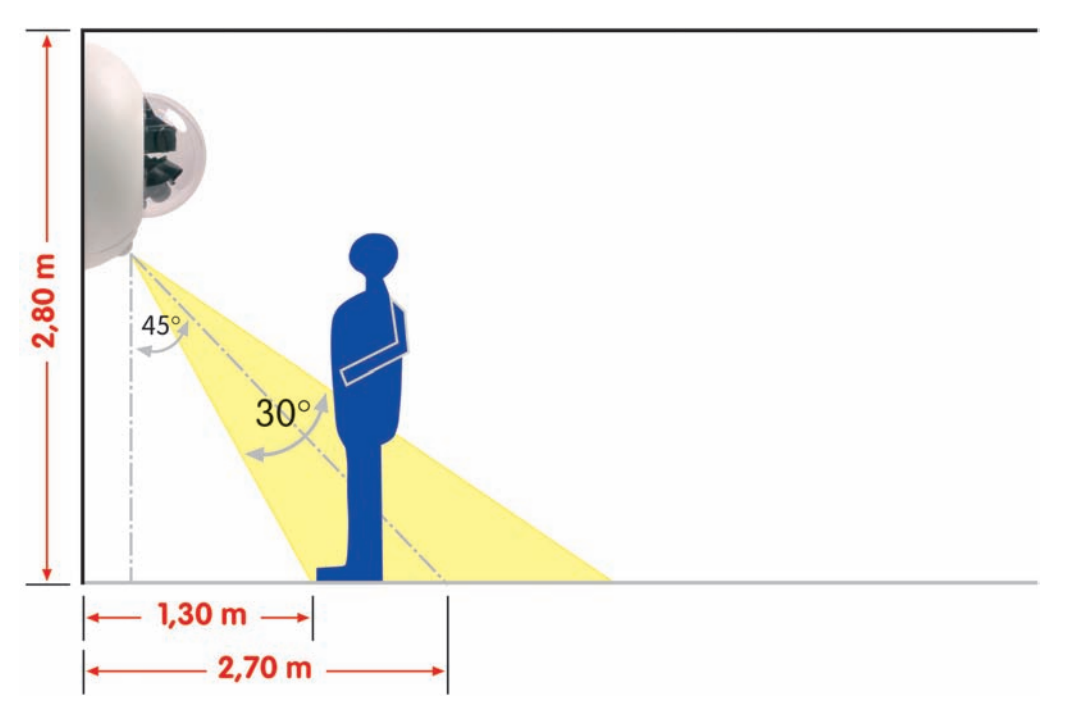

#### **Hinweis**

Für D12-Modelle im Außenbereich und für alle D12-Kameras, die im Innenbereich hohen Temperaturschwankungen ausgesetzt sind, empfehlen wir, den äußeren Gummiring mit einem scharfen Messer (wie in der Abbildung gezeigt) einzuschneiden, um den Ablauf von Kondenswasser zu ermöglichen.

Der Einschnitt sollte ca. 3 mm breit sein und so platziert werden, dass er im montierten Zustand nach unten zeigt.

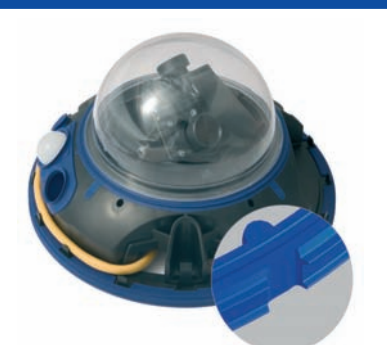

Achtung: Einschnitt für Ablauf von Kondenswasser

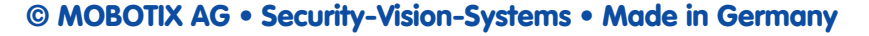

#### **2.3.3 Festlegen der Anschlüsse (Netzwerk/ISDN/RS232)**

Legen Sie zunächst fest, welche Anschlüsse der Kamera verwendet werden sollen.

#### **Das Netzwerk macht's**

Generell sollte immer ein **Netzwerkanschluss** vorgesehen werden, wenn dies technisch möglich ist, da ein Netzwerkanschluss eine Reihe von Vorteilen mit sich bringt (in diese Kategorie fällt auch der Anschluss über eine **WLAN-Verbindung** o. ä.):

- Die **höchste Bildrate** wird nur bei ausreichend großer Bandbreite der Verbindung erreicht; ISDN und GSM/GPRS eignen sich nicht für die Wiedergabe flüssiger Videobilder.
- Der **externe Ringpuffer** (Auslagerung der Bilddaten auf Dateiserver) kann nur über den Netzwerkanschluss verwendet werden.
- Verglichen mit den **Kosten** für Einwahlgebühren (ISDN, GSM/GPRS) reduzieren sich die Kosten für Dateiübertragungen und sonstige Zugriffe der Kamera erheblich, wenn ein bereits vorhandenes Netzwerk auch für diese Zwecke eingesetzt werden kann.
- **Software-Updates** erfolgen am sichersten über den Netzwerkanschluss. Die Kamera muss hierfür nicht demontiert werden.

#### **SIP senkt die Kosten**

Der ISDN-Anschluss der MOBOTIX-Kamera kann entfallen, wenn im Netzwerk die Durchleitung von SIP-Verbindungen (Internet-Telefonie) erlaubt ist. Durch die **SIP-**Fähigkeit der MOBOTIX D12 (siehe Kapitel 9, Telefonie-Funktionen, im Software-Handbuch) kann die Kamera ausgehende Sprachanrufe (z. B. zur Signalisierung von Alarmen) über das Netzwerk/Internet durchführen und auch Sprachanrufe über SIP annehmen. So kann z. B. telefonisch der Zeitpunkt des letzten Ereignisses abgefragt werden.

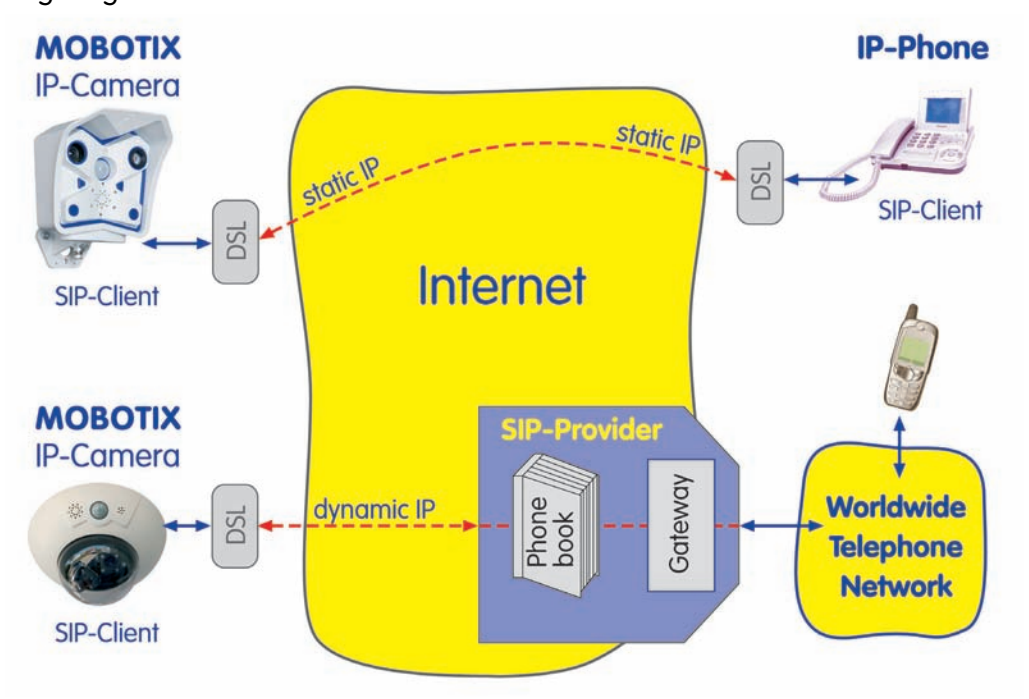

**© MOBOTIX AG • Security-Vision-Systems • Made in Germany**

Netzwerkanschluss bevorzugt

**Kostenlose Software-Updates**

Internet-Telefonie

#### **Reiner ISDN-Betrieb**

Wenn die Kamera nur am ISDN betrieben werden soll, schließen Sie ein zusätzliches ISDN-Kabel an (siehe Abschnitt 2.3.7, Anschließen zusätzlicher CAT-5-Kabel) und stellen Sie die Stromversorgung über das **MOBOTIX ISDN-Splittkabel** und das vorinstallierte Kabel (Anschluss **NET**) der Kamera her.

#### **2.3.4 Festlegen der Stromversorgung**

**Achtung** 

**Die MOBOTIX D12 kann nicht über den S0-Bus und den ISDN-Anschluss der Kamera mit Strom versorgt werden. Mit dem MOBOTIX ISDN-Splittkabel und den MOBOTIX-PoE-Produkten (siehe Abschnitt 2.16, Kamera-Zubehör) kann die Stromversorgung jedoch in das ISDN-Datenkabel eingeschleift werden.**

Um die Zahl der zu verlegenden Kabel zu reduzieren, muss auf jeden Fall das Einschleifen der Stromversorgung (**Power-over-Ethernet**) in das Netzwerkkabel (Anschluss **NET** der Kamera) vorgesehen werden.

Bei kleineren Installationen kann hierzu der MOBOTIX **Netzwerk-Power-Adapter** MX-NPA-3-RJ mit dem **Steckernetzteil** MX-SNT-E01-30-RJ verwendet werden. Für größere Anlagen empfiehlt sich die Anschaffung eines oder mehrerer MOBOTIX **Netzwerk-Power-Boxen/Racks**, die für die Versorgung von 4, 8 bzw. 20 Kameras erhältlich sind (MX-NPR-4, -8 oder -20). Weitere Informationen zu diesen Geräten finden Sie in Abschnitt 2.16, Kamera-Zubehör, sowie unter **shop.mobotix.com** in der Rubrik **Produkte > Zubehör**.

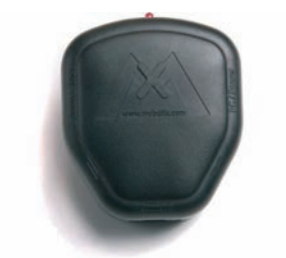

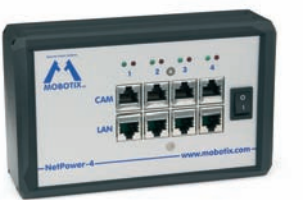

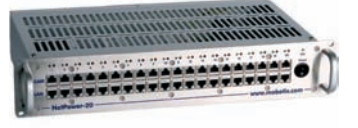

Netzwerk-Power Adapter MX-NPA-3-RJ

Netzwerk-Power-Rack MX-NPR-4

Netzwerk-Power-Rack MX-NPR-20

#### **Vorteile der MOBOTIX PoE-Produkte**

- Wartungsfrei und langlebig durch Verzicht auf Lüfter.
- Höhere Zuverlässigkeit des Gesamtsystems, da Standard-Router ohne PoE verwendet werden können (geringere Anfälligkeit).
- Saubere Montage durch Hutschienen-Adapter (MX-NPR-4) bzw. 19"-Einbau (MX-NPR-8/20).

#### **© MOBOTIX AG • Security-Vision-Systems • Made in Germany**

ISDN-Betrieb: - Euro-ISDN - Japan (USA nicht möglich)

Die D12 unterstützt neben den MOBOTIXeigenen Produkten zum Einschleifen der Stromversorgung auch den Power-over-Ethernet Standard nach IEEE 802.3af

MX-NPA-3-RJ: Einfache Installation für kleinere Systeme

MX-NPR-4: Montage in Schaltschränken mit Hutschienen-Adapter

MX-NPR-8/20: 19"-Einbau mit 2 HE

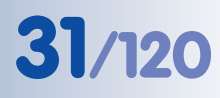

Da die MOBOTIX D12 **Power-over-Ethernet (IEEE 802.3af)** unterstützt, kann die Stromversorgung auch über Switches oder Router erfolgen, die PoE zur Verfügung stellen. Weitere Informationen zu möglichen Kombinationen von Anschlüssen und der Stromversorgung finden Sie in Abschnitt 3.2, Anschließen der Kamera an das Netzwerk, Stromversorgung.

#### **Hinweis**

Wenn zur Stromversorgung der MOBOTIX D12 Netzwerkkomponenten eingesetzt werden, die **Power-over-Ethernet nach IEEE 802.3af** anbieten, sollten nur Geräte ohne Lüfter verwendet werden. Angesichts der geringen Stromaufnahme der MOBOTIX-Kameras erhöht dies sowohl die Zuverlässigkeit des gesamten Systems als auch die Lebenserwartung dieser Komponenten.

#### **2.3.5 Einsatz unterbrechungsfreier Stromversorgung (USV)**

Um die Spannungsversorgung auch bei Netzausfällen sicherzustellen, sollten unterbrechungsfreie Stromversorgungen (USV) vorgesehen werden. Diese Geräte stellen zudem auch einen wirkungsvollen Schutz gegen Überspannungen sowie Spannungsschwankungen dar und erhöhen so die Zuverlässigkeit des gesamten Systems.

Der Einsatz leistungsfähiger USV im 19"-Schrank ermöglicht zudem die Absicherung der beteiligten Netzwerkkomponenten (z. B. Switches, Router, PoE-Switches, ...).

Da MOBOTIX-Kameras auch im Winter keine Heizung benötigen, ist die Leistungsaufnahme mit ca. 3 W vergleichsweise gering und ermöglicht auch über längere Strecken (max. 100 m) eine zentrale Stromversorgung, die einfach über USV abgesichert werden kann. Dieses Verfahren ist sowohl bei Stromversorgung mit den MOBOTIX PoE-Produkten (MX-NPA-3-RJ plus Steckernetzteil bzw. MX-NPR-4/8/20) als auch bei PoE-fähigen Switches nach IEEE 802.3af anwendbar.

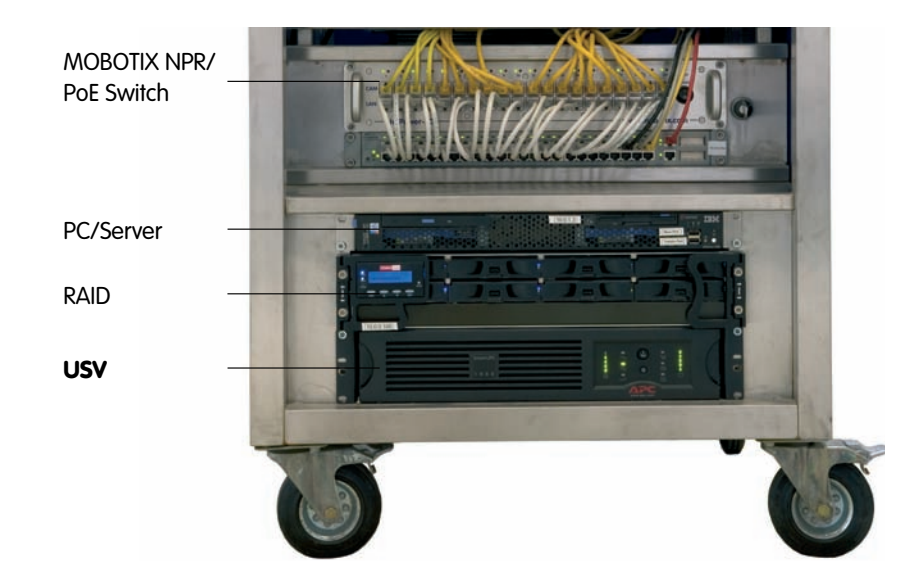

**© MOBOTIX AG • Security-Vision-Systems • Made in Germany**

PoE-Komponenten ohne Lüfter erhöhen die Zuverlässigkeit des gesamten Systems

USVs sichern nicht nur gegen Netzausfälle, sondern schützen Netzwerkgeräte auch vor Schäden durch Spannungsspitzen und Unterspannungen

Typischer Aufbau eines 19"-Systems mit USV

#### **2.3.6 Bereitstellen der Anschlüsse (Netzwerk/ISDN)**

Sind Anschlüsse, Installationsort und die Art der Stromversorgung festgelegt, kann die Verlegung der entsprechenden Anschlussdosen erfolgen.

Vor der endgültigen Montage der MOBOTIX D12 sollte in jedem Fall ein Messprotokoll der Netzwerk- und ISDN-Anschlüsse vorliegen, um das sichere Funktionieren der entsprechenden Anschlüsse zu gewährleisten.

#### **2.3.7 Anschließen zusätzlicher CAT-5-Kabel**

Soll die MOBOTIX D12 sowohl an der **Netzwerk- (Ethernet)** als auch an der **ISDN-Schnittstelle** betrieben werden, ist vor der Installation der Kamera ein zusätzliches **CAT-5-Kabel (etwa 50 cm Montage D12, 70 cm Montage D12 mit Outdoor-Wandhalter)** in das Kameragehäuse zu verlegen. Um mögliche Verwechslungen mit dem vorinstallierten Netzwerkkabel zu vermeiden, sollte das zweite Kabel eine andere Farbe haben (z. B. **grün** wie in der Abbildung) und als ISDN-Kabel gekennzeichet sein.

• Entfernen Sie die beiden Inbusschrauben M4x25 der **Kabelabdeckung (Pos. 1.7)** mit Hilfe des 3 mm-Inbusschlüssels und heben Sie die Kabelabdeckung ab.

**Hinweis:** Wenn sich die Kabelabdeckung nicht per Hand lösen lässt, sollte diese mit einem geeigneten Werkzeug (Schraubendre-

her) leicht angehoben werden. Drücken Sie hierzu das Werkzeug in die dafür vorgesehenen Vertiefungen ein.

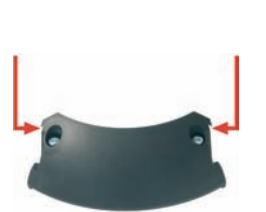

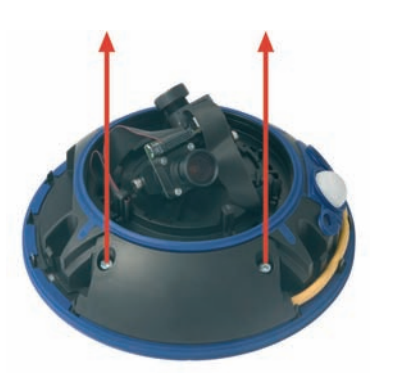

• Führen Sie das CAT-5-Kabel durch die rechte Kabeldurchlassöffnung der Kamera von unten ein und legen Sie es gegen den Uhrzeigersinn (von oben gesehen) um die Kamera herum. Achten Sie auf die korrekte Führung dieses Kabels, wie in den Abbildungen gezeigt.

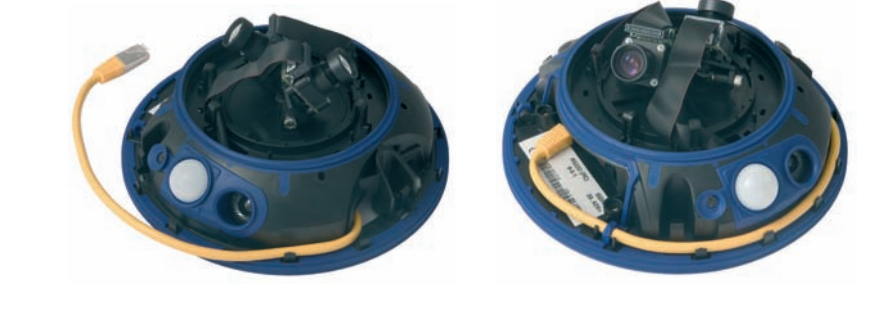

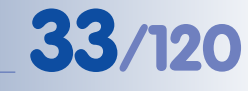

3 mm-Inbusschlüssel ist im Lieferumfang enthalten

Kabel werden in den Kabelführungen am Gehäuserand fixiert

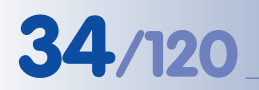

Wird nur ein Kabel verwendet, muss die jeweils offene Kabelführung mit dem mitgelieferten **Gummistopfen** verschlossen werden

Beispiel:

Gelb: Netzwerk Grün: ISDN

Montieren Sie stets die Kabelabdeckung (IP65)! • Entfernen Sie den in der **blauen Kabeldurchführung auf der linken Seite der Kabelabdeckung** eingesetzten **Gummistopfen** und bewahren Sie diesen aut auf.

Falls Sie später nur ein Kabel verwenden, verschließen Sie die jeweils offene blaue Kabeldurchführung mit diesem Gummistopfen. Nur so ist sichergestellt, dass die Kamera auch mit nur einem Kabel wetterfest (IP65) ist.

• Verlegen Sie das Kabel durch die Kabeldurchführung.

- Falls Sie beide Anschlüsse verwenden, sollten die beiden Kabel vor den Anschlussbuchsen über Kreuz verlaufen.
- Setzen Sie die **Kabelabdeckung (Pos. 1.7)** wie gezeigt ein und schrauben Sie die beiden Inbusschrauben M4x25 wieder ein. Achten Sie bei der Montage der Kabelabdeckung auf einen korrekten Abschluss mit der Dichtung am Gehäuse und an den beiden Kabeldurchführungen. Nur so ist sichergestellt, dass die Kamera wetterfest (IP65) ist.
- **Fixieren** Sie das restliche Kabel in den Kabelführungen am Gehäuserand, so dass der Gehäusering später einwandfrei montiert werden kann.

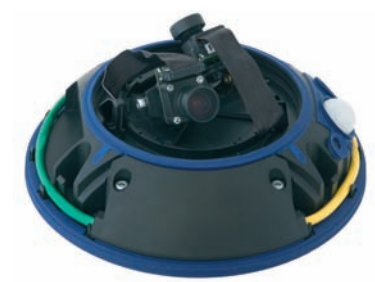

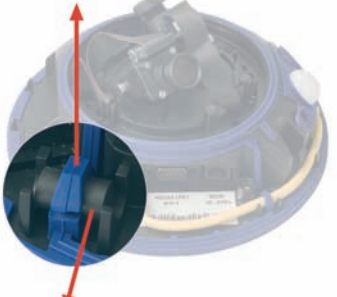

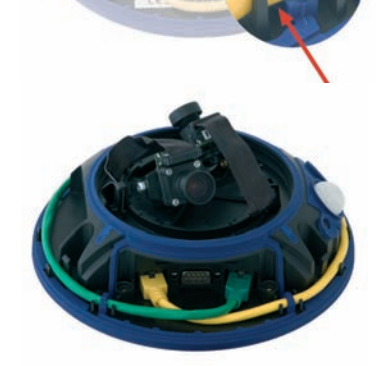

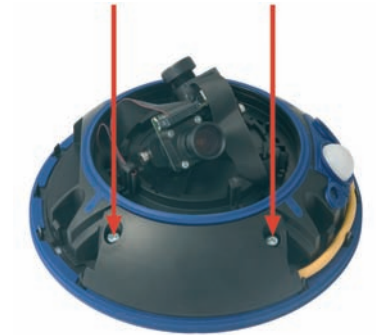
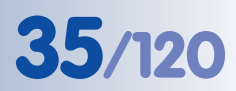

#### **2.3.8 Anschließen eines Kabels an der seriellen Schnittstelle (RS232)**

Soll die **RS232-Schnittstelle** der MOBOTIX D12 zur Ansteuerung externer **Schaltrelais** (Lichtquellen, Alarmsirenen, Schrankenanlagen, o. ä.), Auswertung **externer Sensoren** (Lichtschranken, o. ä.) oder zur **Datenübermittlung** (Wetterstation, GSM/ GPRS-Modem, ...) verwendet werden, ist vor der Installation der Kamera ein zusätzliches **serielles Kabel** in das Kameragehäuse (entsprechend der in Abschnitt 2.3.7, Anschließen zusätzlicher CAT-5-Kabel, aufgeführten Schritte) zu verlegen.

Konstruktionsbedingt empfiehlt sich der Einsatz eines passenden **Lötsteckers**, damit der RS232-Stecker platzsparend unter der Kabelabdeckung untergebracht werden kann, ohne die Wetterfestigkeit der Kamera zu beeinträchtigen.

Achten Sie außerdem darauf, dass das serielle Kabel die entsprechende Dicke besitzt, damit die Wetterfestigkeit an der blauen Kabeldurchführung (unter der Kabelabdeckung) weiterhin gewährleistet ist.

Weitere Informationen zur RS232-Schnittstelle (Steckerbelegung, etc.) finden Sie in Abschnitt 3.7, Schaltein- und Schaltausgang (RS232-Schnittstelle).

Ansteuerung externer Schaltrelais über die RS232-Schnittstelle

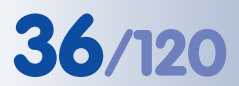

 $\dddot{\cdot}$ 

Kontrollieren Sie den Lie-

**D12D Standard**

ferumfang!

# **36/120 D12 Kamerahandbuch Teil 1**

## **2.4 Lieferumfang, Bauteile und Abmessungen - D12D Standard**

#### **2.4.1 Lieferumfang und Kamerabauteile - D12D Standard**

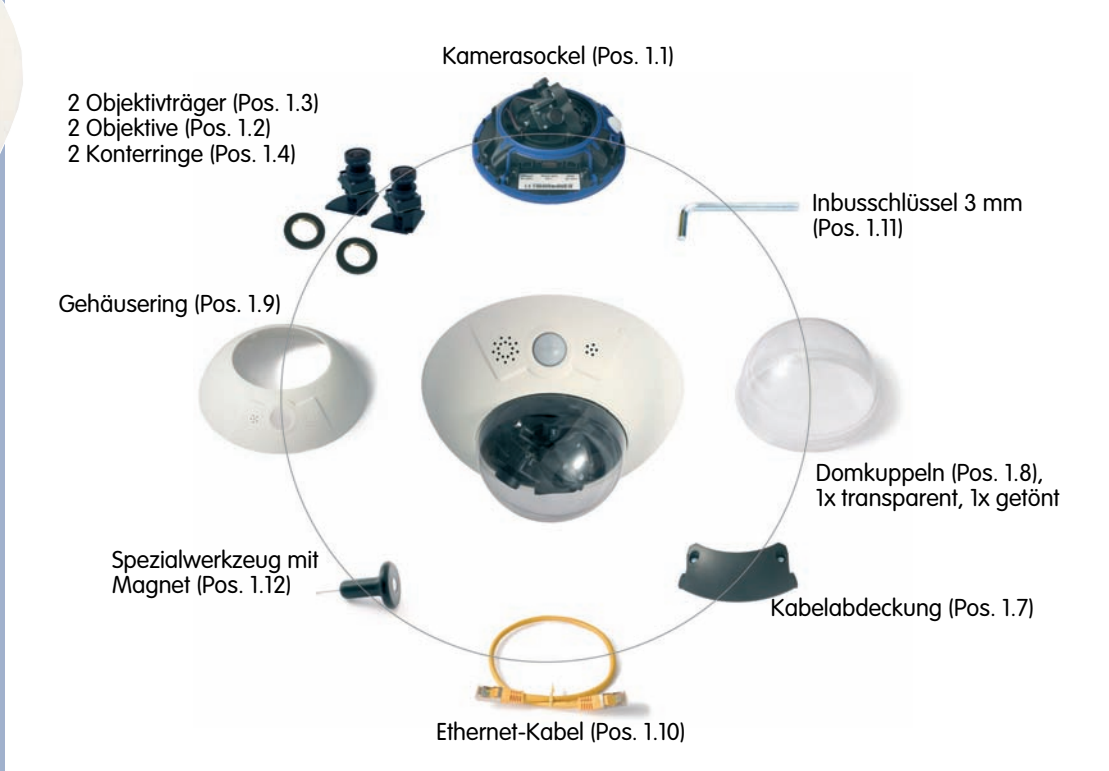

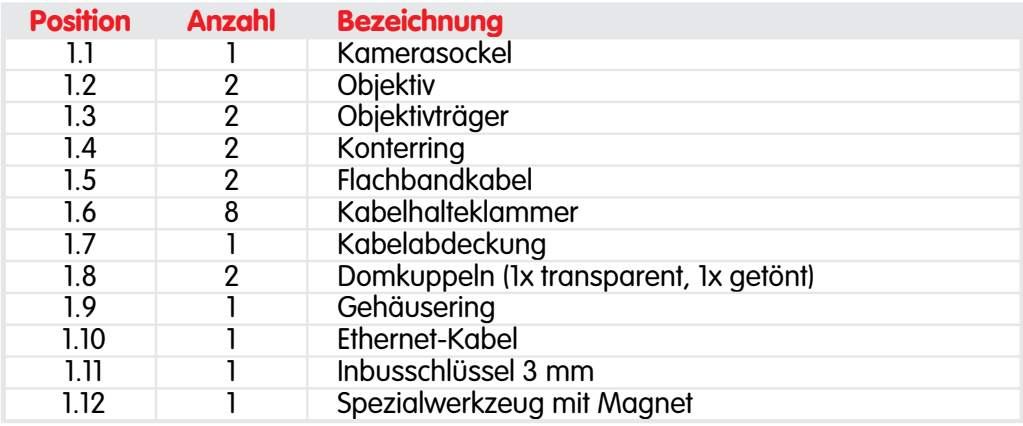

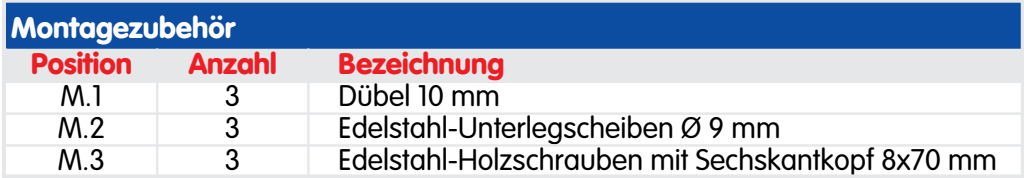

#### **2.4.2 Kameragehäuse und Anschlüsse - D12D Standard**

Die MOBOTIX **D12D** setzt sich aus drei Gehäusekomponenten (**Kamerasockel (Pos. 1.1)**, **Gehäusering (Pos. 1.9)** und **Domkuppel (Pos. 1.8)**) zusammen. Wie die MOBOTIX M12 besitzt auch die **D12D** PIR-Sensor, Mikrofon und Lautsprecher.

#### **Externe Sensoren**

- PIR-Sensor
- Mikrofon

#### **Anschlüsse**

- NET (Ethernet-Netzwerk) / Stromversorgung
- In/Out / RS232 / MX Interface Connector D-Sub 15-HD
- ISDN
- Einschub für SD-Karte

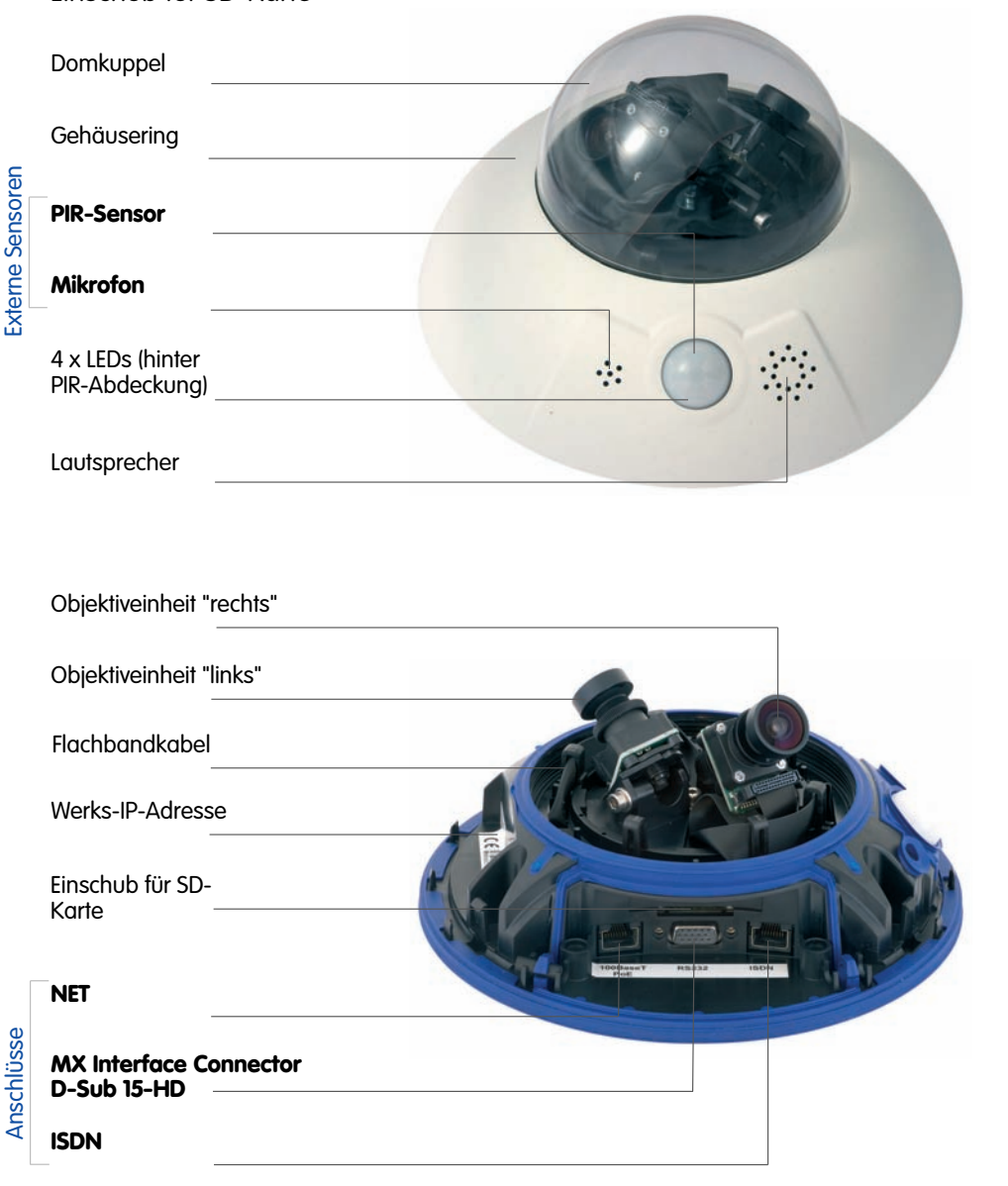

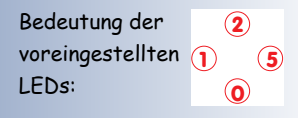

- 0 Power
- 1 Bildverarbeitung/Ereignis
- 2 Ethernet
- 5 Bildverarbeitung/Ereignis

#### MOBOTIX **D12D**

## **2.4.3 Abmessungen - D12D Standard**

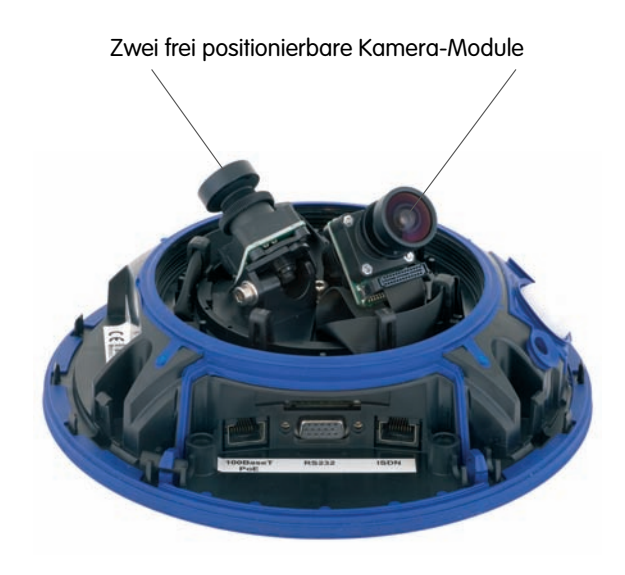

ø 201 mm 106 mm  $\ddot{\ddot{\Sigma}}$ 

# **39/120 D12 Kamerahandbuch Teil 1**

### **Notizen:**

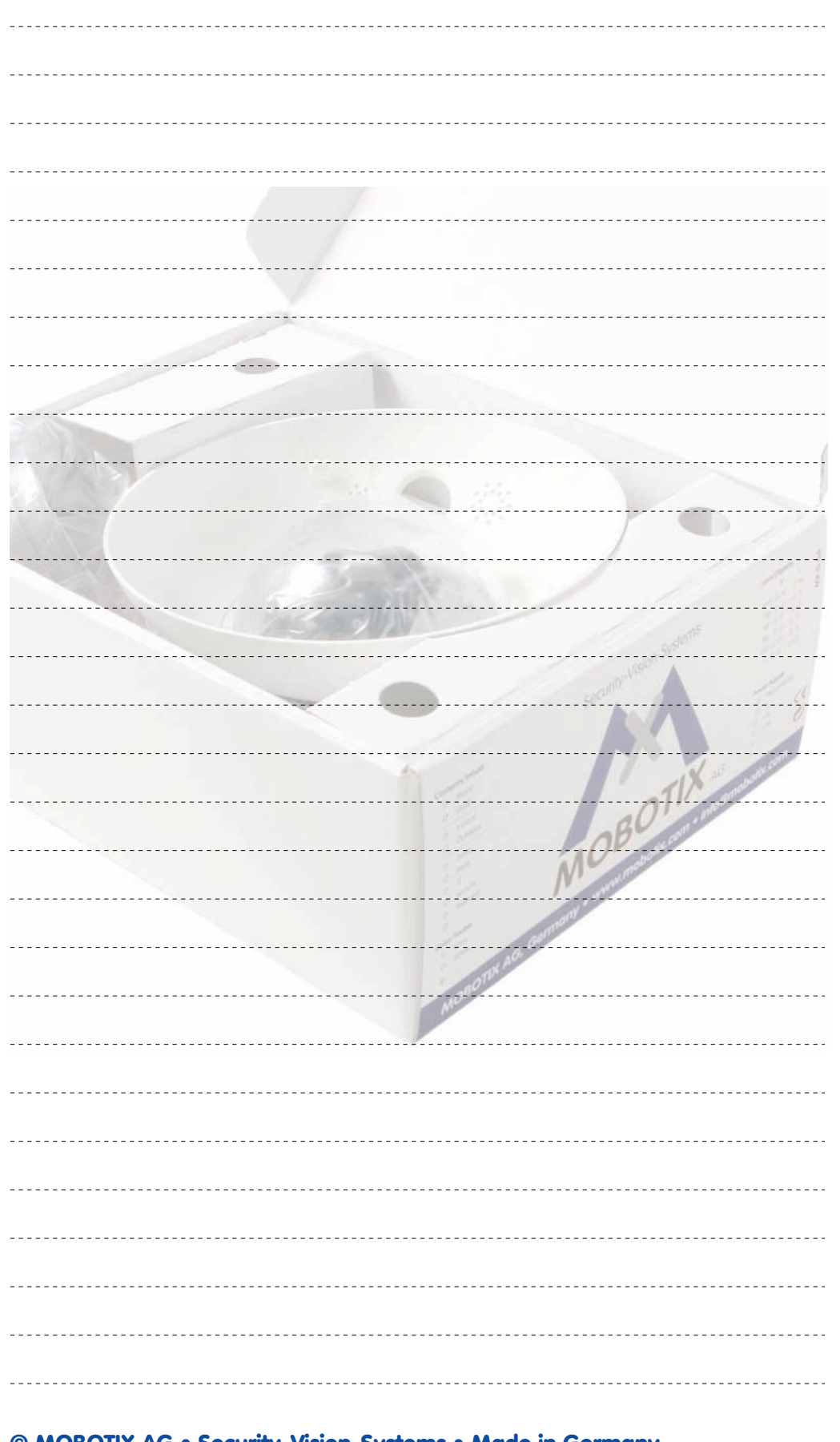

### **© MOBOTIX AG • Security-Vision-Systems • Made in Germany**

www.mobotix.com • info@mobotix.com

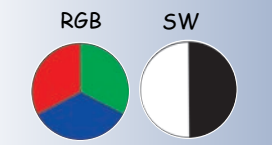

Kennzeichnung der Objektiveinheiten

Mögliche Bildsensor-Kombinationen bei der MOBO-TIX D12D (Standard)

## **2.5 Montage der Objektiveinheiten - D12D Standard**

Die Standardmodelle der Baureihe MOBOTIX D12 werden mit vormontierter Domkuppel ausgeliefert. **Objektiveinheiten (Objektivträger, Bildsensor und Objektiv) sind separat beigefügt** und werden wie im Folgenden beschrieben montiert.

Die Flachbandkabel zum Anschließen der Bildsensoren sind mit **L** (links) und **R** (rechts) bezeichnet. Die Sensoren (auf den Objektiveinheiten montiert) sind - je nach Ausführung - durch die Symbole ( SW, Schwarzweiß) bzw. ( (RGB, Farbe) gekennzeichnet.

**Folgende Kombinationen von Flachbandkabeln** (**L**, **R**) **und Sensoren** (**Farbe**, **Schwarzweiß**) sind möglich:

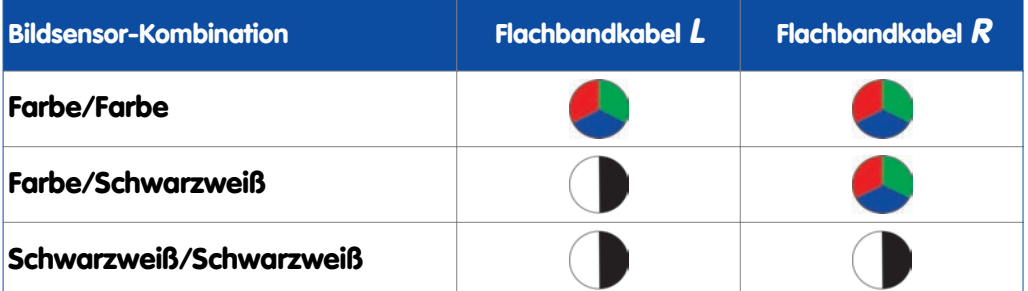

### **Hinweise**

Stellen Sie sicher, dass Sie nur die angegebenen Kombinationen von Sensoren und Flachbandkabeln verwenden!

Beim Einrichten der Kamera muss die endgültige Konfiguration der Bildsensoren in der Benutzeroberfläche der Kamera festgelegt werden. Dies geschieht entweder automatisch beim Durchlaufen der **Schnellinstallation** oder manuell durch Öffnen des Dialogs **Admin Menu > Bildsensor-Konfiguration**.

### **(1) Entfernen der Domkuppel**

Nehmen Sie ein Baumwolltuch und schrauben Sie die transparente Domkuppel durch **Drehen gegen den Uhrzeigersinn** ab.

#### **(2) Einsetzen und Fixieren der Objektiveinheiten**

Entfernen Sie die mittlere Halteschraube und die Unterlegscheibe. Setzen Sie die Objektiveinheiten in die Führungen ein. Fixieren Sie anschließend die Objektiveinheiten mit der Halteschraube und einer Unterlegscheibe in der Kameramitte.

**Achtung:** Ziehen Sie die Halteschraube nicht mit übermäßiger Kraft an, da dies das Gehäuse beschädigen könnte.

### **(3) Anschließen der Flachbandkabel an die Objektivträger**

Verbinden Sie die Flachbandkabel **L** und **R** entsprechend der Tabelle Bildsensor-Kombination auf der gegenüberliegenden Seite mit den verwendeten Objektivträgern.

**Beispiel:** Bei einer **D12D-Night** muss das Flachbandkabel **L immer** an den mit (SW), das Flachbandkabel **R immer** an den mit

(Farbe) markierten Objektivträger angeschlossen werden (siehe Tabelle Bildsensor-Kombination auf der gegenüberliegenden Seite).

Beachten Sie dabei, dass die **Anschlussbuchsen der Objektivträger immer**

**in Richtung der später zu montierenden Domkuppel zeigen sollten**. Dies gewährleistet die Verstellmöglichkeiten der Objektive, ohne dass die Kabelzuführungen die Schwenkbarkeit behindern würden. Achten Sie auch jetzt bereits auf eine saubere Kabelführung. Die Kabel dürfen nicht in den Erfassungsbereich der Objektive hineinragen!

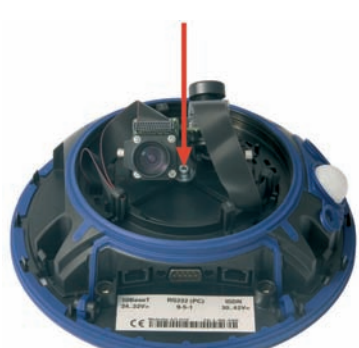

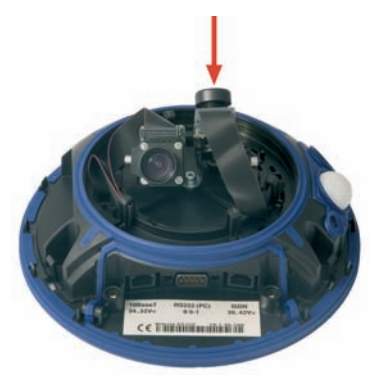

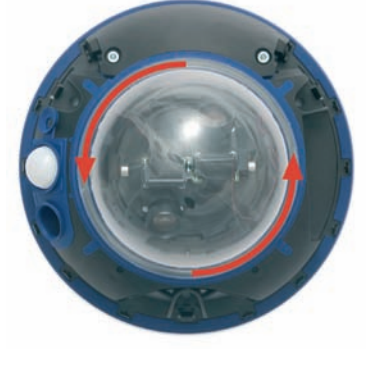

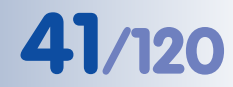

Domkuppel gegen den Uhrzeigersinn abschrauben

#### **(4) Fixieren der Flachbandkabel mit Kabelhalteklammern**

Am einfachsten geht dies, indem Sie die Klammern zwischen zwei Fingern leicht zusammendrücken und dann in die Halterung einsetzen. Achten Sie darauf, dass sich der gegenüberliegende Stift bei korrekter Montage in der zugehörigen Boh-

rung im Gehäuse befindet.

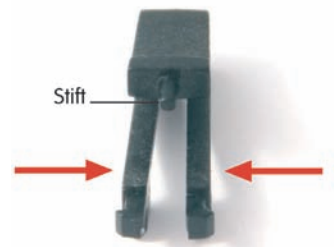

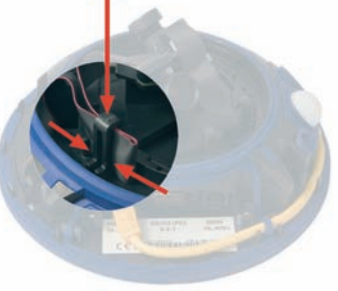

#### **5) Montage der Domkuppel**

Nehmen Sie ein Baumwolltuch, **setzen Sie die Domkuppel mit der Markierung in Richtung des PIR-Sensors auf** und schrauben Sie die Domkuppel **im Uhrzeigersinn** auf das Gehäuse. Dies verhindert das versehentliche Verstellen der Objektive bei den weiteren Montagearbeiten.

**Wichtig:** Setzen Sie die Domkuppel immer mit der Markierung in Richtung des PIR-Sensors auf die Kamera auf, um die Dichtigkeit der Domkuppel zu gewährleisten!

**Hinweis:** Im Lieferumfang ist eine zusätzliche getönte Domkuppel enthalten!

**(6) Feinjustieren der Objektve und Anbringen des äußeren Gehäuserings** Weitere Informationen hierzu finden Sie in Abschnitt 2.13, Abschließende Arbeiten.

Zusammengedrückte Klammer in Halterung einsetzen; auf korrekten Sitz des Stifts achten!

Domkuppel mit der Markierung in Richtung PIR aufsetzen

Domkupppel im Uhrzeigersinn aufschrauben

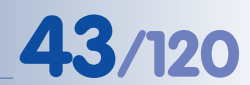

#### **2.5.1 Kamerakonfiguration in der Schnellinstallation aktivieren**

Da die D12D mit verschiedenen Sensorkonfigurationen (**Farbe/Farbe**, **Farbe/ Schwarzweiß**, **Schwarzweiß/Schwarzweiß**) zu beziehen ist, muss die endgültige Konfiguration der Bildsensoren in der Benutzeroberfläche der Kamera festgelegt werden. Dies geschieht entweder automatisch beim Durchlaufen der **Schnellinstallation** oder manuell durch Öffnen des Dialogs **Admin Menu > Bildsensor-Konfiguration**.

Konfiguration der Bildsensoren: **Admin Menu > Schnellinstallation** oder **Admin Menu > Bildsensor-Konfiguration**

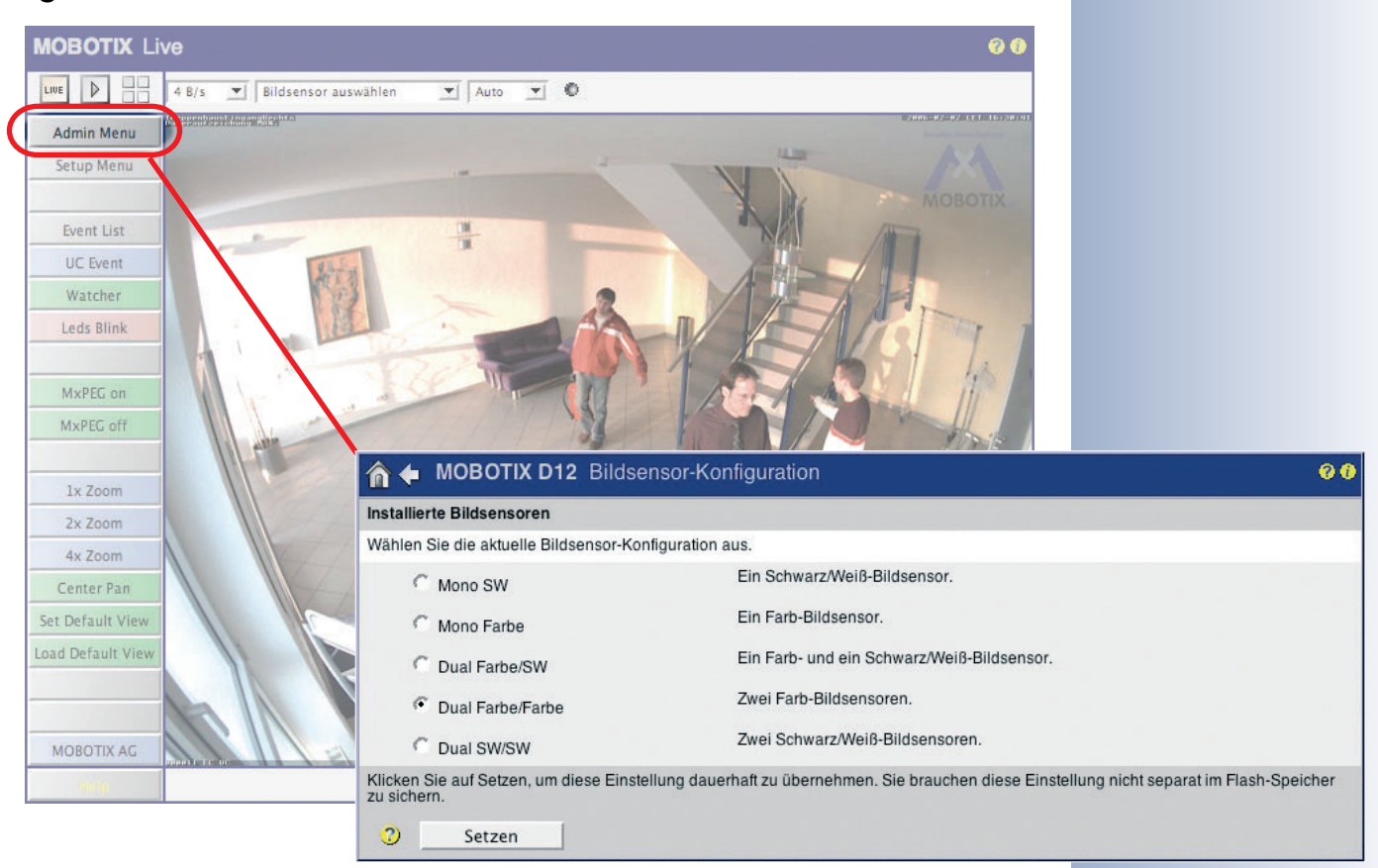

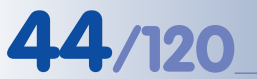

 $\ddot{\ddot{\psi}}$ 

Kontrollieren Sie den Lie-

ferumfang!

**D12D-180°**

6

## **44/120 D12 Kamerahandbuch Teil 1**

## **2.6 Lieferumfang, Bauteile und Abmessungen - D12D-180°**

#### **2.6.1 Lieferumfang und Kamerabauteile - D12D-180°**

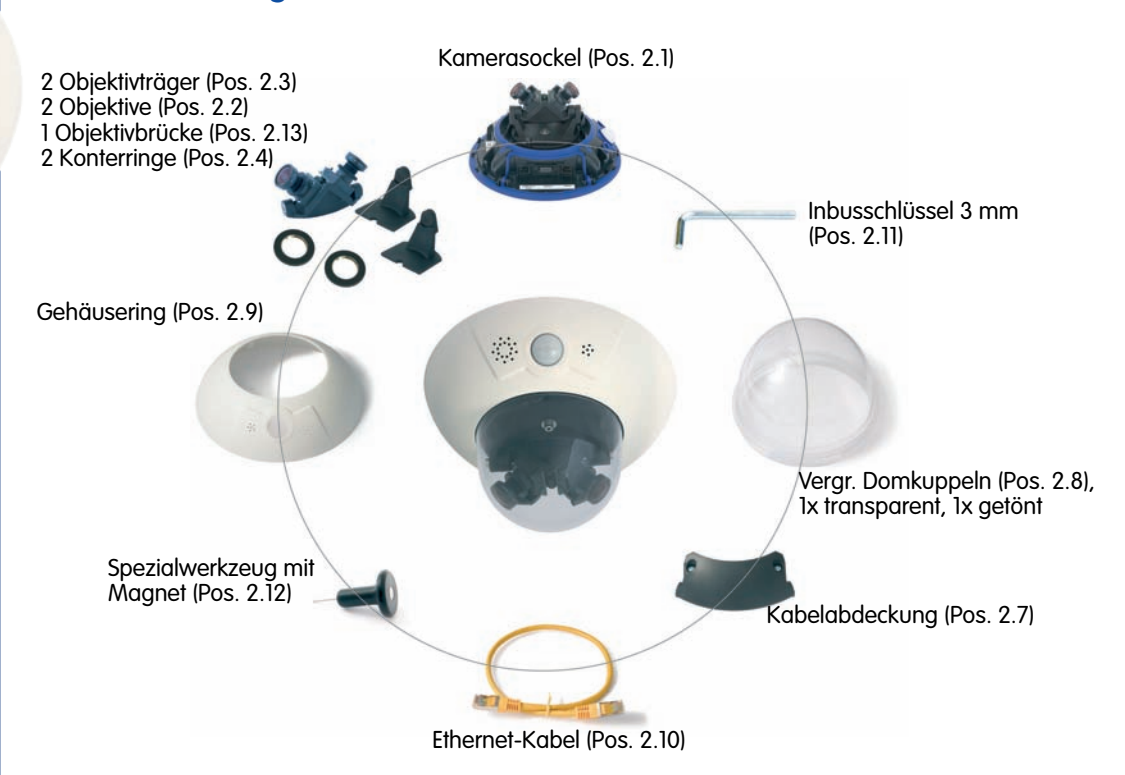

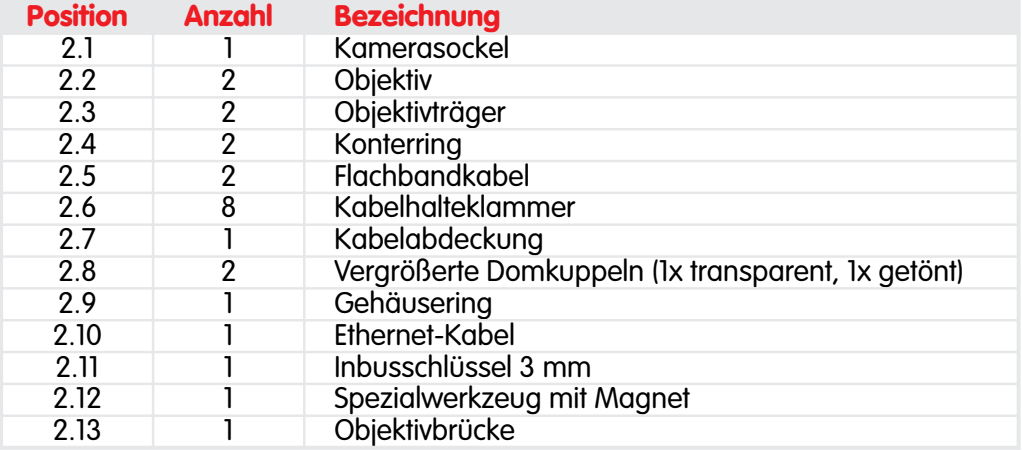

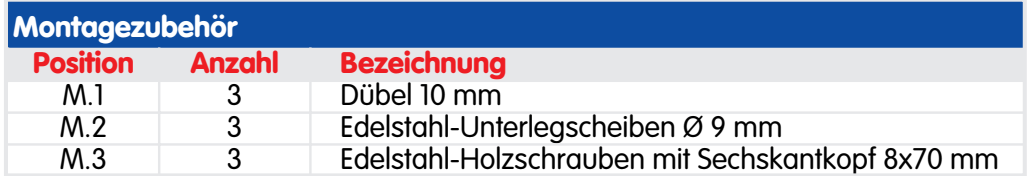

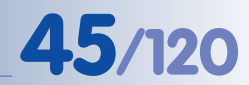

#### **2.6.2 Kameragehäuse und Anschlüsse - D12D-180°**

Die MOBOTIX **D12D-180°** setzt sich aus drei Gehäusekomponenten (**Kamerasockel (Pos. 2.1)**, **Gehäusering (Pos. 2.9)** und **Domkuppel (Pos. 2.8)**) zusammen. Wie die MOBOTIX M12 besitzt auch die **D12D-180°** PIR-Sensor, Mikrofon und Lautsprecher.

#### **Externe Sensoren**

- PIR-Sensor
- Mikrofon

#### **Anschlüsse**

- NET (Ethernet-Netzwerk) / Stromversorgung
- In/Out / RS232 / MX Interface Connector D-Sub 15-HD
- ISDN
- Einschub für SD-Karte

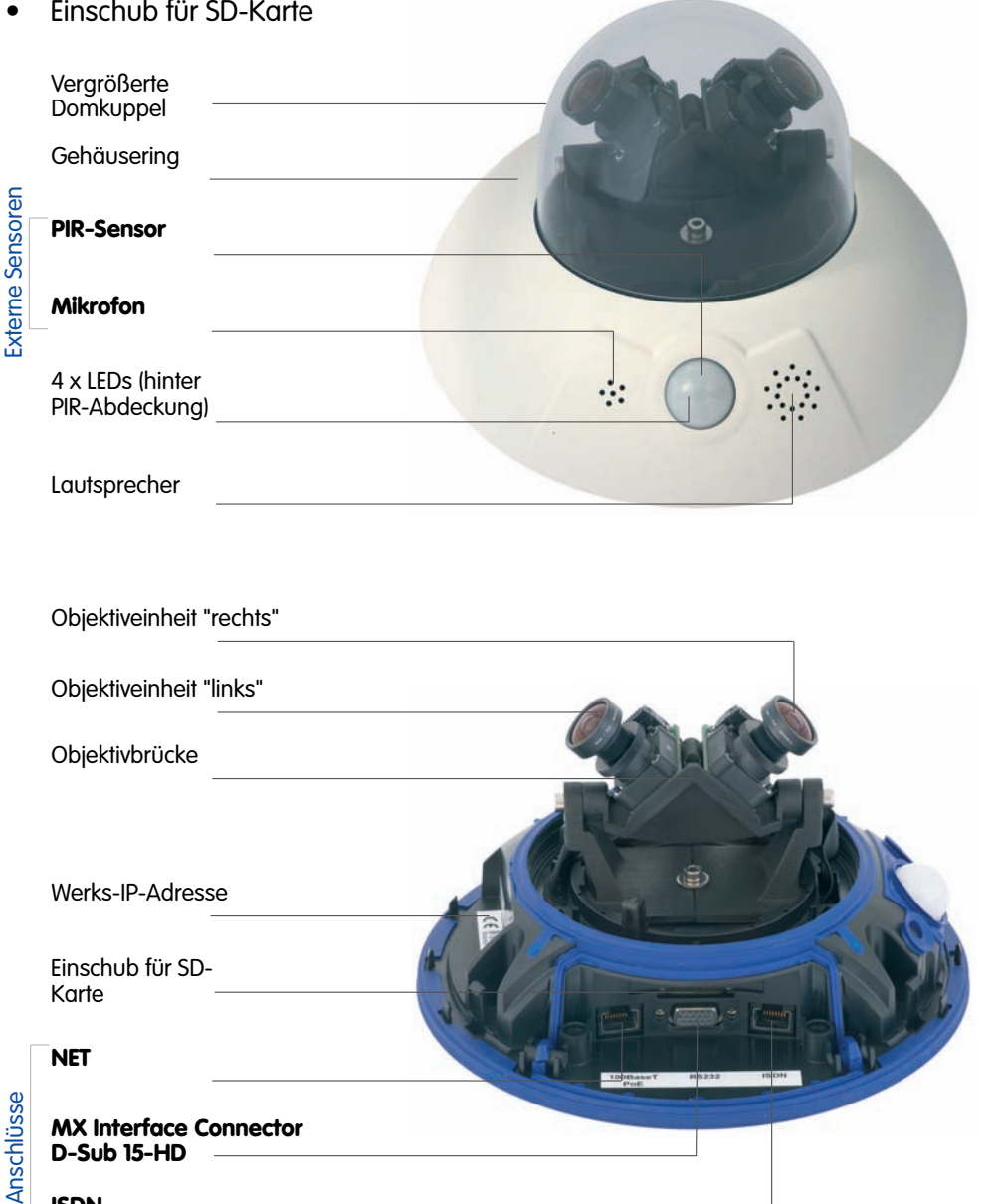

**© MOBOTIX AG • Security-Vision-Systems • Made in Germany**

Bedeutung der voreingestellten **1** LEDs: **2 0 5**

- 0 Power
- 1 Bildverarbeitung/Ereignis
- 2 Ethernet
- 5 Bildverarbeitung/Ereignis

#### MOBOTIX **D12D-180°**

**ISDN**

## **2.6.3 Abmessungen - D12D-180°**

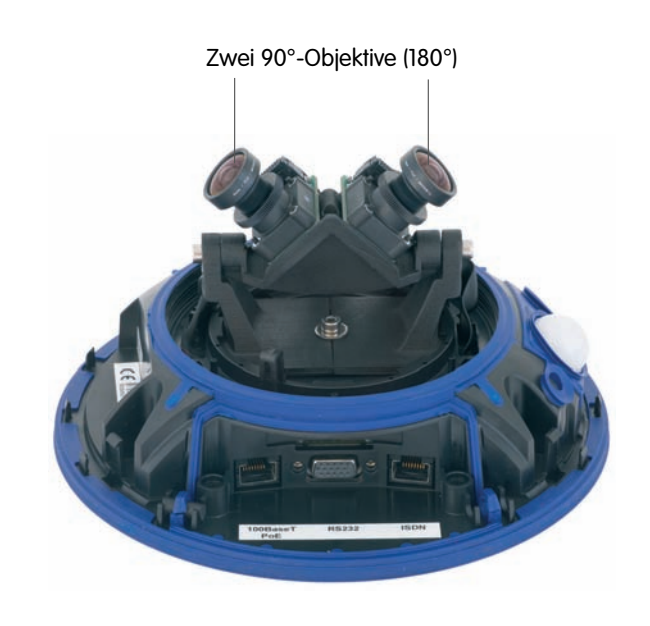

ø 201 mm

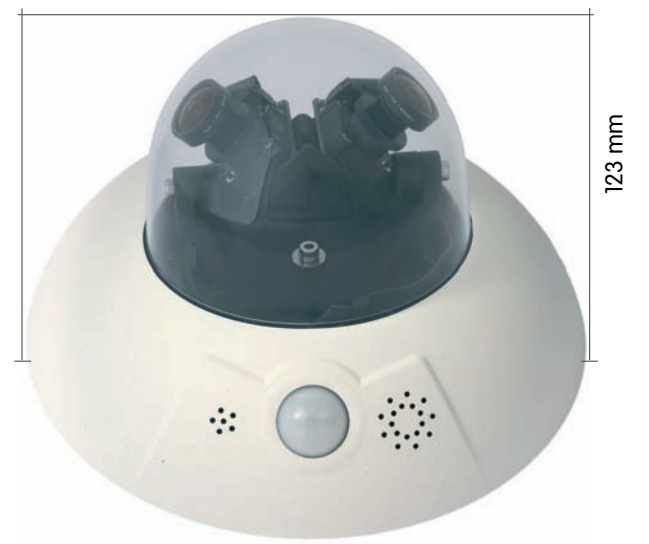

# **47/120 D12 Kamerahandbuch Teil 1**

#### **Notizen:**

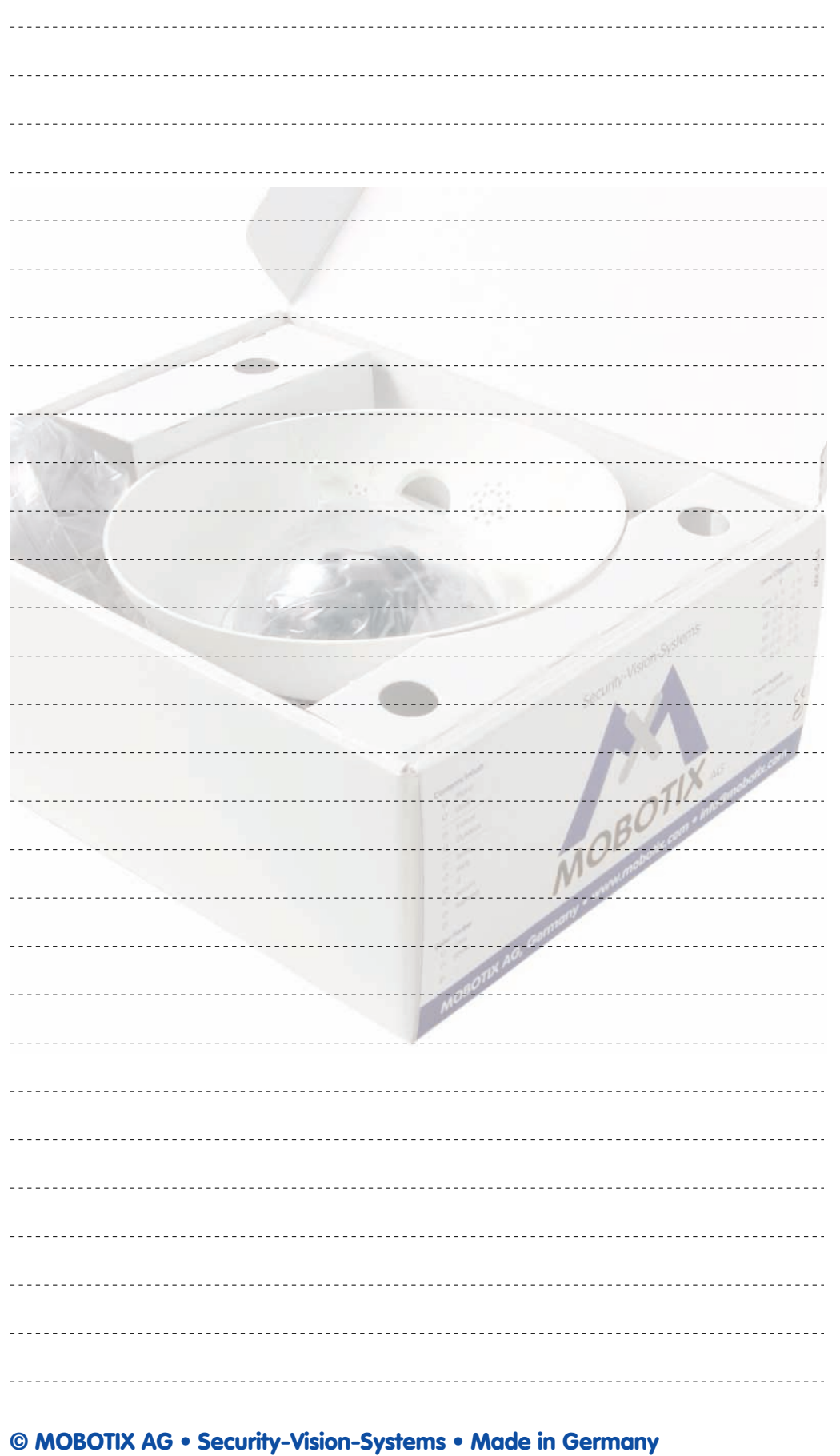

#### www.mobotix.com • info@mobotix.com

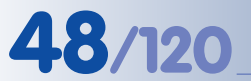

 $\ddot{\ddot{\psi}}$ 

Kontrollieren Sie den Lie-

ferumfang!

**D12M-CS**

## **48/120 D12 Kamerahandbuch Teil 1**

## **2.7 Lieferumfang, Bauteile und Abmessungen - D12M-CS**

### **2.7.1 Lieferumfang und Kamerabauteile - D12M-CS**

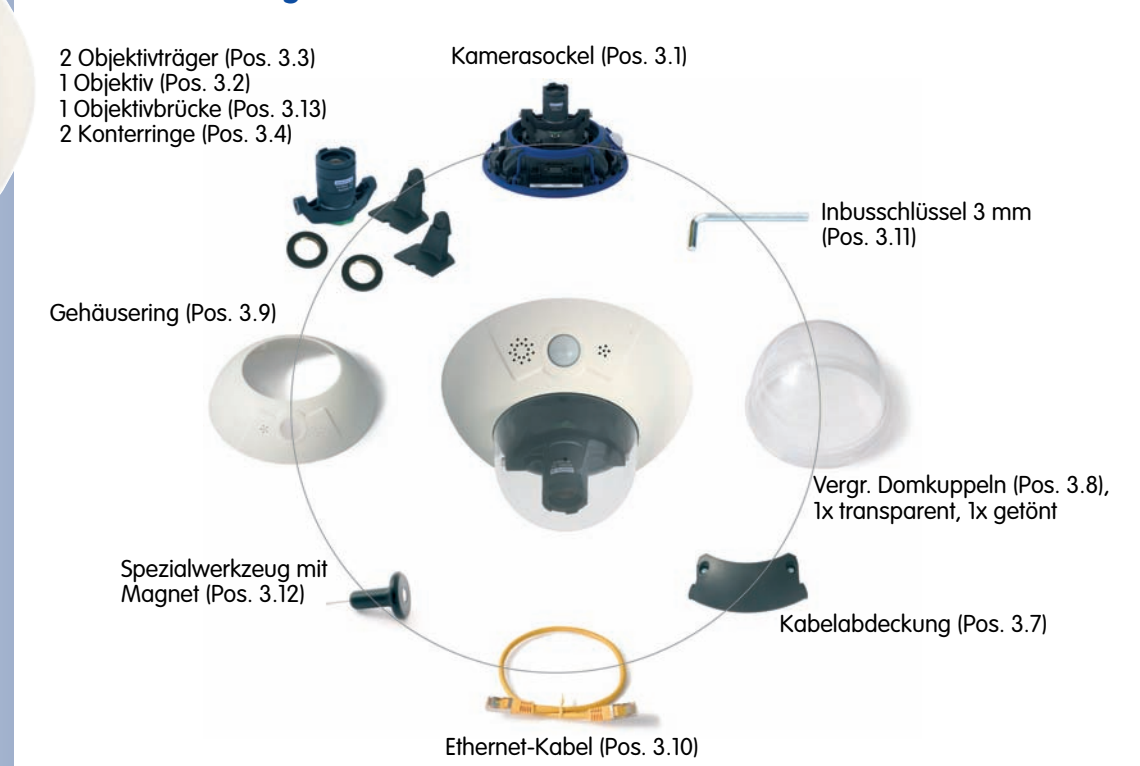

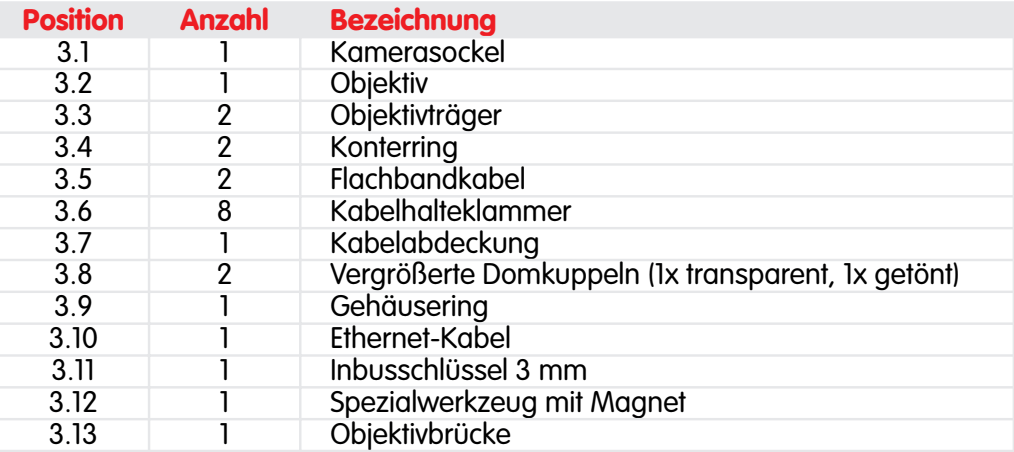

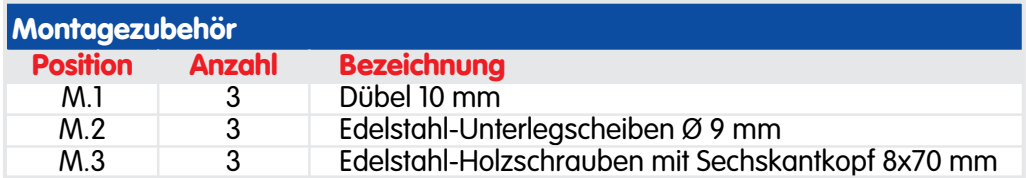

#### **2.7.2 Kameragehäuse und Anschlüsse - D12M-CS**

Die MOBOTIX **D12M-CS** setzt sich aus drei Gehäusekomponenten (**Kamerasockel (Pos. 3.1)**, **Gehäusering (Pos. 3.9)** und **Domkuppel (Pos. 3.8)**) zusammen. Wie die MOBOTIX M12 besitzt auch die **D12M-CS** PIR-Sensor, Mikrofon und Lautsprecher.

#### **Externe Sensoren**

- PIR-Sensor
- Mikrofon

#### **Anschlüsse**

- NET (Ethernet-Netzwerk) / Stromversorgung
- In/Out / RS232 / MX Interface Connector D-Sub 15-HD
- ISDN
- Einschub für SD-Karte

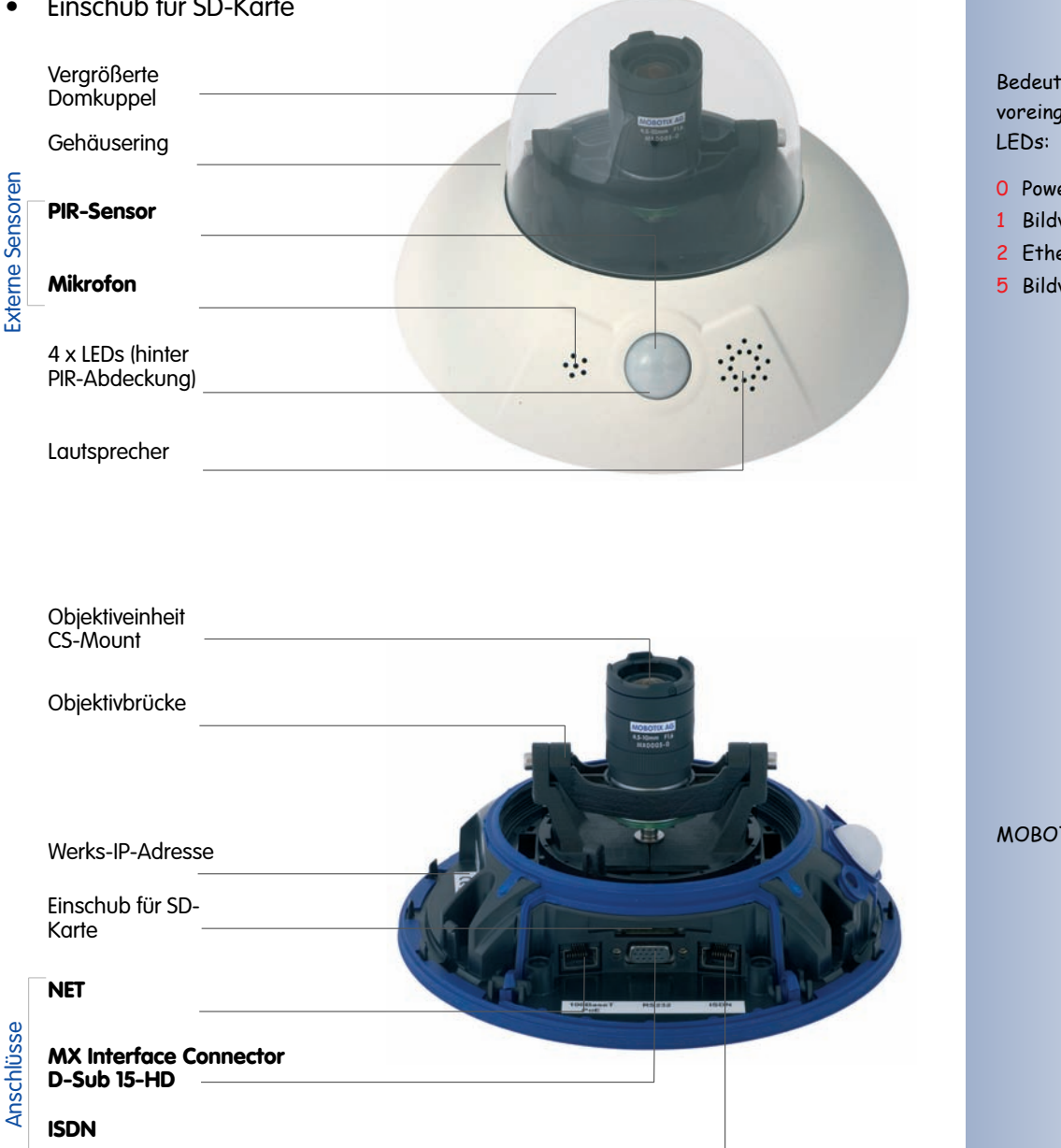

#### **© MOBOTIX AG • Security-Vision-Systems • Made in Germany**

#### Bedeutung der voreingestellten **1 2 0 5**

- 0 Power
- 1 Bildverarbeitung/Ereignis
- 2 Ethernet
- 5 Bildverarbeitung/Ereignis

#### MOBOTIX **D12M-CS**

## **2.7.3 Abmessungen - D12M-CS**

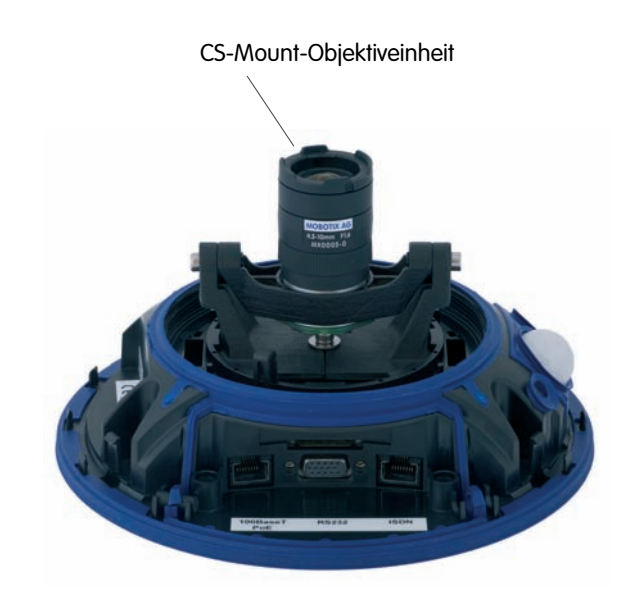

ø 201 mm

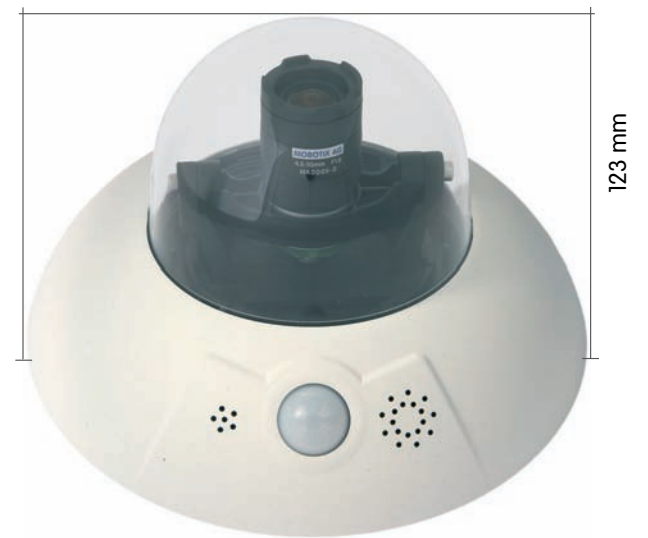

# **51/120 D12 Kamerahandbuch Teil 1**

### **Notizen:**

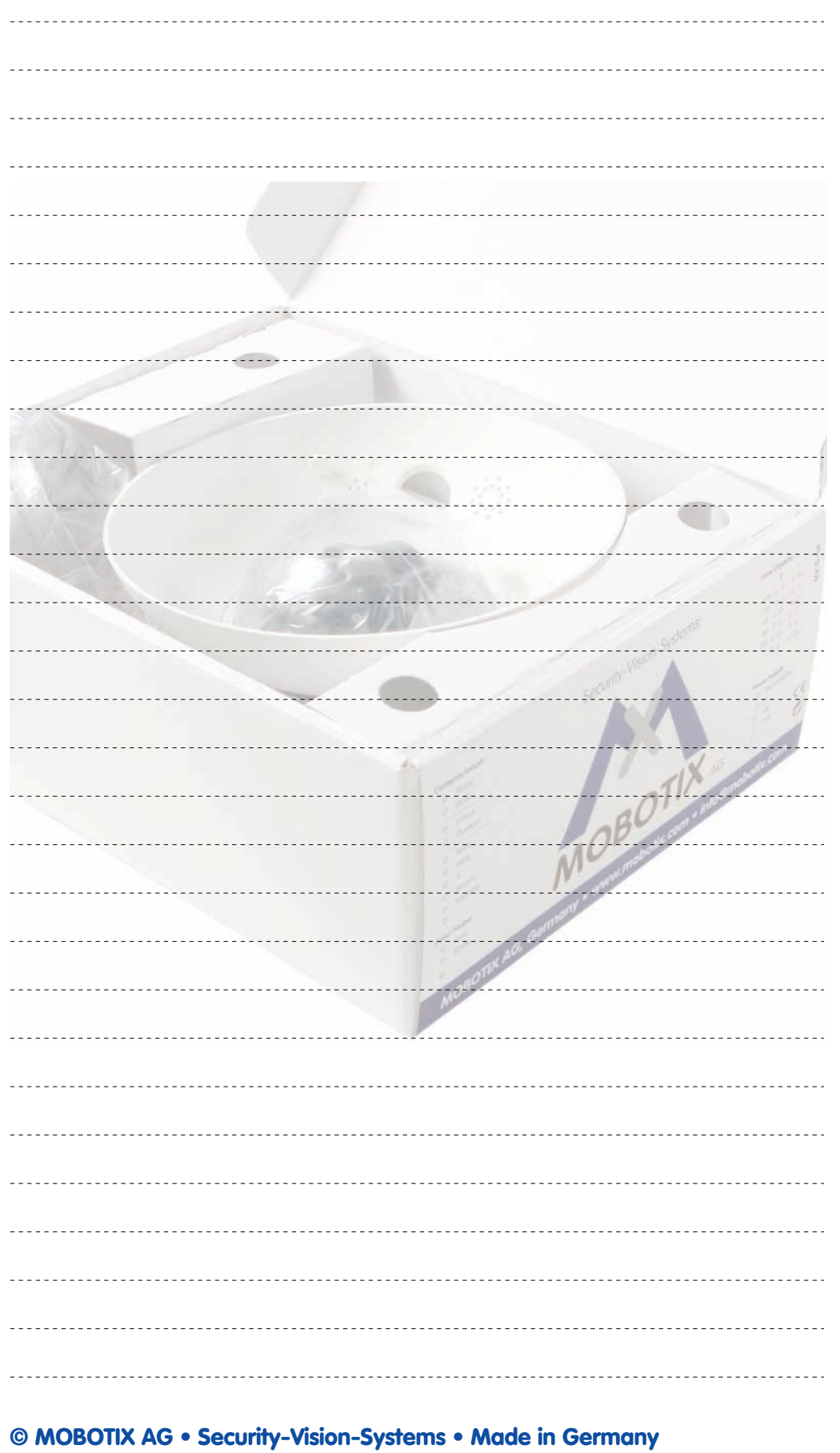

#### www.mobotix.com • info@mobotix.com

## **2.8 Indoor/Outdoor-Montage**

#### **2.8.1 Indoor-Montage an Wand oder Decke**

Zur Montage (Decke/Wand) der MOBOTIX D12 müssen die Bohrlöcher vorbereitet werden. Um die genaue Lage der Bohrlöcher und der Kabelführung zu ermitteln, verwenden Sie die mitgelieferte Bohrschablone (Faltblatt). **Achten Sie beim Positionieren der Bohrschablone auf die Richtung des PIR-Sensors der Kamera.**

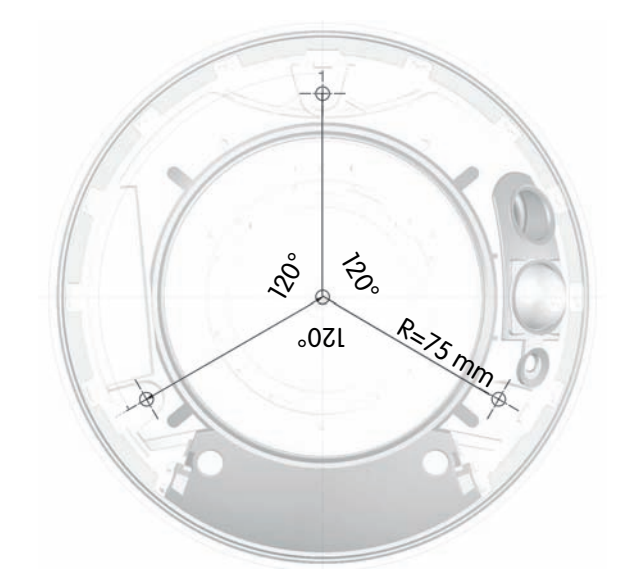

#### **Verlegen und Anschließen des CAT-5 Kabels**

- (1) Positionieren Sie die Kamera über dem vorbereiteten Kabelaustritt.
- (2) Führen Sie die Kabel durch die Durchlassöffnungen des Gehäuses.
- (3) Fixieren Sie die Kabel in den Kabelführungen am Gehäuserand.
- (4) Schrauben Sie anschließend die Kamera an der Decke oder der Wand fest.

### **Hinweis**

Achten Sie vor der Montage auf die passende **Kabellänge**. Die korrekte Kabelführung entnehmen Sie der folgenden Abbildung. Die Kabellänge ab Wand sollte etwa **50 cm** (Montage D12), **80 cm** (Montage D12 mit Outdoor-Wandhalter) betragen (gemessen ab der Durchlassöffnung). Überschüssiges Kabel kann auf zwei Arten versorgt werden (siehe Abbildun-

gen):

- (1) Schlaufe bei den RJ-45- Anschlüssen
- (2) Wandseitige Schlaufe

 $(1)$   $(2)$ 

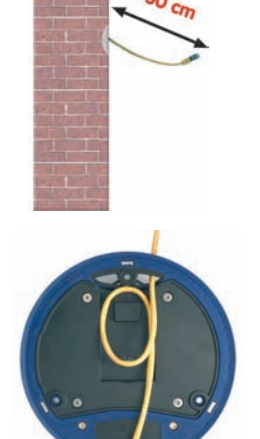

**Max. Drehmoment für alle Schrauben: 4 Nm**

Die Bohrschablonen finden Sie am Ende dieses Handbuchs als Faltblatt! Achten Sie beim Ausdruck darauf, dass die Bohrschablone nicht skaliert

wird!

#### **2.8.2 Outdoor-Wandmontage**

Mit dem zugehörigen **Outdoor-Wandhalter** wird die D12 auch im Außenbereich einsetzbar. In Verbindung mit dem Outdoor-Wandhalter erreicht die MOBOTIX D12 die Schutzklasse **IP65** (absolut staubdicht und strahlwassergeschützt). Die Umgebungstemperaturen können zwischen -30°C und +60°C liegen, was den Einsatz an den unterschiedlichsten Standorten ermöglicht. Zur Montage der MOBOTIX D12 mit dem Outdoor-Wandhalter müssen die Bohrlöcher vorbereitet werden. Um die genaue Lage der Bohrlöcher und der Kabelführung zu ermitteln, verwenden Sie die mitgelieferte Bohrschablone (Faltblatt).

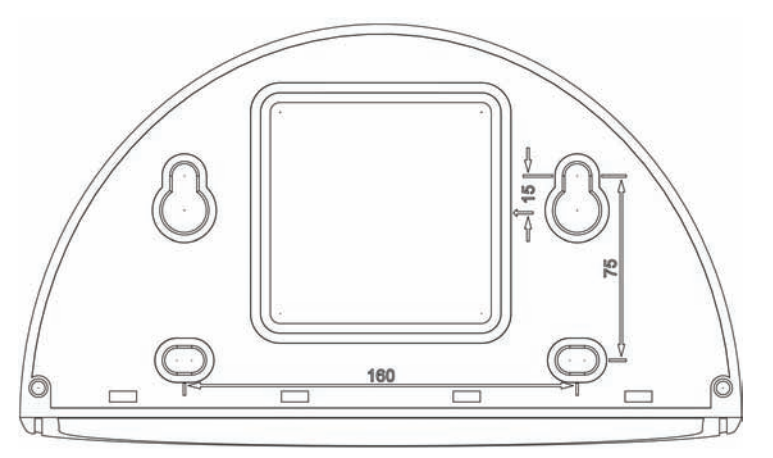

#### **2.8.3 Outdoor-Wand- und Mastmontage**

Ist eine Montage der MOBOTIX D12 über Eck oder an einem Mast vorgesehen, empfiehlt sich der Einsatz des **MOBOTIX Eck- und Masthalters**. Der Eck- und Masthalter kann nur in Verbindung mit dem Outdoor-Wandhalter montiert werden. Die mitgelieferten Edelstahl-Mastschellen ermöglichen die Montage an Masten mit einem Durchmesser von **60 bis 180 mm**.

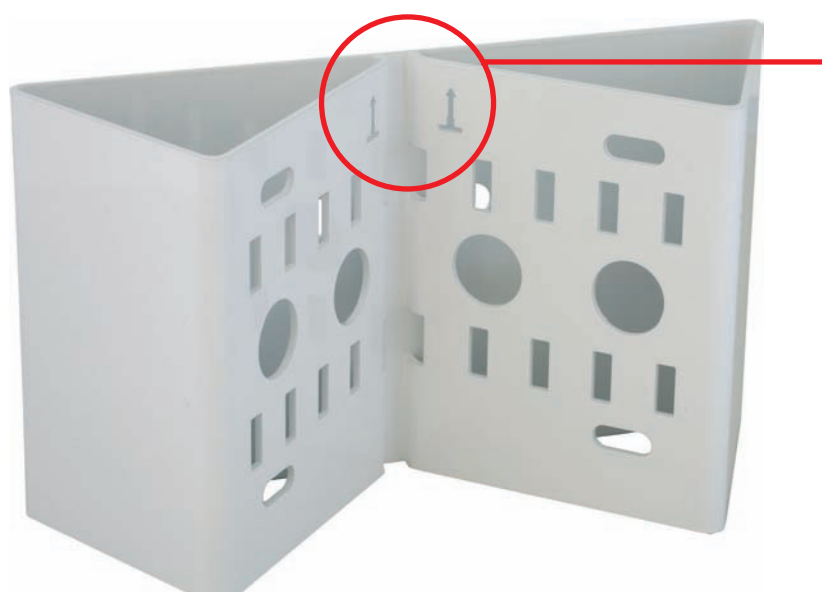

**© MOBOTIX AG • Security-Vision-Systems • Made in Germany**

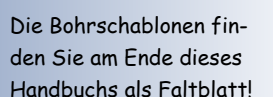

Achten Sie beim Ausdruck darauf, dass die Bohrschablone nicht skaliert wird!

Pfeile zeigen bei der Montage nach oben!

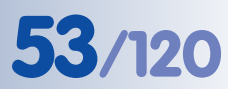

## **54/120 D12 Kamerahandbuch Teil 1**

## **2.9 Lieferumfang Outdoor-Wandhalter (Sonderzubehör)**

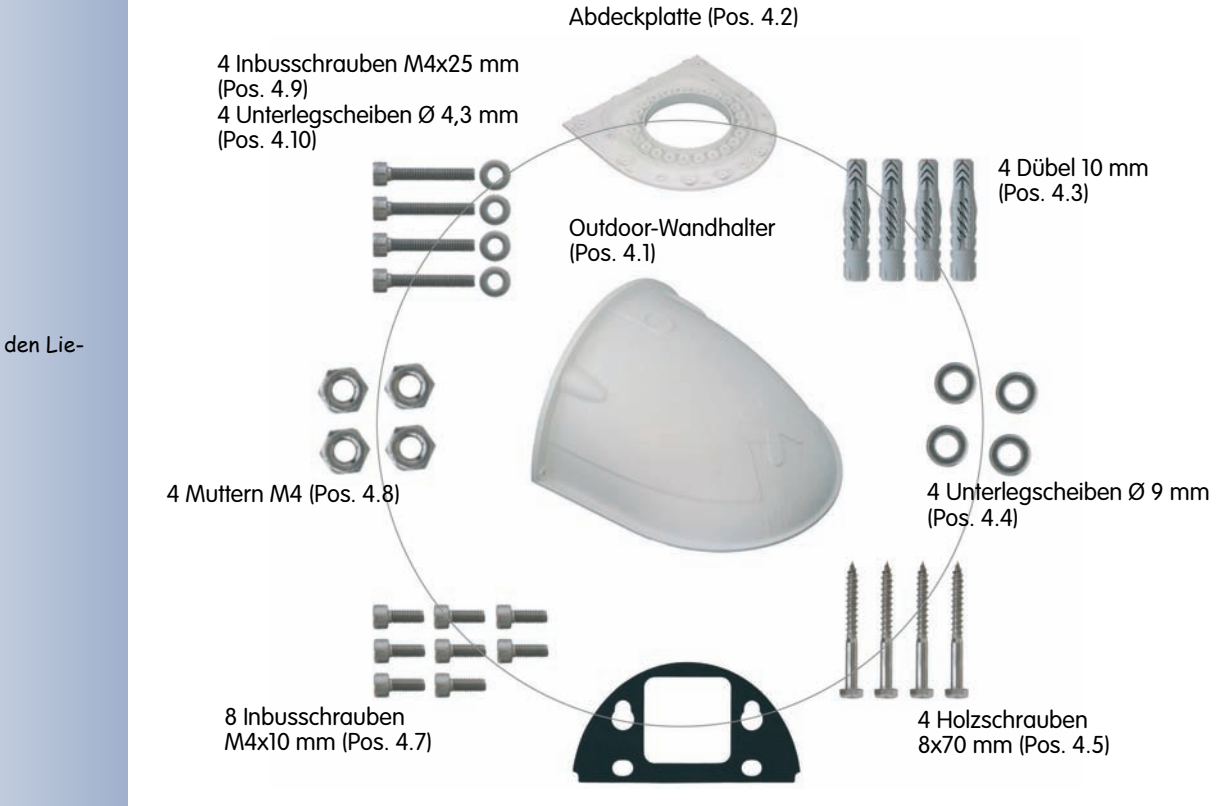

Wandanschlussdichtung (Pos. 4.6)

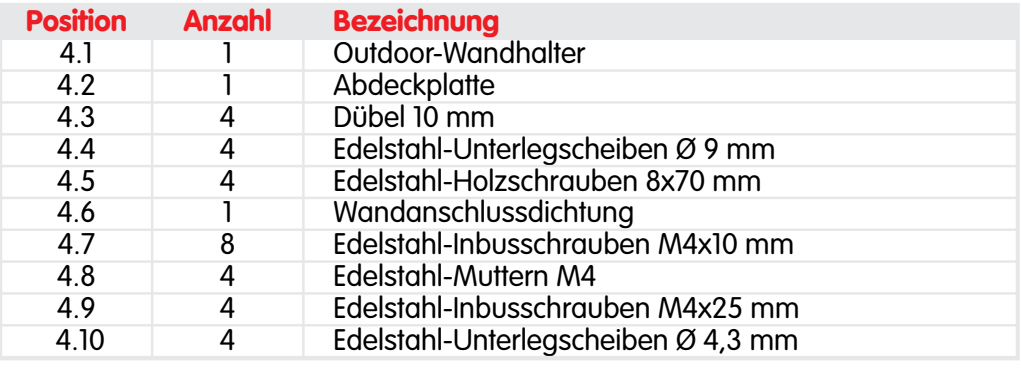

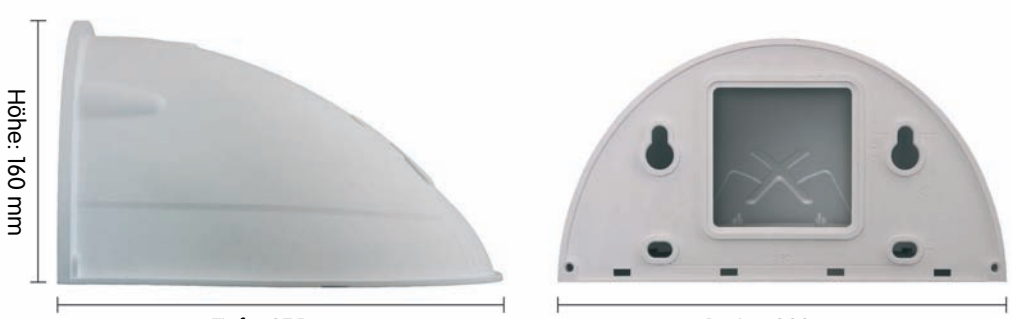

Tiefe: 275 mm Breite: 293 mm

#### **© MOBOTIX AG • Security-Vision-Systems • Made in Germany**

Kontrollieren Sie den Lieferumfang!

Die **mittlere Aussparung** dient der Überdeckung von Unterputz- und Aufputzdosen

# **55/120 D12 Kamerahandbuch Teil 1**

## **2.10 Lieferumfang Eck- und Masthalter (Sonderzubehör)**

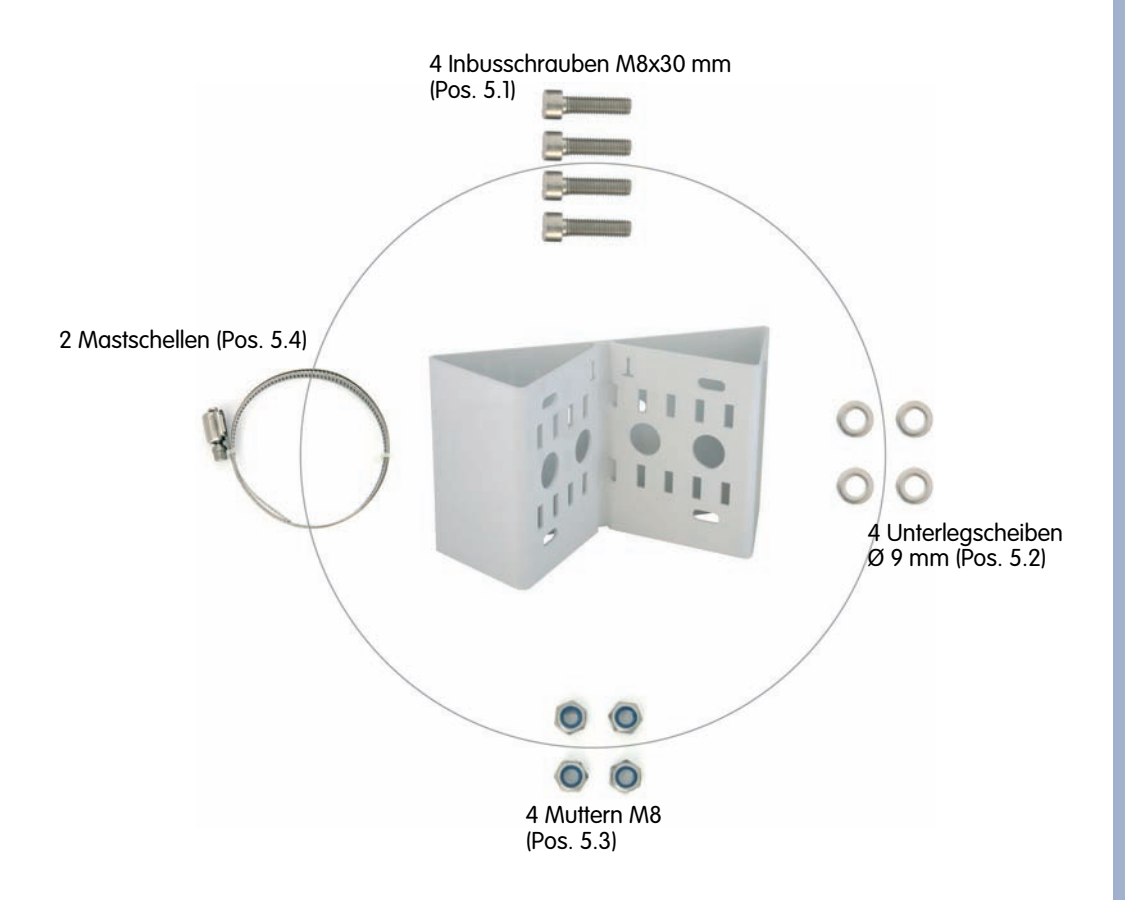

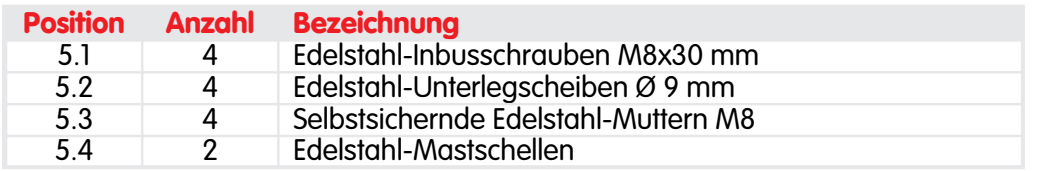

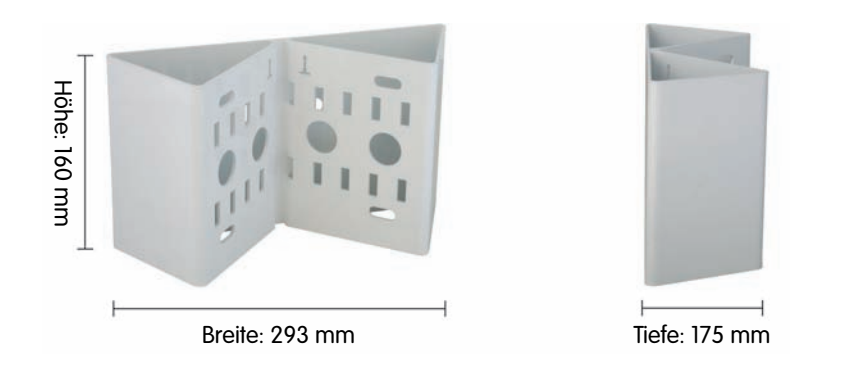

**© MOBOTIX AG • Security-Vision-Systems • Made in Germany**

www.mobotix.com • info@mobotix.com

Robust und wartungsfrei: Eck- und Masthalter aus 3 mm Edelstahl

D12-Zubehör für einfache Eck- und Mastmontage

## **2.11 Montage des Eck- und Masthalters**

### **2.11.1 Übersicht**

Ist eine Montage der MOBOTIX D12 über Eck oder an einem Mast vorgesehen, empfiehlt sich der Einsatz des **MOBOTIX Eck- und Masthalters**. Dieser Halter besteht aus **pulverlackiertem Edelstahl (3 mm; weiß)** und ist als ergänzende Befestigungsmöglichkeit für den **Outdoor-Wandhalter** konzipiert. Die mitgelieferten Edelstahl-Mastschellen ermöglichen die Montage an Masten mit einem Durchmesser von **60 bis 180 mm**.

Konstruktionsbedingt kann bei Einsatz des Eck- und Masthalters keine Unterputz-Anschlussdose verwendet werden.

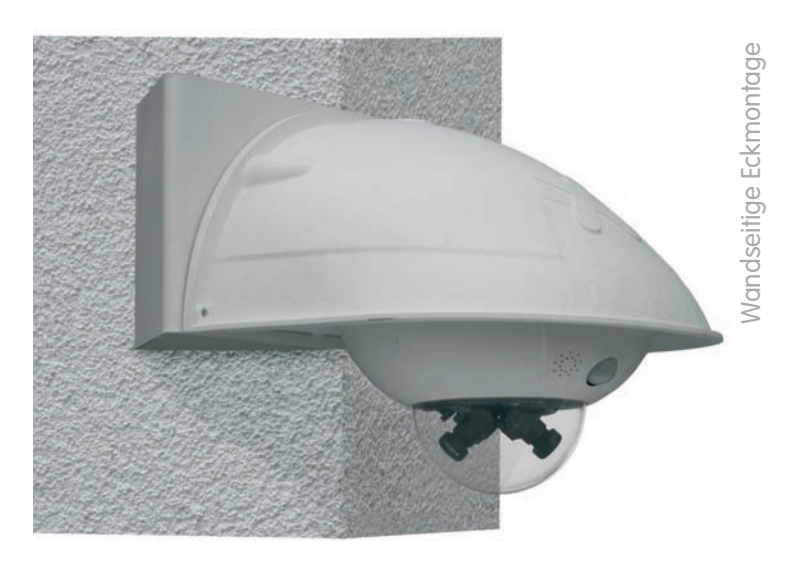

Der Eck- und Masthalter ist aus 3 mm Edelstahl gefertigt, weiß pulverbeschichtet und ebenso robust und pflegeleicht wie der Outdoor-Wandhalter.

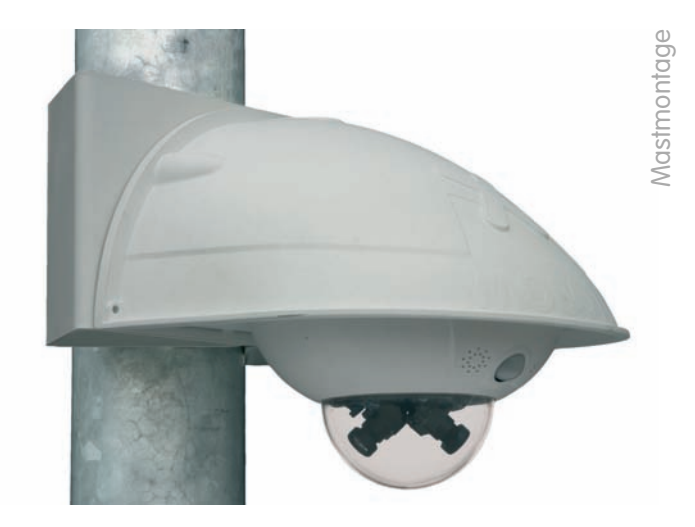

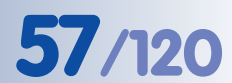

#### **2.11.2 Montage an Gebäudeecken**

Verwenden Sie die **im Lieferumfang des Outdoor-Wandhalters enthaltenen Dübel, Schrauben und Unterlegscheiben** (siehe Abschnitt 2.9, Lieferumfang Outdoor-Wandhalter), um den Eck- und Masthalter an einer Gebäudeecke zu befestigen.

• Markieren Sie die **vier Dübellöcher** an der Gebäudeecke (achten Sie dabei darauf, dass die Pfeile am Halter nach oben zeigen) und bohren Sie die Löcher mit einem 10 mm-Dübelbohrer.

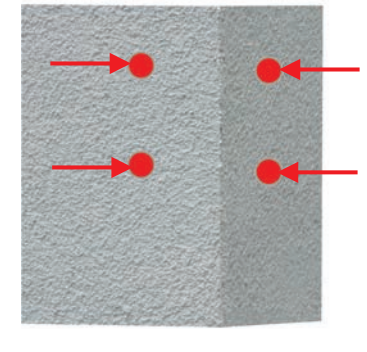

• Führen Sie die **Kamera-Anschlusskabel** von hinten durch eine der großen runden Öffnungen des Eck- und Masthalters und danach durch eines der beiden Löcher mit 16 mm Durchmesser in der Vorderseite des Halters. Die Kabel sollten vorzugsweise direkt aus dem Gebäude durch den Eck- und Masthalter und den Outdoor-Wandhalter in die Kamera verlegt werden (**verdeckte Kabelführung**).

#### **Hinweis: Die Kabellänge ab Gebäudeecke sollte mindestens 80 cm betragen!**

• Führen Sie die im **Lieferumfang des Outdoor-Wandhalters** enthaltenen **Dübel 10 mm (Pos. 4.3)** in die Dübellöcher ein und schrauben Sie den Eck- und Masthalter mit den **Schrauben 8x70 mm (Pos. 4.5)** und **Unterlegscheiben Ø 9 mm (Pos. 4.4)** an der Gebäudeecke fest.

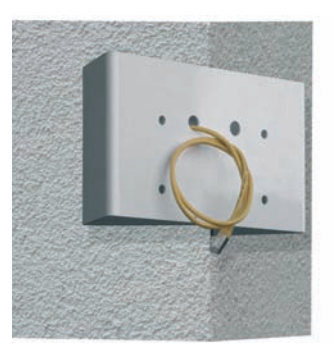

Montieren Sie als Nächstes den **Outdoor-Wandhalter am Eck- und Masthalter**, wie in Abschnitt 2.11.4, Montage des Outdoor-Wandhalters am Eck- und Masthalter, beschrieben.

**Achtung**: Die verwendeten Schrauben sollten mindestens 15 mm länger als die Dübel sein

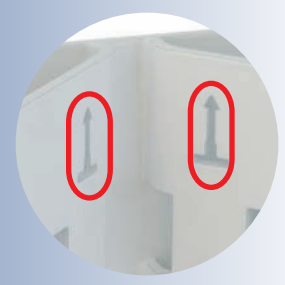

Pfeile zeigen bei der Montage nach oben!

Achten Sie darauf, dass die Kabel bei der Montage nicht gequetscht werden!

#### **2.11.3 Montage an Masten**

Verwenden Sie die **im Lieferumfang des Eck- und Masthalters enthaltenen Edelstahlbänder**, um den Eck- und Masthalter an einem Mast zu befestigen.

• Führen Sie die **Mastschellen (Pos. 5.4)** durch die Öffnungen im Masthalter (siehe Abbildung). Je nach Dicke des Mastes sollten die am besten passenden Schlitze zur Durchführung der Bänder verwendet werden. Die Mastschellen ermöglichen die Montage an **Masten mit einem Durchmesser von 60 bis 180 mm**.

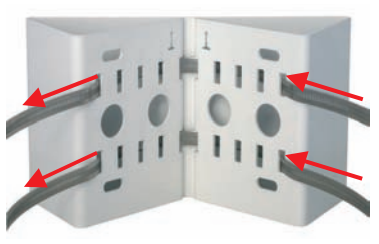

• Führen Sie die **Kamera-Anschlusskabel** von hinten durch eine der großen runden Öffnungen des Eck- und Masthalters. Die Kabel sollten vorzugsweise direkt aus dem Mast durch den Eck- und Masthalter und den Outdoor-Wandhalter in die Kamera verlegt werden (**verdeckte Kabelführung**).

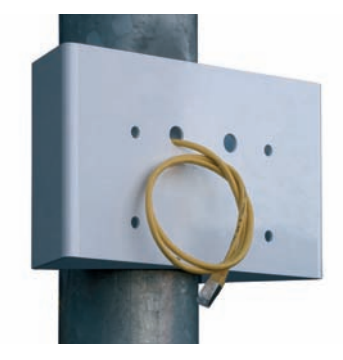

**Hinweis: Die Kabellänge ab Mast sollte mindestens 80 cm betragen!**

• **Ziehen Sie die Mastschellen des Masthalters fest.** Bei Bedarf können die überstehenden Enden der Mastschellen gekürzt werden.

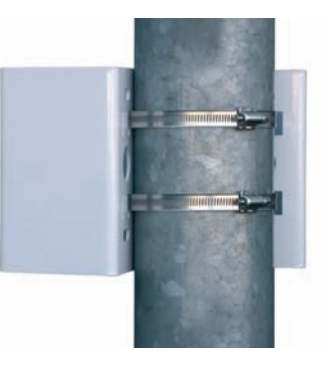

Montieren Sie als Nächstes den **Outdoor-Wandhalter am Eck- und Masthalter**, wie in Abschnitt 2.11.4, Montage des Outdoor-Wandhalters am Eck- und Masthalter, beschrieben.

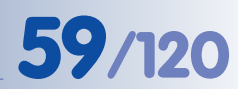

#### **2.11.4 Montage des Outdoor-Wandhalters am Eck- und Masthalter**

Verwenden Sie die **im Lieferumfang des Eck- und Masthalters enthaltenen Edelstahlschrauben**, **Unterlegscheiben und Muttern**, um den Outdoor-Wandhalter am montierten Eck- und Masthalter zu befestigen.

• Führen Sie die Kabel in die rückwärtige Öffnung des Outdoor-Halters ein.

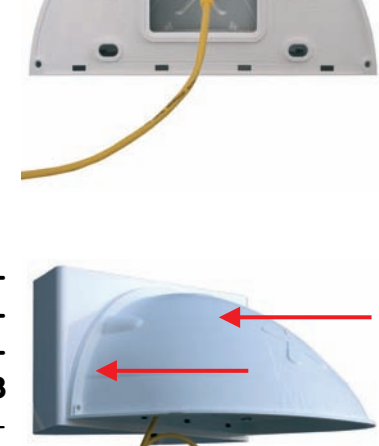

• Verwenden Sie die im **Lieferumfang des Eckund Masthalters enthaltenen Inbusschrauben M8x30 mm (Pos. 5.1)**, **Unterlegscheiben Ø 9 mm (Pos. 5.2)** und **Muttern M8 (Pos. 5.3)** und befestigen Sie den Outdoor-Wandhalter am Eck- und Masthalter.

Montieren Sie als Nächstes die **Kamera am Outdoor-Wandhalter**, wie ab Abschnitt 2.12.3, Ausrichten der Kamera auf der Abdeckplatte, beschrieben.

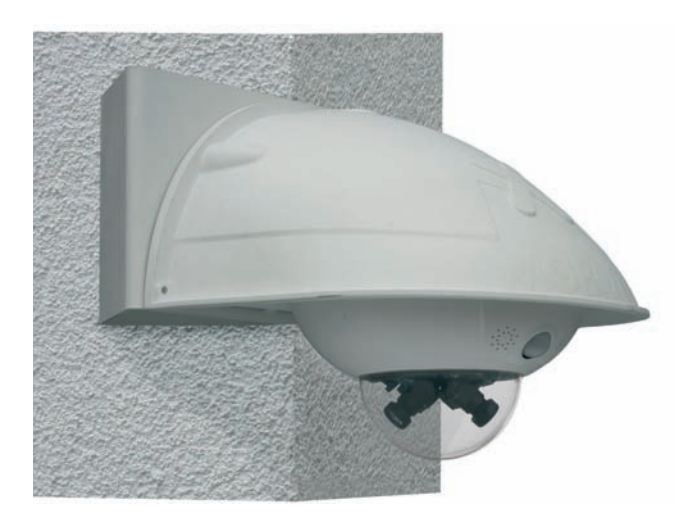

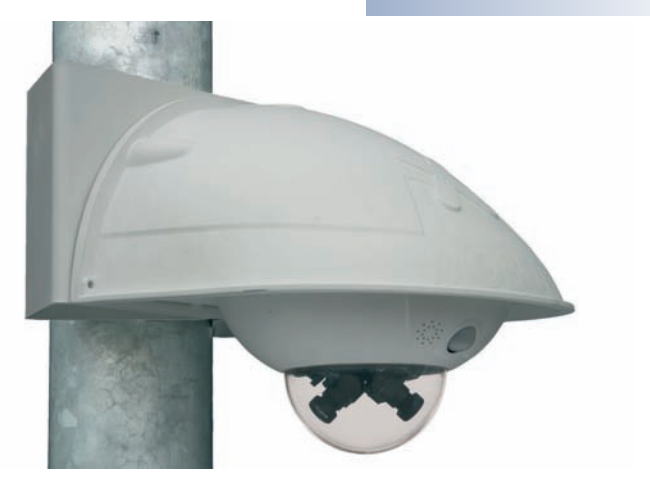

## **2.12 Montage der Kamera mit Outdoor-Wandhalter**

### **2.12.1 Ausrichten des Passiv-Infrarot-Sensors (PIR) der Kamera**

Bei der Montage der Kamera ist zu beachten, dass der PIR-Sensor in die bevorzugte Überwachungsrichtung ausgerichtet sein sollte. Der PIR-Sensor hat eine **Reichweite von ca. 10 m** und einen **Erfassungswinkel von ca. +/-15°**.

Die zur Verfügung stehenden Positionen ergeben sich durch die Anbauhöhe der MOBOTIX D12D-Outdoor und die Ausrichtung der Kamera auf der **Abdeckplatte (Pos. 4.2)**, die jeweils in 15°-Schritten erfolgen kann (siehe auch Abschnitt 2.12.3, Ausrichten der Kamera auf der Abdeckplatte).

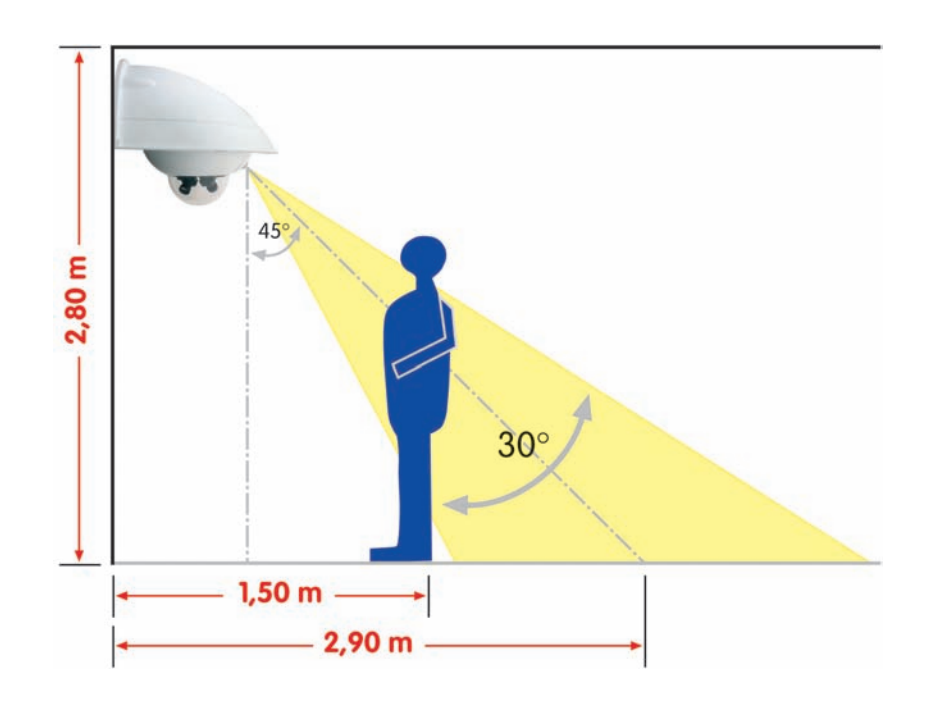

Markieren Sie gegebenenfalls die ideale Position des PIR-Sensors auf der Unterseite der Abdeckplatte mit einem Bleistift.

**D12 mit Outdoor-Wandhalter**

88

PIR-Daten: Reichweite ca. 10 m Erfassungswinkel ~ +/-15°

### **2.12.2 Montage des Outdoor-Wandhalters**

Die Montage des Outdoor-Wandhalters erfolgt idealerweise über der getesteten Anschlussdose, auf die die entsprechenden Leitungen (Netzwerk, ISDN, eingeschleifte Stromversorgung) aufgeschaltet wurden.

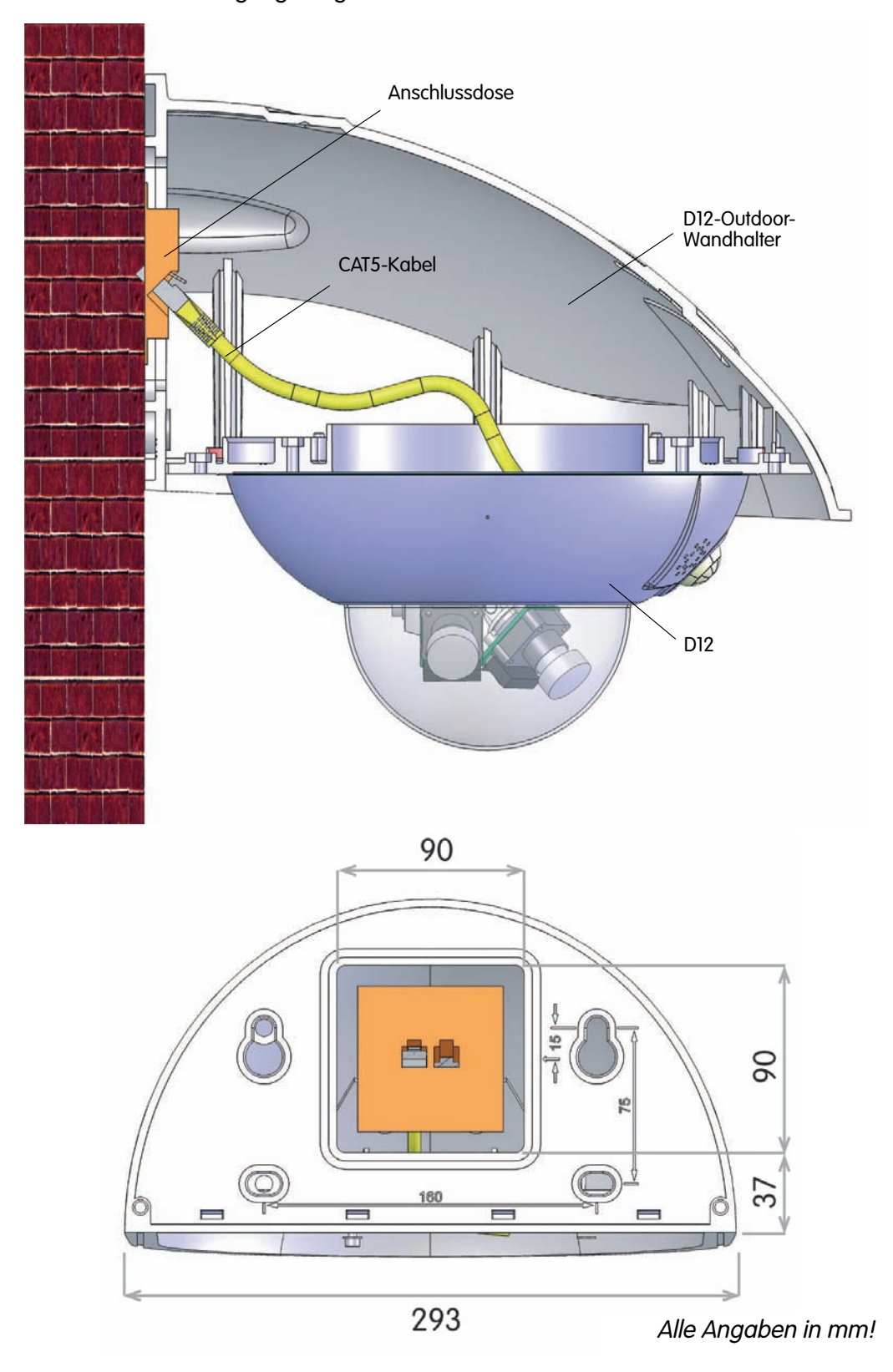

Montage des Outdoor-Wandhalters über der Anschlussdose

**© MOBOTIX AG • Security-Vision-Systems • Made in Germany** www.mobotix.com • info@mobotix.com

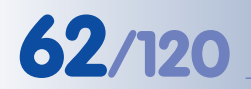

Die Bohrschablonen finden Sie am Ende dieses Handbuchs als Faltblatt!

Achten Sie beim Ausdruck darauf, dass die Bohrschablone nicht skaliert wird!

Optional Silikon!

Kabellänge ab Wand: mindestens 70 cm

Kabellänge ab Wand: mindestens 80 cm bei Verwendung des Eck- und **Masthalters** 

Um die genaue Lage der Bohrlöcher und der Kabelführung zu ermitteln, verwenden Sie die **mitgelieferte Bohrschablone** (Faltblatt am Ende des Handbuchs). Achten Sie beim Drucken oder Kopieren der Bohrschablone darauf, dass diese in Originalgröße gedruckt wird!

• Verwenden Sie die im Lieferumfang enthaltenen **Dübel 10 mm (Pos. 4.3)**, **Schrauben 8x70 mm (Pos. 4.5)** und **Unterlegscheiben Ø 9 mm (Pos. 4.4)**, um den Outdoor-Wandhalter an der Wand zu befestigen!

- Kleben Sie vor der Montage die beigelegte **Wandanschlussdichtung (Pos. 4.6)** mit etwas Silikon auf die Rückseite des Wandhalters. Wird der Outdoor-Wandhalter auf einem sehr unebenen Untergrund (Rauhputz) befestigt, sollte der Wandhalter nach der Montage zusätzlich auf der Oberseite zur Wand hin mit **Silikon** abgedichtet werden.
- Die rechteckige Aussparung auf der Rückseite des Wandhalters ist für die installierte Unterputz-Anschlussdose vorgesehen.
- Wenn Sie das vormontierte Ethernet-Kabel nicht verwenden, achten Sie darauf, dass die **Kabellänge** ab der Anschlussdose bzw. der Wand **mindestens 70 cm** (bei Verwendung des Eck- und Masthalters **mindestens 80 cm**; siehe Abschnitt 2.11) betragen muss.

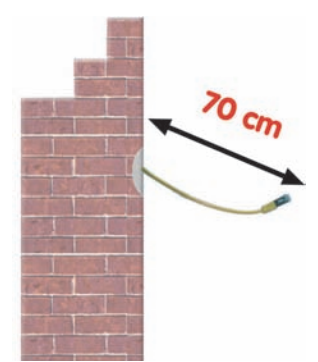

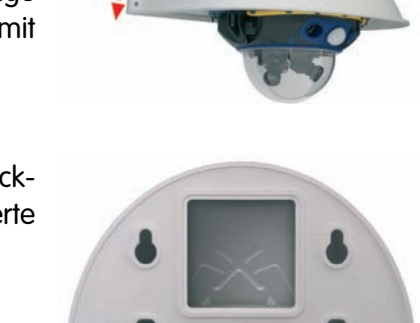

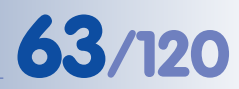

#### **2.12.3 Ausrichten der Kamera auf der Abdeckplatte**

Nachdem der Outdoor-Wandhalter an der Wand oder am Mast montiert wurde, erfolgt die endgültige Montage der Kamera auf der Unterseite der **Abdeckplatte (Pos. 4.2)**. Die Abdeckplatte verschließt den Outdoor-Wandhalter von unten und dient gleichzeitig als Halterung für die Kamera selbst.

Auf der Oberseite der Abdeckplatte befinden sich 24 Aufnahmen für die **Edelstahlmuttern M4 (Pos. 4.8)**, mit der die Kamera um jeweils 15° gedreht montiert werden kann. Um die Montage zu erleichtern, sind diese Aufnahmen jeweils mit Nummern (von 1 bis 8) versehen.

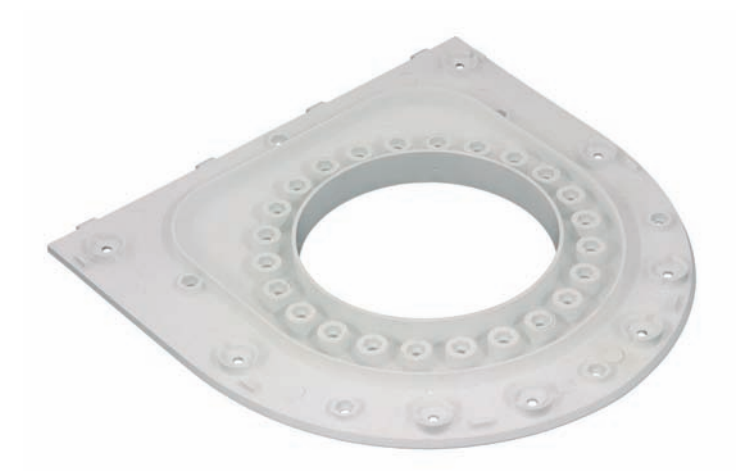

Die Abdeckplatte verschließt den Outdoor-Wandhalter von unten und dient gleichzeitig als Halterung für die Kamera

Zur Ausrichtung der Kamera sind als Beispiel **drei Grundpositionen** vorgegeben:

• Kameraausrichtung mit Passiv-Infrarot-Sensor nach **vorne**: Verwenden Sie die mit **1** nummerierten Aufnahmen für die **Muttern M4 (Pos. 4.8)**.

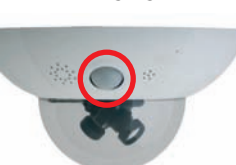

- Kameraausrichtung mit Passiv-Infrarot-Sensor nach **rechts**: Verwenden Sie die mit **3** nummerierten Aufnahmen für die **Muttern M4 (Pos. 4.8)**.
- Kameraausrichtung mit Passiv-Infrarot-Sensor nach **links**: Verwenden Sie die mit **7** nummerierten Aufnahmen für die **Muttern M4 (Pos. 4.8)**.

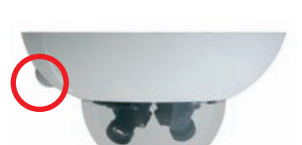

PIR vorn: 1

PIR rechts: 3

PIR links: 7

#### **2.12.4 Montage der Kamera auf der Abdeckplatte**

Zur Befestigung der Kamera auf der Abdeckplatte werden drei der im Lieferumfang enthaltenen **Inbusschrauben M4x25 mm (Pos. 4.9)** mit den **Unterlegscheiben Ø 4,3 mm (Pos. 4.10)** und den entsprechenden Muttern verwendet.

#### **Achtung**

**Achten Sie beim Einschrauben der Inbusschrauben mit dem 3 mm-Inbusschlüssel darauf, dass die Domkuppel nicht verkratzt wird!**

• Führen Sie die **Anschlusskabel der Kamera** von unten (glatte Seite) durch die runde Öffnung der Abdeckplatte (Pos. 4.2).

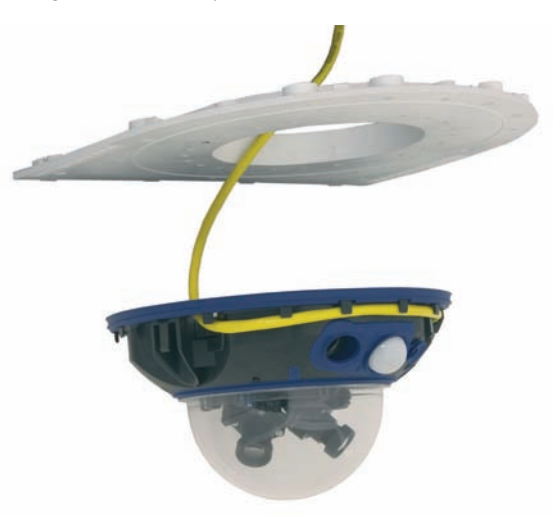

- Richten Sie die Kamera so auf der Unterseite der Abdeckplatte aus, dass der PIR-Sensor in die vorgesehene Richtung zeigt und das Loch für die Inbusschraube rechts neben dem PIR-Sensor mit einem Loch der Abdeckplatte übereinstimmt.
- Legen Sie die **erste Mutter M4 (Pos. 4.8)** in die entsprechende Aufnahme der Abdeckplatte ein und schrauben Sie die Kamera mit einer **Inbusschraube M4x25 mm (Pos. 4.9)** und einer **Unterlegscheibe Ø 4,3 mm (Pos. 4.10)** leicht an.
- Drehen Sie die Abdeckplatte um und ermitteln Sie die Nummer der gerade verschraubten Aufnahme (Beispiel: PIR zeigt nach vorne  $\rightarrow$  Aufnahme hat die Nummer **1**). Legen Sie die restlichen **Muttern M4 (Pos. 4.8)** in die Aufnahmen mit der gleichen Nummer (in diesem Fall **1**) und bringen Sie die beiden anderen **Inbusschrauben M4x25 mm (Pos. 4.9)** mit den entsprechenden Unterlegscheiben an.

**© MOBOTIX AG • Security-Vision-Systems • Made in Germany**

Verschrauben Sie die Kamera an der Abdeckplatte, bevor diese montiert wird

Kameraausrichtung mit Passiv-Infrarot-Sensor nach vorne: **Position 1**

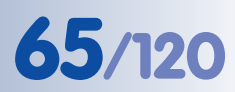

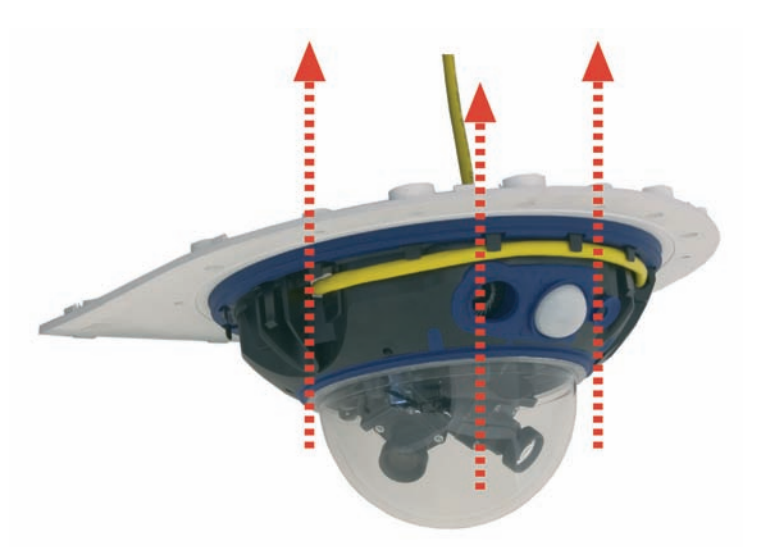

• **Kontrollieren** Sie die drei **Inbusschrauben M4x25 mm (Pos. 4.9)** auf festen Sitz.

#### **2.12.5 Anschließen der Kamera und Montage der Abdeckplatte**

- Stecken Sie die **Anschlusskabel der Kamera** in die entsprechenden wandseitigen Anschlüsse bzw. Adapter ein.
- Rasten Sie die **gerade Seite der Abdeckplatte** wie in der Abbildung gezeigt am hinteren Rand des Wandhalters ein.

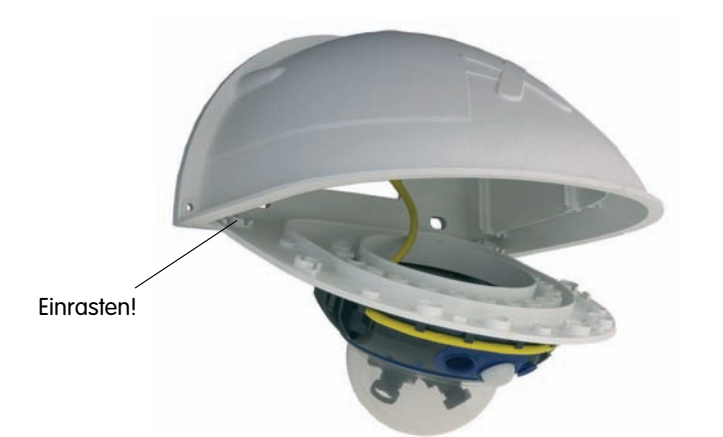

- Klappen Sie die Abdeckplatte nach oben.
- **Verschrauben** Sie die Abdeckplatte mit dem Wandhalter (**8 Inbusschrauben M4x10 mm; Pos. 4.7**) und kontrollieren Sie die Schrauben auf festen Sitz.

Montage der Kamera auf der Abdeckplatte

Einrasten der Abdeckplatte im Outdoor-Wandhalter

**Max. Drehmoment für alle Schrauben: 4 Nm**

#### **© MOBOTIX AG • Security-Vision-Systems • Made in Germany**

www.mobotix.com • info@mobotix.com

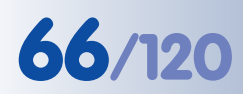

## **2.13 Abschließende Arbeiten**

#### **2.13.1 Verbindungsaufnahme mit der Kamera**

Stellen Sie die Verbindung zur Kamera her, wie in Abschnitt 3.1.2, Verbindungsaufnahme, beschrieben.

#### **2.13.2 Feinjustieren der Objektive, visuelle Kontrolle**

Stellen Sie sicher, dass Sie das Livebild der Kamera auf einem Computermonitor oder Laptop sehen können. Richten Sie anschließend die Objektive so aus, dass sie die gewünschten Bildausschnitte zeigen:

- Entfernen Sie die **Domkuppel** der Kamera mit Hilfe eines fusselfreien Baumwolltuchs.
	- Lösen Sie den **Konterring** des Objektivs, justieren Sie die **Bildschärfe** und drehen Sie den Konterring wieder fest. **Drehen Sie das Objektiv auf keinen Fall zu weit oder mit Gewalt ein, um Beschädigungen der Objektivhalterung zu vermeiden.**

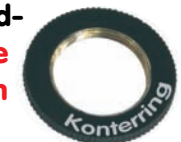

#### **Hinweis**

Über die **Scharfstellhilfe** steht eine visuelle Hilfe bei der Schärfeeinstellung eines MOBOTIX-Kameraobjektivs zur Verfügung (siehe Abschnitt 4.3.3, Bild- und Audio-Einstellungen, Quick-Controls im Softwarehandbuch).

- Kontrollieren Sie, ob die **Objektivflachbandkabel** richtig verlegt sind.
- Kontrollieren Sie die **Kabelhalteklammern** auf korrekten Sitz. Dadurch wird vermieden, dass nicht korrekt angebrachte Kabelhalteklammern später in die Domkuppel fallen und Teile des Bildes verdecken.

#### **Achtung (nur 135 mm-Teleobjektive)**

**Scharfstellung**: Durch den Linseneffekt der Domkuppel verändert sich der Scharfstellpunkt des 135 mm-Teleobjektivs leicht. Drehen Sie daher das Teleobjektiv (vor Montage der Domkuppel) um **ca. 90° gegen den Uhrzeigersinn** (gesehen in Objektiv-Einschraubrichtung). Kontrollieren Sie die Bildschärfe des Kamerabildes bei montierter Domkuppel und korrigieren Sie gegebenenfalls die Scharfstellung.

• **Montieren Sie abschließend die Domkuppel** mit einem weichen Baumwolltuch und überprüfen Sie die Scharfstellung der Objektive auf dem Monitor.

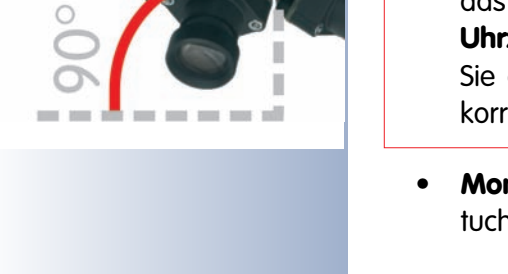

**© MOBOTIX AG • Security-Vision-Systems • Made in Germany**

Konterring sichert die Objektive gegen Erschütterung

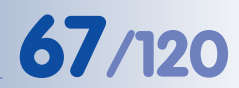

#### **2.13.3 Ausrichten der Einzelbilder bei der MOBOTIX D12D-180°**

Bei der **MOBOTIX D12D-180°** sind zwei 90°-Weitwinkelobjektive auf einer Objektivbrücke so angeordnet, dass sie ein 180°-Doppelbild ergeben. Durch kleinste Fertigungstoleranzen passen die Bilder jedoch nicht immer vollständig und nahtlos aneinander.

Bei der Einrichtung einer **D12D-180°** müssen die folgenden Schritte durchlaufen werden, um aus den zwei Einzelbildern (linker und rechter Bildsensor) ein passendes Gesamtbild herzustellen.

#### **Schritt 1: Aktivieren der 180°-Ansicht**

Beim ersten Zugriff auf die Bilder der **D12D-180°** wird nur das Bild des rechten Kameraobjektivs angezeigt. Klicken Sie auf das Quick-Control **Bildsensor auswählen** über dem Livebild und im Wertefeld rechts daneben auf 180°-Ansicht. Sollte das Bild nicht auf Ihren Bildschirm passen, weil ein größeres Format als VGA eingestellt ist (z. B. Mega), setzen Sie das Bildformat in gleicher Weise auf VGA: Quick-Control **Auflösung** > VGA (640x480).

Bei der Betrachtung des Livebildes fallen folgende Punkte auf:

- Teile der Bildinformationen (insbesondere am oberen und unteren Bildrand) werden doppelt dargestellt.
- Die Bilder sind leicht gegeneinander verdreht.
- Die Kamera zeigt die Steuerelemente zum Einrichten der 180°-Ansicht links unten im Livebild an (diese werden später wieder ausgeblendet).

# $5C$  $5c$

#### **Schritt 2: Zoomen der Einzelbilder**

In diesem Schritt wird der Zoom der beiden Einzelbilder solange erhöht, bis der graue Bereich in der Bildmitte nicht mehr zu sehen ist und die doppelten Bildinformationen verschwinden.

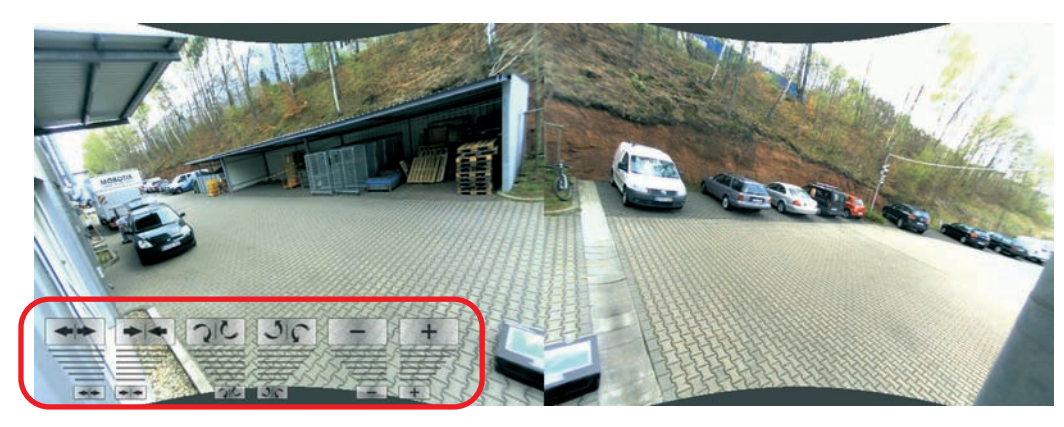

Durch Klicken auf das entsprechende Steuerelement kann die Zoomstufe vergrößert oder verkleinert werden, wobei Klicks auf das kleine Symbol nahe am unteren Bildrand kleine Änderungen bewirken, Klicks weiter oben zum großen Symbol größere Änderungen.

Zoomen der Einzelbilder

**Für diese Arbeiten sollte ein möglichst breiter Monitor mit hoher Auflösung verwendet werden!**

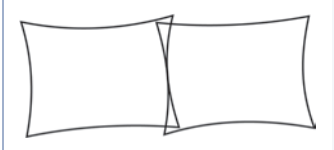

Steuerelemente zum Konfigurieren der 180°- Ansicht

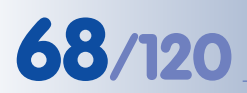

# **68/120 D12 Kamerahandbuch Teil 1**

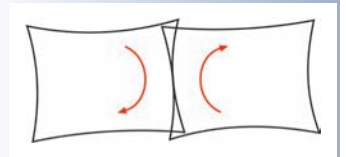

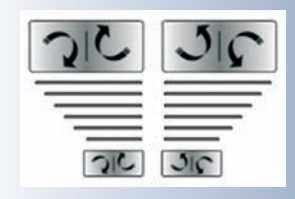

Drehen der Einzelbilder

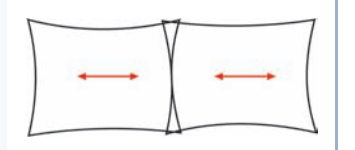

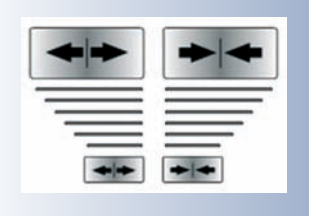

Zusammenfügen der Einzelbilder

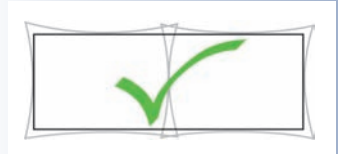

### **Schritt 3: Drehen der Einzelbilder**

Sind die Einzelbilder gegeneinander verdreht, kann dies durch Klicken auf das entsprechende Steuerelement behoben werden:

- Durch Klicken auf das linke Symbol werden beide Bilder im Uhrzeigersinn gedreht (Klicken auf das rechte Symbol dreht beide Bilder gegen den Uhrzeigersinn).
- Der Abstand des Klickens vom unteren Bildrand bestimmt die Größe des Drehwinkels: Je näher zum Rand hin geklickt wird, desto kleiner ist der Drehwinkel.

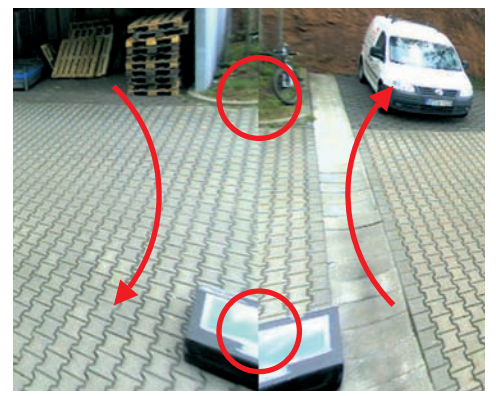

#### **Schritt 4: Zusammenfügen der Einzelbilder**

Durch Klicken auf das entsprechende Steuerelement werden die beiden Einzelbilder so übereinander geschoben, dass sie entlang der Trennlinie deckungsgleich sind:

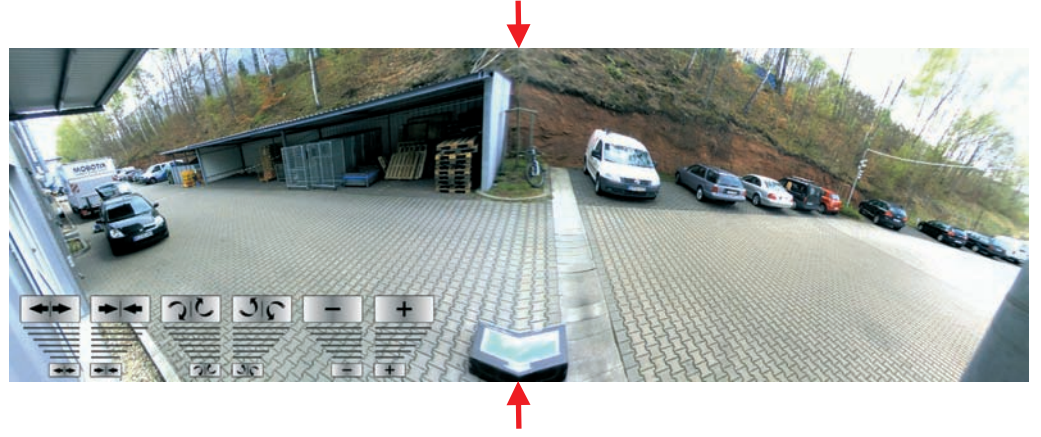

#### **Schritt 5: Deaktivieren der 180°-Konfiguration**

Im letzten Schritt wird der Konfigurationsmodus der **D12D-180°** beendet. Klicken Sie hierzu auf das Quick-Control **Konfiguration 180°-Ansicht** und im Wertefeld rechts daneben auf Deaktivieren. Um diese Konfiguration auch nach dem nächsten Neu-

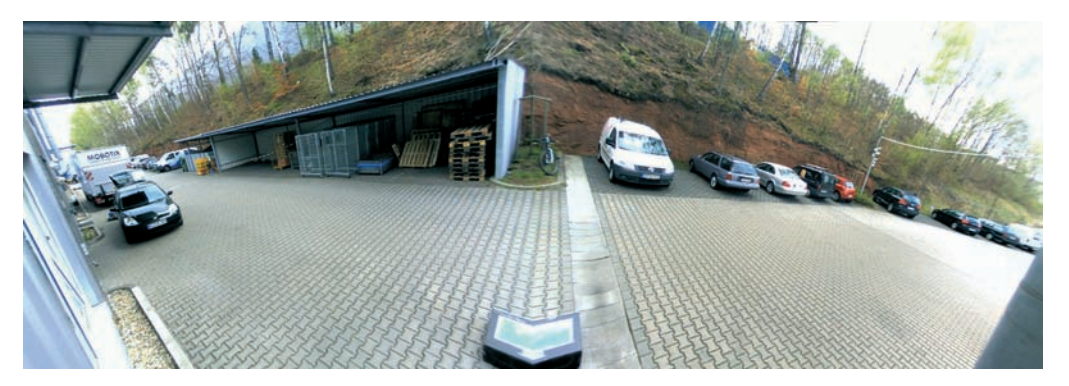

start zu verwenden, fragt die Kamera-Software, ob Sie die gesamte Konfiguration speichern möchten. **Es wird dringend empfohlen, die Konfiguration zu speichern, da die eben gemachten Einstellungen ansonsten nach dem nächsten Neustart verloren sind.**

#### **Achtung**

Die **Zoomfunktionen** der **D12D-180°** sind bei aktivierter 180°-Ansicht **deaktiviert**!

Um die gesamte Konfiguration manuell zu speichern, öffnen Sie das Quick-Control **Einstellungen verwalten** und wählen Sie rechts daneben den Befehl Gesamte Konfiguration speichern aus. Beachten Sie, dass Sie zum Speichern der Konfiguration auf der Kamera Administrationsrechte besitzen müssen.

#### **Einfluss der Objektivneigung auf die optimale Anzeige**

Um ein gutes Panoramabild zu erhalten, darf die Kamera nicht zu steil nach unten blicke, da die entzerrten Einzelbilder ansonsten optisch nicht optimal zueinander passen. Der für den Beobachter interessante Bereich sollte sich in der Bildmitte befinden, um ein möglichst naturgetreues Gesamtbild zu erzeugen.

> nach unten: Ebene Fläche wirkt "geknickt"

D12D-180° blickt zu steil

Optimale Ausrichtung der D12D-180°: Ebene Fläche wird korrekt dargestellt

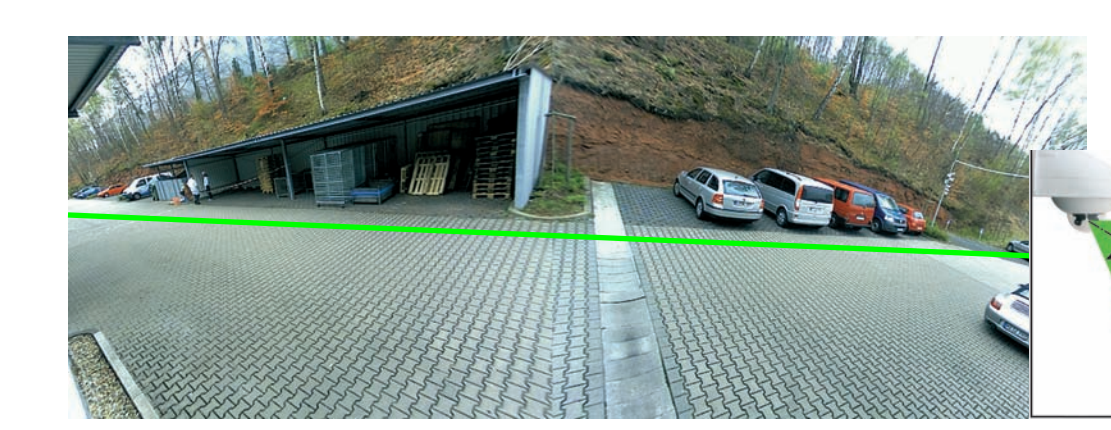

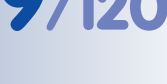

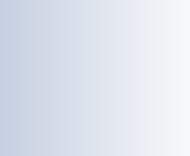

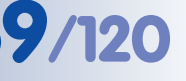

#### **2.13.4 Montage der Domkuppel und des Kamera-Gehäuserings**

Nachdem der Wandhalter und die Kamera montiert wurden, wird die **Domkuppel** montiert:

• Nehmen Sie ein Baumwolltuch und schrauben Sie die transparente Domkuppel **im Uhrzeigersinn** auf das Gehäuse. Dies verhindert das versehentliche Verstellen der Objektive bei den weiteren Montagearbeiten.

**Wichtig:** Setzen Sie die Domkuppel mit der Markierung in Richtung des PIR-Sensors auf die Kamera auf. Dies verhindert ein Verkanten der Domkuppel!

**Hinweis:** Im Lieferumfang ist eine zusätzliche getönte Domkuppel enthalten!

Anschließend wird der **Gehäusering** montiert:

- Montieren Sie den Gehäusering erst, wenn alle Einstellarbeiten an den Objektiven abgeschlossen und die Domkuppel aufgeschraubt wurde.
- Positionieren Sie den Gehäusering so, dass die Aussparung im Ring (runde Öffnung) mit dem PIR-Sensor der Kamera übereinstimmt. Durch leichten Druck rastet der Ring in die drei vorgesehenen Halterungen im Gehäusesockel ein.

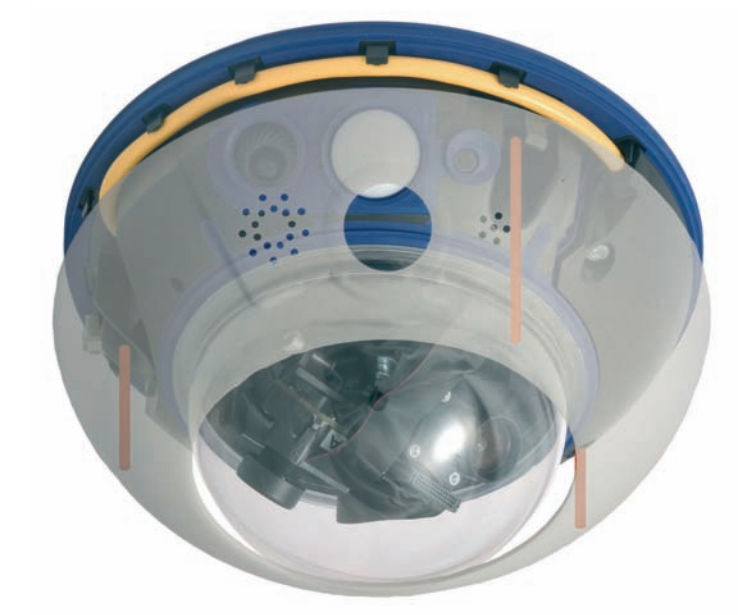

#### **Achtung**

Die **Wetterfestigkeit** der MOBOTIX D12D-Outdoor ist nur gegeben, wenn das Kameragehäuse fest mit der Abdeckplatte verschraubt ist und sowohl die Domkuppel als auch der Gehäusering fest sitzen.

**© MOBOTIX AG • Security-Vision-Systems • Made in Germany**

Domkupppel im Uhrzeigersinn aufschrauben

Domkuppel mit der Markierung in Richtung PIR ausrichten

Der Gehäusering rastet durch leichten Druck in die 3 Vertiefungen im Gehäusesockel ein

Die Demontage des Gehäuserings erfolgt aus Sicherheitsgründen mit dem Spezialwerkzeug (siehe Abschnitt 2.14, Demontage der Kamera)
### **2.14 Demontage der Kamera**

Zur Demontage der Kamera muss zuerst der Gehäusering der D12 entfernt werden. Hierzu benötigen Sie das im Lieferumfang enthaltene Spezialwerkzeug und ein weiches Baumwolltuch zum Entfernen der Domkuppel (siehe Abschnitt 2.15.1, Pflegehinweise).

### **(1) Entfernen des äußeren Gehäuserings**

Aus Sicherheitsgründen kann die Demontage nur mit einem Spezialwerkzeug erfolgen. Gehen Sie deshalb wie in der Abbildung unten gezeigt vor:

- Lösen Sie den Gehäusering mit dem mitgelieferten Spezialwerkzeug. Das Spezialwerkzeug wird hierzu nacheinander in die drei Löcher des Gehäuserings eingedrückt. Heben Sie den Gehäusering dabei leicht an.
- Nehmen Sie den Gehäusering nach oben/unten (Deckenmontage) ab.

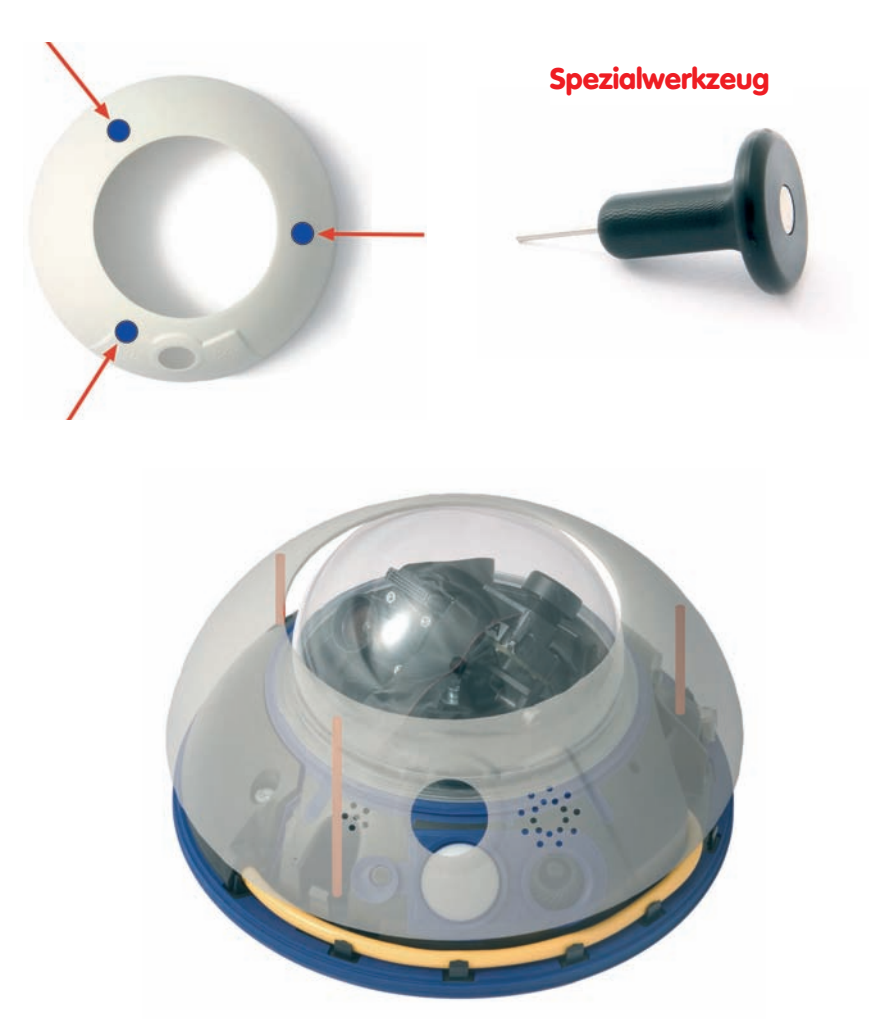

Die Demontage des Gehäuserings erfolgt aus Sicherheitsgründen nur mit dem Spezialwerkzeug

### **© MOBOTIX AG • Security-Vision-Systems • Made in Germany**

www.mobotix.com • info@mobotix.com

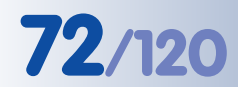

Inbusschlüssel ist im Lieferumfang enthalten

### **(2) Abnehmen der Kabelabdeckung**

Lösen Sie die 4mm-Inbusschrauben der Kabelabdeckung und heben Sie diese ab.

**Hinweis:** Wenn sich die Kabelabdeckung nicht mit der Hand lösen lässt, sollte diese mit einem geeigneten Werkzeug (Schrauben-

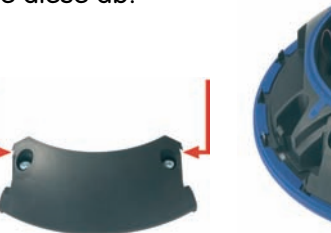

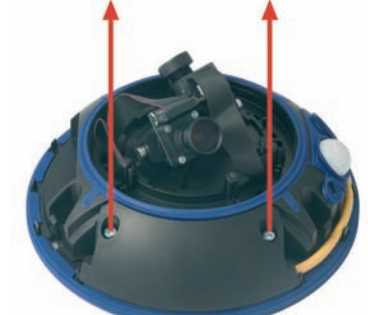

dreher) leicht angehoben werden. Drücken Sie hierzu das Werkzeug in die dafür vorgesehenen Vertiefungen ein.

### **(3) Entfernen der Ethernet- und ISDN-Kabel**

Die Kabel lassen sich durch Herunterdrücken der Verriegelung am Kabelstecker und leichten Zug am Kabel entfernen. Danach kann das Kabel aus der äußeren Führung am Gehäuse entnommen und durch die Durchlassöffnung entfernt werden. **Beachten Sie dabei, dass die Kabelführung an der Kamera nicht beschädigt wird** (siehe Abbildung).

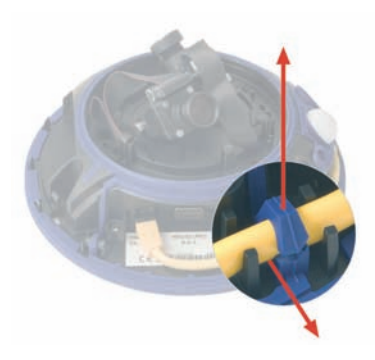

Domkuppel gegen den Uhrzeigersinn abschrauben

### **(4) Entfernen der Domkuppel**

Nehmen Sie ein Baumwolltuch und schrauben Sie die transparente Domkuppel durch **Drehen gegen den Uhrzeigersinn** ab.

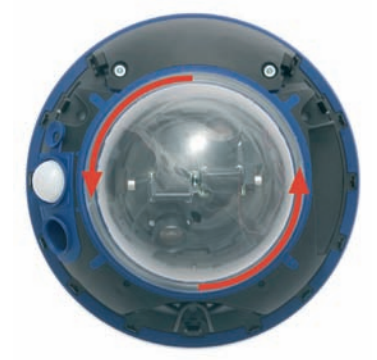

**© MOBOTIX AG • Security-Vision-Systems • Made in Germany**

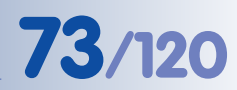

### **(5) Entfernen der Kabelhalteklammern im Inneren der Domkuppel**

Die Kabelhalteklammern können durch Zusammendrücken aus ihrer Halterung entfernt werden.

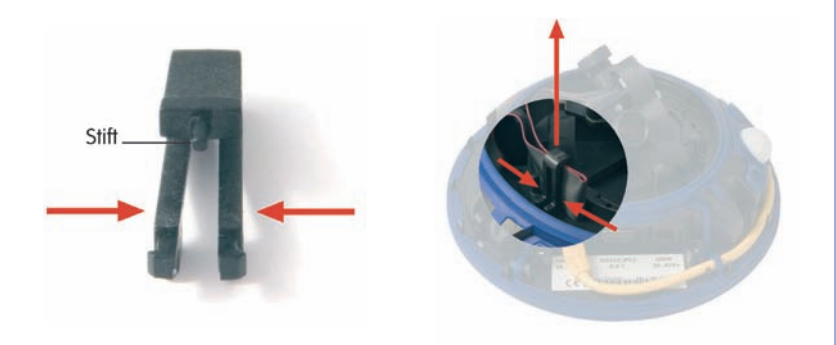

**(6) Entfernen der objektivseitigen Stecker** Drücken Sie die Haltebacken der Stecker zusammen und ziehen Sie dann die Flachbandstecker von den Objektivanschlüssen ab.

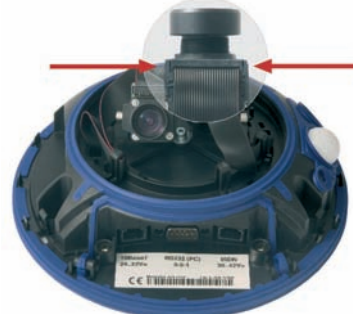

**(7) Lösen und Entfernen der zentralen Objektivfeststellschraube, Entnahme der Objektiveinheiten**

Mit dem mitgelieferten Inbusschlüssel (3 mm) wird die zentrale Objektivfeststellschraube entfernt. Danach lassen sich die Objektiveinheiten entnehmen.

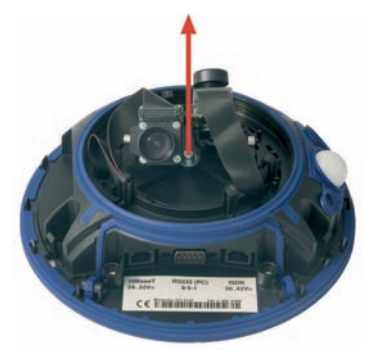

**© MOBOTIX AG • Security-Vision-Systems • Made in Germany**

### **2.15 Hinweise**

### **2.15.1 Pflegehinweise**

### **Reinigen der Domkuppel**

- Um die Domkuppel vor Kratzern und Schmutz zu schützen, sollte diese stets mit einem weichen Baumwolltuch oder vorzugsweise mit der mitgelieferten Schutzfolie montiert und demontiert werden.
- Sie sollten die Domkuppel in regelmäßigen Abständen reinigen. Verwenden Sie hierzu immer ein weiches, fusselfreies Baumwolltuch.
- Bei stärkerer Verschmutzung verwenden Sie zusätzlich einen milden Reiniger ohne Alkoholanteil und ohne schleifende Bestandteile.
- Weisen Sie eventuell das Reinigungspersonal in diese Pflegehinweise ein.

### **Reinigen des Objektivs**

Sollte das Objektiv beispielsweise bei der Montage verschmutzt worden sein, verwenden Sie zum Reinigen der Objektiv-Frontlinse ein weiches Baumwolltuch. Beachten Sie, dass die Bildschärfe nach dem Reinigungsvorgang kontrolliert und eventuell nachjustiert werden muss.

### **2.15.2 Leitungsverlegung, Brand-, Blitz- und Überspannungsschutz**

Beim Verlegen von Leitungen im Innen- und Außenbereich sind immer die aktuellen Vorschriften für Leitungsverlegung, Blitz- und Brandschutz zu beachten.

MOBOTIX empfiehlt generell, die Installation von MOBOTIX-Kameras nur von geprüften Fachbetrieben durchführen zu lassen, die mit der Installation und dem sicheren Betrieb von Netzwerkgeräten und den zugrundeliegenden Vorschriften für **Blitz- und Brandschutz** sowie der aktuellen Technik zur Verhinderung von **Überspannungsschäden** vertraut sind.

Weitere Informationen erhalten Sie beim **VDE Verband der Elektrotechnik Elektronik Informationstechnik e.V.** (**www.vde.de**) oder bei Herstellern von Blitz- und Überspannungseinrichtungen (z. B. Fa. Dehn: **www.dehn.de**).

### **Leitungsverlegung**

Beim Verlegen von Leitungen sind die folgenden Hinweise zu beachten:

- **Datenkabel:** Als Datenkabel für die Ethernet-Schnittstelle darf nur doppelt geschirmtes CAT5- oder CAT7-Kabel (**S/STP**) verwendet werden.
- **Außenbereich:** Für den Außenbereich gelten besondere Anforderungen für die zu verwendenden Kabel und den Blitzschutz (siehe weiter unten in diesem Abschnitt).
- **Leitungslänge:** Die einzelnen Leitungsabschnitte dürfen die maximal zulässigen Längen nicht überschreiten, um einwandfreie Datenübertragung zu gewährleisten (siehe Abschnitt 3.2, Anschließen der Kamera an das Netzwerk, Stromversorgung).

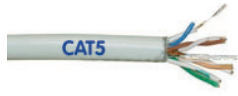

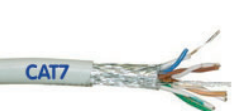

Doppelt geschirmte CAT5-/CAT7-Kabel verwenden

• **Vermeidung von Induktion:** Datenkabel dürfen nur parallel zu Strom- oder Hochspannungsleitungen verlegt werden, wenn die vorgeschriebenen Mindestabstände eingehalten werden.

### **Brandschutz**

Beim Verlegen von Leitungen für die Stromzufuhr sind die entsprechenden Vorschriften des VDE und die am Installationsort gültigen Brandschutzverordnungen zu beachten.

### **Blitz- und Überspannungsschutz**

Um Schäden durch Blitzschlag und Überspannung zu vermeiden, sind die folgenden Punkte zu beachten:

- **Blitzstrom-Ableiter:** In Bereichen, die durch Blitzschlag gefährdet sind (z. B. auf Dächern) ist ein Blitzstrom-Ableiter (Blitzfänger), der die Kamera um mindestens 1 m überragt, im Abstand von 1 m zur Kamera zu installieren, um auftretende Blitzströme von der Kamera fernzuhalten und ins Erdreich abzuleiten.
- **Überspannungsschutz:** Um Beschädigungen an der Kamera, dem Gebäude und der Netzwerk-Infrastruktur durch Überspannung zu vermeiden, sind geeignete Gegenmaßnahmen zu treffen (z. B. Überspannungsschutzplatinen für 19"-Racks, Stromversorgung der MOBOTIX-Kamera über eine unterbrechungsfreie Stromversorgung (USV), Einbau geeigneter Überspannungsableiter vor Routern, Switches, Servern, usw.).

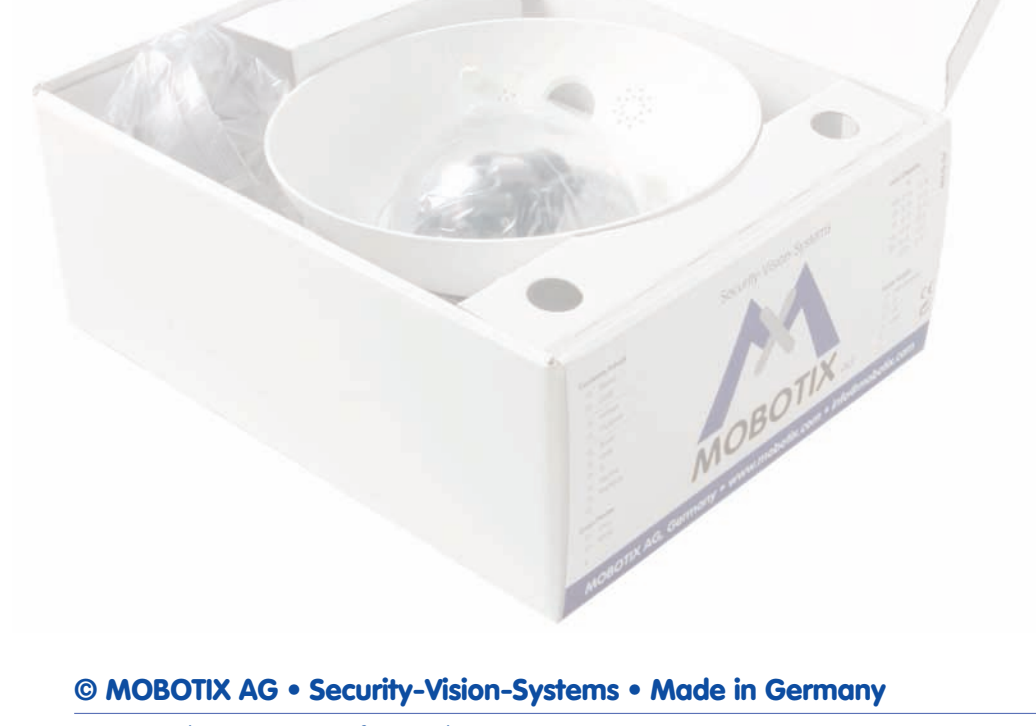

**Wichtige Anweisungen; unbedingt befolgen!**

Wird nicht benötigt, wenn die Stromversorgung über einen PoE-fähigen Switch (IEEE 802.3af) erfolgt!

Stromversorgung für kleinere Installationen

Intelligente und robuste Stromversorgung durch Hutschienen-Montage

Wartungsfrei und langlebig durch Verzicht auf Lüfter

## **76/120 D12 Kamerahandbuch Teil 1**

### **2.16 Kamera-Zubehör**

### **Steckernetzteil (MX-SNT-E01-30-RJ)**

Das MOBOTIX Steckernetzteil wird benötigt, wenn die Spannungsversorgung der MOBOTIX-Kamera nicht über ein **Netpower-Rack**, eine **Netpower-Box** oder über einen PoE-kompatiblen Switch oder Router erfolgt.

### **Netzwerk-Power-Adapter (MX-NPA-3-RJ)**

Der Netzwerk-Power-Adapter dient zur entfernten Spannungsversorgung der MOBOTIX-Kamera über das Netzwerkkabel. Damit ist es möglich, die Spannungsversorgung über Strecken bis zu 100 m über das Netzwerkkabel sicherzustellen. Der Netzwerk-Power-Adapter wird in Verbindung mit dem Steckernetzteil benötigt, sowie immer dann, wenn die

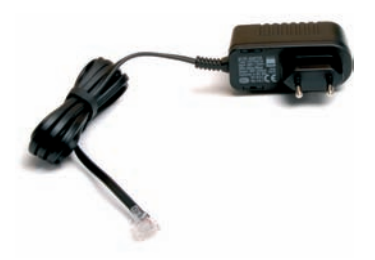

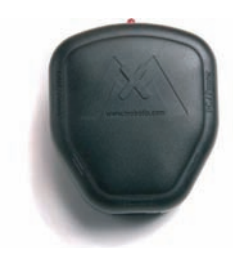

Kamera nicht über einen PoE-kompatiblen Switch oder Router bzw. über ein Netpower-Rack oder eine Netpower-Box mit Spannung versorgt wird.

### **Netpower-Box für bis zu 4 Kameras (MX-NPR-4)**

Mit dem MX-NPR-4 ist es möglich, bis zu vier MOBOTIX-Kameras über das Netzwerkkabel mit Spannung zu versorgen. Das NPR-4 ersetzt damit vier separate Netzteile mit Netzwerk-Power-Adaptern. Durch den mitgelieferten Adapter kann die Netpower-Box problemlos auf Hutschienen montiert werden.

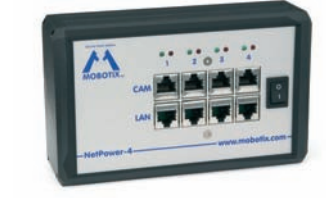

### **Netpower-Rack für 8/20 Kameras (MX-NPR-8/20)**

Mit dem MX-NPR-8 bzw. dem MX-NPR-20 ist es möglich, bis zu acht bzw. zwanzig MOBOTIX-Kameras über das Netzwerkkabel mit Spannung zu versorgen. Die NPRs ersetzen damit acht bzw. zwanzig separate Netzteile und Netzwerk-Power-Adapter und können problemlos in 19"-Racks eingebaut werden (2 HE).

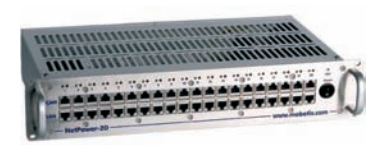

### **Vorteile der MOBOTIX PoE-Produkte**

- Wartungsfrei und langlebig durch Verzicht auf Lüfter.
- Höhere Zuverlässigkeit des Gesamtsystems, da Standard-Router ohne PoE verwendet werden können (geringere Anfälligkeit).
- Sauberer Einbau durch Hutschienen-Montage (MX-NPR-4) bzw. 19"-Montage (MX-NPR-8/20).

**© MOBOTIX AG • Security-Vision-Systems • Made in Germany**

### **Outdoor-Wandhalter (MX-WH-Dome)**

Mit dem **Outdoor-Wandhalter** wird die D12 auch im Außenbereich einsetzbar. In Verbindung mit dem Outdoor-Wandhalter erreicht die MOBOTIX D12 die Schutzklasse **IP65** (absolut staubdicht und strahlwassergeschützt). Die Umgebungstemperaturen können zwischen -30°C und +60°C liegen, was den Einsatz an den unterschiedlichsten Standorten ermöglicht.

### **Eck- und Masthalter (MX-MH-Dome-ESWS)**

Ist eine Montage an einem Mast oder über Eck vorgesehen, empfiehlt sich der Einsatz des Eck- und Masthalters in Verbindung mit dem Outdoor-Wandhalter. Der Eck- und Masthalter besteht aus **pulverbeschichtetem Edelstahl (3 mm, weiß)** und ist speziell für den Outdoor-Einsatz konzipiert. Die mitgelieferten Edelstahl-Schlauchschellen gestatten die Montage an Masten von **60 bis 180 mm** Durchmesser (siehe Abschnitt 2.11, Montage des Eck- und Masthalters).

## **Splittkabel für Stromversorgung bei reinem ISDN-Betrieb (MX-OPT-ISDN-SPLIT)**

Dieses Zusatzkabel wird für reinen ISDN-Betrieb benötigt, um die Stromversorgung über **Steckernetzteil** und **Netzwerk-Power-Adapter** bzw. einen **MX-NPR-4/8/20** in ein achtadriges ISDN-Kabel einzuschleifen.

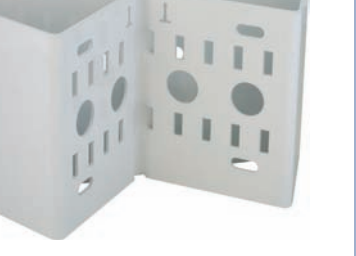

Outdoor-Wandhalter aus hochfestem PBT-30-GF

Eck- und Masthalter: Outdoor-Qualität in 3 mm-Edelstahl

Einschleifen der Stromversorgung in **ein** Kabel bei reinem ISDN-Betrieb

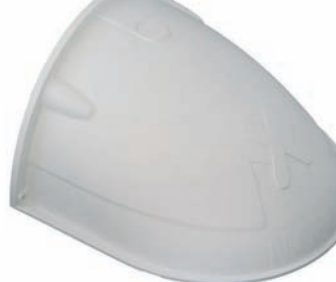

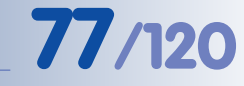

### **3 INBETRIEBNAHME DER KAMERA**

### **3.1 Generelle Vorgehensweise**

Die MOBOTIX-Kamera benötigt **keine Software-Installation**, da sie über einen JavaScript-fähigen Browser betrieben und konfiguriert werden kann. Deshalb wird die MOBOTIX-Kamera von allen gängigen Betriebssystemen (**Windows**, **Linux**, **Macintosh**, ...) unterstützt.

### **3.1.1 Stromversorgung der Kamera herstellen**

Hierzu stehen folgende Möglichkeiten zur Verfügung:

- **Steckernetzteil und Netzwerk-Power-Adapter (MX-NPA-3-RJ):** Stromversorgung einer Kamera über das Netzwerkkabel (max. 100 m Länge) vom NPA zum Anschluss **10BaseT/NET** der Kamera (Abschnitt 3.2.3 und 3.2.4).
- **Netzwerk-Power-Box/Rack (MX-NPR-4 bzw. MX-NPR-8/20):** Stromversorgung von 4/8/20 Kameras über Netzwerkkabel (max. 100 m Länge) vom NPR zum Anschluss **10BaseT/NET** der Kameras (Abschnitt 3.2.5).
- **Power-over-Ethernet:** Stromversorgung durch Netzwerkkomponenten, die Spannung nach dem PoE-Standard **IEEE 802.3af** zur Verfügung stellen (Abschnitt 3.2.6).

### **3.1.2 Verbindungsaufnahme**

Die Kamera ist werkseitig so konfiguriert, dass sie über mehrere Verbindungsarten angesprochen werden kann:

• **Ethernet-Anschluss der Kamera** (10/100 MBit/s Ethernet): Von einem Computer aus direkt (mit Crossover-Kabel) oder mit normalem Patchkabel über NPA oder Switch verbinden, Browser starten, die auf der Kamera aufge-

druckte IP-Adresse (z. B. **10.1.0.99**) in die Adresszeile des Browsers eingeben.

Befindet sich der Computer nicht im IP-Adressbereich **10.x.x.x**, kann das **MxControlCenter** installiert werden (siehe Abschnitt 3.3.3). Die weitere Verbindungsaufnahme kann dann über das integrierte Zeroconf/Bonjour erfolgen. Ist dies nicht möglich, muss der Computer kurzzeitig auf den IP-Adressbereich der Kamera umgestellt werden (siehe Abschnitt 3.3.1).

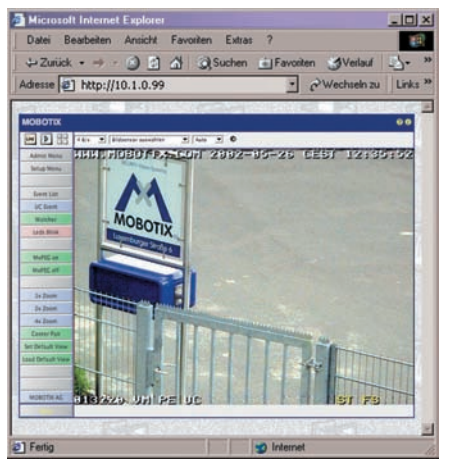

• **ISDN-Anschluss der Kamera:** Von einem Computer mit ISDN-Karte über eine DFÜ-Verbindung anrufen (**linux**/**tux**), Browser starten und die auf der Kamera aufgedruckte IP-Adresse (z. B. **10.1.0.99**) eingeben.

Nachdem die erste Verbindung hergestellt wurde, kann die Kamera im Administrationsmenü (**Admin Menu**) eingerichtet werden. Hier können die Netzwerkparame-

MOBOTIX PoE-Produkte benötigen keine Lüfter und sind deshalb wartungsfrei und langlebig!

PoE-Komponenten (IEEE 802.af) sollten keine Lüfter haben, um die Zuverlässigkeit des Systems dauerhaft zu gewährleisten

Automatische Kamerasuche mit **MxControlCenter** über **Zeroconf/Bonjour**

Im DFÜ-Feld (Computer):

- Kamera-Telefonnummer
- Benutzer: **linux**
- Kennwort: **tux**

ter (IP-Adresse und Netzmaske, DHCP, ...) und alle anderen Einstellungen vorgenommen werden.

### **Hinweis**

Bei einer neu ausgelieferten MOBOTIX-Kamera oder nach dem Zurücksetzen auf Werkseinstellungen startet die **Schnellinstallation** automatisch bei Aufruf des Administrationsbereiches (**Admin Menu**). Hier können die grundlegenden Kameraparameter menügeführt konfiguriert werden. Nach einmaligem Durchlaufen der Schnellinstallation wird der Administrationsbereich nach erneutem Klick auf den Button **Admin Menu** dann in der normalen Ansicht geöffnet.

### **Insgesamt lässt sich die Konfiguration in folgende Schritte aufgliedern:**

- 1) Erste Verbindung herstellen (Netzwerk oder ISDN).
- 2) Zukünftigen Netzwerk-/ISDN-Zugang einstellen (Schnellinstallation).
- 3) Ereignissteuerung einstellen (Ereignisse, Aktionen und Meldungen); siehe Kapitel 7, Ereignisse, Aktionen und Meldungen, im Softwarehandbuch.
- 4) Speicherort setzen (interner Speicher, FTP, Dateiserver oder Flash-Medium).
- 5) Parameter im permanenten Speicher der Kamera (Flash) sichern.

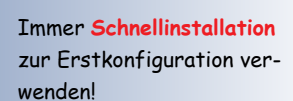

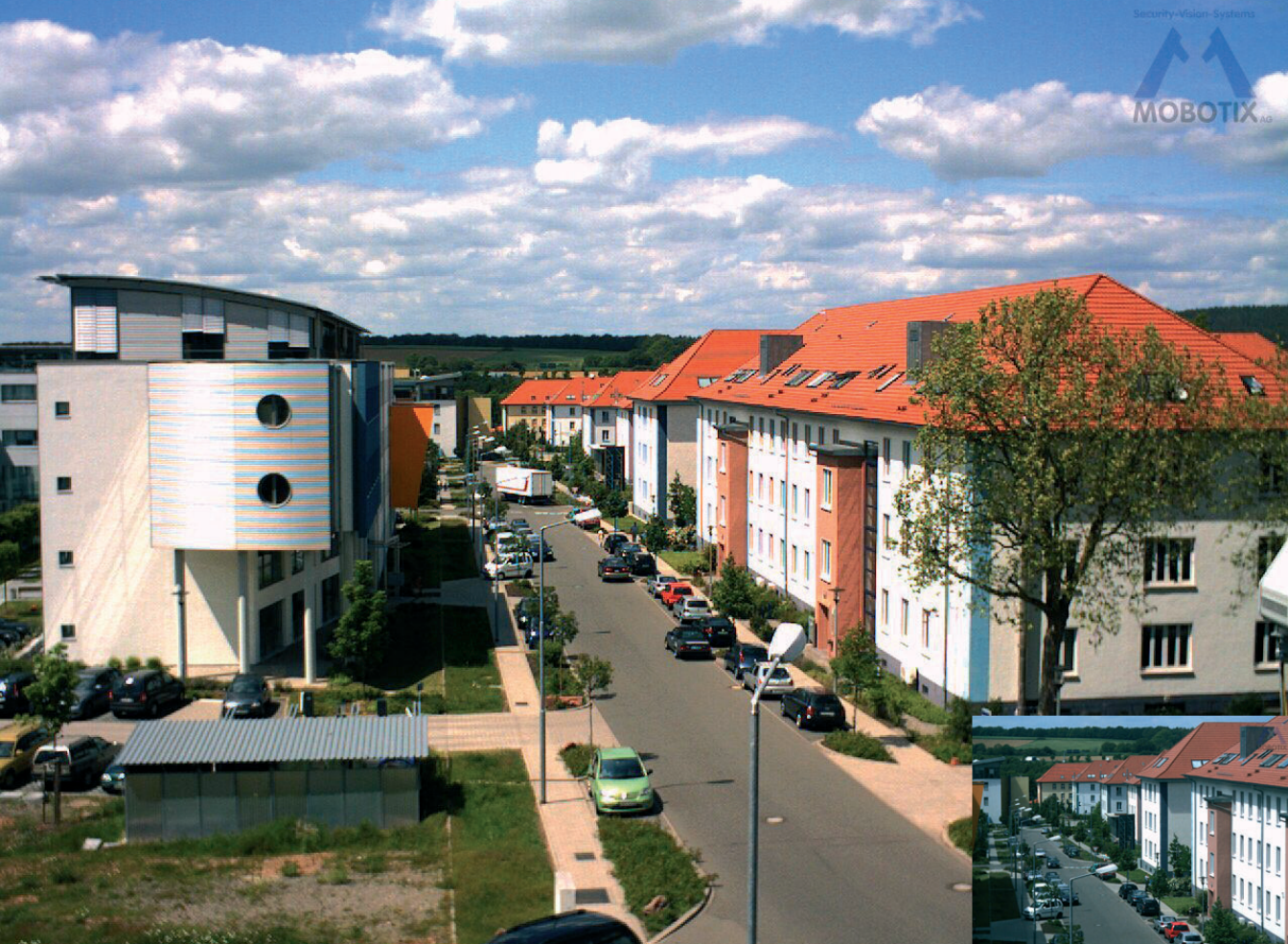

### **3.2 Anschließen der Kamera an das Netzwerk, Stromversorgung**

### **3.2.1 Hinweise zu Kabellängen und zur Stromversorgung**

- Die **Stromversorgung der Kamera** wird ausschließlich über die Ethernetbuchse der Kamera hergestellt. Zum Einschleifen der Stromversorgung werden die MOBOTIX PoE-Produkte (MxPoE) empfohlen (siehe auch Abschnitt 2.16, Kamera-Zubehör):
	- für eine Kamera mit dem **Netzwerk-Power-Adapter** (MX-NPA-3-RJ)
	- für vier Kameras mit der **Netzwerk-Power-Box** (MX-NPR-4)
	- für 8 bzw. 20 Kameras mit den **Netzwerk-Power-Racks** (MX-NPR-8/20)
- Die **maximale Kabellänge** für die Spannungsversorgung über das Ethernet-Kabel beträgt **100 m**.
- Achten Sie darauf, die Kamera nur an Switches oder Router anzuschließen, die die **10/100 MBit/s-Netzwerkschnittstelle** der Kamera unterstützen. Überprüfen Sie die LED-Aktivität des entsprechenden Ports am Switch bzw. Router. Beim Einsatz vieler Kameras beachten Sie die Hinweise in Abschnitt 4.11, Mehrere Kameras im Softwarehandbuch.
- Für die Absicherung der Stromversorgung und als Schutz gegen Überspannungen empfiehlt sich der Einsatz **unterbrechungsfreier Stromversorgungen (USV)**.
- **Vorteile der MOBOTIX PoE-Produkte:**
	- Wartungsfrei und langlebig durch Verzicht auf Lüfter.
	- Höhere Zuverlässigkeit des Gesamtsystems, da Standard-Router/-Switches ohne PoE verwendet werden können (geringere Anfälligkeit).
	- Saubere Montage durch Hutschienen-Montage (MX-NPR-4) bzw. 19"-Einbau (MX-NPR-8/20).
- Wenn zur Stromversorgung der MOBOTIX-Kameras Netzwerkkomponenten eingesetzt werden, die **Power-over-Ethernet nach IEEE 802.3af** anbieten, sollten nur Geräte ohne Lüfter verwendet werden. Angesichts der geringen Stromaufnahme der MOBOTIX-Kameras erhöht dies sowohl die Zuverlässigkeit des gesamten Systems als auch die Lebenserwartung dieser Komponenten.

### **Maximale Kabellängen (ISDN)**

Anschluss an **ISDN-Dose**: max. **5-10 m** Anschluss am **NTBA (ohne Abschlusswiderstände)**: max. **5-10 m** Anschluss am **NTBA (mit Abschlusswiderständen)**: **120 m**

### **Achtung**

**Fehlende Terminierung/Abschluss und falsche Kabellängen sind die häufigsten Installationsfehler! Immer unbedingt die maximale Kabellänge und den korrekten Abschluss der ISDN-Leitung beachten!**

**© MOBOTIX AG • Security-Vision-Systems • Made in Germany**

Unterbrechungsfreie Stromversorgung (USV) sollte verwendet werden

PoE-Komponenten ohne Lüfter erhöhen die Zuverlässigkeit des gesamten Systems

Für kleinere Installationen bietet MOBOTIX den MX-NPR-4 an

Für die Stromversorgung von 8 bzw. 20 Kameras bietet MOBOTIX Netzwerk-Power-Racks an (MX-NPR-8/20)

**Beachten Sie die maximalen Kabellängen**

### **3.2.2 Startvorgang der Kamera**

Nach dem Herstellen der Spannungsversorgung zur Kamera zeigen die 4 LEDs (hinter der Abdeckung des PIR-Sensors) den Startvorgang der Kamera an:

- **Hardware-Prüfung:** Nach dem Einschalten der Spannungsversorgung schalten sich die **LEDs 1 und 5** für ca. zwei Sekunden ein. Der Computer der Kamera (Bootlader) prüft die Hardware der Kamera.
- **Backup-System-Prüfung:** Die Kamera prüft das Betriebssystem. **Im Fehlerfall** startet das Backup-Betriebssystem der Kamera und ermöglicht das erneute Aufspielen der Systemsoftware.
- **Entpacken des OS:** Der Bootlader kopiert und entpackt das Betriebssystem aus dem Flash-Eprom in den System-Speicher (signalisiert durch das Leuchten der **LEDs 1 und 5** für ca. 10 Sek.).

**Starten des OS:** Das Linux-Betriebssystem entpackt seine Daten (Ramdisk) und initialisiert das System. Dabei werden alle Programmteile mit den gespeicherten Prüfsummen im Hinblick auf Veränderungen verifiziert.

- **Bootmodus (werkseitige IP-Adresse/DHCP):** Wird das magnetische Spezialwerkzeug auf die mit **L** bezeichnete Stelle gedrückt, kann die Kamera entweder mit der **werkseitigen IP-Adresse** (**alle LEDs leuchten**, siehe Abschnitt 3.3.6, Starten der Kamera mit werkseitiger IP-Adresse) oder mit DHCP gestartet werden (**LEDs 0 und 5 leuchten**, siehe Abschnitt 3.3.5, Starten der Kamera mit automatischer IP-Adresse (DHCP)).
- **Programmstart:** Nach dem Start der Anwendungssoftware blinken die **LEDs 1 und 5** und **LED 0** leuchtet dauerhaft (wenn sie in der Konfiguration nicht abgeschaltet wurden) und die Kamera kann nun über den Browser angesprochen werden.

### **Hinweis**

Beim Startvorgang leuchten die LEDs immer, auch wenn sie in **Admin Menu > Konfiguration der LEDs** deaktiviert wurden.

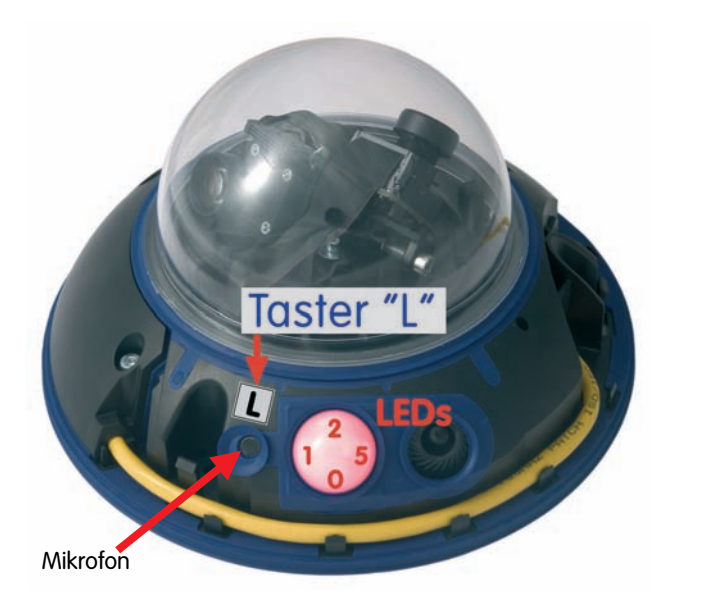

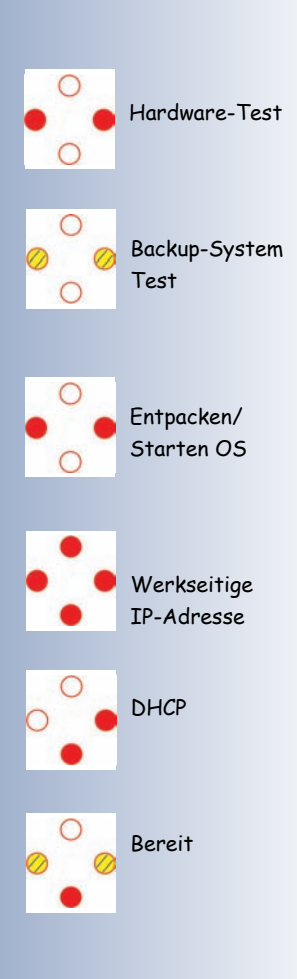

Bedeutung der voreingestellten LEDs:

- 0 Power
- 1 Bildverarbeitung/Ereignis
- 2 Ethernet
- 5 Bildverarbeitung/Ereignis

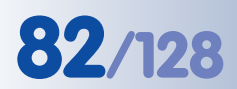

MOBOTIX-Netzteil und Netzwerk-Power-Adapter erforderlich

**3.2.3 Stromversorgung (MxPoE) mit Switch**

- (1) Verbinden Sie die Buchse **10BaseT/NET** der Kamera mit der Buchse **Camera** des Netzwerk-Power-Adapters.
- (2) Verbinden Sie die Buchse **LAN/Power** des Netzwerk-Power-Adapters mit einem Ethernet-Anschluss des Switch/Router bzw. der Wanddose.
- (3) Stecken Sie den RJ45-Stecker des Netzteils in die Buchse **PC/Power** des Netzwerk-Power-Adapters.

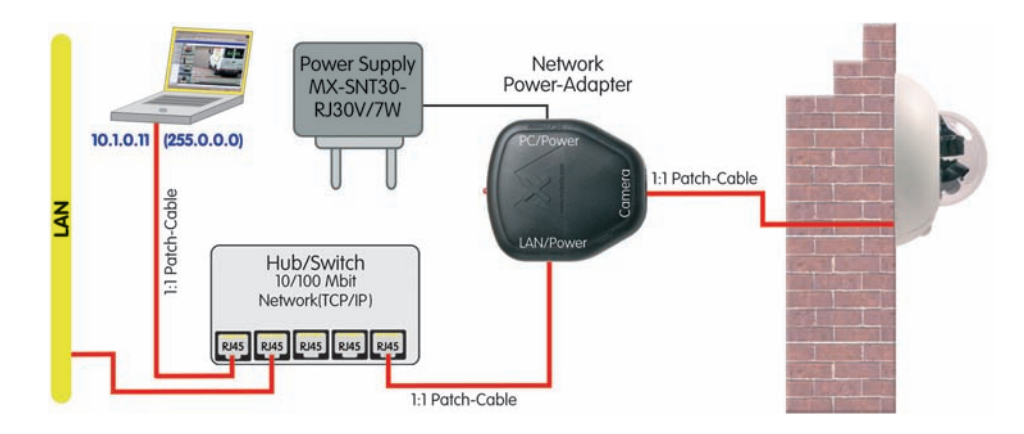

## **3.2.4 Stromversorgung (MxPoE) mit Direktverbindung zum Computer**

- (1) Verbinden Sie die Buchse **10BaseT/NET** der Kamera mit der Buchse **Camera** des Netzwerk-Power-Adapters.
- (2) Verbinden Sie die Buchse **PC/Power** des Netzwerk-Power-Adapters mit dem Ethernet-Anschluss des Computers.
- (3) Stecken Sie den RJ45-Stecker des Netzteils in die Buchse **LAN/Power** des Netzwerk-Power-Adapters.

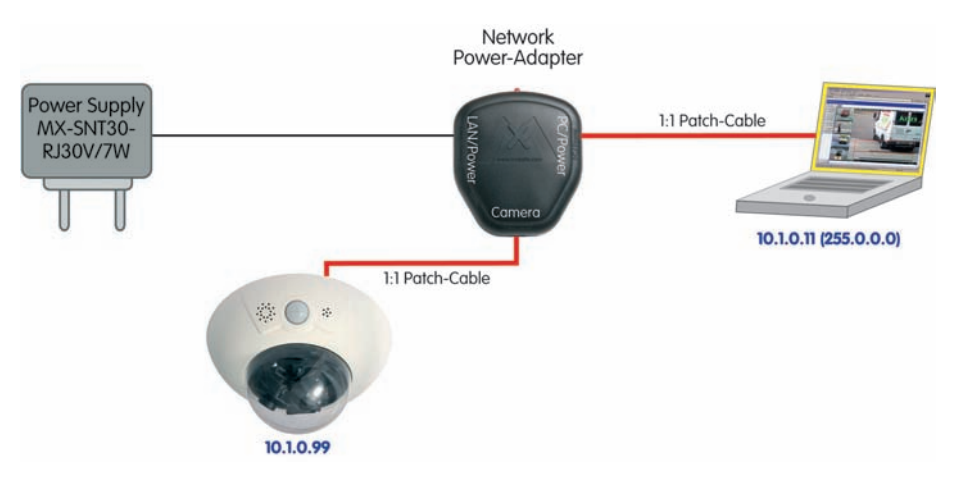

**© MOBOTIX AG • Security-Vision-Systems • Made in Germany**

MOBOTIX-Netzteil und Netzwerk-Power-Adapter erforderlich

Bei einer Direktverbindung zum Computer ersetzt der Netzwerk-Power-Adapter das Crossover-Kabel

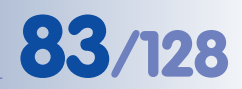

### **3.2.5 Stromversorgung (MxPoE) mit Netzwerk-Power-Rack oder Netzwerk-Power-Box**

- Verbinden Sie das werkseitig installierte Kabel der Kamera mit einem **CAM**-Anschluss des **Netzwerk-Power-Rack (MX-NPR-8/20)** bzw. der **Netzwerk-Power-Box (MX-NPR-4)**.
- Verbinden Sie den Anschluss **LAN** des Netzwerk-Power-Rack mit einem Ethernet-Anschluss des Switch/Router.

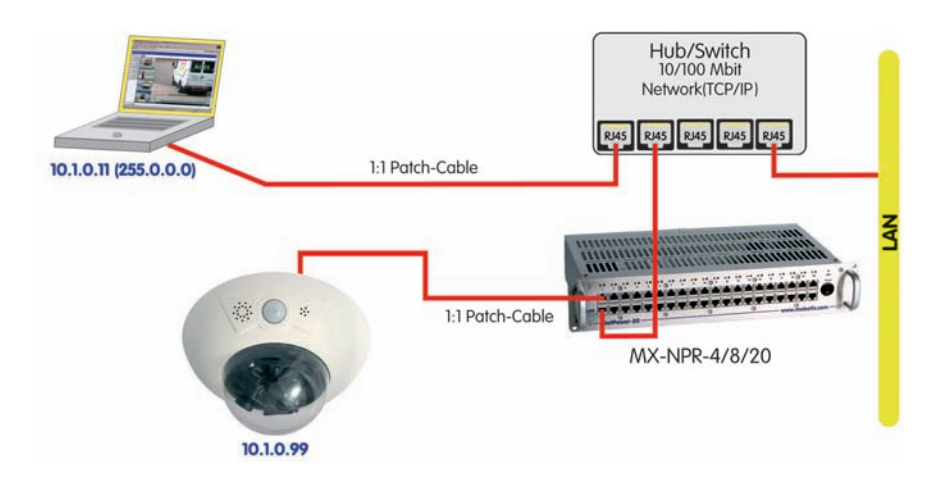

Der Anschluss mit einer **Netzwerk-Power-Box (MX-NPR-4)** erfolgt analog.

### **3.2.6 Stromversorgung (PoE IEEE 802.3af) mit Power-over-Ethernet-Produkten**

Verbinden Sie das werkseitig installierte Kabel der Kamera mit einem Ethernet-Anschluss des PoE-Switch/Router. Der Switch/Router muss den **PoE-Standard IEEE 802.3af** unterstützen.

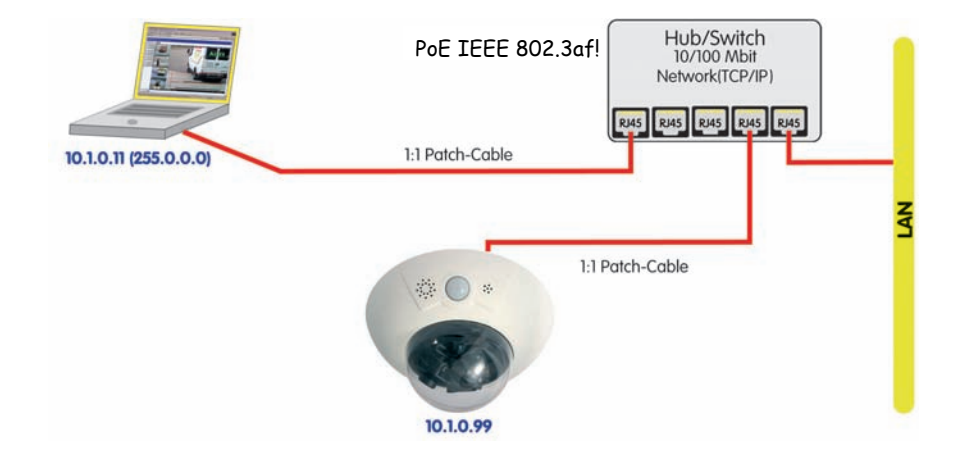

MOBOTIX Netzwerk-Power-Rack oder Netzwerk-Power-Box erforderlich

Für die Stromversorgung von 8 bzw. 20 Kameras bietet MOBOTIX Netzwerk-Power-Racks an

Für kleinere Installationen bietet MOBOTIX die Netzwerk-Power-Box an

Unterbrechungsfreie Stromversorgung (USV) sollte verwendet werden

PoE-Switch/Router nach IEEE 802.3af erforderlich

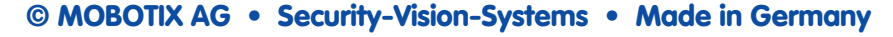

### **3.2.7 ISDN: Stromversorgung mit Netzwerk-Power-Adapter**

- (1) Stecken Sie den gekennzeichneten Stecker des ISDN-Splittkabels (MX-OPT-ISDN-SPLIT; optionales Zubehör) in die Buchse **10BaseT/NET** und das verbleibende Kabel in die Buchse **ISDN** der Kamera.
- (2) Verwenden Sie ein achtadriges Kabel (Patchkabel) und verbinden Sie die Buchse **Camera** des Netzwerk-Power-Adapters mit der Buchse des ISDN-Splittkabels.
- (3) Verbinden Sie die Buchse **LAN/Power** des Netzwerk-Power-Adapters mit dem S0-Bus/NTBA.
- (4) Stecken Sie den RJ45-Stecker des Netzteils in die Buchse **PC/Power** des Netzwerk-Power-Adapters.

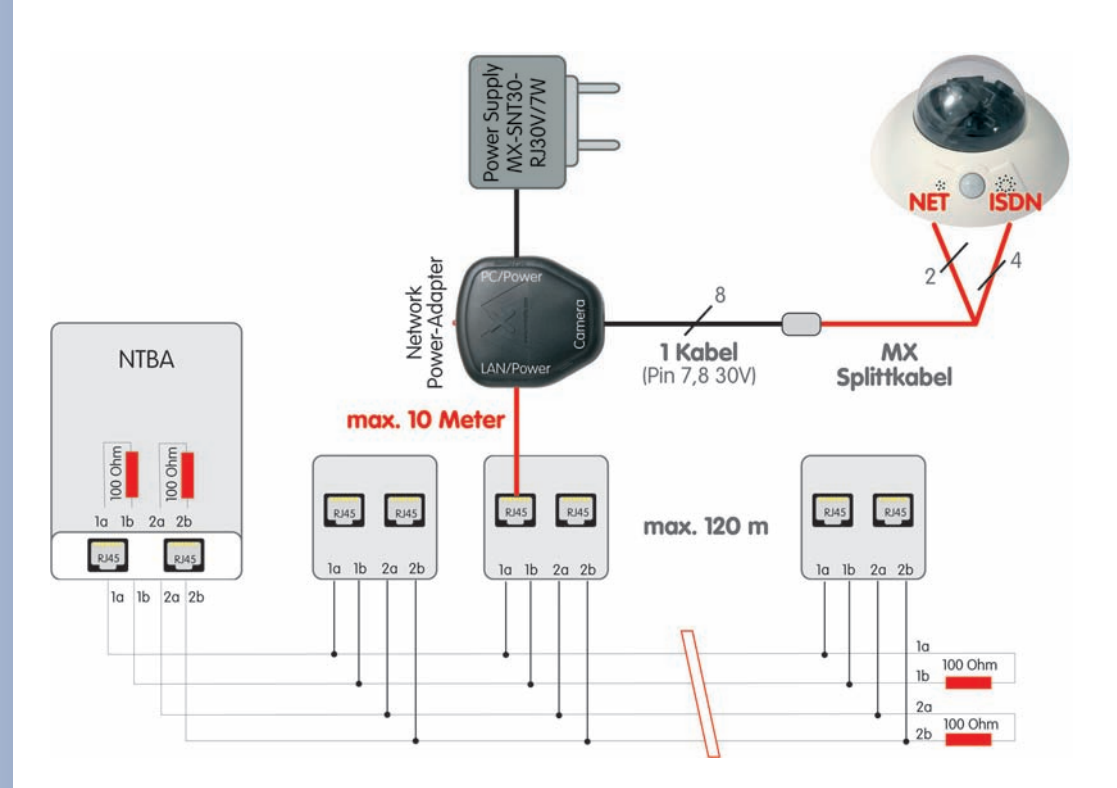

**© MOBOTIX AG • Security-Vision-Systems • Made in Germany**

### **3.2.8 ISDN: Direkte Stromversorgung mit Steckernetzteil**

- 1) Verbinden Sie die Buchse **ISDN** der Kamera mit dem S0-Bus/NTBA.
- 2) Versehen Sie den RJ45-Stecker des Steckernetzteils mit einer RJ45-Verlängerung und stecken Sie diese in die noch freie Buchse **10BaseT/NET** der Kamera.

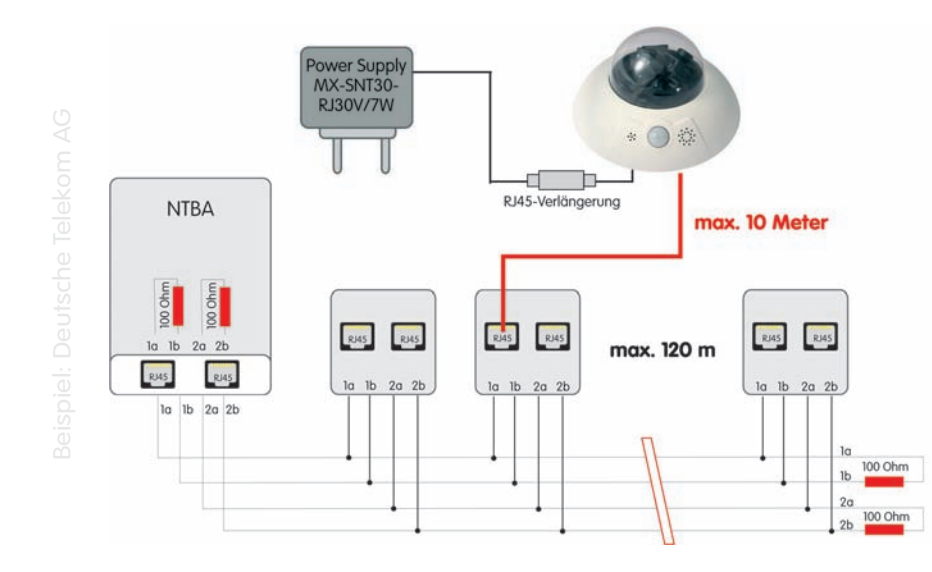

**Bis zu 12 Anschlussdosen, aber max. 8 Geräte gleichzeitig**

**ISDN ist ein Bus und der ist immer an beiden Enden mit 100** Ohm **Widerständen abzuschließen!**

### **3.2.9 Ethernet und ISDN: Stromversorgung bei gleichzeitigem Betrieb**

Für den **gleichzeitigen Betrieb** der Kamera an Ethernet und ISDN verbinden Sie Ethernet-Kabel und ISDN-Kabel mit den entsprechenden Kamerabuchsen. Die **Stromversorgung erfolgt ausschließlich über das Netzwerkkabel** (mit Hilfe von **MOBOTIX PoE-Produkten** oder Power-over-Ethernet nach IEEE 802.af).

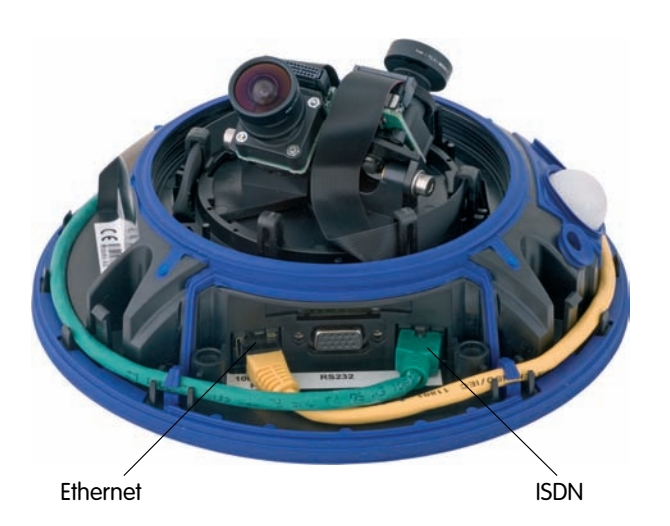

**© MOBOTIX AG • Security-Vision-Systems • Made in Germany**

### **3.3 Das erste Bild der Kamera**

### **3.3.1 Ethernet- und ISDN-Verbindung vorbereiten**

Für die erste Verbindungsaufnahme stehen bei der MOBOTIX-Kamera die folgenden Möglichkeiten zur Verfügung:

- **Ethernet** (Netzwerk mit 10/100 MBit/s):
	- **Automatische Kamerasuche und Konfiguration** mit dem **MxControl-Center** (kostenlose Software für MOBOTIX-Kameras; Abschnitt 3.3.3, Das erste Bild in MxControlCenter)
	- **Manuelle Konfiguration** (Abschnitt Ethernet-Verbindung vorbereiten)
- **ISDN** (Abschnitt ISDN-Verbindung vorbereiten)

Neben der Verwendung von **MxControlCenter** kann auch per **Browser** auf die Kamera zugegriffen werden (Abschnitt 3.3.2, Das erste Bild im Browser).

Die weitere Konfiguration der Kamera erfolgt dann entweder über das **MxControl-Center** oder die Browser-basierte Benutzeroberfläche der Kamera (siehe Abschnitt 4.3, Live-Ansicht im Browser, im Softwarehandbuch).

### **Ethernet-Verbindung vorbereiten**

Für dieses Beispiel wird eine Kamera mit der Werks-IP-Adresse **10.1.0.99** verwendet. **Ersetzen Sie diese Adresse durch die entsprechende IP-Adresse Ihrer Kamera**. Diese befindet sich auf einem **Aufkleber an der Kamera**. Unabhängig von der Verbindungsart erfolgt der Browserzugang zur MOBOTIX-Kamera durch Eingabe der Kamera-IP-Adresse in die Adresszeile des Browsers (siehe Abschnitt 3.3.2, Das erste Bild im Browser).

### **Hinweis**

Durch Betätigung des **Tasters "L"** mit der magnetischen Seite des Spezialwerkzeugs wird die aktuelle **IP-Adresse der Kamera - per Sprachausgabe - angesagt**.

Ihr Computer muss über eine Netzwerkkarte oder einen WLAN-Anschluss verfügen und er sollte sich im gleichen Subnetz wie die Kamera befinden. Wenn Ihr Netzwerk ebenfalls im 10er-Adressbereich (z. B. **10.x.x.x**, Netzmaske **255.0.0.0**) arbeitet, können Sie direkt auf die Kamera zugreifen (sofern nicht bereits ein anderes Gerät die IP-Adresse der Kamera verwendet).

### **Ermitteln Sie die IP-Adresse Ihres Computers:**

• Öffnen Sie eine Eingabeaufforderung (Windows) bzw. ein Terminal (Linux/ UNIX/OS X) und geben Sie folgenden Befehl ein: **Windows 2000/XP: ipconfig Linux/UNIX und OS X: ifconfig**

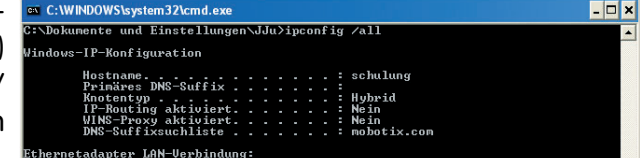

**© MOBOTIX AG • Security-Vision-Systems • Made in Germany**

Automatische Kamerasuche mit **MxControlCenter** über **Zeroconf/Bonjour**

**Achtung: Netzmaske 255.0.0.0**

Eingabeaufforderung aufrufen (Windows): Start > Ausführen > "cmd" eingeben und Eingabetaste drücken

Die IP-Adresse des eigenen Computers steht bei Windows 2000/XP hinter **IP-Adresse**, bei Linux/UNIX und OS X üblicherweise hinter der Adresse für das Gerät **eth0** bzw. **en0** (die erste Netzwerkkarte). Wenn Ihr Computer nicht im 10er-Adressbereich arbeitet, dann ändern bzw. erweitern Sie die Netzwerkkonfiguration für Ihren Computer (siehe unten).

### **Stellen Sie fest, ob ein anderes Gerät die IP-Adresse der Kamera verwendet:**

• Öffnen Sie eine Eingabeaufforderung (Windows) bzw. ein Terminal (Linux/ UNIX/OS X) und geben Sie folgenden Befehl ein:

### **ping <Werks-IP-Adresse>**

Wenn Sie bei nicht angeschlossener Kamera von einem anderen Gerät Antwort erhalten, müssen Sie das betreffende Netzwerkgerät so lange vom Netzwerk trennen, bis Sie die MOBOTIX-Kamera über die Schnellinstallation mit einer noch freien IP-Adresse konfiguriert haben.

### **Wenn Ihr Computer nicht im 10er-Adressbereich arbeitet (z. B. in einem 192eroder 172er-Netz), tragen Sie vorübergehend eine neue Adresse im 10er-Bereich ein:**

Eigenschaften von Internetprotokoll (TCP/IP)

### **Windows 2000/XP**

- (1) Öffnen Sie die **Netzwerkverbindungen** und anschließend die **Eigenschaften der LAN-Verbindung**.
- (2) Doppelklicken Sie auf **Internetprotokoll (TCP/IP)**.
- (3) Aktivieren Sie im Register **Allgemein** die Option **Folgende Adresse verwenden**.
- (4) Geben Sie eine IP-Adresse im 10er-Adressbereich ein, die in Ihrem Netzwerk eindeutig ist und nicht der IP-Adresse der Kamera entspricht (z. B. **10.1.0.11**).
- (5) Beenden Sie die Dialoge jeweils durch Klicken auf **OK**.

### **Linux/UNIX/OS X**

(1) Öffnen Sie ein Terminal als Benutzer **root** und geben Sie folgenden Befehl ein (**eth0** bzw. **en0** ist die jeweils erste Netzwerkkarte): **Linux/UNIX: ifconfig eth0:1 10.1.0.11 OS X: ifconfig en0:1 10.1.0.11**

Der Computer verfügt jetzt über die zusätzliche IP-Adresse **10.1.0.11** und kann die Kamera mit der Werks-IP-Adresse im 10er-Netz (im Beispiel die **10.1.0.99**) erreichen.

Zweite IP-Adresse auf Linux/UNIX-Computer und unter OS X einrichten

Die Werks-IP-Adresse befindet sich auf dem Aufkleber an der Kamera Beispiel: 10.1.0.99

Geben Sie statt 10.1.0.99 die IP-Adresse Ihrer Kamera ein!

Zweite IP-Adresse auf Windows-Computer einrichten

 $|?|x|$ 

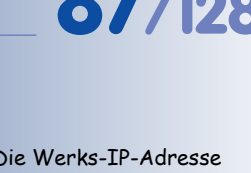

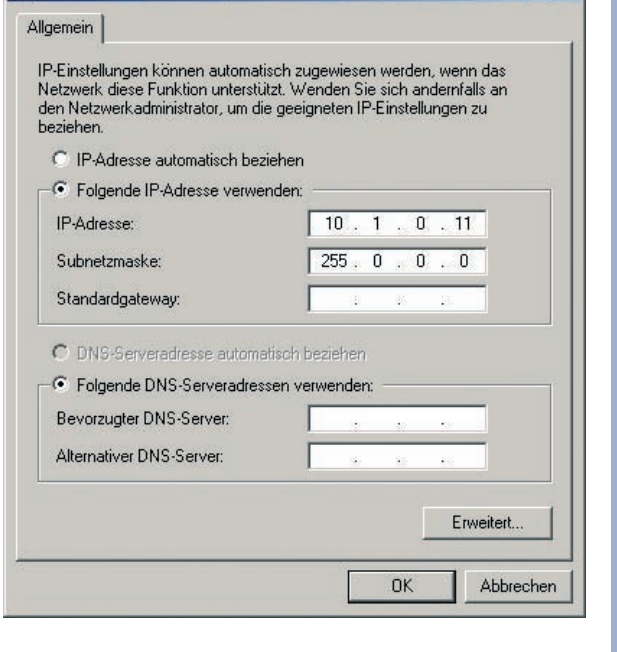

www.mobotix.com • info@mobotix.com

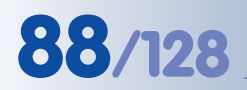

Auf PC-Seite muss eine ISDN-Karte vorhanden sein

Für den Betrieb mehrerer Kameras am gleichen S0- Bus werden unterschiedliche MSNs (Rufnummern) benötigt

Routing ermöglicht, unterschiedliche Netzwerkziele über verschiedene Verbindungsarten zu erreichen

### **ISDN-Verbindung vorbereiten**

Ihr Computer muss über eine ISDN-Karte verfügen, um die Verbindung zur Kamera aufzubauen. Wenn in Ihrem Netzwerk ein ISDN-Router zur Verfügung steht, wenden Sie sich an Ihren Netzwerk-Administrator.

- (1) Erstellen Sie eine neue DFÜ-Verbindung (PPP) auf Ihrem Rechner.
- (2) Tragen Sie als Benutzernamen **linux** und als Kennwort **tux** ein.
- (3) Geben Sie die Rufnummer (eine noch freie MSN) des ISDN-Anschlusses ein, an dem die

Kamera angeschlossen ist. Vergessen Sie dabei eine evtl. notwendige Nummer zur Amtsholung nicht, wenn Ihr Computer an eine Telefonanlage angeschlossen ist.

Die MOBOTIX-Kamera kann die **MSN automatisch ermitteln** (siehe Abschnitt 5.2.2, Seiten der Schnellinstallation im Detail im Softwarehandbuch).

(4) Stellen Sie die Verbindung her.

**Werkseitig ist die Kamera so vorkonfiguriert, dass sie auf jede Rufnummer/ MSN reagiert** (dies kann unter **Admin Menu > ISDN-Verbindungen** individuell konfiguriert werden).

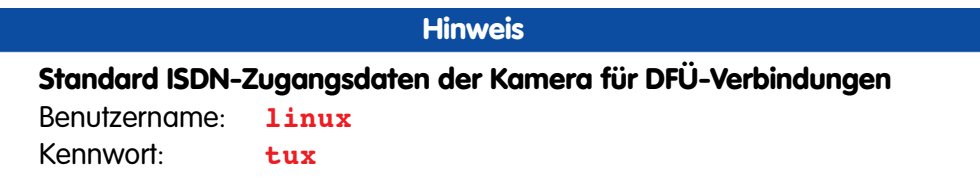

### **Gleichzeitiger ISDN- und Ethernet-Betrieb**

In den meisten Fällen wird die MOBOTIX-Kamera entweder an einem Ethernet-Netzwerk **oder** an ISDN betrieben. Dabei wird das Gateway (für Verbindungen außerhalb des lokalen Netzwerks) entweder fest eingestellt (Ethernet) oder automatisch bezogen (ISDN).

Damit die Kamera bei gleichzeitiger Verwendung von Ethernet und ISDN auch ISDN-Auswahlverbindungen herstellen kann, muss die **Standard-Route** auf die bevorzugte ISDN-Auswahlverbindung gesetzt sein (**Admin Menu > ISDN Daten-Verbindungen > Auswahl-Verbindungen**). Siehe auch Abschnitt 5.2, Schnellinstallation im Softwarehandbuch.

Um darüber hinaus Verbindungswege zu anderen Netzwerken für bestimmte Aufgaben (z. B. Sicherung auf einem internen FTP-Server) zu verwenden, können Sie im Dialog **Admin Menu > Routing** weitere Netzwerkrouten definieren. Weiterführende Informationen zum **Routing** finden Sie in der Kamerahilfe.

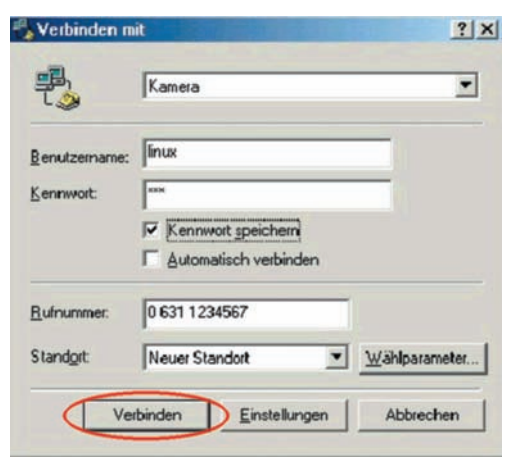

### **3.3.2 Das erste Bild im Browser**

Nachdem Sie die MOBOTIX-Kamera erfolgreich in Betrieb genommen haben, können Sie nun das Livebild und die Benutzeroberfläche über den Webbrowser aufrufen. Internet Explorer, Mozilla, Firefox,

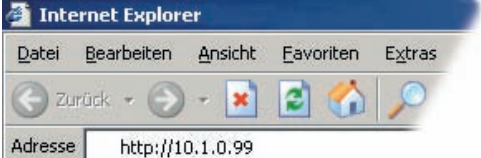

Safari oder jeder andere grafische Browser mit aktiviertem JavaScript ist hierfür geeignet. Dabei ist es unerheblich, welches Betriebssystem verwendet wird - selbst PDAs können problemlos eingesetzt werden.

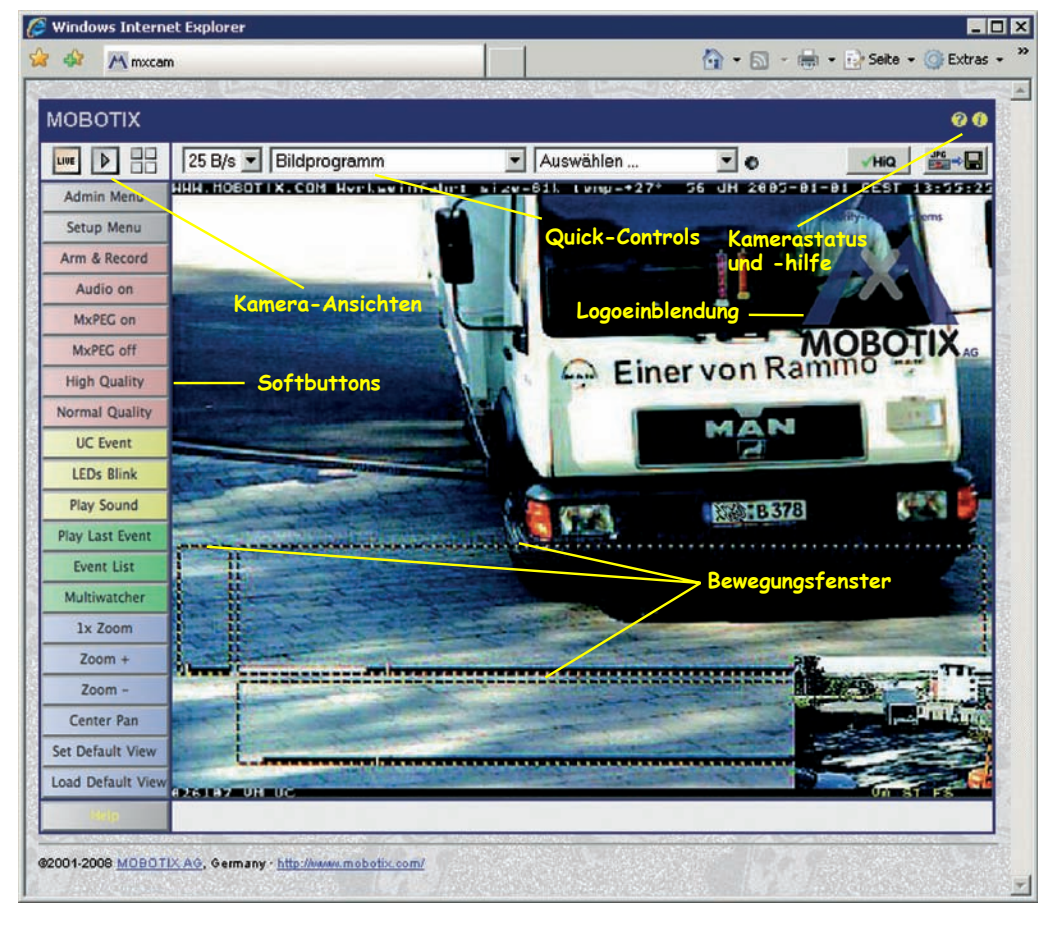

Nach Eingabe der IP-Adresse der Kamera in der Adresszeile des Browsers (z. B. **http://10.1.0.99**) zeigt die MOBOTIX-Kamera die Live-Ansicht mit weiteren Bedien- und Informationselementen wie zum Beispiel **Softbuttons**, **Symbole** für die unterschiedlichen Ansichten, Pulldown-Menüs (Quick-Controls), Symbole für die Online-Hilfe und den Kamerastatus sowie Hinweise zum Betriebszustand der Kamera im oberen und unteren Bereich des Livebildes.

## **Hinweis**

**Standard-Zugangsdaten für den Administrationsbereich** Benutzername: **admin**

Kennwort: **meinsm**

**© MOBOTIX AG • Security-Vision-Systems • Made in Germany**

Kamerazugriff: http://10.1.0.99 (Beispiel)

Die Werks-IP-Adresse befindet sich auf dem Aufkleber am Gehäuse

Administrationsbereich: Benutzername: **admin** Kennwort: **meinsm**

Softbuttons sind **individuell konfigurierbar**

**Beispieladresse 10.1.0.99 durch IP-Adresse der eigenen Kamera ersetzen!**

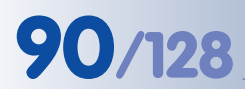

### **Browser-Ansichten**

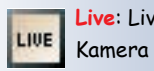

**Live**: Livebild der

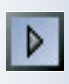

**Player**: Wiedergabe aufgezeichneter Bilder/Videosequenzen

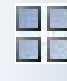

**Multiview: Ansicht nd** mehrerer Kameras (Live oder Player-Ansicht), Verwaltungsfunktionen

### **Die Ansichten der Kamera im Browser**

Die MOBOTIX-Kamera startet automatisch mit der Ansicht **Live** (werkseitige Voreinstellung). Durch Auswahl einer anderen Startseite (**Admin Menu > Sprache und Startseite**) können Sie zum Beispiel ausschließlich den Zugriff auf das aktuelle Livebild ohne Bedienelemente erlauben (Ansicht **Gast**).

Daneben stehen die Standardansichten **Player** (Wiedergabe aufgezeichneter Bilder bzw. Videosequenzen) und **Multiview** (Ansicht mehrerer Kameras mit Livebzw. Player-Bildern) zur Verfügung. Der **Multiwatcher** ermöglicht die Anzeige mehrerer Kameras über eine "Proxy"-Kamera (interessant für den Zugriff von außerhalb des Netzwerks mit reduzierter Bandbreite), im Modus **PDA** wird eine speziell für mobile Geräte angepasste Ansicht angeboten.

Weitere Informationen zu den Ansichten der Kamera finden Sie in Abschnitt 4.1.1, Die Ansichten der Kamera im Browser, im Softwarehanbuch sowie in der **Online-Hilfe** der Kamera-Benutzeroberfläche im Browser. Klicken Sie **im Livebild** rechts oben auf das gelbe Symbol **(2)**, um die entsprechende Hilfeseite zu öffnen.

**© MOBOTIX AG • Security-Vision-Systems • Made in Germany**

### **Notizen:**

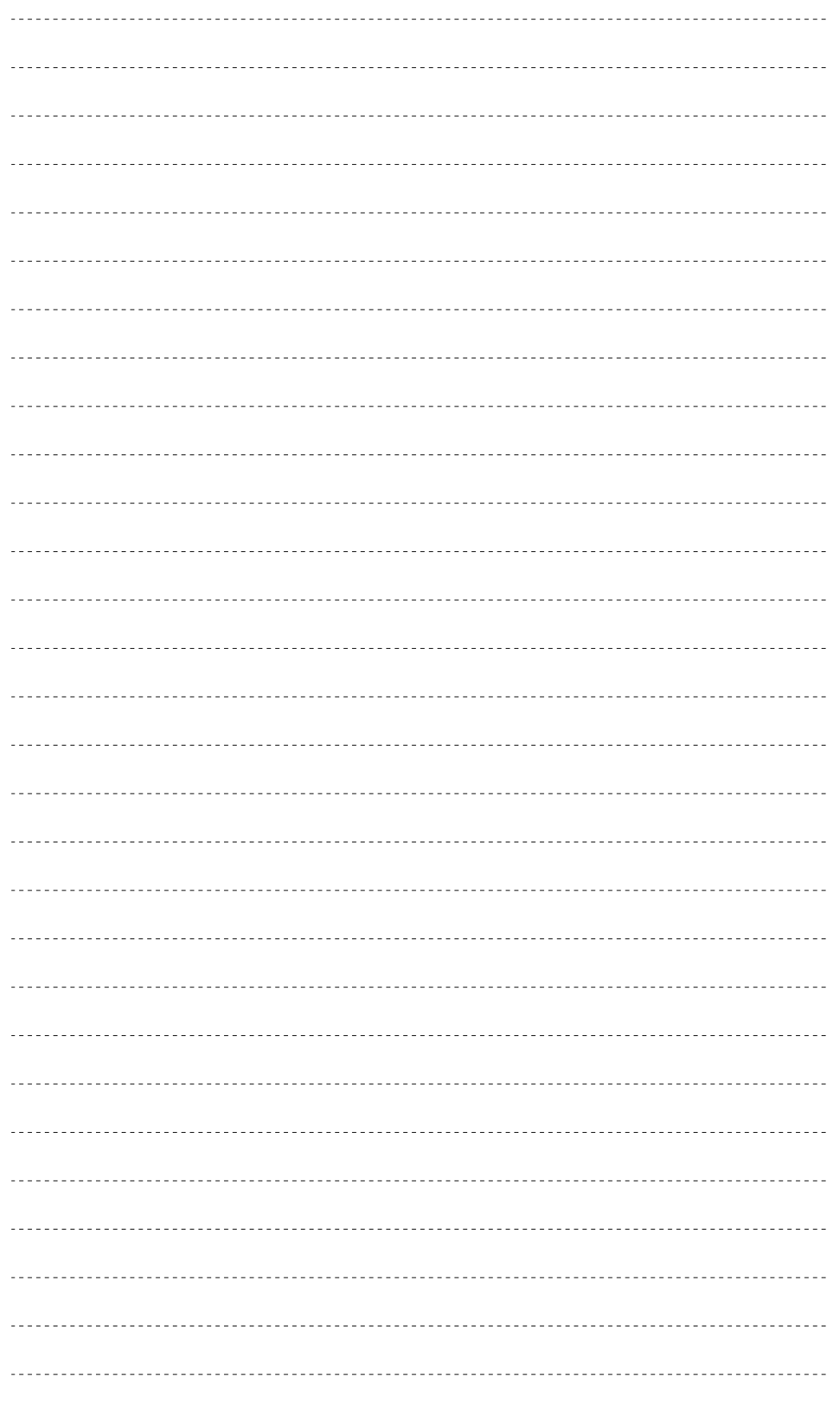

## **© MOBOTIX AG • Security-Vision-Systems • Made in Germany**

www.mobotix.com • info@mobotix.com

### **3.3.3 Das erste Bild in MxControlCenter**

### **MxControlCenter installieren**

Falls Sie eine **MxControlCenter Installations-CD** zur Hand haben, legen Sie diese in Ihr CD-Laufwerk ein.

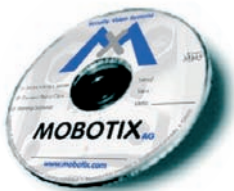

Alternativ oder auch zur Installation von aktuelleren Versionen können Sie sich die neueste Version als **MSI**-Datei (Windows-Installer) oder als **ZIP**-Datei von der MOBOTIX-Webseite herunterladen. Die aktuellen Versionen finden Sie unter **www.mobotix.com > Support > Software-Downloads** im Bereich **MxControlCenter**.

Wenn Sie die Installations-CD eingelegt haben, startet der Installationsvorgang automatisch und führt Sie durch die notwendigen Schritte. Haben Sie den aktuellen Installer heruntergeladen, starten Sie die **MSI**-Datei durch Doppelklick.

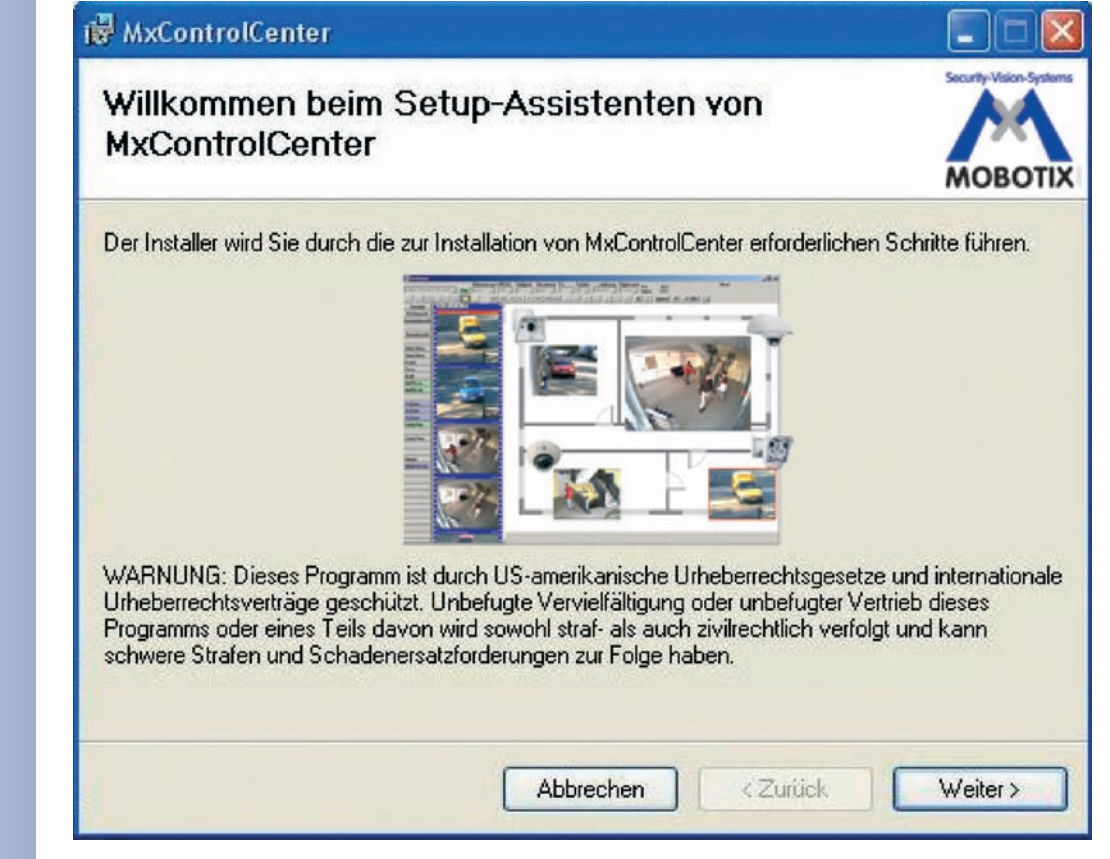

Der Installer legt automatisch Verknüpfungen der wichtigsten Programme auf dem Desktop an.

### **Der erste Start von MxControlCenter**

Doppelklicken Sie auf eine vom Installer erstellte Verknüpfung (siehe vorherigen Abschnitt MxControlCenter installieren) oder direkt auf die Programmdatei, um MxControlCenter zu starten.

MxControlCenter zum kostenlosen Download unter **www.mobotix.com**

Automatische Installation des MxControlCenter mit Windows-Installer (MSI)

www.mobotix.com • info@mobotix.com

### **Automatische Suche nach MOBOTIX-Kameras**

Wird das MxControlCenter auf dem Computer zum ersten Mal bzw. ohne zuvor definiertes Startlayout mit den entsprechenden Videoquellen (MOBOTIX-Kameras) gestartet, erscheint der Dialog **Videoquellen öffnen** und führt automatisch einen Scan-Vorgang durch.

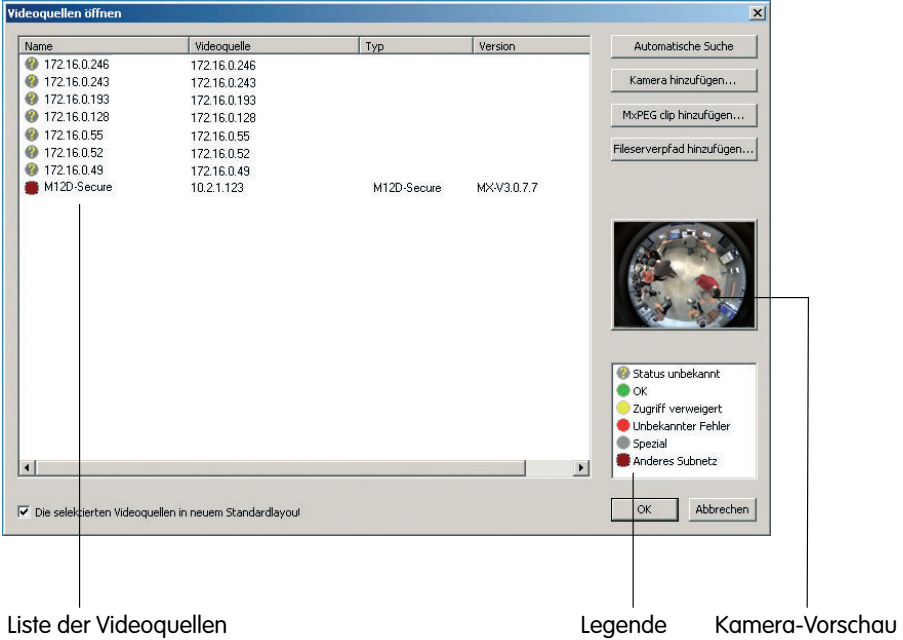

Nachdem alle MOBOTIX-Kameras gefunden wurden, testet MxControlCenter den Betriebszustand der Kameras und zeigt ihn entsprechend der Legende an.

Als nächstes markiert MxControlCenter automatisch alle gefundenen Kameras:

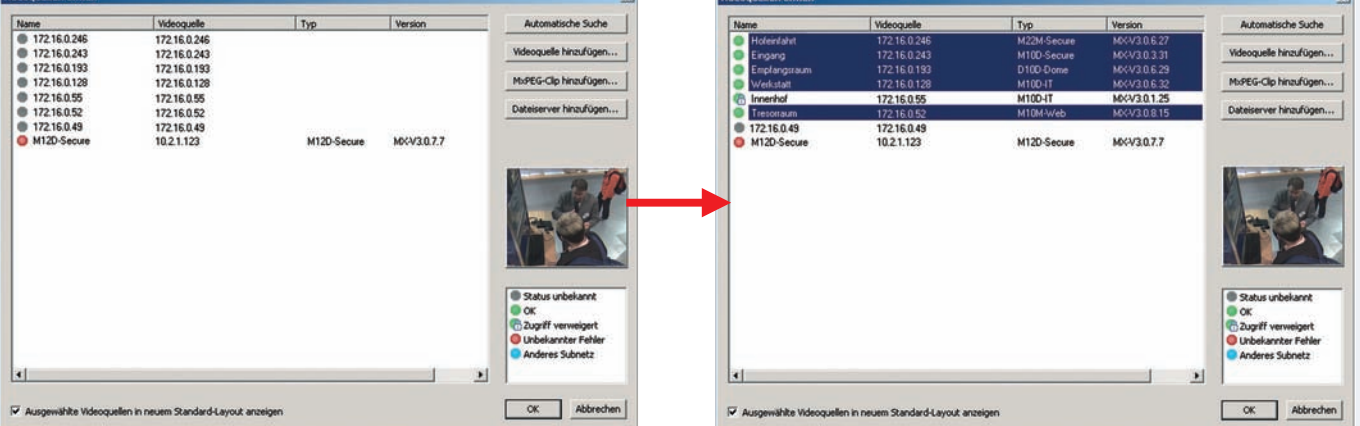

Klicken Sie auf **OK**, um die markierten Kameras in das Dialogfeld **Videoquellen öffnen** zu übernehmen.

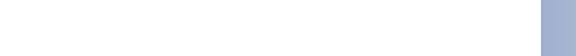

Automatische Suche nach MOBOTIX-Kameras!

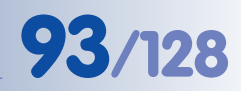

Wird eine Kamera erst zum jetzigen Zeitpunkt an Ihr lokales Netzwerk angeschlossen, können Sie die Suche im Dialogfeld **Videoquellen öffnen** jederzeit über den Button **Automatische Suche** erneut anstoßen.

Sind die gewünschten MOBOTIX-Kameras in der Videoquellen-Liste jetzt schon als OK markiert (Status OK), können Sie mit dem Abschnitt Auswählen von Videoquellen weiter unten fortfahren.

### **Konfigurieren von MOBOTIX-Kameras im "falschen" Netzwerkbereich**

MxControlCenter findet neben den Kameras im gleichen Netzwerkbereich Ihres Computers über den Bonjour-Service auch **MOBOTIX-Kameras, die sich in einem anderen Netzwerkbereich** befinden (Status **Anderes Subnetz)**. In diesem Fall kann - ohne auf die komplizierten Details von TCP/IP-Netzwerkkonfigurationen einzugehen - normalerweise keine Verbindung zu einer solchen Kamera aufgebaut werden. Das ist zum Beispiel der Fall, wenn eine Kamera mit werkseitig fest eingestellter IP-Adresse in ein Netzwerk integriert wird, in dem die IP-Adressen durch einen DHCP-Server automatisch vergeben werden.

Über den Eintrag Netzwerk konfigurieren im Kontext-Menü (Rechts-Klick auf eine Kamera) **kann MxControlCenter diese Kamera nun automatisch so konfigurieren**, dass sich diese in Ihr bestehendes Netzwerk "integriert". Dazu muss MxControlCenter allerdings etwas über das Netzwerk wissen, in das diese Kamera integriert werden soll. Diese Angaben können im Dialog **Kameras konfigurieren** vorgenommen werden.

Bezieht Ihr Computer seine IP-Adresse automatisch von einem DHCP-Server, so ist das sicher auch die richtige Wahl für die jeweilige Kamera und vermutlich auch für alle weiteren Kameras, die im "falschen" Netzwerkbereich gefunden werden (Checkbox **Auf alle ausgewählten Kameras anwenden**).

Haben Sie für Ihren Computer eine feste IP-Adresse vergeben, werden Sie entsprechend auch

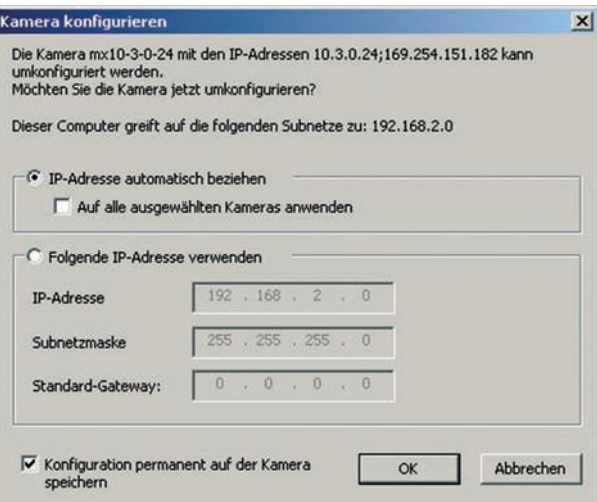

jeder Kamera eine weitere (durch Ihren Systemadministrator vergebene) feste IP-Adresse zuweisen wollen. Im Wesentlichen werden Sie hier also eine ähnliche Konfiguration vornehmen, wie Sie es für Ihren PC in den **Netzwerkverbindungen** unter **Eigenschaften von Internetprotokoll (TCP/IP)** vorfinden.

MxControlCenter konfiguriert Kameras automatisch

MxControlCenter ändert nun die Netzwerkkonfiguration der Kamera und diese erscheint kurze Zeit später in der Liste mit neuer IP-Adresse im selben Netzwerkbereich wie Ihr Computer.

Stellen Sie sicher, dass die Checkbox **Konfiguration permanent auf der Kamera speichern** aktiviert ist, damit die Netzwerkkonfiguration nicht nur temporär bis zum nächsten Neustart der Kamera durchgeführt wird.

### **Hinweis**

Wurde für die Administration der Kamera schon ein anderer Benutzername oder ein anderes Kennwort als werkseitig eingestellt vergeben (**admin**, **meinsm**), müssen Sie diese Informationen kennen und im entsprechenden Dialogfenster eintragen. Der Dialog kann über das Kontext-Menü **Kennwort eingeben** geöffnet werden.

### **Definieren von zusätzlichen Videoquellen**

Neben den automatisch gefundenen MOBOTIX-Kameras haben Sie auch die Möglichkeit, **andere Videoquellen manuell** zur Liste der Videoquellen für MxControl-Center **hinzuzufügen**.

- **Automatische Suche**: Durchsucht das (physische) Netzwerk. Hierbei werden alle MOBOTIX-Kameras gefunden, unabhängig davon, ob sie sich in demselben Subnetz wie der Computer befinden oder in einem anderen Subnetz.
- **Kamera hinzufügen**: Hier können Sie eine bekannte IP-Adresse oder den DNS-Namen einer MOBOTIX-Kamera eingeben, falls diese durch die automatische Suche nicht gefunden wurde.
- **MxPEG-Clip hinzufügen**: Fügt einen zuvor von einer MOBOTIX-Kamera aufgenommenen MxPEG-Videoclip als Videoquelle hinzu.
- **Dateiserver hinzufügen**: Fügt die von einer MOBOTIX-Kamera auf einem externen Dateiserver gesicherten Alarmbilder als Videoquelle hinzu.

### **Auswählen von Videoquellen**

In der Liste können Sie nun diejenigen Videoquellen markieren, die Sie im MxControlCenter darstellen und verwalten möchten.

### **Vorschau der Kamera**

Wenn Sie eine einzelne Kamera mit dem Status OK markieren, zeigt MxControlCenter **automatisch das Livebild der Kamera im Vorschaufenster** an. Werden weitere Kameras bei gedrückter [Strg]-Taste angeklickt, wird die jeweils zuletzt markierte Kamera im Vorschaufenster angezeigt. Das erleichtert Ihnen, die Kameras zu identifizieren, die Sie verwenden möchten.

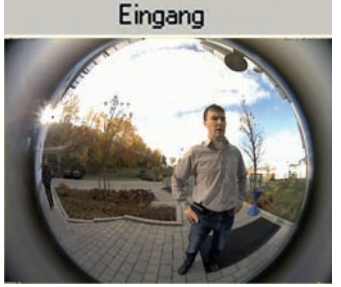

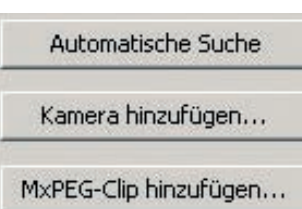

Dateiserver hinzufügen...

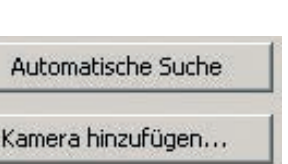

### **Bearbeiten der Videoquellen-Liste**

In dieser Liste können als weitere Hilfe über ein Kontextmenü (rechte Maustaste) alle Videoquellen ausgewählt bzw. die Auswahl aufgehoben werden. Genauso können auch gezielt einzelne oder alle Videoquellen aus der Liste entfernt werden, die für die gewünschte Darstellung und Verwaltung in MxControlCenter nicht von Bedeutung sind.

Alles auswählen Auswahl aufheben Entfernen Alles entfernen Netzwerk konfigurieren... Kennwort eingeben...

Haben Sie die Konfiguration der Kameras abgebrochen (Abschnitt Konfigurieren von MOBOTIX-Kameras im "falschen" Netzwerkbereich), oder benötigen Sie dafür ein anderes als das von der Kamera werkseitig vergebene Kennwort, so können Sie die Konfiguration über das Kontextmenü auch jederzeit später durchführen und den zu verwendenden Benutzernamen und das Kennwort für die Umkonfiguration eingeben.

### **Übernehmen der markierten Videoquellen**

Klicken Sie auf **OK**, übernimmt MxControlCenter nun die markierten Kameras. Lassen Sie die Checkbox **Ausgewählte Videoquellen in neuem Standard-Layout anzeigen** aktiviert, erzeugt MxControlCenter automatisch eine Darstellung, in der Sie sich direkt die Livebilder der markierten Kameras anschauen können.

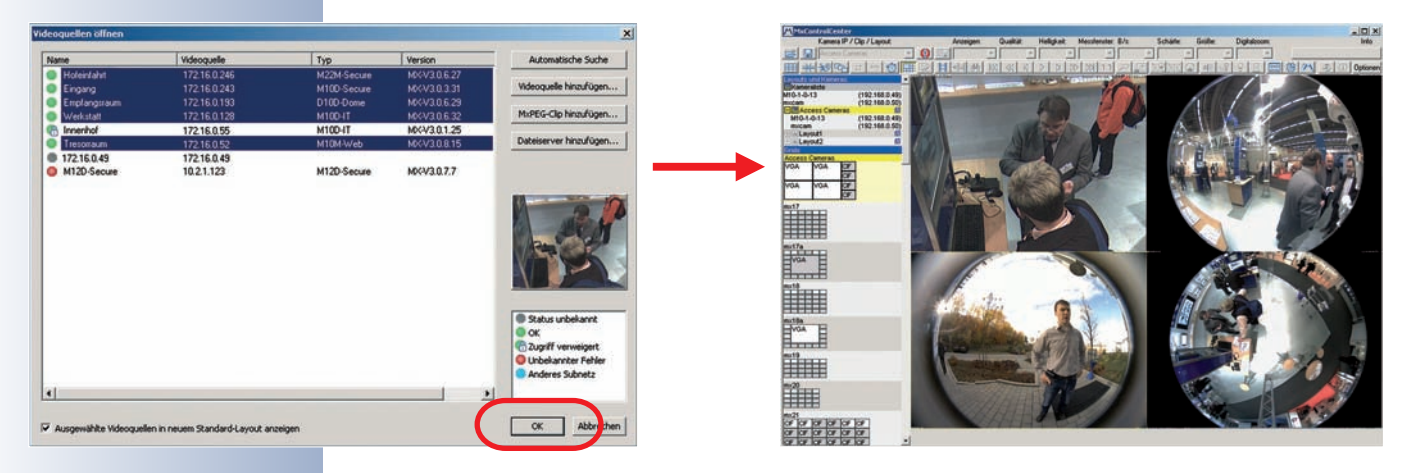

### **3.3.4 Das erste Bild in MxEasy**

### **MxEasy installieren**

Falls Sie eine **MxEasy Installations-CD** zur Hand haben, legen Sie diese in Ihr CD-Laufwerk ein. Der Installationsvorgang führt Sie durch die notwendigen Schritte. Alternativ oder auch zur Installation von aktuelleren Versionen können Sie sich die jeweils neueste Version von MxEasy für das gewünschte Betriebssystem von der MOBOTIX-Webseite herunterladen. MxEasy ist ab Herbst 2008 verfügbar unter **www.mobotix.com > Support > Software-Downloads** im Bereich **MxEasy**.

### **Der erste Start von MxEasy**

Um MxEasy zu starten, doppelklicken Sie auf die Programmverknüpfung (siehe vorherigen Abschnitt MxEasy installieren) oder direkt auf die Programmdatei.

### **Automatische Suche nach MOBOTIX-Kameras**

Wird MxEasy auf dem Computer zum ersten Mal gestartet, erscheint das Fenster **Kamera-Auswahl** mit allen gefundenen MOBOTIX-Kameras. Die Liste der Kameras wird automatisch aktualisiert, sobald Kameras neu an das lokale Netzwerk angeschlossen bzw. vom Netzwerk getrennt werden.

Der Betriebszustand der Kameras wird von MxEasy automatisch getestet und angezeigt. So

werden z. B. Kameras, die sich nicht in demselben Subnetz wie der Computer befinden, farblich anders markiert als diejenigen Kameras, die sich im selben Subnetz befinden. Ebenso erhalten diejenigen Kameras eine andere farbliche Markierung, deren Kennwort nicht bekannt ist bzw. für die noch kein Kennwort/Benutzername in MxEasy eingegeben wurde.

Sind alle gewünschten MOBOTIX-Kameras in der Videoquellen-Liste mit Status OK markiert, können Sie mit dem Abschnitt Auswählen von Kameras weiter unten fortfahren. Für mit Status **Anderes Subnetz markierte Kameras finden Sie im fol**genden Abschnitt Hinweise zum Konfigurieren dieser Kameras für "das richtige" Subnetz.

### **Konfigurieren von MOBOTIX-Kameras im "falschen" Netzwerkbereich**

Neben den Kameras im gleichen Netzwerkbereich Ihres Computers findet MxEasy über den Bonjour-Service auch **MOBOTIX-Kameras, die sich in einem anderen Netzwerkbereich** befinden (Status **Anderes Subnetz**). In diesem Fall kann ohne auf die spezifischen Details von TCP/IP-Netzwerkkonfigurationen einzugehen

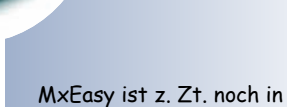

Entwicklung

MxEasy Wizard Kamera-Auswahl Please select up to 16 cameras you want to monitor and configure with **T** Source  $r = 422m - 1ma$ 192.168.0.52 D22M-Secure 192.168.0.21 M22M-Secure  $x10-3-0-29$ 169.254.161.138 M22M-Secure-R8 mxcam-2 192.168.0.50 M12D-Sec-DNight Security-Vision-Systems Cameras found: 4 Cameras selected: 0 **MOBOTIX Quit Co Back Continue**  $(Heip)$ 

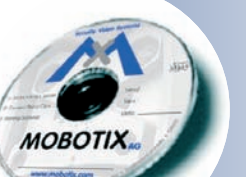

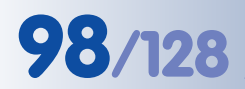

Automatische Suche der Kameras

Einrichtung der IP-Adressen

- normalerweise keine Verbindung zu einer solchen Kamera aufgebaut werden. Das ist zum Beispiel der Fall, wenn eine Kamera mit werkseitig fest eingestellter IP-Adresse in ein Netzwerk integriert wird, in dem die IP-Adressen durch einen DHCP-Server automatisch vergeben werden. **MxEasy kann diese Kamera nun automatisch so konfigurieren**, dass sie sich in Ihr bestehendes Netzwerk "integriert". Hierzu muss die betreffende Kamera in der Liste lediglich ausgewählt werden.

Nach Klick auf den Button **Weiter** erscheint eine Sicherheitsabfrage sowie nach Bestätigung durch Klick auf **OK** der Dialog zum Konfigurieren der gewählten Kamera.

Bezieht Ihr Computer seine IP-Adresse automatisch von einem DHCP-Server, so ist das sicher auch die richtige Wahl für die jeweilige Kamera (**IP-Adresse automatisch beziehen**) und vermutlich auch für alle weiteren Kameras, die im "falschen" Netzwerkbereich gefunden werden (Checkbox **Auf alle ausgewählten Kameras anwenden**).

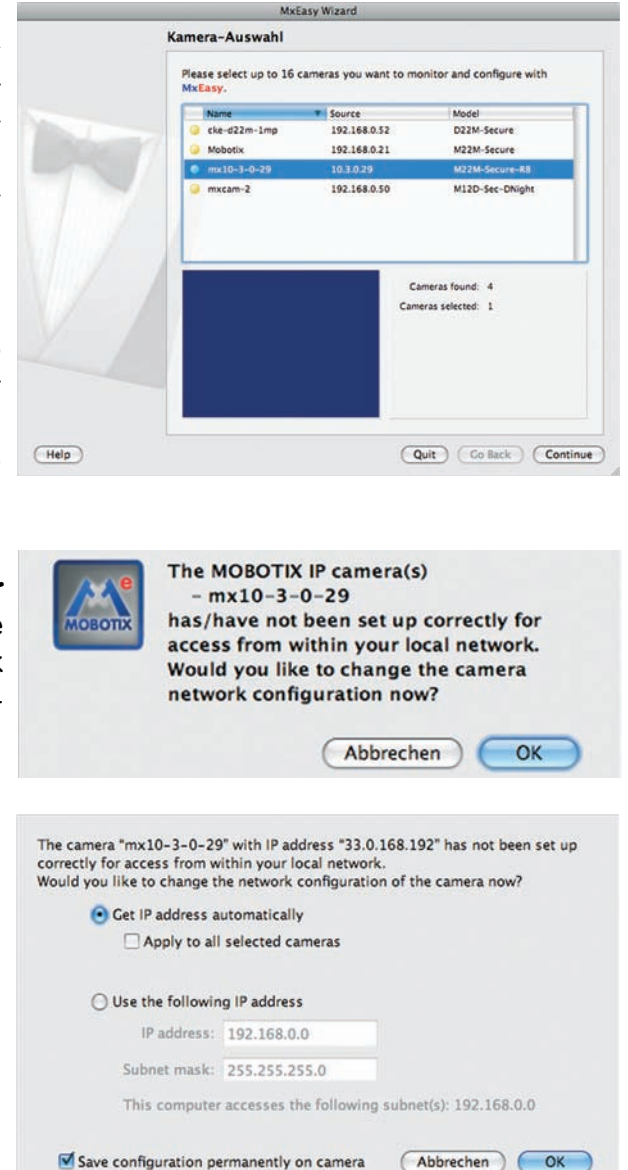

Haben Sie für Ihren Computer eine feste IP-Adresse vergeben, werden Sie entsprechend auch jeder Kamera eine weitere (durch Ihren Systemadministrator vergebene) feste IP-Adresse zuweisen wollen (**Folgende IP-Adresse verwenden**). Im wesentlichen werden Sie hier also eine ähnliche Konfiguration vornehmen, wie bei den Netzwerkeinstellungen Ihres Computers.

Nach Klick auf **OK** werden die ausgewählten Kameras automatisch umkonfiguriert. Anschließend befinden sich die Kameras dann im sel-

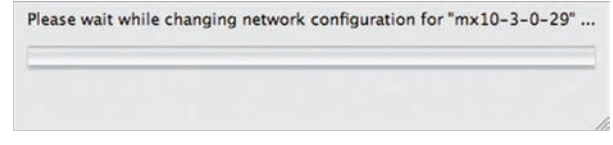

ben Subnetz wie der Computer und werden in der Kameraliste mit dem Status OK angezeigt.

### **Auswählen von Kameras**

In der Liste können Sie nun diejenigen Kameras markieren, die Sie in MxEasy darstellen und verwalten möchten. Wenn Sie eine einzelne Kamera mit dem Status OK markieren, zeigt MxEasy **automatisch das Livebild der Kamera im Vorschaufenster** an. Werden weitere Kameras bei gedrückter [Strg]- Taste angeklickt, wird die jeweils

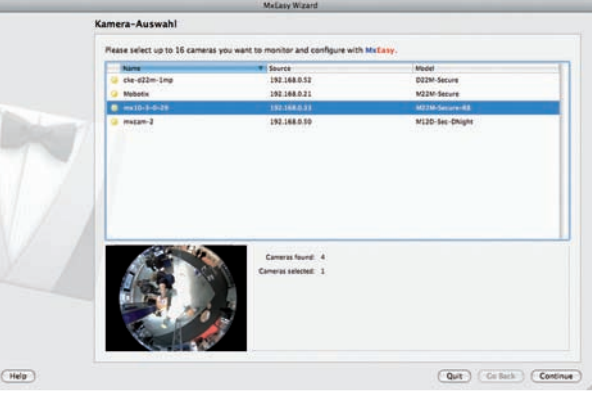

zuletzt markierte Kamera im Vorschaufenster angezeigt.

### **Bearbeiten der Kamera-Liste**

Über ein Kontextmenü (rechte Maustaste) können MOBOTIX-Kameras gezielt zur Liste hinzugefügt oder auch aus der Liste entfernt werden. Zusätzlich können weitere Informationen zu einer Kamera angezeigt sowie

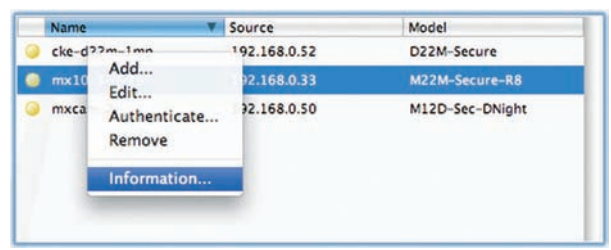

Benutzername/Kennwort einer Kamera eingegeben werden. Weitere Informationen hierzu finden Sie im MxEasy-Benutzerhandbuch.

> ..  $\mathbf{u}$  $\overline{\mathbf{z}}$  $\mathcal{T}$  $\Delta$ I.  $\bullet$  $\bullet$  $\overline{\mathbf{x}}$

### **Übernehmen der markierten Kameras**

Nach Klick auf **Weiter** übernimmt MxEasy nun die markierten Kameras und erzeugt eine Darstellung mit den Livebildern der vier zuerst markierten Kameras.

Im Feld rechts unten wird automatisch immer das letzte Ereignisbild der jeweils im großen Bildfenster sichtbaren Kamera angezeigt. Doppelklick auf ein

kleines Bildfenster rechts lässt das Livebild der betreffenden Kamera im großen Bildfenster erscheinen.

Durch Klick auf **Kameras hinzufügen** können jederzeit weitere verfügbare MOBOTIX-Kameras zu MxEasy hinzugefügt werden (maximal 16 Kameras).

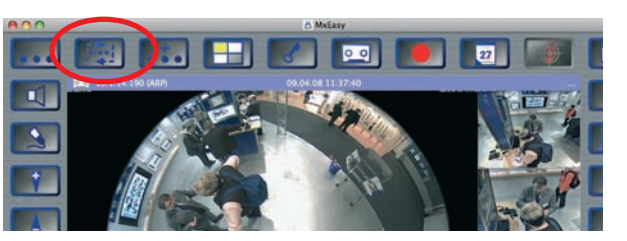

**© MOBOTIX AG • Security-Vision-Systems • Made in Germany** www.mobotix.com • info@mobotix.com

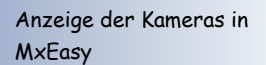

### Anzuzeigende Kameras auswählen

### **3.3.5 Starten der Kamera mit automatischer IP-Adresse (DHCP)**

Wenn ein DHCP-Server im Netzwerk aktiv ist, können Sie die MOBOTIX-Kamera mit DHCP-Unterstützung starten. Der DHCP-Server weist der Kamera dann automatisch eine IP-Adresse zu.

Sobald der Startvorgang beendet ist, sagt die Kamera automatisch die IP-Adresse, die Netzwerkmaske und die MAC-Adresse an (Lautsprecher muss aktiviert sein). Beachten Sie, dass diese Ansagefunktion deaktiviert werden kann (**Admin Menu > Mikrofon und Lautsprecher**).

### **Zum Starten mit DHCP gehen Sie folgendermaßen vor:**

- Lösen Sie den Gehäusering der Kamera (siehe Abschnitt 2.14, Demontage der Kamera).
- Unterbrechen Sie gegebenenfalls die Stromversorgung der Kamera durch Abziehen des entsprechenden Kabels.
- Stellen Sie die Stromversorgung zur Kamera her.

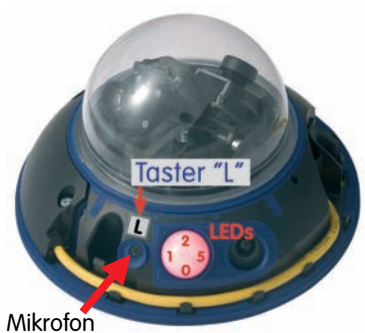

- Warten Sie, bis die **LEDs 0 (unten) und 5 (rechts) gleichzeitig leuchten**.
- Drücken Sie nun die **magnetische Seite des Spezialwerkzeugs** auf die in der Abbildung mit **L** bezeichnete Stelle oberhalb des Mikrofons (Schalter befindet sich im Inneren des Gehäusesockels).
- Nehmen Sie das Spezialwerkzeug erst wieder ab, wenn die Kamera ein doppeltes akustisches Signal ("Boing", "Boing") ausgibt.
- Nach ca. 10 Sekunden werden die Netzwerkdaten automatisch angesagt.

**Die Kamera ist jetzt über die angesagte IP-Adresse und in der Liste der Bonjour-fähigen Geräte erreichbar.**

### **Hinweis**

Sie können die Ansage der Netzwerkdaten einer gestarteten Kamera erneut abrufen, indem Sie den **Taster "L"** mit der magnetischen Seite des Spezialwerkzeugs betätigen.

### **Achtung**

Beim Starten der Kamera mit DHCP muss ein **DHCP-Server im Netzwerk funktionsfähig** sein. Andernfalls erhält die Kamera keine gültige IP-Adresse und startet mit der zuletzt eingestellten IP-Adresse.

Außerdem sollten Sie sicherstellen, dass die Kameras **immer die gleichen IP-Adressen erhalten**, indem die entsprechenden IP-Adressen für die MAC-Adressen der Kameras reserviert werden.

Ansage der Netzwerkdaten: **Taster "L"** betätigen

Im Fehlerfall startet die Kamera mit ihrer zuletzt eingestellten IP-Adresse

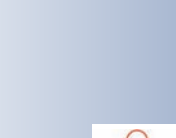

Lautsprecher der Kamera

aktivieren!

### **3.3.6 Starten der Kamera mit werkseitiger IP-Adresse**

Unter Umständen kann es notwendig sein, die Kamera mit ihrer werkseitigen IP-Adresse zu starten. Dies ist z. B. der Fall, wenn die IP-Adresse der Kamera nicht mehr bekannt oder die Kamera nicht mehr über die bekannte IP-Adresse ansprechbar ist.

### **Zum Starten mit der werkseitig voreingestellten IP-Adresse gehen Sie folgendermaßen vor:**

- Lösen Sie den Gehäusering der Kamera (siehe Abschnitt 2.14, Demontage der Kamera).
- Unterbrechen Sie gegebenenfalls die Stromversorgung der Kamera durch Abziehen des entsprechenden Kabels.
- Stellen Sie die Stromversorgung zur Kamera wieder her.
- Warten Sie, bis **alle LEDs gleichzeitig leuchten**.
- Drücken Sie nun die **magnetische Seite des Spezialwerkzeugs** auf die in der Abbildung mit **L** bezeichnete Stelle oberhalb des Mikrofons (Schalter befindet sich im Inneren des Gehäusesockels).

Mikrofor

• Nehmen Sie das Spezialwerkzeug erst wieder ab, wenn die Kamera ein einfaches akustisches Signal ("Boing") ausgibt.

**Die Kamera ist jetzt wieder über die werkseitige IP-Adresse erreichbar (siehe Typenschild am Kameragehäuse).**

### **Hinweis**

Die unter Verwendung des **Tasters "L"** geladene werkseitige Netzwerk-Konfiguration wird nicht automatisch im Flash-Speicher der Kamera gesichert. Beim nächsten Neustart **ohne** Verwendung des **Tasters "L"** ist wieder die zuletzt gesicherte Netzwerk-Konfiguration aktiv. Die neue Netzwerk-Konfiguration kann z. B. in **Admin Menu > Sichern** dauerhaft im Flash-Speicher der Kamera gesichert werden.

### **Achtung**

**Im Gegensatz zum Zurücksetzen der Kamera über Admin Menu > Zurücksetzen der Konfiguration auf werkseitige Voreinstellungen werden die in der Kamera definierten Benutzer und Kennwörter beim Starten der Kamera mit werkseitiger IP-Adresse nicht zurückgesetzt.**

**Kennwörter und Kameraeinstellungen bleiben erhalten!**

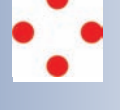

Werkseitige Netzwerk-Konfiguration unbedingt im Flash-Speicher sichern!

Benutzer und Kennwörter werden **nicht** zurückgesetzt!

### **3.4 Konfigurieren der Kamera im Browser**

### **3.4.1 Übersicht**

Die Konfiguration einer MOBOTIX-Kamera ist über einen beliebigen **JavaScriptfähigen Browser** auf einem beliebigen Betriebssystem (**Windows**, **Linux**, **Macintosh**, u. a.) möglich. Die Kamera enthält hierzu eine auf HTML-Seiten basierende Benutzeroberfläche. Die über diese Oberfläche vorgenommenen Einstellungen werden über HTTP-Befehle durch Programme und Skripte der kamerainternen Software ausgeführt und im Flash-Speicher der Kamera gespeichert.

Im Folgenden finden Sie eine Übersicht über die ersten Konfigurationsschritte der MOBOTIX-Kamera sowie Informationen zu weiteren Konfigurationsmöglichkeiten. D12D-180°-spezifische Konfigurationsschritte finden Sie in Abschnitt 2.13.3, Optimale Ausrichtung der Objektive bei der MOBOTIX D12D-180°. Ausführliche Beschreibungen der Software-Funktionen finden Sie im Softwarehandbuch Teil 2.

### **3.4.2 Erste Konfigurationsschritte**

• **Schnellinstallation ausführen:** Bei einer neu ausgelieferten MOBOTIX-Kamera wird die Schnellinstallation beim ersten Zugriff auf das Administrationsmenü automatisch aufgerufen (Button **Admin Menu**). Die Schnellinstallation führt Sie automatisch durch die wichtigsten Einstellungen der Kamera. Aus Sicherheitsgründen sollten Sie während der Schnellinstallation auch ein eigenes Admin-Kennwort festlegen und den öffentlichen Zugriff sperren (siehe unten).

=> **(Softwarehandbuch Abschnitt 5.2)**

• **Öffentlichen Zugriff sperren:** Gastbenutzer haben grundsätzlich Zugriff auf die Gastansicht der Kamera, ohne dass die Eingabe eines Kennworts erforderlich wäre. Falls dies nicht gewünscht ist, sollten Sie den öffentlichen Zugriff sperren (**Schnellinstallation** oder **Admin Menu > Benutzer und Kennwörter**).

=> **(Softwarehandbuch Abschnitt 5.4.1)**

• **Weitere Benutzer einrichten und Rechte vergeben:** Ähnlich wie bei einem Computer-Betriebssystem können Sie Benutzer und Benutzergruppen hinzufügen sowie deren Zugriffsrechte festlegen (**Admin Menu > Benutzer und Kennwörter**, **Admin Menu > Gruppen-Zugriffskontrolle (ACL)**). Hiermit können Kamerafunktionen benutzerabhängig gezielt freigegeben oder gesperrt werden.

=> **(Softwarehandbuch Abschnitt 5.4.1)**

• **Automatischen Neustart deaktivieren:** Jede MOBOTIX-Kamera ist werkseitig so eingestellt, dass sie nachts um 3:36 Uhr einen Neustart ausführt. Falls die Speicherung der Kamera nicht auf einem externen Dateiserver oder auf internem Flash-Speicher bzw. SD-Karten erfolgt, sondern im internen flüchtigen Speicher der Kamera, werden die gespeicherten Bild- und Videosequenzen beim Neustart gelöscht. Deaktivieren Sie den automatischen Neustart, wenn dies nicht gewünscht ist (**Admin Menu > Zeitsteuerung**). => **(Softwarehandbuch Abschnitt 7.9.2)**

**© MOBOTIX AG • Security-Vision-Systems • Made in Germany**

Software-Handbuch Teil 2: **www.mobotix.com**

Immer **Schnellinstallation** zur Erstkonfiguration verwenden!

Admin Menu Benutzer: **admin** Kennwort: **meinsm**

- **Bildeinstellungen optimieren:** Die werkseitigen Bildeinstellungen der MO-BOTIX-Kamera liefern für die überwiegende Anzahl der Anwendungsfälle sehr gute Bilder und sollten daher nicht oder nur behutsam verändert werden. Sie sollten jedoch - entsprechend dem Verwendungszweck Ihrer Kamera - ein Bildprogramm auswählen. Bildprogramme bieten die einfachste und schnellste Methode, die Kamera optimal auf die jeweilige Anwendungssituation einzustellen, da sie automatisch mehrere Kamera-Parameter konfigurieren (Quick-Control **Bildprogramme**). => **(Softwarehandbuch Abschnitt 5.5.2)**
- **Bildauflösung im Livebild einstellen:** Alle MOBOTIX-Kameras sind werkseitig auf eine Bildauflösung von 640x480 Pixel eingestellt. Diese Auflösung können Sie verändern bzw. individuell anpassen (Quick-Control **Auflösung**). => **(Softwarehandbuch Abschnitt 4.3.3)**
- **Belichtung einstellen:** Die automatische Belichtungssteuerung der MOBO-TIX-Kamera erfolgt anhand individuell konfigurierbarer Belichtungsfenster. Wählen Sie ein vorkonfiguriertes Set von Belichtungsfenstern aus (Quick-Control **Belichtungsfenster**). Alternativ können Sie auch eigene Belichtungsfenster definieren (**Setup Menu > Belichtungseinstellungen**). => **(Softwarehandbuch Abschnitt 5.7)**
- **Ereignissteuerung und Aufzeichnung aktivieren:** Die Ereignissteuerung der MOBOTIX-Kamera ist werkseitig deaktiviert. Aktivieren Sie sie durch Klick auf den Button **Arm & Record**. Hierdurch wird sowohl die Bewegungserkennung als auch die Aufzeichnung aktiviert. Bei einer Kamera mit integriertem Flash-Speicher (MOBOTIX R-Modelle bzw. Modelle mit SD-Karte) wird automatisch der Flash-Speicher als Aufzeichnungsziel verwendet. Bei Bedarf können Sie weitere Ereignisse aktivieren sowie Aufzeichnung und Speicherung nach Ihren Wünschen konfigurieren (**Setup Menu > Ereigniseinstellungen**, **Setup Menu > Aufzeichnung** und **Admin Menu > Speicherung auf externem Dateiserver / Flash-Medium**).

=> **(Softwarehandbuch Kapitel 7 und Kapitel 8)**

• **Aktionen/Meldungen einrichten:** Die MOBOTIX-Kamera kann bei Eintritt eines Ereignisses Alarme auslösen, die sie individuell konfigurieren und auf Wunsch einem bestimmten Ereignis zuordnen können: Ausgeben eines akustischen Alarms über den Kameralautsprecher, Anzeigen eines visuellen Alarms im Kamera-Livebild, Versenden einer E-Mail oder Netzwerkmeldung mit dem Alarmbild, Tätigen eines Telefonanrufs, Hochladen eines Alarmbildes auf einen FTP-Server, Schalten eines Schaltausgangs der Kamera (z. B. Licht anschalten, Tür öffnen). Die Einstellungen hierzu finden Sie in **Setup Menu > Aktionen**, **Setup Menu > Meldungen** bzw. **Meldungen 2** und **Setup Menu > Erweiterter Schaltausgang**.

=> **(Softwarehandbuch Kapitel 7)**

**Empfehlung**: Bildeinstellungen durch Auswahl eines Bildprogramms optimal an die Anwendungssituation anpassen.

Admin Menu Benutzer: **admin** Kennwort: **meinsm**

Parameter sollten immer permanent gesichert werden!

Automatische Synchronisierung über Zeitserver

**Mehr**: Erweiterte Funktionen einblenden

**Weniger**: Erweiterte Funktionen ausblenden

### **3.4.3 Weitere Konfigurationsmöglichkeiten**

- **Administration der Kamera:** Alle Einstellungen der Kamera erfolgen über das Administrationsmenü (Button **Admin Menu**) und das Setup-Menü (Button **Setup Menu**).
	- **Admin Menu:** Hier finden Sie grundlegende Konfigurationsmöglichkeiten der Kamera (z. B. Kennwörter, Schnittstellen, Software-Aktualisierung).
	- **Setup Menu:** Hier finden Sie die Dialoge der Bild- und Ereigniseinstellungen sowie der Aufzeichnung. Einige dieser Einstellungen stehen auch über die **Quick-Controls** in der Live-Ansicht zur Verfügung.
- **Einstellungen rückgängig machen:** Sollten Sie größere Änderungen in einem Dialogfenster rückgängig machen wollen, können Sie den Button **Voreinstellung** unten im jeweiligen Dialog verwenden, um die Werkseinstellungen für diesen Dialog wieder herzustellen. Möchten Sie die gesamten Bildeinstellungen zurücksetzen, verwenden Sie das Quick-Control **Einstellungen verwalten > Bild-Werkseinstellungen laden** in der Live-Ansicht der Kamera.
- **Änderungen permanent speichern:** Haben Sie die Konfiguration der Kamera fertiggestellt, sollten Sie diese **im permanenten Speicher der Kamera sichern**. Dies kann in den jeweiligen Dialogen erfolgen (Klick auf **Setzen** unten im Dialog führt die Änderung temporär durch, nach Klick auf **Schließen** werden Sie gefragt, ob Sie die gesamte Konfiguration im permanenten Speicher der Kamera sichern möchten) oder direkt im Administrationsbereich (**Admin Menu > Sichern der aktuellen Konfiguration**). Der Abschnitt **Konfiguration** des Administrationsbereichs enthält weitere Funktionen, die Ihnen die Arbeit mit sowie das Sichern und Kopieren von Einstellungen ermöglichen. Weitere Informationen hierzu erhalten Sie in Kapitel 5, Grundkonfiguration der Kamera im Softwarehandbuch.
- **Zeitgesteuerte Aufgaben und Zeitsynchronisierung:** Neben vielfältigen zeitbezogenen Steuermöglichkeiten (Wochenprogramme, Feiertagsregelung, zeitgesteuerte Aufgaben, ...) verfügt die Kamera auch über die Möglichkeit der **Zeitsynchronisierung**. So kann die Uhrzeit der Kamera manuell mit einem Computer, automatisch mit einem Zeitserver oder auch mit einer anderen MOBOTIX-Kamera abgeglichen werden. Dabei können sowohl NTP-Zeitserver als auch Time Protocol-Zeitserver verwendet werden. Weitere Informationen hierzu finden Sie in Abschnitt 5.4.2, Datum und Uhrzeit / Zeitzonen und Zeitserver im Softwarehandbuch.
- **Buttons "Mehr" und "Weniger":** Einige Kameradialoge zeigen standardmäßig nur die wichtigsten Konfigurationsoptionen. In den Dialogen findet sich in diesem Fall rechts unten auf der Seite der Button **Mehr**, der zusätzliche Optionen einblendet. Sind alle Optionen eingeblendet, können sie über den Button **Weniger** wieder ausgeblendet werden.

### **Notizen:**

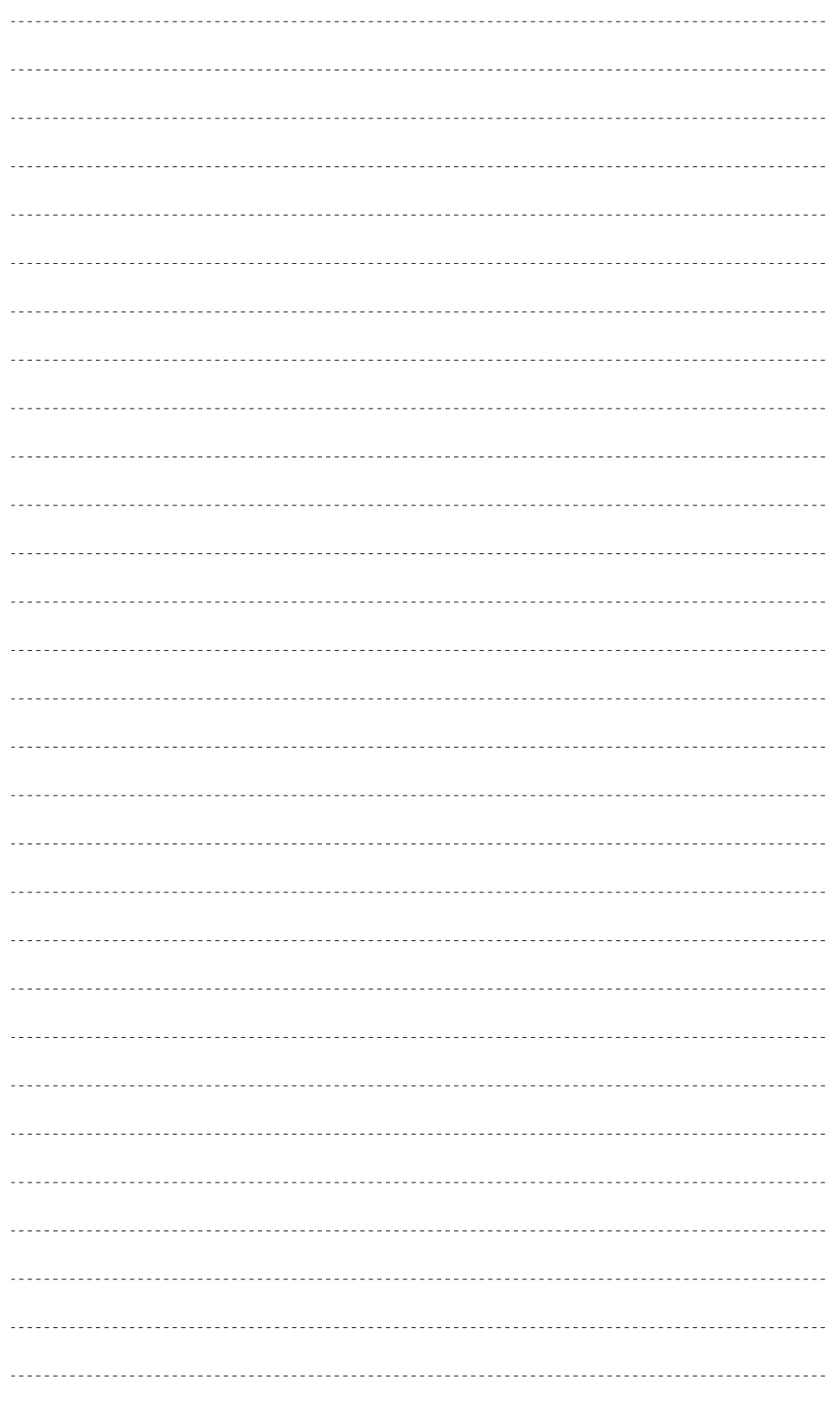

## **© MOBOTIX AG • Security-Vision-Systems • Made in Germany**

www.mobotix.com • info@mobotix.com

### **3.5 SD-Karten-Speicherung**

### **3.5.1 Vorbemerkungen**

Flash-basierte Speichermedien (SD-Karten, CF-Karten, USB-Sticks und Solid-State-Festplatten) enthalten keine beweglichen Teile, wie dies bei herkömmlichen Festplatten der Fall ist. Sie sind kompakt, weitgehend feuchtigkeits- und erschütterungsresistent, zeichnen sich durch ihren geringen Energiebedarf aus, verlieren bei Stromausfall keine Daten und werden immer preiswerter. Sie eignen sich daher ideal auch für den Einsatz mit MOBOTIX-Kameras.

### **Maximale Datenübertragungsrate**

Bei qualitativ hochwertigem CF-Speicher wie in den MOBOTIX R-Modellen ist es ohne Probleme möglich, die Videosequenzen einer MOBOTIX-Kamera auch mit höchster Bildrate zu speichern (z. B. Daueraufzeichnung inklusive Audio). Beim Einsatz von SD-Karten ist es jedoch unbedingt erforderlich, eine qualitativ hochwertige Karte mit einer möglichst hohen maximalen Datenrate (Schreibgeschwindigkeit) zu verwenden. Eine Liste empfehlenswerter SD-Karten finden Sie auf der MOBOTIX-Website **www.mobotix.com**.

### **Anzahl der Schreib-/Löschzyklen pro Flash-Speicherzelle**

Die Anzahl der Schreib- bzw. Löschzyklen jeder einzelnen Speicherzelle eines Flash-Mediums ist begrenzt (z. B. 10.000, 100.000 oder auch mehr). Sobald eine bestimmte Flash-Zelle nicht mehr funktionsfähig ist, wird dies vom Controller des Flash-Speichers automatisch erkannt. Der Inhalt der Zelle wird dann anhand einer Prüfsumme rekonstruiert und in einer intakten, für diesen Zweck vorgesehenen Reservezelle gesichert. Die defekte Speicherzelle wird markiert und nicht mehr verwendet. Hierbei gehen keine Daten verloren.

Darüber hinaus können MOBOTIX-Kameras die Abnutzung von aktivierten Flash-Speichermedien überwachen. Ein eigens hierfür entwickeltes und zum Patent angemeldetes Verfahren prüft die Nutzung des Flash-Mediums und protokolliert die Anzahl der Schreib-/Löschzyklen. Die **Flash-Zellen-Abnutzung** des Flash-Speichers kann im Dialog **Admin Menu > Kamerastatus** jederzeit abgerufen und bei Bedarf auch in der Statuszeile des Livebildes eingeblendet werden.

### **Schonende Speichernutzung durch MOBOTIX MxFFS-Dateisystem**

Durch die MxFFS-Formatierung der SD-Karte werden die Flash-Medien von der MOBOTIX Kamera-Software gleichmäßig und daher "Speicherzellen-schonend" beschrieben. Das bedeutet, dass alle Speicherzellen des Flash-Speichers möglichst gleich oft beschrieben bzw. gelöscht werden. Dies trägt zu einer deutlich längeren Lebensdauer des Flash-Speichers bei und erhöht zudem die Sicherheit und Zuverlässigkeit der Speicherung.
#### **Speicherbedarf und Lebensdauer von SD-Karten**

Die Lebensdauer einer SD-Karte nimmt proportional zu ihrer Speicherkapazität zu, da jede einzelne Speicherzelle weniger oft beschrieben bzw. gelöscht werden muss. Der erste Löschvorgang startet dann, wenn die Karte erstmals vollständig mit Daten gefüllt ist (erster Rundlauf).

Die folgenden Tabellen geben Anhaltswerte über den zu erwartenden Speicherbedarf in Abhängigkeit von Bildauflösung, Bildrate und verwendetem Video-Codec (M-JPEG oder MxPEG) sowie die zu erwartende Lebensdauer für zwei SD-Karten unterschiedlicher Kapazität (16 GB und 1 GB).

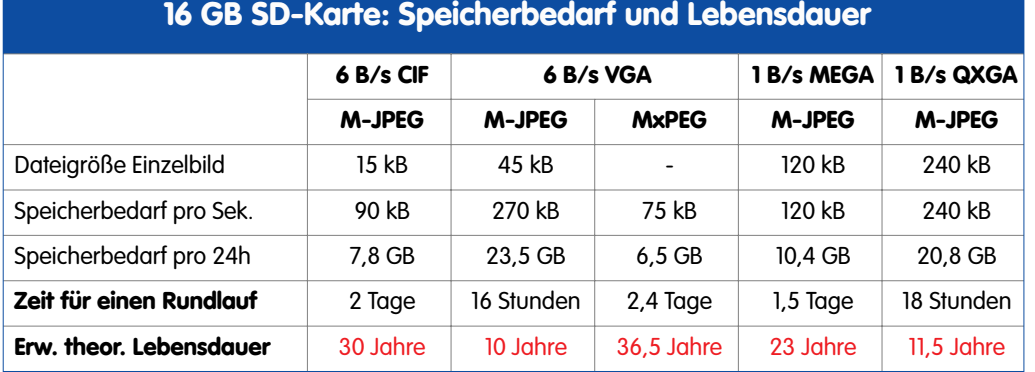

Alle Angaben sind gerundete Anhaltswerte

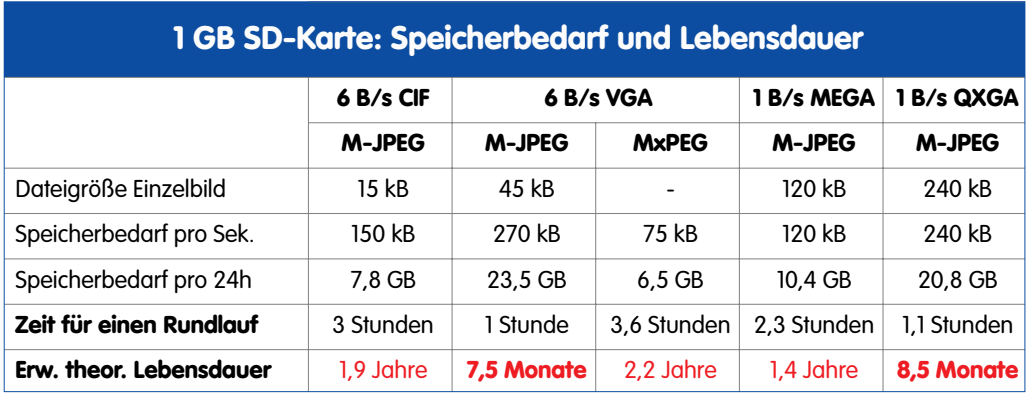

**Wir empfehlen die Verwendung einer qualitativ hochwertigen und fabrikneuen SD-Karte. Eine Liste empfehlenswerter SD-Karten finden Sie auf www.mobotix.com.**

**Achtung**

**Für sicherheitsrelevante Anwendungen empfehlen wir den Austausch der SD-Karte gegen eine fabrikneue Karte nach einem Betriebsjahr.**

**Für die Speicherung auf SD-Karten sollte für die Ereignisaufzeichnung nur die minimal benötigte Bildrate statt des Standardwerts Maximal B/s verwendet werden (Setup Menu > Aufzeichnung).**

#### **© MOBOTIX AG • Security-Vision-Systems • Made in Germany**

Alle Angaben sind gerundete Anhaltswerte

#### **Überwachung der Abnutzung des Flash-Speichers (Patent angemeldet)**

Hierzu setzt MOBOTIX ein eigens hierfür entwickeltes und zum Patent angemeldetes Verfahren ein. Die **Flash-Zellen-Abnutzung** kann in der Statuszeile des Livebildes eingeblendet oder über **Admin Menu > Kamera**status jederzeit abgerufen werden. Außerdem kann die Kamera auf Wunsch eine Software-Version MX-V3.4.3.9 (2008-06-19)

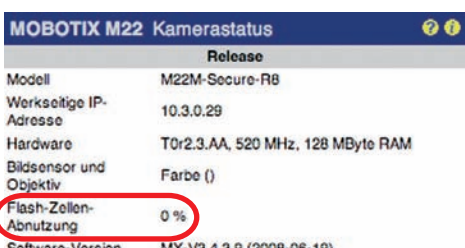

Warnmeldung versenden (z. B. per E-Mail), sobald ein kritischer Wert für die Flash-Zellen-Abnutzung erreicht ist (**Admin Menu > Speicherung auf externem Dateiserver / Flash-Medium**). Die SD-Karte kann dann rechtzeitig ausgetauscht werden, bevor die Wahrscheinlichkeit für einen Datenverlust zu hoch wird.

#### **MOBOTIX R-Modelle versus Speicherung auf SD-Karten**

Der in den MOBOTIX R-Modellen verwendete Flash-Speicher (CF-Karte) wird von MOBOTIX sorgfältig ausgewählt und bei jeder Kamera geprüft. Hierdurch ist sichergestellt, dass die Anforderungen zur schnellen Speicherung von Video- und Bildsequenzen in jedem Fall erfüllt bzw. sogar weit übertroffen werden. So liegt z. B. die maximale Datenrate (Schreibgeschwindigkeit) des von MOBOTIX für die R-Modelle verwendeten Speichers weit über der von der MOBOTIX-Kamera auch im Extremfall generierten maximalen Datenrate. Es stehen somit immer großzügige Reserven bereit.

Im Gegensatz hierzu ist bei einer nachträglich eingesetzten SD-Karte weder die maximale Datenübertragungsrate bekannt, noch in welchem Maße die SD-Karte bereits verwendet wurde und welche Abnutzungserscheinungen bei dieser SD-Karte bereits eingetreten sind. **MOBOTIX kann daher zwar für die Qualität des Flash-Speichers in den R-Modellen garantieren, nicht jedoch für die Qualität einer SD-Karte.**

#### **Vorteile der R-Modelle**

- garantierte Qualität des Flash-Speichers
- garantierte hohe Datenübertragungsrate
- erhöhte Sicherheit durch Integration im Inneren des Kameragehäuses
- sehr hohe Datensicherheit durch Verschlüsselung (wahlweise)

#### **Vorteile der SD-Karten-Speicherung**

- leicht zugänglich
- leicht auswechselbar
- skalierbar
- extern auslesbar in MxControlCenter (mit SD-Kartenleser)
- sehr hohe Datensicherheit durch Verschlüsselung (wahlweise)

#### **3.5.2 Formatieren einer SD-Karte mit dem MxFFS-Format**

Damit die MOBOTIX-Kamera Bild- und Videosequenzen auf einer SD-Karte speichern kann, muss diese zuerst **MxFFS**-formatiert werden (von MOBOTIX mitgelieferte SD-Karten sind bereits **MxFFS**-formatiert).

Folgende Schritte sind zur Formatierung erforderlich (**Admin Menu > Speicherung auf externem Dateiserver / Flash-Medium**):

- 1) Stellen Sie sicher, dass sich eine SD-Karte im Kartenschacht der MOBOTIX-Kamera befindet (siehe Abschnitt 2.10.2, Einsetzen einer SD-Karte).
- 2) Klicken Sie auf den Button **Optionen** in der Zeile **SD-Flash-Karte**.
- 3) Wählen Sie im nächsten Dialog die Option Schnelles Formatieren und klicken Sie auf **OK**. Mit der Option Sicheres Formatieren werden eventuell vorhandene Daten auf der SD-Karte bei der For-

SD-Flash-Karte MxFFS<sup>:</sup> Schnelles Formatieren schneibt nur neue<br>Verwaltungsstrukturen auf das Medium, lässt die<br>dot momentan gespeicheten Daten jedoch<br>weilgehend intakt. Normalerweise kann auf diese<br>paten inicht metr zugegriffen werden, sie könnt Wählen Sie in diesem<br>Fall Sicheres  $QK$ Abbrechen

MxFFS<sup>2</sup>

matierung zusätzlich nicht wiederherstellbar gelöscht. Beachten Sie jedoch, dass die Formatierung mit dieser Option erheblich länger dauert (einige Stunden) als mit der Option Schnelles Formatieren (einige Minuten).

Authentifizierung erforderlich

4) Tragen Sie in dem sich nun öffnenden Dialog den Benutzernamen und das Kennwort eines Benutzers der Gruppe admins ein und klicken Sie auf **OK**.

Die Karte wird jetzt von der MOBO-TIX-Kamera formatiert. Für die Formatierung einer 8 GB SD-Karte werden in der Regel 5 bis 12 Minuten b

bzw. 3 bis 14 Stunden (Option Sicheres Formatieren).

Nach Abschluss der Formatierung können Sie die SD-Karte für die Speicherung aktivieren (siehe nächster Abschnitt).

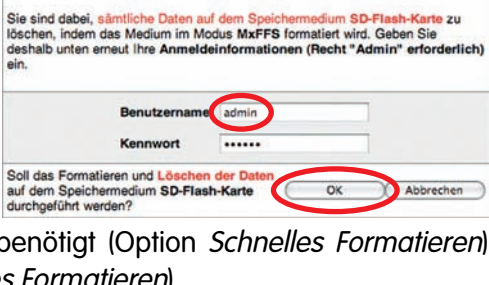

VORSICHT

te zu

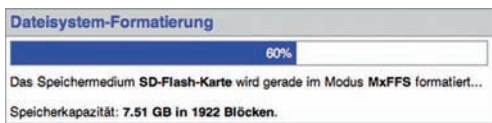

#### **Achtung**

**Warten Sie unbedingt das Ende des Formatierungsvorgangs ab, bevor Sie erneut auf die Kamera zugreifen. Dies dauert in der Regel wenige Minuten, bei Verwendung der Option Sichere Formatierung mehrere Stunden! Die SD-Karte ist erst nach Abschluss der MxFFS-Formatierung verwendbar!** 

Die Formatierung einer SD-Karte erfolgt in **Admin Menu > Speicherung auf externem Dateiserver / Flash-Medium**

Die Option **Sicheres Formatieren** benötigt mehrere Stunden. Alternativ kann die SD-Karte mit einem geeigneten Programm unter Windows, Linux/ UNIX oder Macintosh OS X sicher gelöscht werden.

#### **3.5.3 Aktivieren der Speicherung auf einer SD-Karte**

Zum Aktivieren der Speicherung auf einer bereits MxFFS-formatierten SD-Karte sind die folgenden Schritte erforderlich (**Admin Menu > Speicherung auf externem Dateiserver / Flash-Medium**):

- 1) Stellen Sie sicher, dass sich eine SD-Karte im Kartenschacht der MOBOTIX-Kamera befindet.
- 2) Stellen Sie sicher, dass die SD-Karte im MxFFS-Fomat formatiert ist (siehe Abschnitt 3.5.2, Formatieren einer SD-Karte mit dem MxFFS-Format).
- 3) Aktivieren Sie die Option **SD-Flash-Karte**.
- 4) Klicken Sie unten im Dialog auf **Setzen**, dann auf **Schließen** und sichern Sie die Konfiguration.
- 5) Starten Sie die MOBOTIX-Kamera neu (**Admin Menu > Neu starten**).
- 6) Überprüfen Sie nach dem Neustart, ob die Symbole FR REE im Livebild der Kamera sichtbar sind. Wenn dies der Fall ist, ist die Aufzeichnung auf SD-Karte aktiv. Andernfalls aktivieren Sie die Aufzeichnung (siehe unten).

#### **Aktivieren der Aufzeichnung**

Sind die Symbole **FR RET:** im Kamera-Livebild nach einem Neustart nicht sichtbar, muss die Aufzeichnung mit einer der folgenden Möglichkeiten aktiviert werden:

- Im Webbrowser: Automatische Aktivierung durch Klick auf den Button **Arm & Record**, dann auf **OK**.
- Im Webbrowser: Manuelle Aktivierung über Quick-Control **Aufzeichnung** > Aufzeichnung ein.
- Im Webbrowser: Manuelle Aktivierung über **Setup Menu > Aufzeichung**.
- MxEasy: Eine zeit- und datumsabhängige Aktivierung der Aufzeichnung kann mit der Kalenderfunktion von MxEasy erfolgen (siehe hierzu auch Abschnitt 3.3.4, Das erste Bild in MxEasy).

#### **Aktivieren der Verschlüsselung und Authentifizierung**

Aus Sicherheitsgründen kann die Speicherung der Daten auf der SD-Karte verschlüsselt erfolgen. Die entsprechende Option muss bereits bei der Formatierung der Karte aktiviert sein, sowie ein Kennwort zur **Authentifizierung** angegeben werden. Ein Wechsel von verschlüsselter Speicherung zu unverschlüsselter Speicherung (und umgekehrt) ist ohne Neuformatierung der Karte nicht möglich.

#### **3.5.4 Zugriff auf die Daten einer SD-Karte**

Der Zugriff auf die gespeicherten Bild- und Videosequenzen auf einer SD-Karte kann z. B. direkt über die Playback-Ansicht der Kamera erfolgen. Folgende Möglichkeiten des Zugriffs stehen zur Verfügung:

Die Aktivierung der Speicherung auf einer SD-Karte erfolgt in **Admin Menu > Speicherung auf externem Dateiserver / Flash-Medium**

MxEasy ist z. Zt. noch in **Entwicklung** 

- **Im Webbrowser:** Wiedergabe der Videosequenzen direkt von der SD-Karte über die Playback-Ansicht der Kamera-Software. Die Karte kann hierzu in jede SD-kartenfähige MOBOTIX-Kamera eingesetzt werden.
- **In MxEasy:** Wiedergabe der Videosequenzen durch Zugriff auf die in der MOBOTIX-Kamera befindliche SD-Karte über die Kamera.
- **In MxControlCenter:**
	- Wiedergabe der Videosequenzen durch Zugriff auf die in der MOBOTIX-Kamera befindliche SD-Karte über die Kamera.
	- Wiedergabe der Videosequenzen durch direkten Zugriff auf die SD-Karte über einen an den Computer angeschlossenen Kartenleser. Hierzu muss zuvor das Laufwerk/Volume der SD-Karte als "Verzeichnis" in MxControl-Center ausgewählt werden.

Erfolgt die Speicherung auf der SD-Karte verschlüsselt, muss das korrekte Kennwort vor dem Zugriff auf die Daten eingegeben werden. Eine Dialogbox erscheint automatisch in MxControlCenter bzw. MxEasy.

#### **Achtung**

**Beim Wechsel der SD-Karte von einer MOBOTIX-Kamera in eine andere muss unbedingt die Zeit sowohl auf der Ursprungskamera als auch auf der Zielkamera korrekt eingestellt sein. Verwenden Sie vorzugsweise die automatische Synchronisation über einen Zeitserver.**

#### **3.5.5 Verwenden einer SD-Karte in einer anderen MOBOTIX-Kamera**

Eine SD-Karte, die Daten einer MOBOTIX-Kamera enthält, kann in jede andere SDkartenfähige MOBOTIX-Kamera eingesetzt werden. Bei aktivierter SD-Kartenspeicherung (Neustart erforderlich) synchronisiert sich die "neue" MOBOTIX-Kamera automatisch und setzt die Speicherung korrekt fort. Hierbei gehen keine Daten verloren. Beachten Sie, dass die **Aufzeichnung auf SD-Flash-Karte** vor dem Entfernen der Karte aus einer MOBOTIX-Kamera deaktiviert und die Kamera neu gestartet werden muss!

#### **Achtung**

**Eine SD-Karte darf erst nach dem Deaktivieren der Aufzeichnung auf SD-Flash-Karte und anschließendem Neustart der Kamera entnommen werden. Nichtbeachtung kann zu Datenverlust führen!**

**Werden angeschlossene Speichermedien ohne vorheriges Abmelden aus der Kamera entfernt, werden bestimmte Bereiche des Datenträgers unbrauchbar. Bei MxFFS-formatierten Medien ist der verlorene Bereich auf 4 MB pro Vorfall beschränkt; bei FAT-formatierten Medien kann ein Entfernen ohne Abmelden zum Totalverlust des Datenträgers führen!**

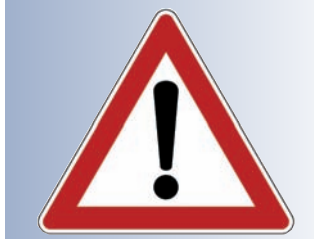

MxEasy ist z. Zt. noch in Entwicklung

War die Verschlüsselung der Daten beim Speichern auf der SD-Karte in der Kamera-Software aktiv, muss das korrekte Kennwort in der "neuen" Kamera in **Admin Menu > Speicherung auf externem Dateiserver / Flash-Medium** eingetragen werden. Die Kamera kann sonst nicht auf die SD-Karte zugreifen.

#### **3.5.6 Deaktivieren der SD-Karten-Speicherung und Entfernen der Karte**

Zum Deaktivieren der Speicherung auf einer SD-Karte sind die folgenden Schritte erforderlich (**Admin Menu > Speicherung auf externem Dateiserver / Flash-Medium**):

- 1) Aktivieren Sie die Option **Keine**.
- 2) Klicken Sie unten im Dialogfenster auf den Button **Setzen**, dann **Schließen**.
- 3) Starten Sie die MOBOTIX-Kamera neu (**Admin Menu > Neu starten**).
- 4) Stellen Sie nach dem Neustart sicher, das das Symbol  $\mathbf{F}$  im Livebild der Kamera rechts unten nicht mehr sichtbar ist.
- 5) Sie können die SD-Karte jetzt aus der Kamera entfernen.

#### **Achtung**

**Eine SD-Karte darf erst nach dem Deaktivieren der Aufzeichnung auf SD-Flash-Karte und anschließendem Neustart der Kamera entnommen werden. Nichtbeachtung kann zu Datenverlust führen!**

**Werden angeschlossene Speichermedien ohne vorheriges Abmelden aus der Kamera entfernt, werden bestimmte Bereiche des Datenträgers unbrauchbar. Bei MxFFS-formatierten Medien ist der verlorene Bereich auf 4 MB pro Vorfall beschränkt; bei FAT-formatierten Medien kann ein Entfernen ohne Abmelden zum Totalverlust des Datenträgers führen!**

#### **3.5.7 Garantiehinweise zur Speicherung auf Flash-Medien**

#### **Achtung**

**Für in Kameras fest eingebaute oder zusammen mit Kameras als Zugabe ausgelieferte Flash-Medien (z. B. SD-Karten oder angeschlossene USB-Speichermedien) ist jede Haftung von MOBOTIX ausgeschlossen. Das gleiche gilt für Schäden an oder durch den Einsatz von Flash-Speicherkarten, die dem Kunden nicht von MOBOTIX verkauft worden sind.**

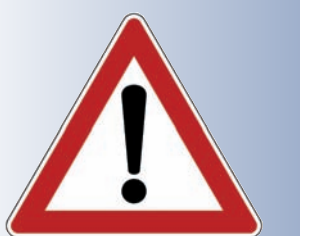

#### **3.5.8 Probleme beim Zugriff auf die SD-Karte**

#### **Achtung**

**Bei manchen SD-Karten funktioniert das Zurücksetzen der SD-Karte beim Neustart der Kamera nicht zuverlässig. Diese SD-Karten können in seltenen Fällen nach einem Neustart der Kamera per Soft-Reboot nicht mehr ansprechbar sein. In diesem Fall muss die Kamera durch einen Hard-Reboot neu gestartet werden (Kamera vom Stromnetz trennen, dann wieder verbinden, z. B. durch Trennen und anschließendem Verbinden des Netzwerkkabels am PoE-Switch). Die SD-Karte ist danach wieder normal verwendbar.**

**Falls dieses Verhalten beobachtet wird, sollte auch der automatische nächtliche Neustart der Kamera deaktiviert werden (Admin Menu > Zeitsteuerung).**

#### **Notizen:**

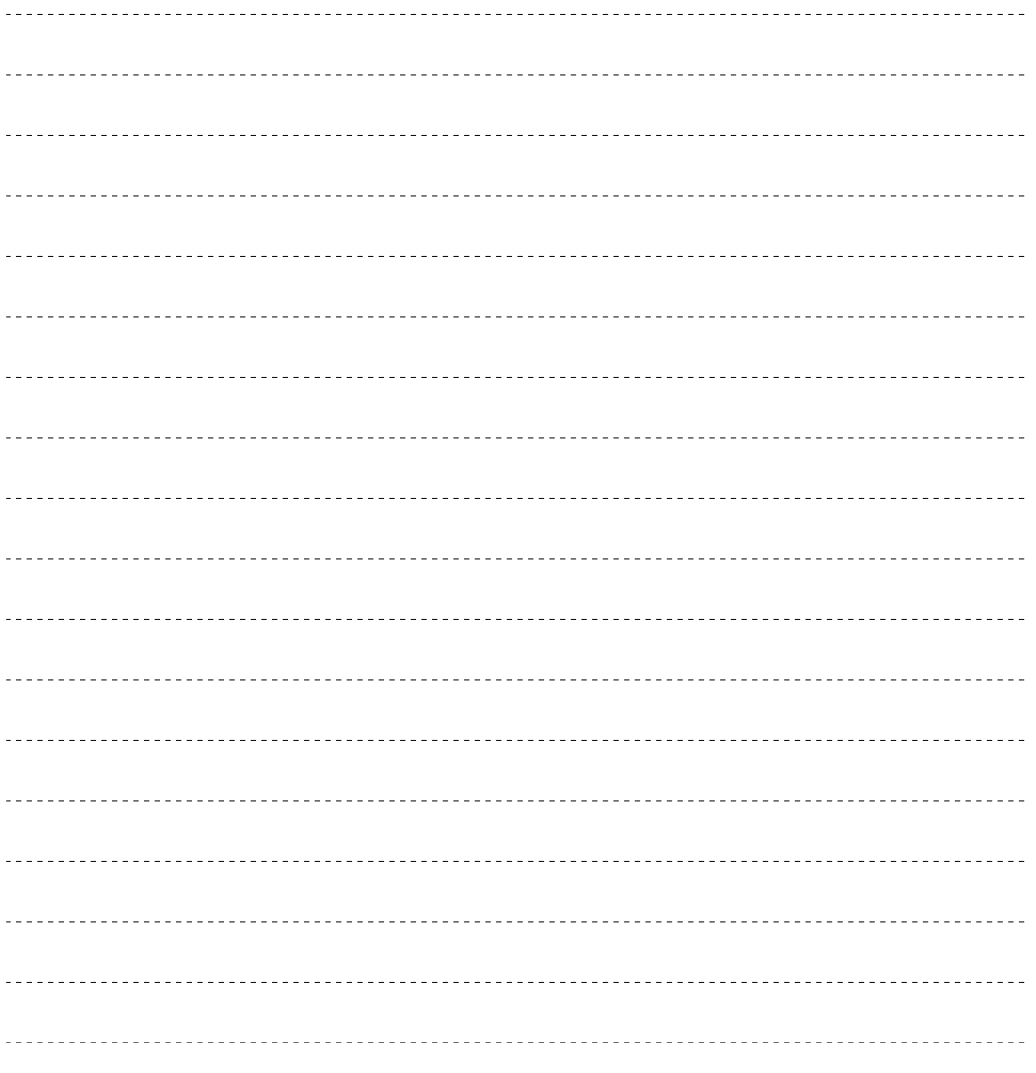

#### **© MOBOTIX AG • Security-Vision-Systems • Made in Germany**

www.mobotix.com • info@mobotix.com

### **3.6 Anschluss externer Geräte und Sensoren: MX Interface-Connector und MOBOTIX CamIO**

#### **3.6.1 MX Interface-Connector für direkten Anschluss**

MOBOTIX M12-, D12- und V12-Modelle stellen hardwareseitig am MX Interface-Connector (D–Sub 15-HD) **einen Schalteingang**, **einen Schaltausgang** sowie zusätzlich **zwei Signaleingänge** und **zwei Signalausgänge** zur Verfügung. Schaltein- und -ausgang können eingesetzt werden, um

z. B. einen Türkontakt als Auslöser zu verwenden oder ein externes Gerät (z. B. eine Lampe) zu schalten.

Zusätzlich sind Line-In- und Line-Out-Kontakte für Audiosignale vorhanden. Damit ist es nun auch möglich, externe Audiosignale an die MOBOTIX-Kamera zu übertragen (z. B. von einem externen Mikrofon mit Vorverstärker). Andererseits können Audiosignale von der Kamera auf ein externes Gerät übertragen werden (z. B. auf einen externen Audio-Verstärker). Dies eröffnet weitreichende Möglichkeiten zur Nutzung von externen, leistungsfähigen Lautsprechern im Außenbereich (z. B. Ansagesysteme im Bahnsteigbereich) oder von externen, empfindlicheren Mikrofo-

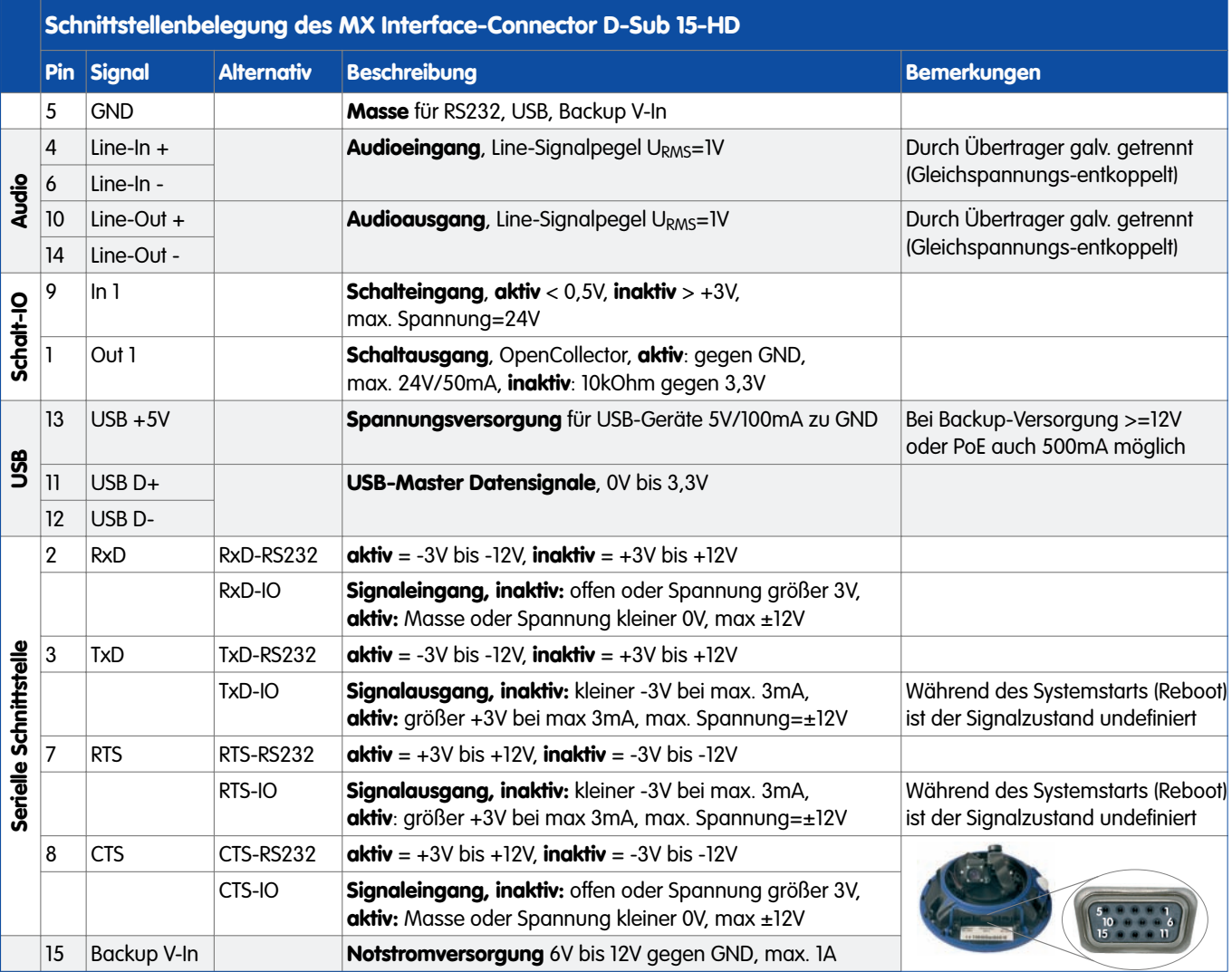

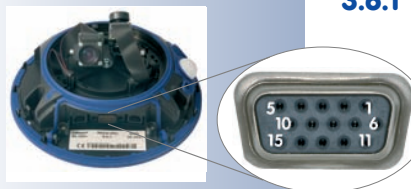

nen, die auch weiter entfernt von der Kamera platziert sein können (z. B. beim Einsatz der MOBOTIX-Kamera als Videokonferenz-System oder bei der Zugangskontrolle).

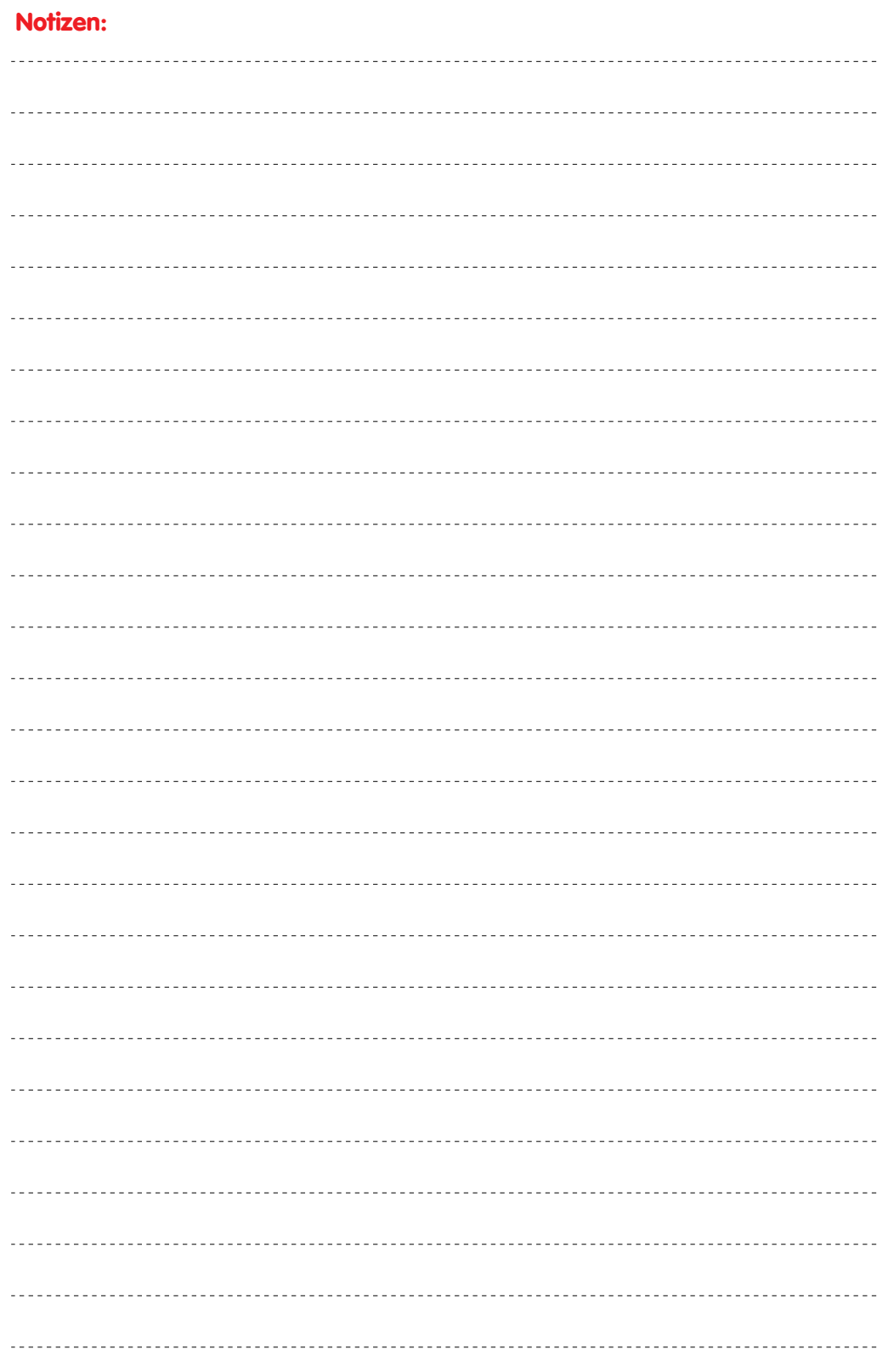

Die Signalleitungen der seriellen Schnittstelle können zusätzlich als Signaleingänge genutzt werden: **Setup-Menu > Ereigniseinstellungen > Signaleingang CTS, RxD**. Damit stehen drei getrennte Signaleingänge zur Verfügung

Polarität wählbar

Brücke < 2 kOhm

Integrierter Tiefpass: 10 kOhm, 10 nF

## **3.7 Schaltein- und Schaltausgang, RS232-Schnittstelle**

MOBOTIX M12-, D12- und V12-Modelle stellen am RS232-Anschluss einen **Schalteingang** und einen **Schaltausgang** zur Verfügung sowie zusätzlich **zwei Signaleingänge** und **zwei Signalausgänge** (nur verfügbar bei IT- und Secure-Modellen). Schaltein- und -ausgang können eingesetzt werden, um z. B. einen Türkontakt als Auslöser zu verwenden oder ein externes Gerät (z. B. eine Lampe über Relais) zu schalten. Über die Signalein- und -ausgänge können zusätzliche Sensoren und Geräte angeschlossen werden.

### **3.7.1 Schalteingang/Signaleingänge**

Das Eingangssignal des Schalteingangs wird an Pin 9 des Steckers D–Sub 15 HD der Kamera gelesen. Dieses Signal kann ohne Spannungsquelle durch eine einfache Verbindung zu Pin 5 (Masse) aktiviert werden. Am Schalteingang kann z. B. auch der Schaltausgang eines anderen Geräts (SPS u. a.) angeschlossen werden, wobei der Schalteingang dann mit einem 0 V-Signal aktiviert wird.

In **Setup Menu > Ereigniseinstellungen** kann konfiguriert werden, ob ein Ereignis durch einen offenen oder einen geschlossenen Kontakt (Schalteingang) ausgelöst werden soll. Wenn z. B. Fenster und Türen eines Hauses gesichert werden sollen, müssen lediglich die geschlossenen Kontakte miteinander in Serie geschaltet und die beiden Enden der Leitung mit dem Signal-Eingang (Pin 9) und Pin 5 (Masse) verbunden werden. Die Leitung sollte einen Widerstand von unter zwei kOhm besitzen. Diese Leitung der Kamera besitzt außerdem einen Tiefpass mit 10 kOhm/10 nF.

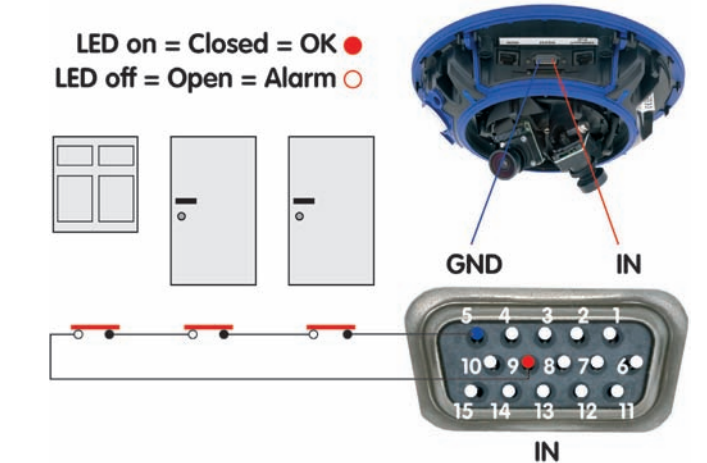

In **Setup Menu > Ereigniseinstellungen** können die zwei Signaleingänge der seriellen Schnittstelle RS232 als Eingänge für externe Sensoren aktiviert werden (Option Geschlossen/Low oder Offen/High; CTS: Pin 8-5, RxD: Pin 2-5). In **Admin Menu > Serielle Schnittstelle** muss die serielle Schnittstelle entsprechend konfiguriert sein (**Serielle Schnittstelle**: Daten, **Modus**: Ein-/Ausgabemodus).

In **Admin Menu > Konfiguration der LEDs** können mit der Option Signaleingang beliebige Kamera-LEDs so konfiguriert werden, dass sie den Zustand des Eingangs optisch anzeigen (Option Signaleingang = Schleife geschlossen = LED leuchtet).

"**0**": Spannung größer als +3 V ==> inaktiv ==> LED aus

"**1**": Spannung kleiner als 0,5 V ==> aktiv ==> LED ein

#### **3.7.2 Schaltausgang/Signalausgänge**

Der Schaltausgang (Pin 1) der MOBOTIX-Kamera kann bei Eintreten eines Ereignisses geschaltet werden. In **Setup Menu > Aktionen** kann die Schaltdauer des Schaltausgangs eingestellt werden.

- **Aus**: der Signal-Ausgang ist geöffnet (10 kOhm gegen 3,3 V).
- **1s, 2s, 5s, 10s, 30s, 1min, 5min**: schaltet Pin 1 des seriellen D–Sub 15-Steckers für die eingestellte Zeitdauer zur Masse (Pin 5). Der Ausgang ist gegen Überspannung und Rückkopplung geschützt (±48 V) und schaltet einen Strom von bis zu 50 mA. Somit kann ein 12 V-Relais mit bis zu 0,6 W, ein 24 V-Relais mit bis zu 1,2 W angesteuert werden.

In **Setup Menu > Erweiterter Schaltausgang** kann der Schaltausgang individuell bei Eintreten beliebig konfigurierbarer Ereignisse für eine einstellbare Zeitdauer geschaltet werden (nicht Basic-, Web-Modelle). Auch die Verwendung eines Wochenprogramms sowie einer Totzeit ist möglich.

In **Admin Menu > Konfiguration der LEDs** können mit der Option Signalausgang beliebige Kamera-LEDs so konfiguriert werden, dass sie den Zustand des Ausgangs optisch anzeigen (Option Signalausgang = Schleife geschlossen = LED leuchtet).

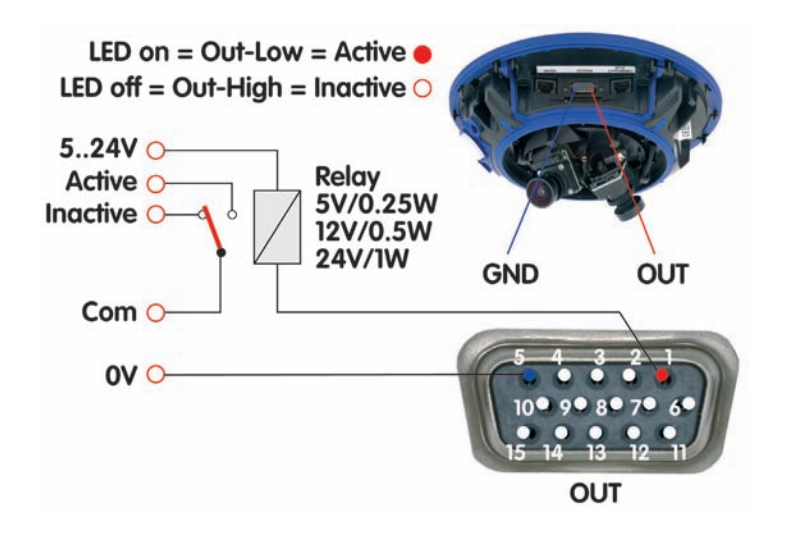

#### **Hinweise**

Im Gegensatz zu den **Signalausgängen** der RS232-Schnittstelle (Pins **3** und **7**) fällt der **Schaltausgang** während eines Kamera-Neustarts in den Inaktiv-Zustand und verändert sich nicht.

Die Tabelle Schnittstellenbelegung des MX-Interface Connector D-Sub 15-HD enthält eine genaue Belegung der einzelnen Kontakte (siehe Abschnitt 3.6.1, MX Interface-Connector für direkten Anschluss).

#### **© MOBOTIX AG • Security-Vision-Systems • Made in Germany**

www.mobotix.com • info@mobotix.com

Einschalten des Signal-Ausgangs im LED-Menü oder bei Ereignissen in der Ereignissteuerung

In der Ereignissteuerung kann der Ausgang auch nur impulsmäßig für eine gewisse Zeitspanne geschaltet werden

#### Beispielschaltung

Auslösung ist wählbar:

- Offen (High)
- Geschlossen (Low)
- Steigend (Low -> High)
- Fallend (High -> Low)
- Änderung
- (steigend oder fallend)

Neben den diskreten Zuständen (offen/ geschlossen) können auch Änderungen der Signalflanke als Auslöser dienen (steigend/fallend)

### **3.8 Wichtige Hinweise**

#### **3.8.1 Wetterfestigkeit**

Die MOBOTIX D12 ist **wetterfest nach IP65 in Verbindung mit dem Wandhalter** (absolut staubdicht und strahlwassergeschützt). Bei Einsatz ohne Wandhalter erreicht die D12 Schutzklasse IP54.

#### **3.8.2 Kennwörter für den Administrationsbereich und die Einwahl über ISDN**

Der Zugang zum Administrationsbereich der Kamera (Softbutton **Admin Menu**) ist erst nach Eingabe eines Benutzernamens und eines Kennwortes möglich.

- Werkseitiger Benutzer: **admin**
- Werkseitiges Kennwort: **meinsm**

Bei einer Erstinbetriebnahme wird die **Schnellinstallation** beim ersten Zugriff auf den Administrationsbereich automatisch aufgerufen. Hier können die Grundeinstellungen der Kamera an die individuellen Erfordernisse angepasst werden. **Aus Sicherheitsgründen wird dringend empfohlen, das werkseitige Administrator-Kennwort zu ändern.** 

Die Einwahl in die Kamera über ISDN ist durch ein eigenes Kennwort geschützt, das beim Einrichten der DFÜ-Verbindung am Computer eingegeben werden muss.

- Werkseitiger Benutzer: **linux**
- Werkseitiges Kennwort: **tux**

Benutzernamen und Kennwörter müssen wie aufgeführt eingegeben werden. Für alle Einträge wird zwischen Groß- und Kleinschreibung unterschieden.

#### **Achtung**

**Bewahren Sie Aufzeichnungen über Kennwörter an einem sicheren Ort auf. Falls der Administrationsbereich durch ein geändertes Administrator-Kennwort nicht mehr zugängig ist, kann das Kennwort nur durch Einschicken der Kamera ins Werk zurückgesetzt werden (kostenpflichtig!).**

#### **3.8.3 Irreversible Deaktivierung des Mikrofons**

Aufgrund datenschutz- und arbeitsrechtlicher Bestimmungen ist es zum Teil erforderlich, die Mithörfunktion der Kamera zu deaktivieren. Das Mikrofon kann in **Admin Menu > Mikrofon und Lautsprecher** endgültig und **irreversibel** deaktiviert werden.

#### **Achtung**

**Diese Deaktivierung kann nicht mehr rückgängig gemacht werden (auch nicht bei MOBOTIX). Die Deaktivierung wirkt sich auf alle Funktionen aus, die das Mikrofon verwenden.**

**© MOBOTIX AG • Security-Vision-Systems • Made in Germany**

Mikrofon kann irreversibel deaktiviert werden!

#### **3.8.4 Starten der Kamera mit werkseitiger IP-Adresse**

Wenn die IP-Adresse der Kamera nicht bekannt ist, kann die Kamera mit der werkseitig eingestellten IP-Adresse neu gestartet werden. In Abschnitt 3.3.6, Starten der Kamera mit werkseitiger IP-Adresse, wird dieser Vorgang detailliert beschrieben.

#### **3.8.5 Zurücksetzen der Kamera auf werkseitige Voreinstellungen**

Alle Einstellungen der MOBOTIX-Kamera können permanent auf die werkseitigen Voreinstellungen zurückgesetzt werden. Dies kann z. B. sinnvoll sein, wenn Sie eine Kamera in unbekanntem Zustand erhalten oder testweise vorgenommene Einstellungen komplett verwerfen möchten. Voraussetzung hierfür ist, dass Sie Zugriff auf das Admin-Menü der Kamera haben (Gruppe **admins**). Das Zurücksetzen der Kamera auf werkseitige Voreinstellungen erfolgt in **Admin Menu > Zurücksetzen**.

**Hinweis:** Beim Zurücksetzen der Kamera über **Admin Menu > Zurücksetzen** werden auch **alle neu angelegten Benutzer gelöscht und das Admin-Kennwort zurückgesetzt**. Verwenden Sie die in Abschnitt 3.3.6, Starten der Kamera mit werkseitiger IP-Adresse, beschriebene Methode, wenn Sie die Benutzer nicht löschen möchten.

#### **3.8.6 Aktivieren der Ereignissteuerung für Sicherheitsanwendungen**

Im Auslieferungszustand ist die **Ereignissteuerung und die Bewegungserkennung** der Kamera **nicht aktiviert**. Zur ereignisgesteuerten Aufzeichnung öffnen Sie **Setup Menu > Allgemeine Ereigniseinstellungen** und aktivieren Sie die **Scharfschaltung** der Kamera. Alternativ klicken Sie auf den Softbutton **Arm & Record** der Benutzeroberfläche im Browser. Hierdurch wird das Bewegungserkennungsfenster im Livebild angezeigt (gepunkteter Rahmen in der Bildmitte) und die Kamera speichert automatisch Bilder, sobald innerhalb des Erkennungsfensters Bewegungen stattfinden.

#### **3.8.7 Deaktivieren der Text- und Logoeinblendungen**

Durch die deaktivierte Scharfschaltung im Auslieferungszustand (siehe vorhergehender Abschnitt) zeigt die MOBOTIX-Kamera am oberen Rand des Livebildes nur den Text **WWW.MOBOTIX.COM**, den Zeitstempel sowie das MOBOTIX-Logo rechts oben an. Wird die Scharfschaltung aktiviert, ist auch der Text am unteren Rand des Livebildes sichtbar (Ereignis-, Aktions-, Meldungs- und Aufzeichnungssymbole).

Die Statuszeile am unteren Rand des Livebildes und die Textzeile oben links in **Setup Menu > Darstellungs- und Texteinstellung** lassen sich deaktivieren, indem **Texteinblendung** auf Aus gesetzt wird. **Texteinblendung** Datum und Uhrzeit aktiviert nur die Anzeige des Zeitstempels im Livebild.

Die Logoeinblendung wird in **Admin Menu > Logoprofile** ausgeschaltet, indem **Logo-Anzeige** auf Deaktiviert gesetzt wird.

Die Konfiguration kann auch teilweise zurückgesetzt werden

Ist das gepunktete Rechteck im Livebild sichtbar, ist die Kamera scharfaeschaltet

Text- und Logoeinblendungen können auch deaktiviert bzw. individuell eingerichtet werden

Neustart der Kamera deaktivieren

#### **3.8.8 Deaktivieren des täglichen automatischen Neustarts der Kamera**

Im Auslieferungszustand führt die MOBOTIX-Kamera automatisch täglich um 3.36 Uhr morgens einen Neustart durch, da eine Kamera unter sehr seltenen Umständen durch äußere Einflüsse (z. B. Höhenstrahlung) zeitweise gestört sein kann. Der automatische Neustart sorgt dafür, dass die Kamera nach dem Neustart wieder ordnungsgemäß arbeitet, ohne dass hierfür ein Benutzerzugriff erforderlich wäre. Falls gewünscht, kann der automatische Neustart in **Admin Menu > Zeitsteuerung** deaktiviert werden.

#### **3.8.9 Hinweise zur ISDN-Tauglichkeit**

MOBOTIX Q22M-, M22M- und D22M-Modelle haben keine ISDN-Funktionaliltät. Die M12-, D12- und V12-Modelle sind Euro-ISDN-tauglich nach **Standard TBR3/ TBR3 A1**. Für den japanischen Markt bietet MOBOTIX spezielle Kameramodelle an, die den japanischen ISDN-Standard unterstützen. Weitere Informationen hierzu finden Sie auf **www.mobotix.com** im japanischen Bereich.

#### **3.8.10 Hinweise zu Browsern**

Aktuelle Browser mit aktiviertem **JavaScript** (Internet Explorer, Netscape, Mozilla Firefox, Safari, Camino, Konqueror, Opera, ...) sind unmittelbar in der Lage, das Livebild der Kamera darzustellen. Textbasierte Browser dagegen können die Benutzeroberfläche nicht darstellen und sind *nicht* geeignet, die Kamera zu bedienen (z. B. **lynx**).

Detaillierte Informationen zu möglichen Problemen mit Browsern finden Sie im Software-Handbuch in Abschnitt 4.1.3 Browser-Einstellungen. In Kapitel 12, Fehlerdiagnose, finden Sie darüber hinaus Informationen zur Fehlerbehebung.

#### **3.8.11 Pflegehinweise**

Bei verschmutztem Objektiv (z. B. durch die Montage) lassen sich die Objektivlinsen mit einem weichen Baumwolltuch reinigen.

#### **3.8.12 Sicherheitshinweise**

Überspannungen können durch andere elektrische Verbraucher, falsche Verlegung von Leitungen, aber auch durch äußere Einwirkungen hervorgerufen werden (z. B. Blitzeinschlag in Telefon- oder Stromleitungen).

MOBOTIX-Kameras sind durch eine Reihe von Maßnahmen gegen die Auswirkungen von geringen Überspannungen geschützt. Diese Maßnahmen können jedoch nicht verhindern, dass größere Überspannungen Schäden an der Kamera verursachen. Bei der Installation der Kameras im Außenbereich ist daher insbesondere dem Blitzschutz und den damit verbundenen Gefahren für Gebäude und Netzwerk-Infrastruktur besondere Beachtung zu schenken.

MOBOTIX empfiehlt generell, die Installation von MOBOTIX-Kameras nur von solchen Fachbetrieben durchführen zu lassen, die mit der Installation und dem sicheren Betrieb von Netzwerkgeräten und den zugrundeliegenden Vorschriften für Blitz-

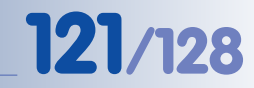

und Brandschutz sowie der aktuellen Technik zur Verhinderung von Überspannungsschäden vertraut sind.

Weitere Informationen zum Verlegen von Leitungen und möglichen Gefahrenquellen finden Sie am Ende von Kapitel 2 (siehe Leitungsverlegung, Brand-, Blitz- und Überspannungsschutz).

#### **3.8.13 Weitere Informationen**

Weitere Informationen finden Sie auf den Seiten **Neuigkeiten** und **Funktionsübersicht** in der **Online-Hilfe** der Kamera-Benutzeroberfläche im Browser. Klicken Sie auf das Symbol <sup>17</sup> um die Hilfeseiten der Kamera zu öffnen.

Darüber hinaus werden eine Reihe von Informationen zur Kamera und zu ihrer aktuellen Konfiguration im Dialog **Kamerastatus** angezeigt. Klicken Sie auf das Symbol in um die betreffende Seite zu öffnen.

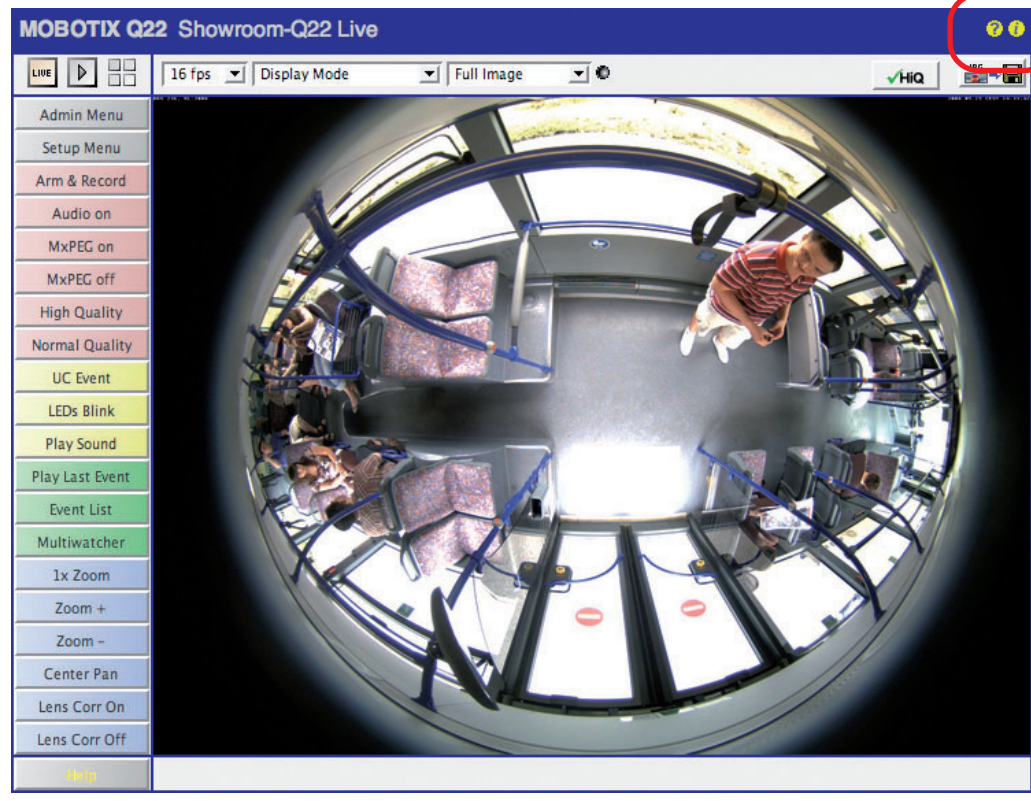

 Kamerahilfe Kamerainformationen

Weiterführende Informationen zu allen Dialogen und Parametern der MOBOTIX-Kamera finden Sie auch im **Referenzhandbuch** (PDF), bestehend aus dem Inhalt der Online-Hilfe der MOBOTIX-Kamera. Das PDF zum Download finden Sie auf der MOBOTIX Website (**Support > Betriebsanleitungen**). In diesem Bereich finden Sie auch die jeweils aktuelle Version des Softwarehandbuch Teil 2.

#### **Vergrößerte Domkuppel für D12D-180° und D12M-CS**

Für die beiden Kameramodelle **D12D-180°** und **D12M-CS** wird eine vergrößerte Version der Domkuppel verwendet, um bei Deckenmontage bessere Horizontalsicht zu erzielen. Stellen Sie sicher, dass Sie bei Nachbestellung der Domkuppel immer die vollständige Typenbezeichnung der Kamera angeben!

#### **© MOBOTIX AG • Security-Vision-Systems • Made in Germany**

www.mobotix.com • info@mobotix.com

## **3.9 Bohrschablonen**

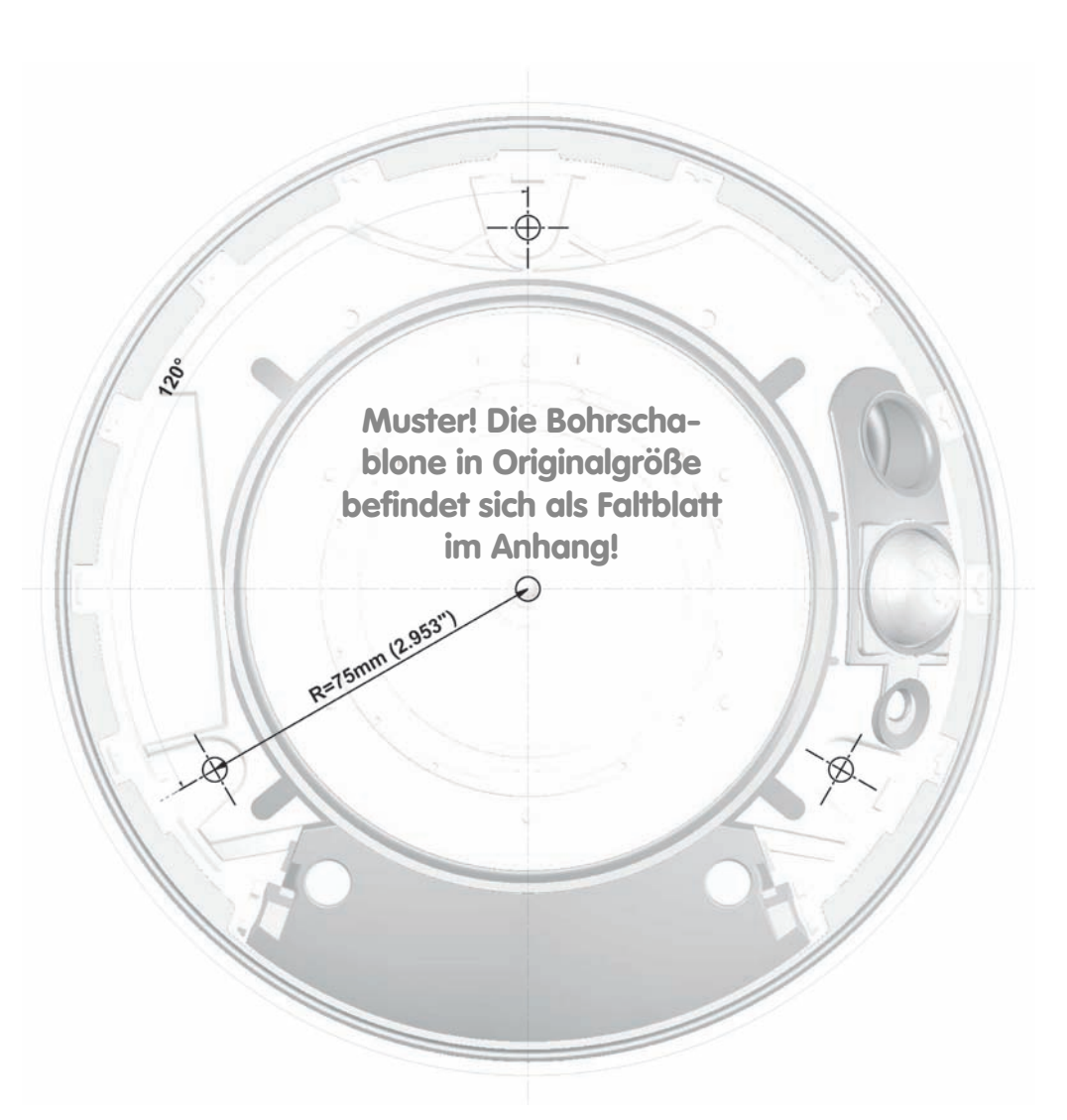

Die Bohrschablone im Maßstab 1:1 befindet sich als Faltblatt im Anhang

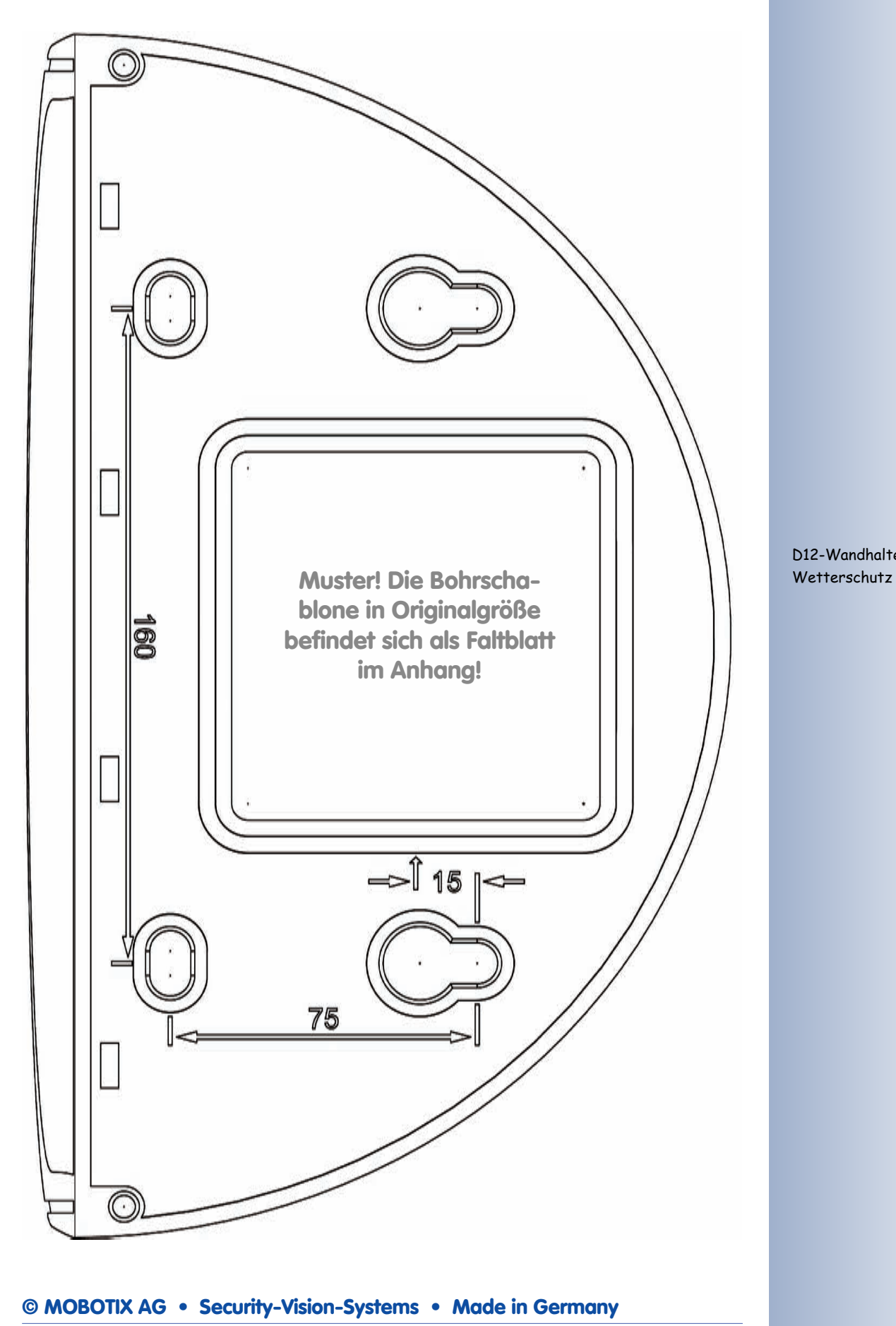

D12-Wandhalter und

#### **IP65-Zertifikat**

## **VDE** Prüf- und Zertifizierungsinstitut

**VDE** VERBAND DER ELEKTROTECHNIK ELEKTRONIK INFORMATIONSTECHNIK e.V.

## KONFORMITÄTSBESTÄTIGUNG **STATEMENT OF COMPLIANCE**

Für das (die) überprüfte(n) Produkt(e) for the approved product(s)

Erzeugnis Product

Typenbezeichnung Model/Type ref.

Weitere Information(en) Further information

Warenzeichen Trade mark

Auftraggeber / Hersteller Client / Manufacturer

Angewandte Normen Applied standards

Prüfbericht-Nr. Test report reference no **FixDome outdoor Secure-Kamers mit Dual-Ontik** FixDome outdoor secure-camera with Dual-Optik

 $D10$ 

**IP65** 

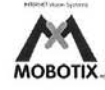

**MOBOTIX AG Luxemburger Strasse 6** 67657 Kaiserslautern

Abschnitte / Clauses: 12; 13; 14 DIN EN 60529/VDE 0470 Teil 1:2000-09 EN 60529:1991 + A1:2000

2514700-9010-0001/65621 FG33/bhl 2005-11-25

Die Konformitätsbestätigung erfolgt auf Basis einer einmaligen Untersuchung von Produkten, die in einer zwischen Auftraggeber und VDE vereinbarten Menge aus der laufenden Produktion oder dem bereitgestellten Versandlos entnommen wurden. Sie bezieht sich ausschließlich auf die entnommenen Muster. Bei der im Prüfbericht dokumentierten Untersuchung wurden keine Abweichungen festgestellt. Detaillierte Ergebnisse sind dem Prüfbericht zu entnehmen.

Diese Überprüfung berechtigt nicht zum Führen eines VDE-Zeichens.

The statement of compliance is based on a single inspection carried out on the basis of the samples selected from running production or from a provided delivery lot of a quantity agreed between applicant and VDE. It only refers to the selected samples. No diviations were detected during the inspection documented in the test report. Detailed results can be taken from the test report.

This inspection is no authorization to use VDE marks.

Ausstellungsort / Datum Place of issue / date

Offenbach, 2005-12-05

VDE Prüf- und Zertifizierungsinstitut **VDE** Testing and Certification Institute

Gedriche

Leiter Fachbereich F3 Head of Deparment F3

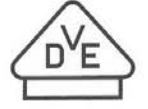

VDE Prüf- und Zertifizierungsinstitut VDE Testing and Certification Institute Merianstraße 28 63069 Offenbach Germany www.vde.com

### **Konformitätserklärung**

#### Konformitätserklärung gemäß dem Gesetz über Funkanlagen und Telekommunikationsendeinrichtungen (FTEG) und der Richtlinie **1999/5/EG (R&TTE)**

Declaration of Conformity in accordance with the Radio and Telecommunications Terminal Equipment Act (FTEG) and Directive 1999/5/EC (R&TTE Directive) Déclaration de conformité selon la loi sur les équipements hertziens et les équipements<br>terminaux de télécommunication (FTEG) et la directive 1995/5/EC (R&TTE)

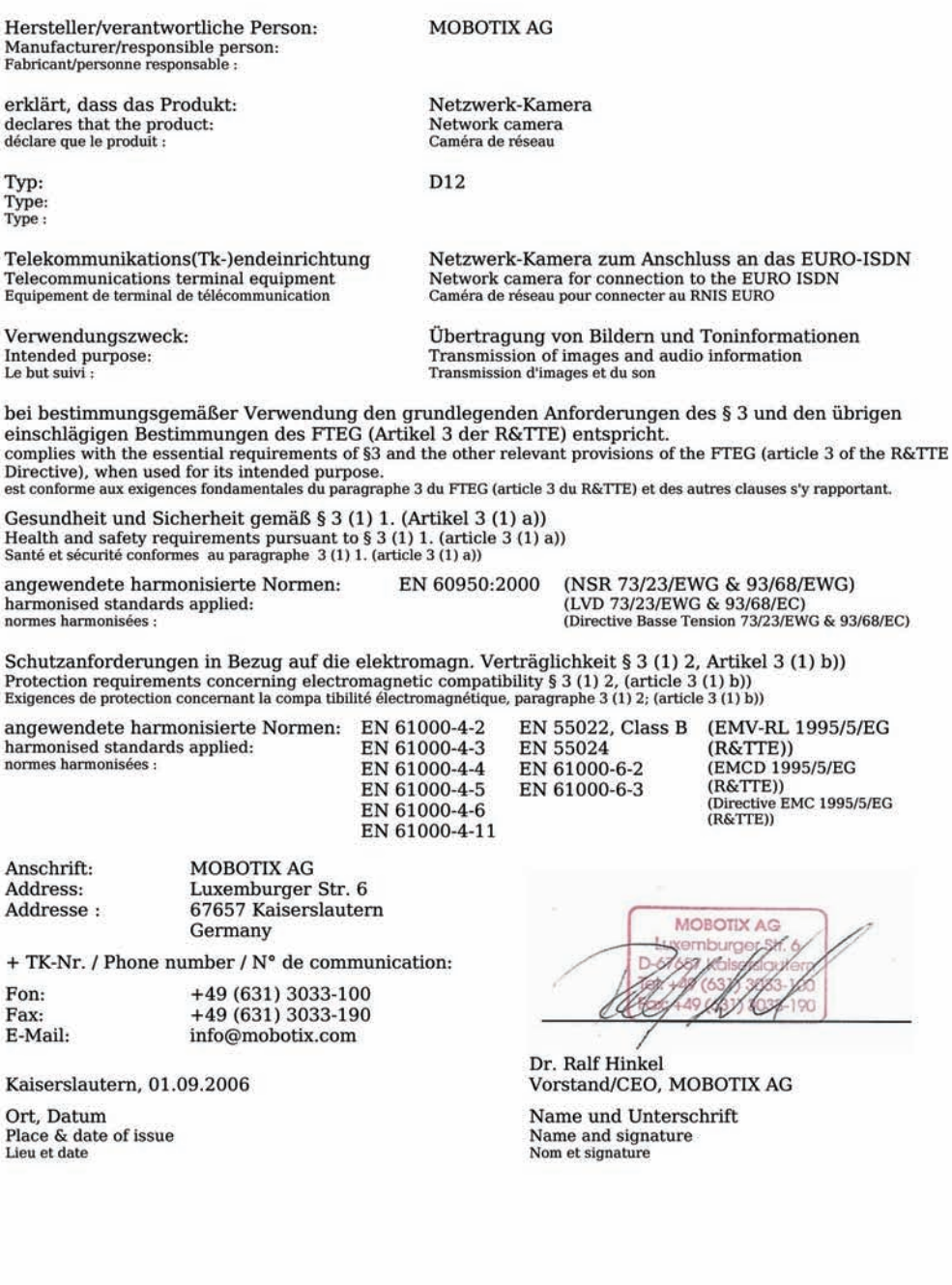

## **126/128 D12 Kamerahandbuch Teil 1**

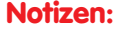

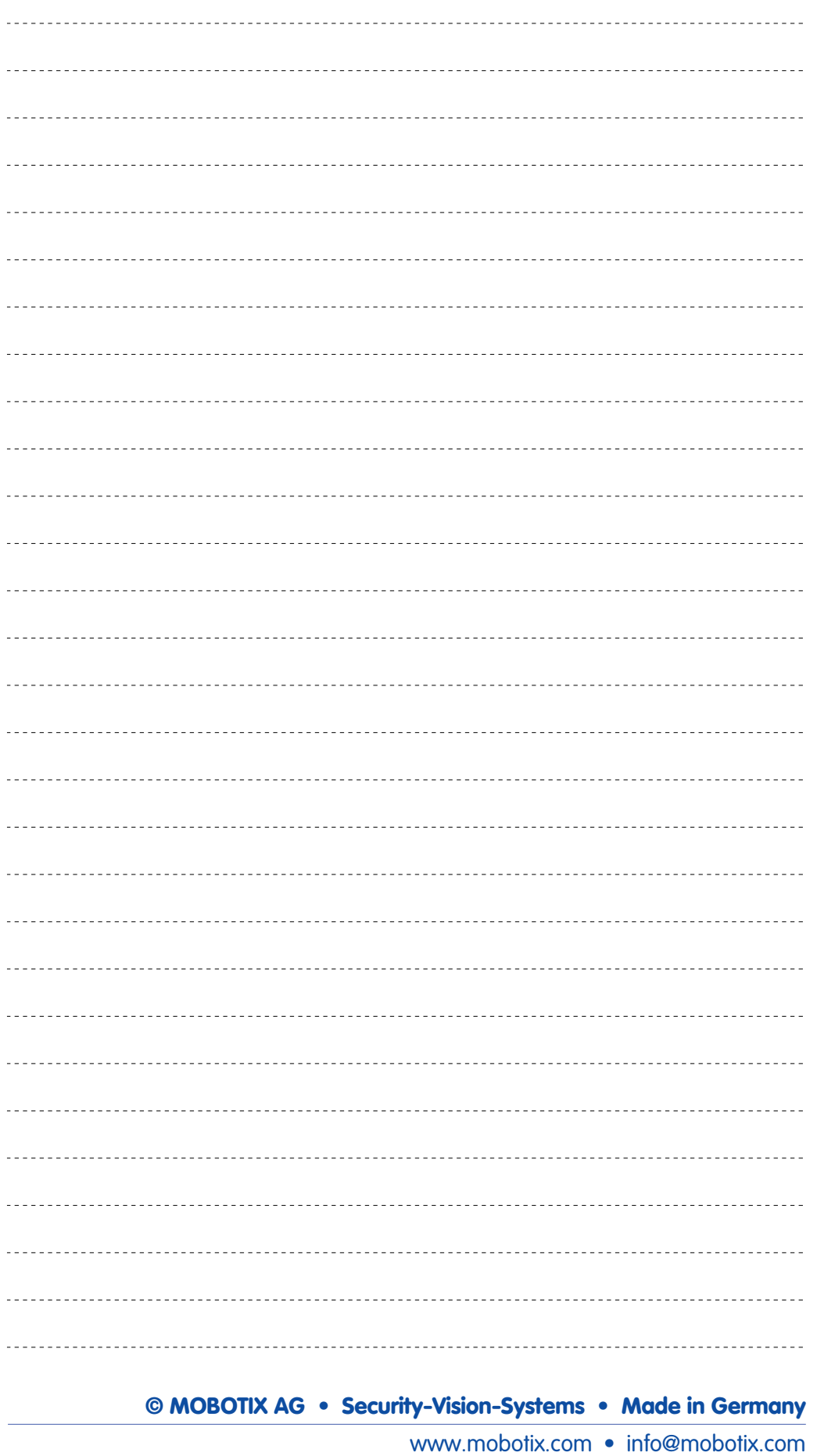

## **127/128 D12 Kamerahandbuch Teil 1**

#### **Notizen:**

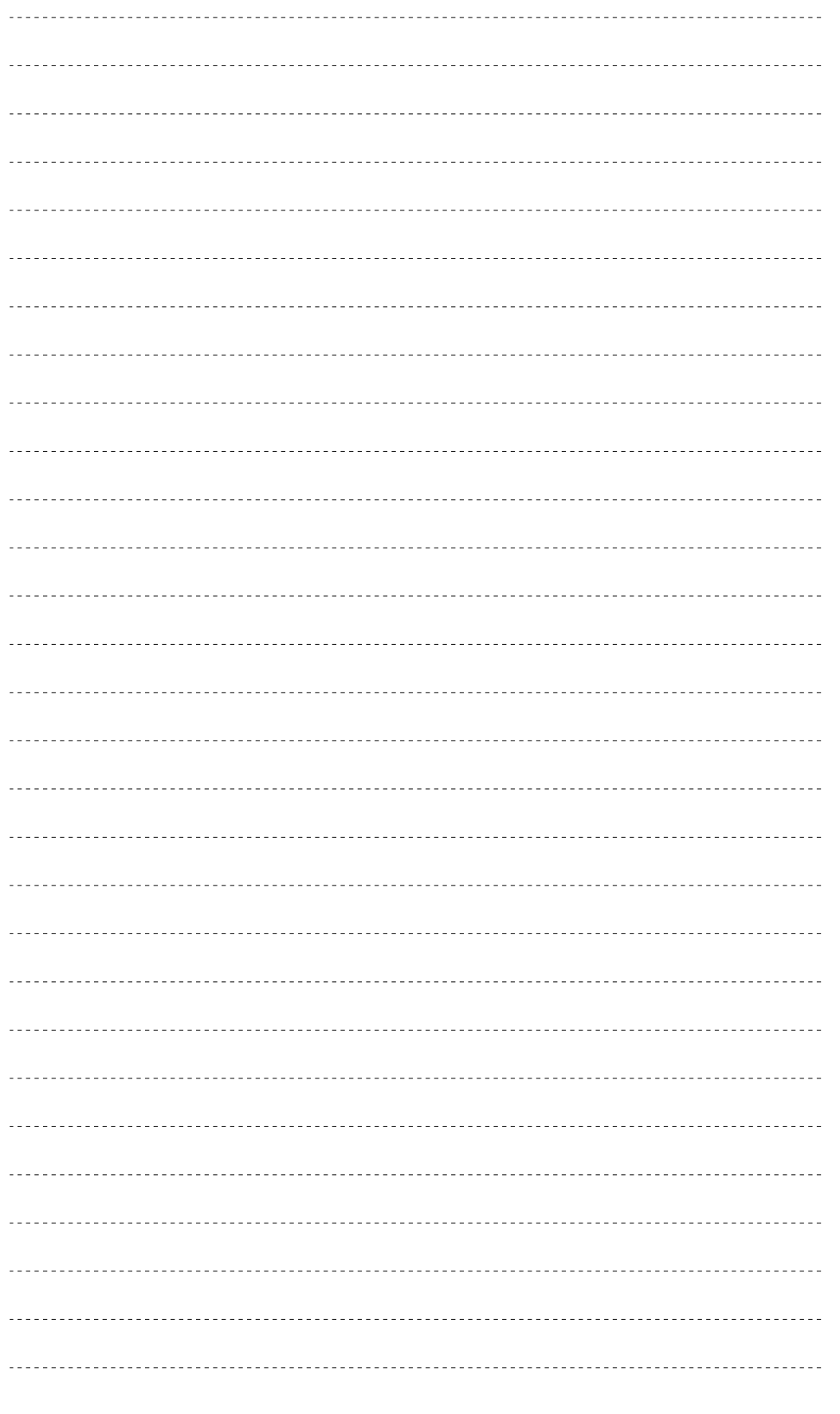

## **© MOBOTIX AG • Security-Vision-Systems • Made in Germany**

www.mobotix.com • info@mobotix.com

## **128/128 D12 Kamerahandbuch Teil 1**

#### **Notizen:**

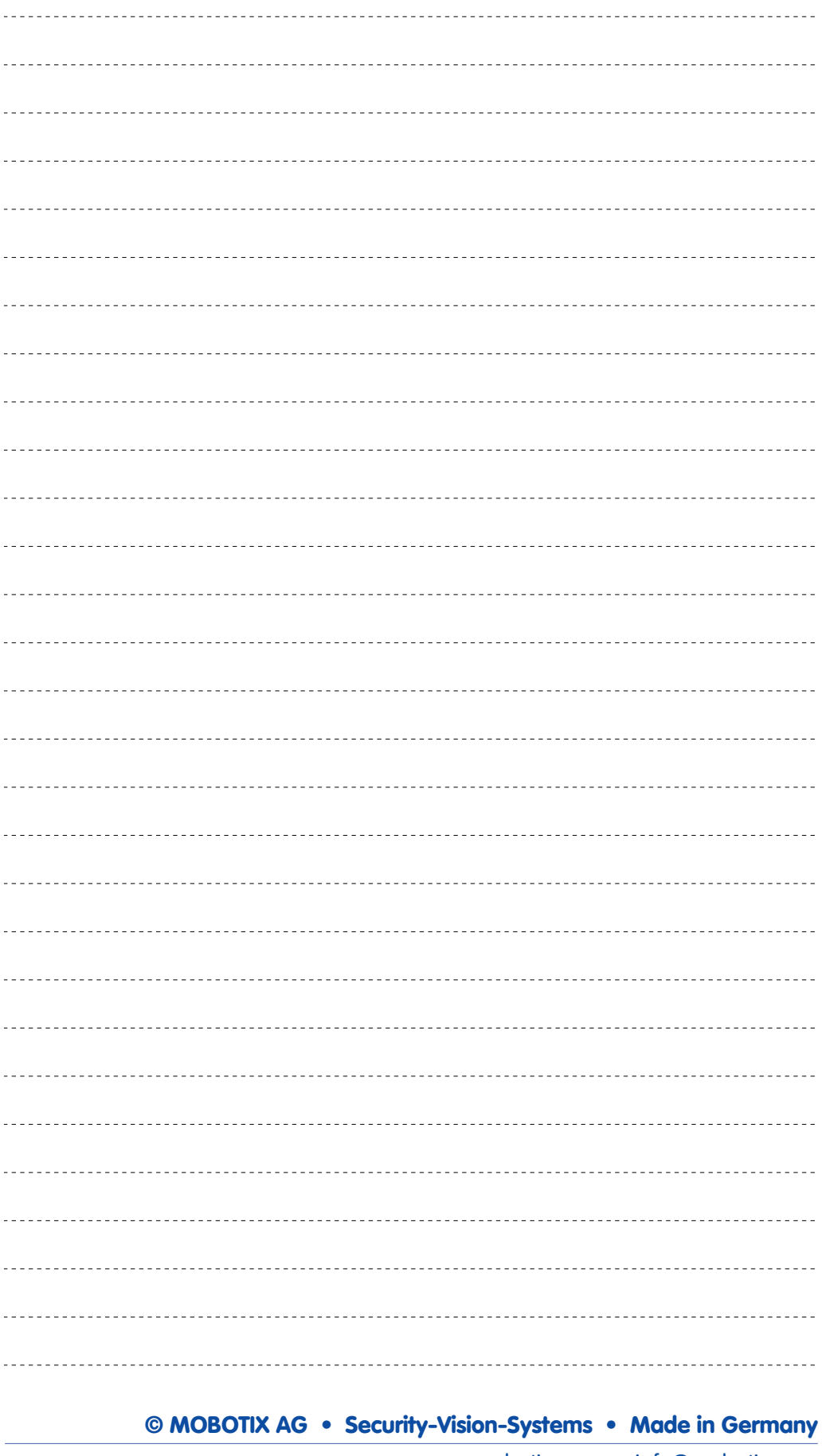

www.mobotix.com • info@mobotix.com

### **MOBOTIX - the HighRes Video Company**

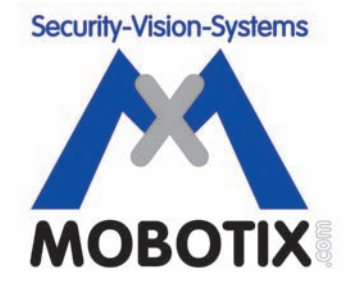

### **Wir stehen zur Bildqualität der MOBOTIX-Kamera, deshalb sind alle Bilder in diesem Benutzerhandbuch Originalbilder!**

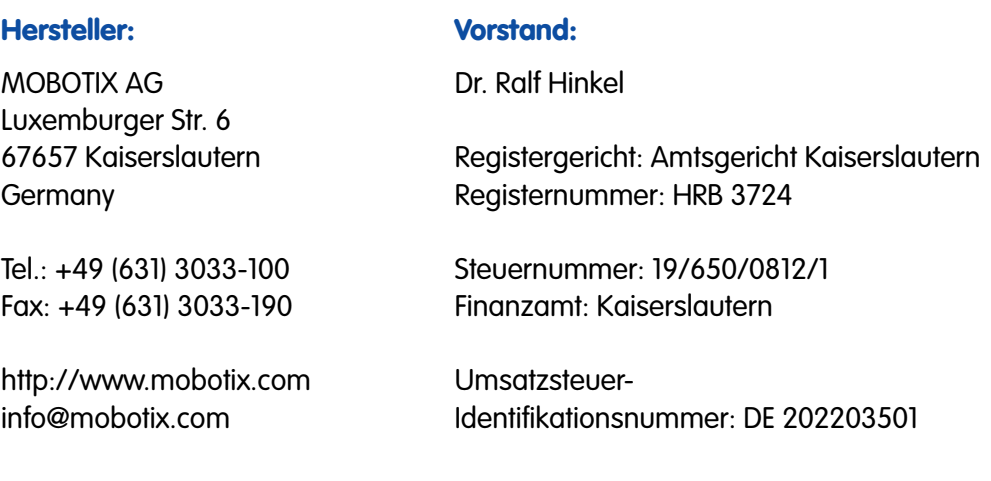

Die jeweils neueste Version dieses Dokuments finden Sie unter: http://www.mobotix.com in der Rubrik **Support**.

 $\epsilon$ Technische Änderungen und Irrtümer vorbehalten!

**© MOBOTIX AG • Security-Vision-Systems • Made in Germany** www.mobotix.com • info@mobotix.com

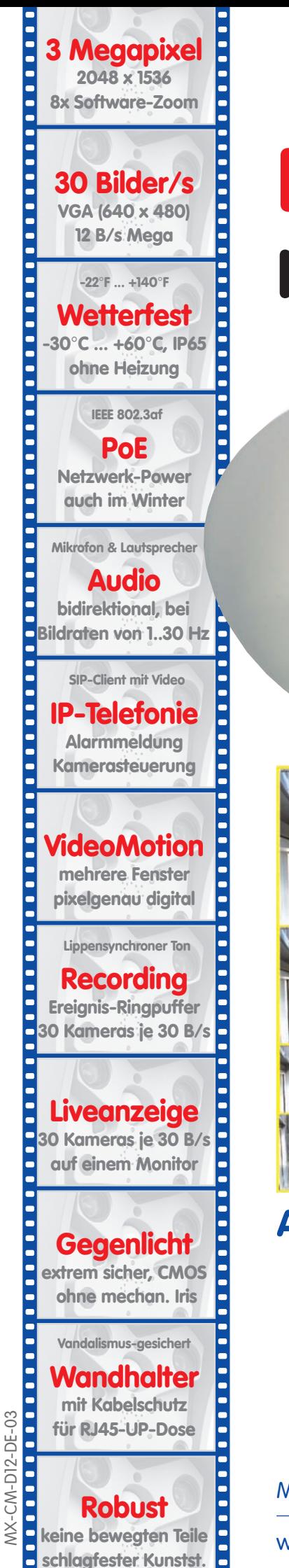

# **D12 Kamerahandbuch** Teil 1

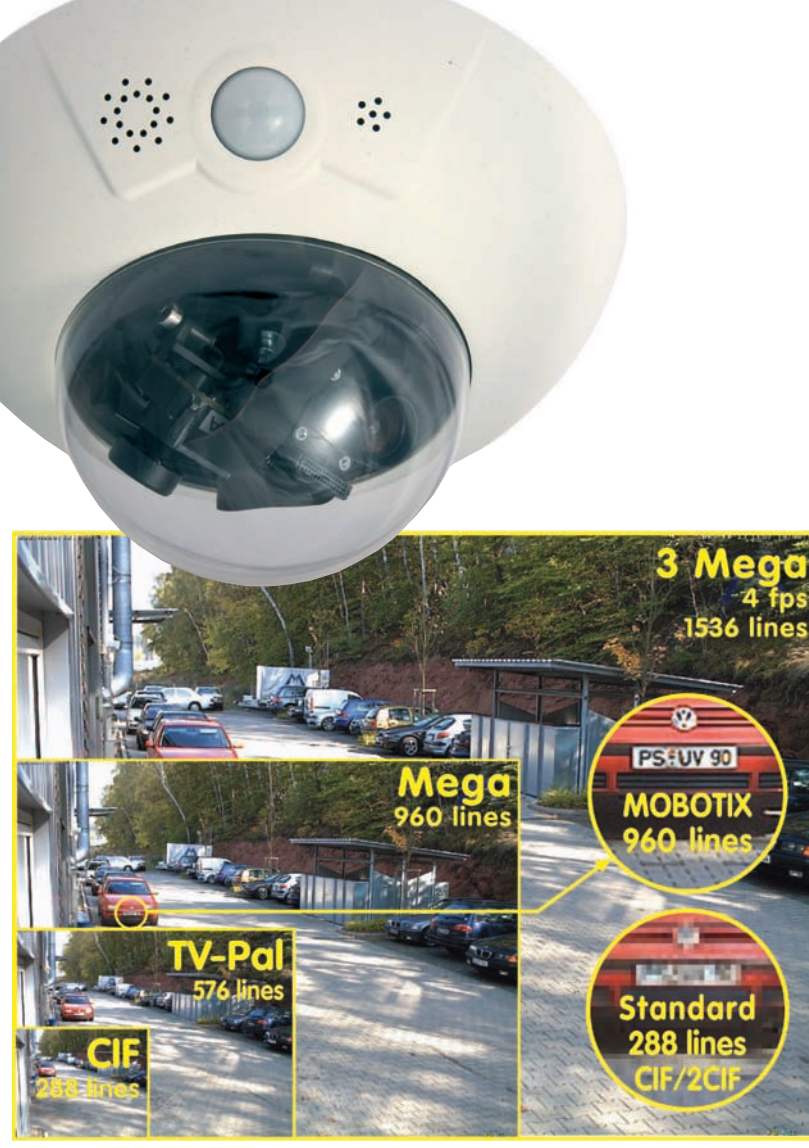

## **Alles integriert für Web und Security**

Aktuelle PDF-Datei: www.mobotix.de > Support > Betriebsanleitungen

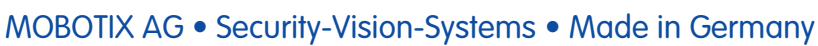

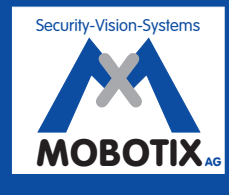

**MOBOTIX ... the new face of IP video** the new face of IP video MOBOTIX ...

www.mobotix.com • info@mobotix.com • 08.09.2008